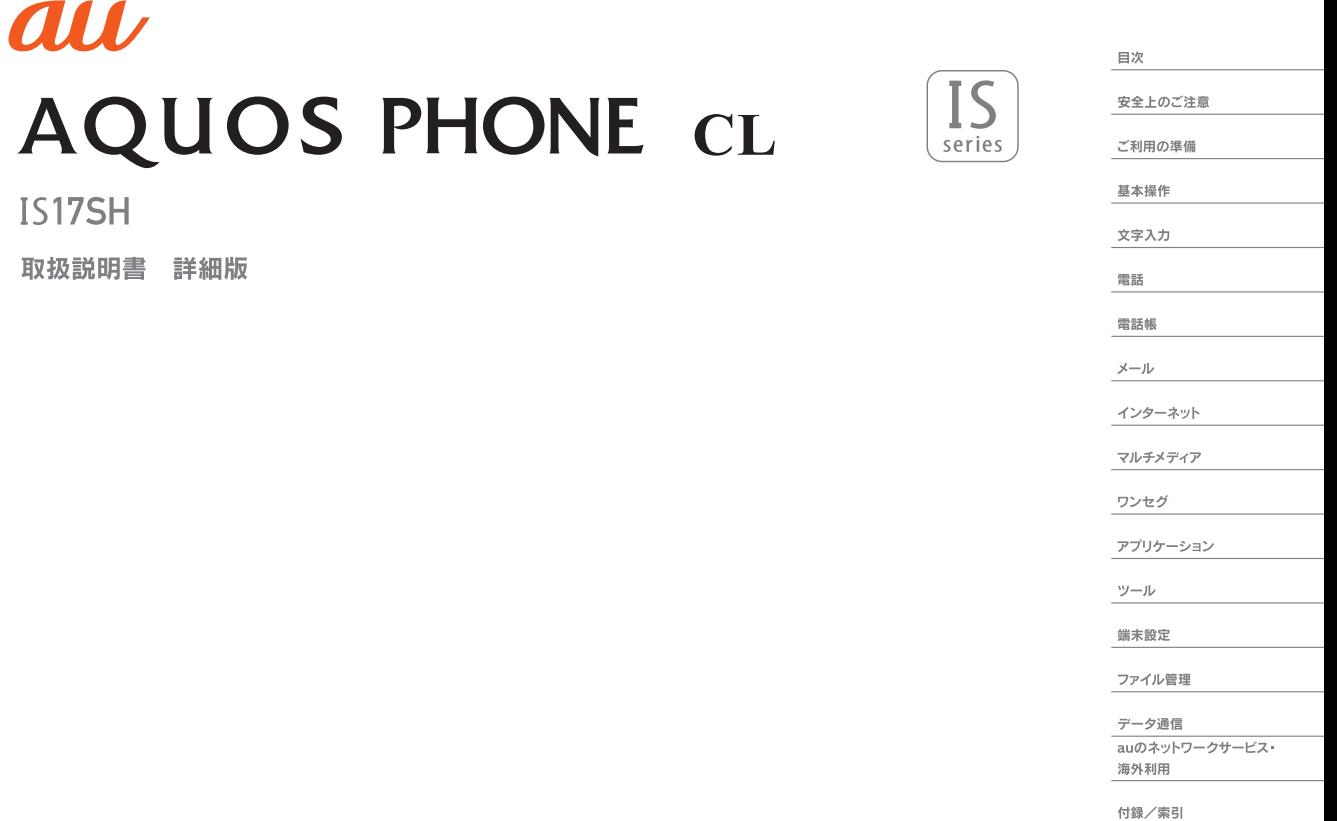

 $\sim$ 

## **ごあいさつ**

このたびは、「AQUOS PHONE CL IS17SH」(以下、「IS17SH」また は「本製品」と表記します)をお買い上げいただき、誠にありがとうござ いました。

ご使用の前に『取扱説明書』(本体付属品)またはauホームページより 「取扱説明書詳細版」をお読みいただき、正しくお使いください。お読み になった後は、いつでも見られるようお手元に大切に保管してくださ い。『取扱説明書』(本体付属品)を紛失されたときは、auショップもし くはお客さまセンターまでご連絡ください。

## **操作説明について**

## ■ 『取扱説明書』 (**太体付**屋品)

主な機能の主な操作のみ説明しています。 さまざまな機能のより詳しい説明については、本体内で利用できる『取 扱説明書アプリケーション』やauホームページより『取扱説明書詳細 版』をご参照ください。

(http://www.au.kddi.com/torisetsu/index.html)

## **■『取扱説明書アプリケーション』**

本製品では、本体内で詳しい操作方法を確認できる『取扱説明書アプリ ケーション』を利用できます。

また、機能によっては説明画面からその機能を起動することができま す。

ホーム画面→[アプリ]→[取扱説明書]

• 初めてご利用になる場合は、画面の指示に従ってアプリケーション をダウンロードして、インストールする必要があります。

## **■ 取扱説明書ダウンロード**

『取扱説明書』(本体付属品)と『取扱説明書詳細版』のPDFファイルを auホームページからダウンロードできます。

## **■ For Those Requiring an English Instruction Manual 英語版の『取扱説明書』が必要な方へ**

You can download the English version of the Basic Manual from the au website (available from approximately one month after the product is released).

『取扱説明書・抜粋(英語版)』をauホームページに掲載しています(発 売約1ヶ月後から)。

Download URL: http://www.au.kddi.com/torisetsu/ index.html)

## **安全上のご注意**

本製品をご利用になる前に、本書の「安全上のご注意」をお読みのうえ、 正しくご使用ください。

故障とお考えになる前に、以下のauホームページのauお客さまサポー トで症状をご確認ください。

http://cs.kddi.com/support/komatta/kosho/index.html ( )

## ■本製品をご利用いただくにあたって **■ マナーも携帯する**

- サービスエリア内でも電波の届かない場所(トンネル・地下など)で は通信できません。また、電波状態の悪い場所では通信できないこと もあります。なお、通信中に電波状態の悪い場所へ移動させると、通 信が途切れることがありますので、あらかじめご了承ください。
- 本製品はデジタル方式の特徴として電波の弱い極限まで一定の高い 通信品質を維持し続けます。したがって、通信中にこの極限を超えて しまうと、突然通信が途切れることがあります。あらかじめご了承く ださい。
- 本製品は電波を使用しているため、第三者に通信を傍受される可能 性がないとは言えませんので、ご留意ください。(ただし、CDMA方式 は通信上の高い秘話機能を備えております。)
- 本製品は国際ローミングサービス対応の携帯電話ですが、本書で説 明しております各ネットワークサービスは、地域やサービス内容に よって異なります。

詳しくは、「グローバルパスポートご利用ガイド」をご参照ください。

- 本製品は電波法に基づく無線局ですので、電波法に基づく検査を受 ける場合があり、その際にはお使いの本製品を一時的に検査のため ご提供いただく場合がございます。
- •「携帯電話の保守」と「稼動状況の把握」のために、au ICカードを携帯 電話に挿入したときにお客様が利用されている携帯電話の製造番号 情報を自動的にKDDI(株)に送信いたします。
- 公共の場でご使用の際は、周りの方の迷惑にならないようご注意く ださい。
- お子様がお使いになるときは、保護者の方が本書をよくお読みにな り、正しい使いかたをご指導ください。

電源を入れておくだけで、携帯電話からは常に弱い電波が出ています。 周囲への心配りを忘れずに楽しく安全に使いましょう。

## **■ こんな場所では、使用禁止!**

- 自動車・原動機付自転車・自転車運転中に携帯電話を使用しないでく ださい。交通事故の原因となります。自動車・原動機付自転車運転中 の携帯電話の使用は法律で禁止されています。また、自転車運転中の 携帯電話の使用も法律などで罰せられる場合があります。
- 航空機内では、必ず本製品の電源をお切りください。運航の安全に支 障をきたすおそれがあります。

## ■ 使う場所や声の大き**さに気をつけて!**

映画館や劇場、美術館、図書館などでは、発信を控えるのはもちろん、着 信音で周囲の迷惑にならないように電源を切るか、マナーモードを利 用しましょう。

- 街中では、通行の邪魔にならない場所で使いましょう。
- 新幹線の車中やホテルのロビーなどでは、迷惑のかからない場所へ 移動しましょう。
- 通話中の声は大きすぎないようにしましょう。
- 携帯電話のカメラを使って撮影などする際は、相手の方の許可を得 てからにしましょう。

## **■ 周りの人への配慮も大切!**

- 満員電車の中など混雑した場所では、付近に心臓ペースメーカーを 装着している方がいる可能性があります。携帯電話の電源を切って おきましょう。
- 病院などの医療機関が個々に使用禁止、持ち込み禁止と定めている 場所では、その指示に従いましょう。

## **同梱品一覧**

ご使用いただく前に、下記の同梱物がそろっていることをご確認くだ さい。

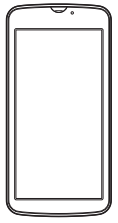

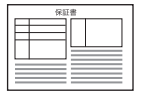

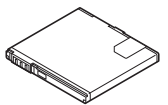

保証書

電池パック(SHI13UAA)

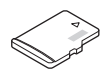

 (2GB)(試供品) • お買い上げ時には、あらかじめ 本体に取り付けられています。

本体 microSDメモリカード

- 取扱説明書
- 設定ガイド
- お使いになる前に
- グローバルパスポートご利用ガイド

以下のものは同梱されていません。

- ACアダプタ
- イヤホン
- microUSBケーブル
- 指定の充電用機器(別売)をお買い求めください。
- 本文中で使用している携帯電話のイラストはイメージです。実際の 製品と違う場合があります。

## 目次

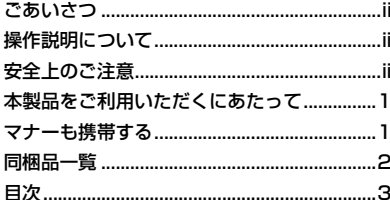

.9

## 

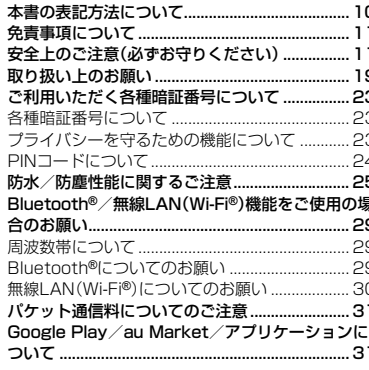

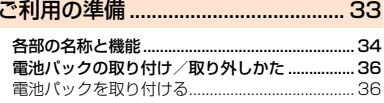

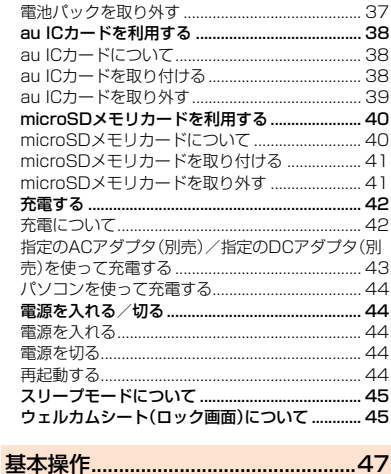

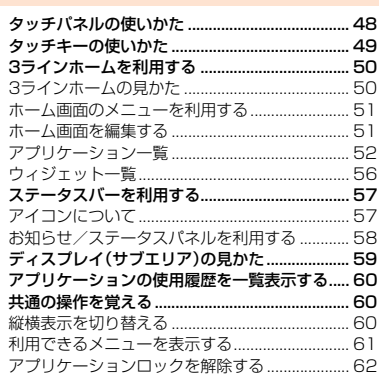

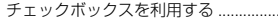

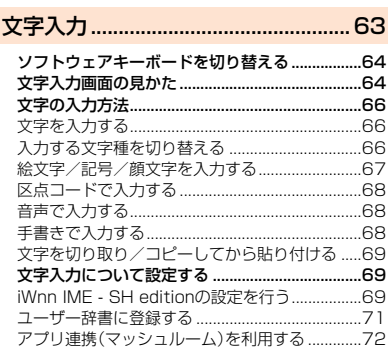

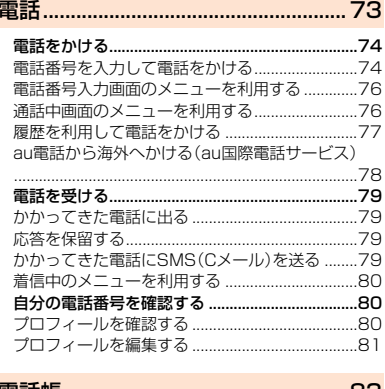

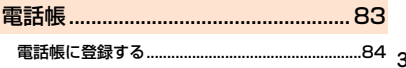

目次

.....................62

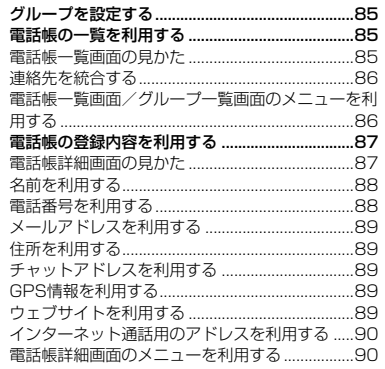

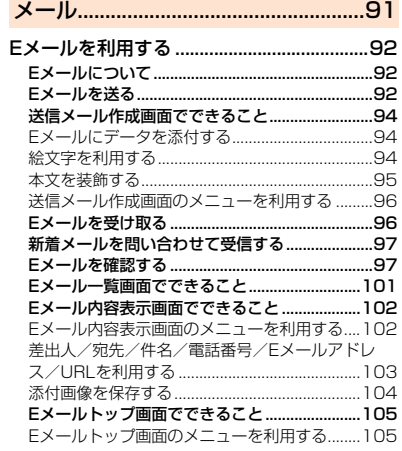

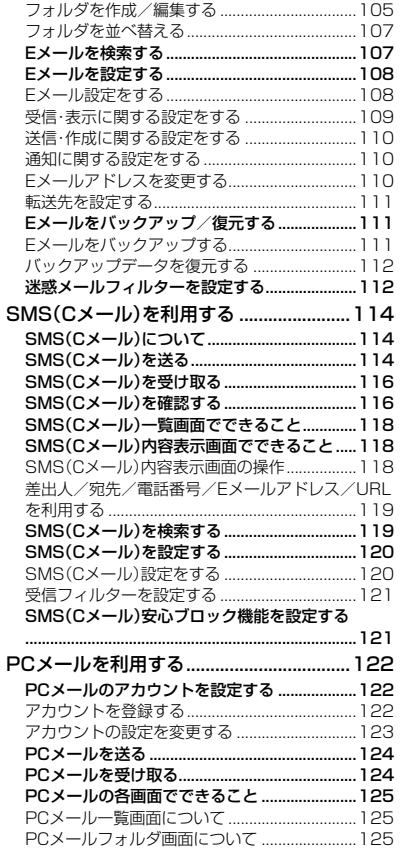

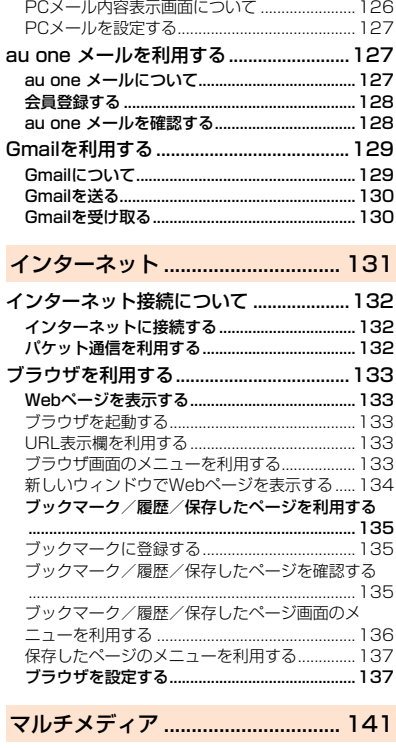

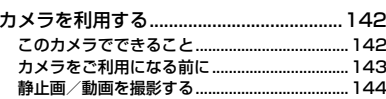

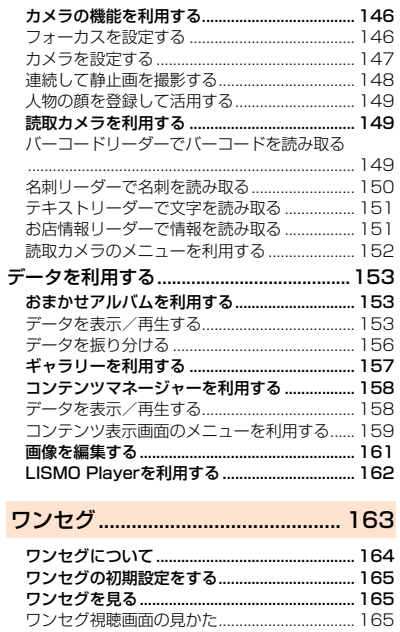

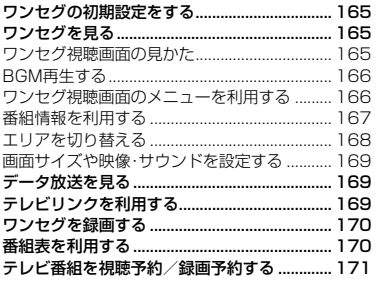

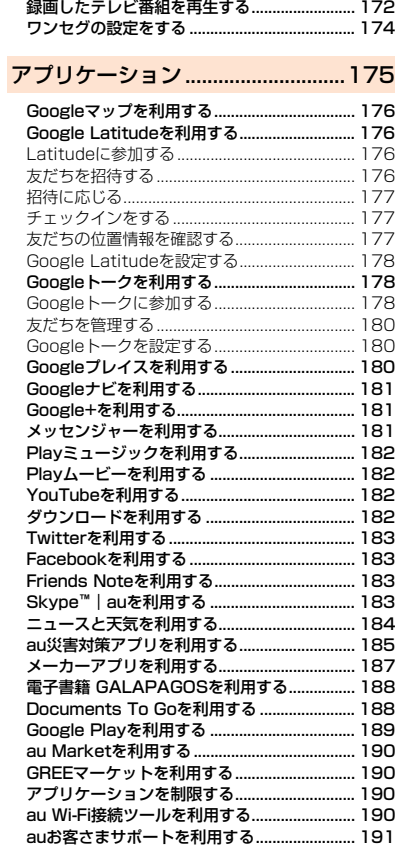

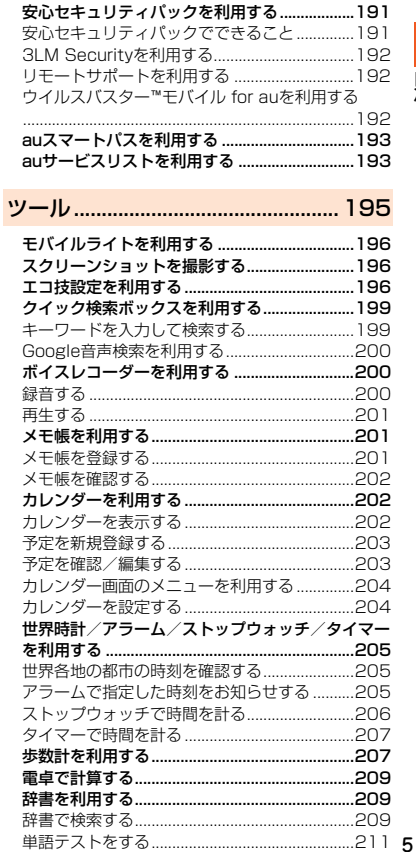

目次

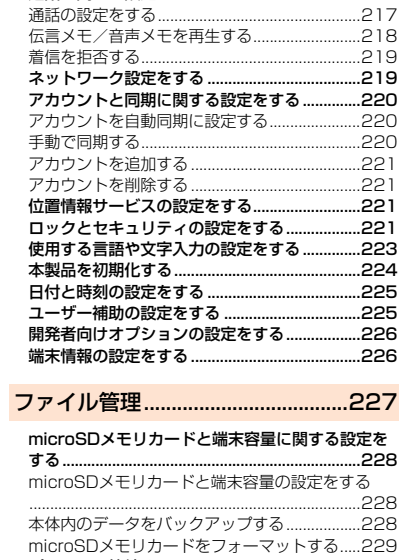

Smart Familinkを利用する ..............................211

設定メニューを表示する .....................................214 音・バイブレータの設定をする............................215 壁紙・画面設定をする...........................................216 通話に関する設定をする .....................................217

端末設定.............................................213

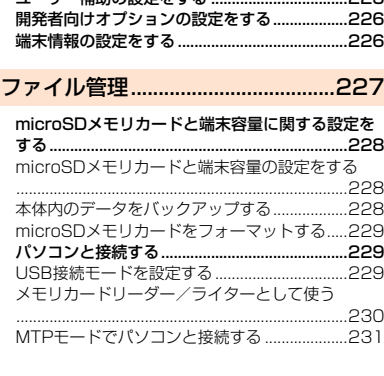

無線LAN(Wi-Fi**®**)機能...............................236 無線LAN(Wi-Fi<sup>®</sup>)機能について ...................... 無線LAN(Wi-Fi**®**)機能を利用する.....................236 無線LAN(Wi-Fi®)機能をONにする ...................236<br>Wi-Fi®ネットワークに接続する ................................236 Wi-Fi®ネットワークに接続する ....................... アクセスポイントとの接続を切る......................237 Wi-Fi®設定画面のメニューを利用する..............237<br>アクセスポイントを登録する................................237 アクセスポイントを登録する .............................237 アクセスポイントを自動で登録する..................237 アクセスポイントを手動で登録する..................238 赤外線通信 ...................................................238 赤外線の利用について.........................................238 データの送受信について.....................................239 **赤外線でデータを送受信する ...........................** 赤外線でデータを送信する .................................239 各機能のメニューから赤外線送信する..............240 赤外線でデータを受信する .................................240 Bluetooth**®**機能 .........................................241 Bluetooth**®**機能の利用について.......................241 Bluetooth®機能でできること...........................241 Bluetooth®機能の関連用語について 242 Bluetooth**®**を利用する.......................................243 Bluetooth®を起動する.......................................243 Bluetooth®機器と接続する...............................244 Bluetooth**®**でデータを送受信する ...................245 Bluetooth®でデータを送信する.......................245 Bluetooth®でデータを受信する.......................245 おサイフケータイ**®** (FeliCa).....................246 おサイフケータイ**®** (FeliCa)について...............246 おサイフケータイ® (FeliCa)とは.......................246 おサイフケータイ® (FeliCa)ご利用にあたって ................................................................................246 データ通信 ........................................235

microSDメモリカードの内容をパソコンで表示す る............................................................................231

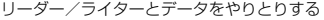

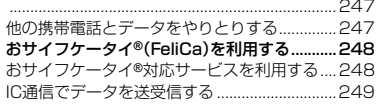

## auのネットワークサービス・海外利用

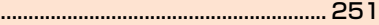

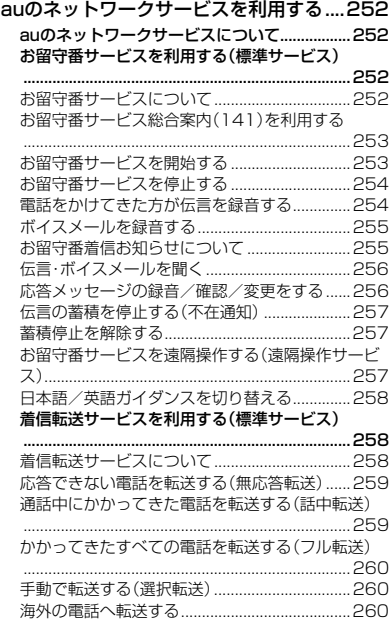

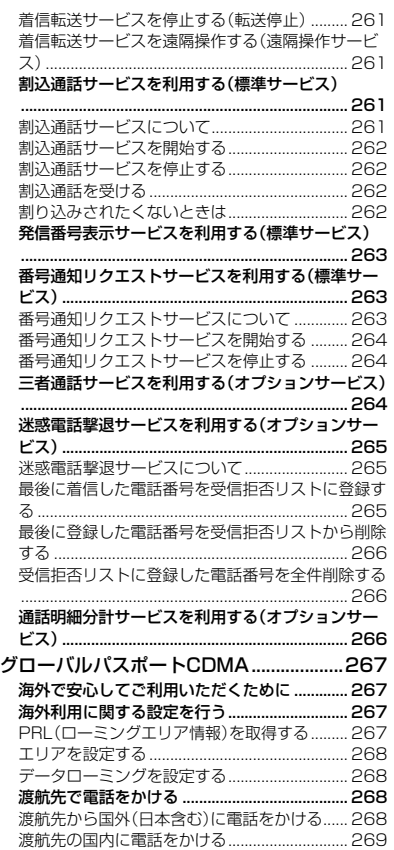

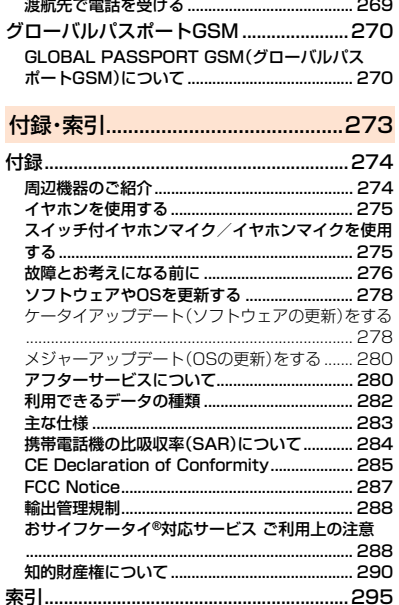

目 次

## 安全上のご注意

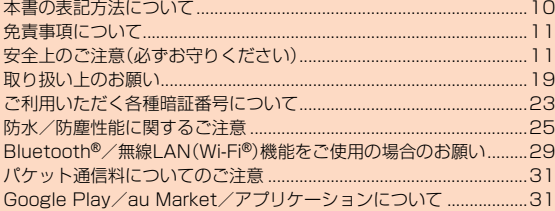

## **本書の表記方法について**

## **■ 掲載されているキー表示について**

本書では、キーの図を次のように簡略化しています。

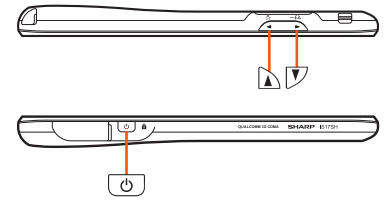

## **■ 項目/アイコン/キーなどを選択する操作の表記方法 について**

本書では、操作手順を以下のように表記しています。

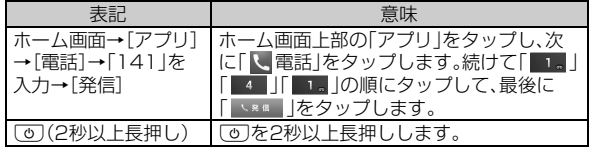

※タップとは、ディスプレイに表示されているキーやアイコンを指で軽く叩いて選択する動作で す。

## ■ 掲載されているイラスト・画面表示について

本書に記載されている画面は、実際の画面とは異なる場合があります。 また、画面の一部を省略している場合がありますので、あらかじめご了 承ください。

 $3/123$ 

 $v_n = h h v$ 

卤

 $Ex - ib$  $\odot$ 

M

 $7.7$ 

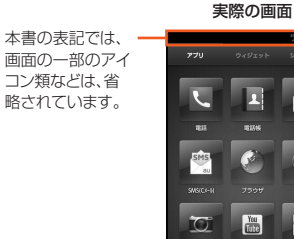

 $R =$ 

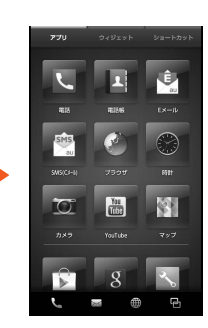

本書の表記例

## **memo**

- ◎ 本書では本体カラー「ピュアホワイト」の表示を例に説明しています。あら かじめご了承ください。
- ◎ 本書では縦表示からの操作を基準に説明しています。横表示では、メニュー の項目/アイコン/画面上のキーなどが異なる場合があります。
- ◎ 本書に記載されているメニューの項目や階層、アイコンはご利用になる機 能や条件などにより異なる場合があります。
- ◎ 本書では「microSD™メモリカード」および「microSDHC™メモリカード」 の名称を「microSDメモリカード」もしくは「microSD」と省略しています。

## **免責事項について**

- 地震・雷・風水害などの天災および当社の責任以外の火災、第三者に よる行為、その他の事故、お客様の故意または過失・誤用・その他異常 な条件下での使用により生じた損害に関して、当社は一切責任を負 いません。
- 本製品の使用または使用不能から生ずる付随的な損害(記録内容の 変化・消失、事業利益の損失、事業の中断など)に関して、当社は一切 責任を負いません。

大切な電話番号などは控えておかれることをおすすめします。

- 本書の記載内容を守らないことにより生じた損害に関して、当社は 一切責任を負いません。
- 当社が関与しない接続機器、ソフトウェアとの組み合わせによる誤 動作などから生じた損害に関して、当社は一切責任を負いません。
- 木製品の故障・修理・その他取り扱いによって、撮影した画像データ やダウンロードされたデータなどが変化または消失することがあり ますが、これらのデータの修復により生じた損害・逸失利益に関し て、当社は一切責任を負いません。
- 大切なデータはコンピュータのハードディスクなどに保存しておく ことをおすすめします。万一、登録された情報内容が変化・消失して しまうことがあっても、故障や障害の原因にかかわらず当社として は責任を負いかねますのであらかじめご了承ください。

※本製品で表す「当社」とは、以下の企業を指します。 発売元:KDDI(株)・沖縄セルラー電話(株) 製造元:シャープ株式会社

### **memo**

◎ 本書の内容の一部、または全部を無断転載することは、禁止されています。 ◎ 本書の内容に関して、将来予告なしに変更することがあります。

- ◎ 本書の内容につきましては万全を期しておりますが、万一、ご不審な点や記 載漏れなどお気づきの点がございましたら、ご連絡ください。
- ◎ 乱丁、落丁はお取り替えいたします。

## **安全上のご注意(必ずお守りください)**

■ ご使用の前に、この「安全上のご注意」をよくお読みの上、正しくお 使いください。また、お読みになった後は大切に保管してください。 この「安全上のご注意」には、本製品を使用するお客様や他の人々への 危害や財産への損害を未然に防止するために、守っていただきたい事 項を記載しています。

各事項は以下の区分に分けて記載しています。

## **■ 表示の説明**

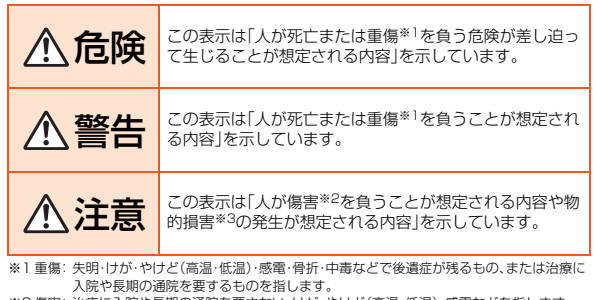

※2 傷害: 治療に入院や長期の通院を要さない、けが・やけど(高温・低温)・感電などを指します。 ※3 物的損害: 家屋・家財および家畜・ペットにかかわる拡大損害を指します。

## **■ 図記号の説明**

濡れ手禁止

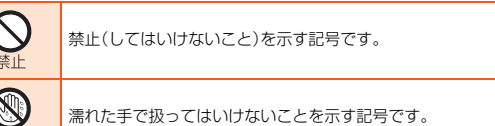

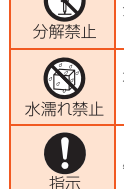

 $\bigcap$ 

分解してはいけないことを示す記号です。

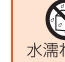

安全上のご注意

水がかかる場所で使用したり、水に濡らしたりしてはいけないこ とを示す記号です。

必ず実行していただくこと(強制)を示す記号です。

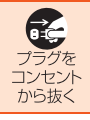

電源プラグをコンセントから抜いていただく(強制)内容を示し ています。

## **■ 本体、電池パック、充電用機器、au ICカード、周辺機器 共通**

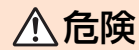

## 危険 **必ず下記の危険事項をお読みになってから ご使用ください。**

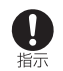

必ず指定の周辺機器をご使用ください。指定の周辺機器以外を使用 した場合、発熱・発火・破裂・故障・漏液の原因となります。

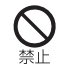

高温になる場所(火のそば、暖房器具のそば、こたつの中、直射日光の 当たる場所、炎天下の車内など)で使用、保管、放置しないでくださ い。発火・破裂・故障・火災・傷害の原因となります。

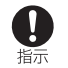

ガソリンスタンドなど、引火性ガスが発生する場所に立ち入る場合 は、必ず事前に本製品の電源をお切りください。また、充電もしない でください。ガスに引火するおそれがあります。また、ガソリンスタ ンド構内などでおサイフケータイ®の決済機能をご利用になる際は、 必ず事前に電源を切った状態でご使用ください。(おサイフケータ イ®をロックされている場合は、ロックを解除したうえで電源をお切 りください。)

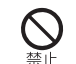

電子レンジなどの加熱調理機や高圧容器に入れないでください。漏 液・発火・破裂・故障・火災・傷害の原因となります。

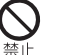

火の中に投入したり、加熱したりしないでください。発火・破裂・火災 の原因となります。

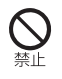

外部接続端子やイヤホンマイク端子をショートさせないでくださ い。また、端子に導電性異物(金属片・鉛筆の芯など)が触れたり、内部 に入ったりしないようにしてください。火災や故障の原因になる場 合があります。

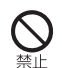

金属製のアクセサリーをご使用になる場合は、充電の際に接続端子 やコンセントなどに触れないように十分ご注意ください。感電・発 火・傷害・故障の原因となる場合があります。

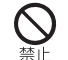

カメラのレンズに直射日光などを長時間あてないようにしてくださ い。レンズの集光作用により、発火・破裂・火災の原因となります。

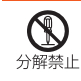

お客様による分解や改造、修理をしないでください。故障・発火・感 電・傷害の原因となります。万一、改造などにより本製品本体や周辺 機器などに不具合が生じても当社では一切の責任を負いかねます。 本製品の改造は電波法違反になります。

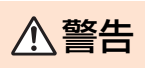

警告 **必ず下記の警告事項をお読みになってから ご使用ください。**

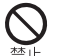

落下させる、投げつけるなどの強い衝撃を与えないでください。破 裂・発熱・発火・故障の原因となります。

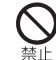

屋外で雷鳴が聞こえたときは使用しないでください。落雷・感電のお それがあります。

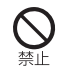

外部接続端子やイヤホンマイク端子に手や指など身体の一部が触れ ないようにしてください。感電・傷害・故障の原因となる場合があり ます。

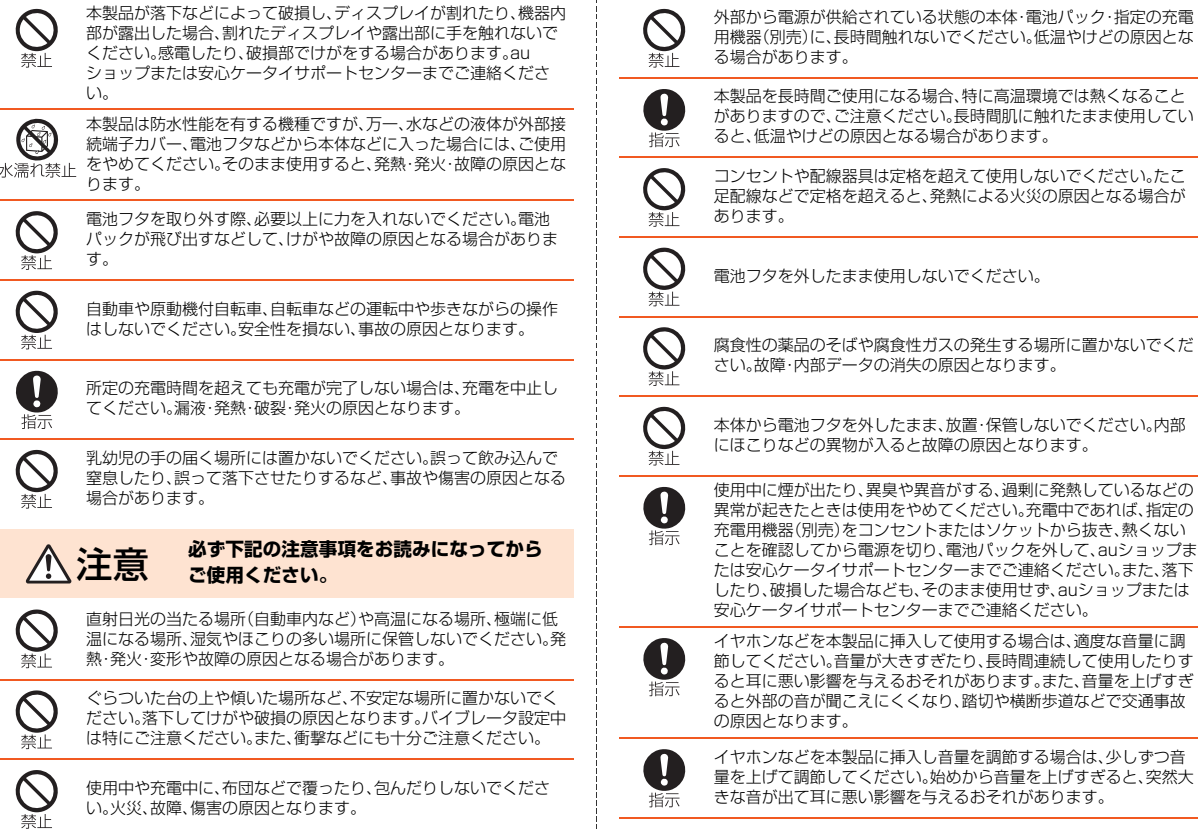

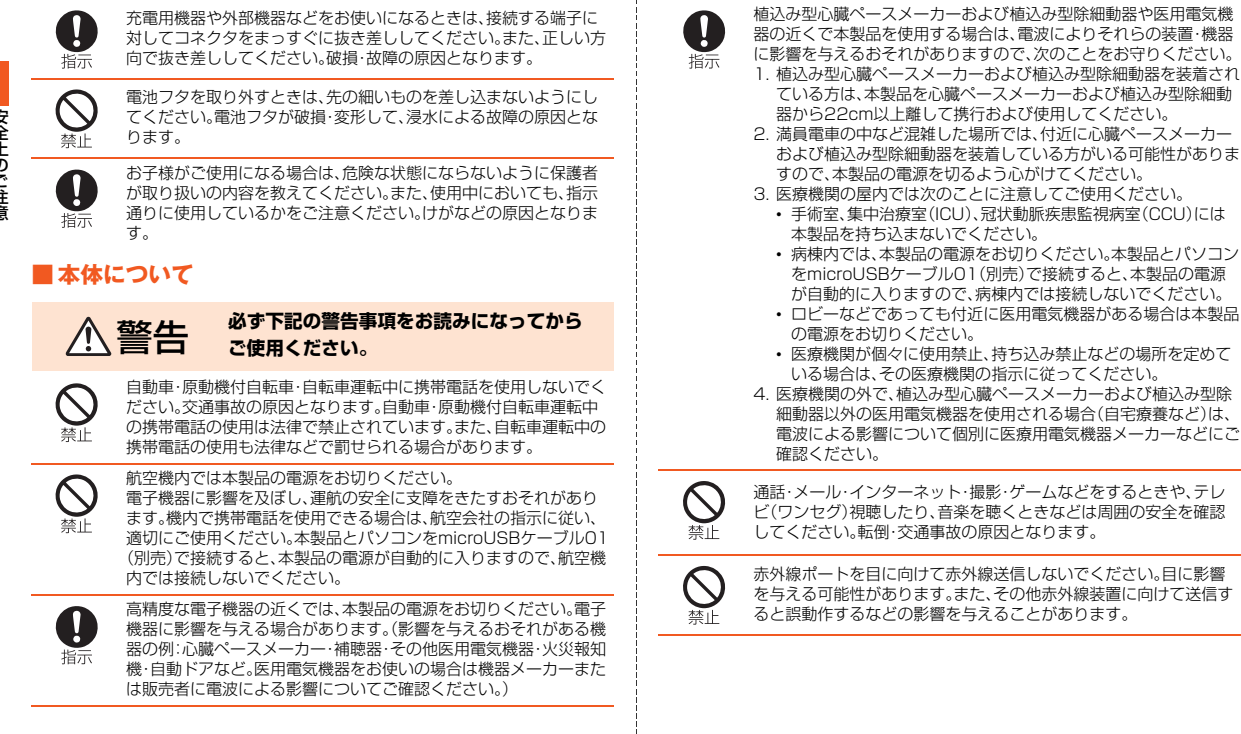

÷

14

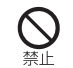

モバイルライトの発光部を人の目に近づけて点灯発光させないでく ださい。特に乳幼児に対しては、至近距離で撮影しないでください。 視力障がいの原因となります。また、目がくらんだり驚いたりしてけ がなどの事故の原因となります。

## 注意事項:

本製品に使用されているモバイルライト光源LEDは、指定されてい ない調整などの操作を意図的に行った場合、眼の安全性を超える光 量を放出する可能性がありますので分解しないでください。

EN60825-1:1994 A1:2002 & A2:2001

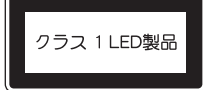

モバイルライト

CAUTION-CLASS 1M<br>LED RADIATION WHEN OPEN M DO NOT VIEW DIRECTLY WITH<br>OPTICAL INSTRUMENTS

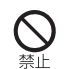

自動車や原動機付自転車、自転車などの運転者に向けてモバイルラ イトを点灯させないでください。目がくらんで運転不能になり、事故 を起こす原因となります。

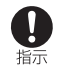

ごくまれに、点滅を繰り返す画面を見ていると、一時的に筋肉のけい れんや意識の喪失などの症状を起こす人がいます。こうした経験の ある人は、事前に医師とご相談ください。

## 注意 **必ず下記の注意事項をお読みになってから ご使用ください。**

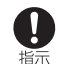

自動車内で使用する場合、まれに車載電子機器に影響を与える場合 があります。安全走行を損なうおそれがありますので、その場合は使 用しないでください。

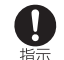

皮膚に異常を感じたときは直ちに使用を止め、皮膚科専門医へご相 談ください。お客様の体質・体調によっては、かゆみ・かぶれ・湿疹な どが生じる場合があります。

本製品で使用している各部品の材質は以下の通りです。

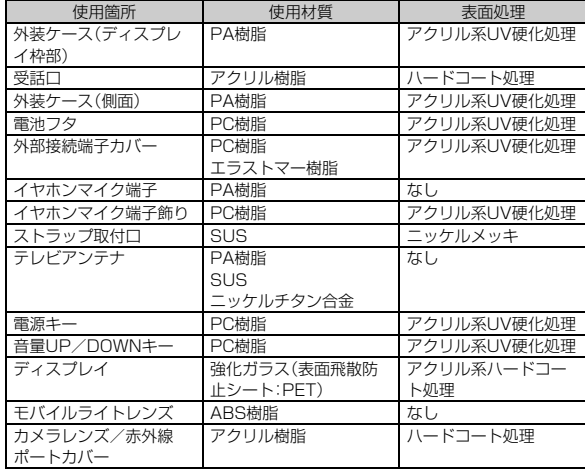

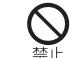

キャッシュカード・フロッピーディスク・クレジットカード・テレホ ンカードなどの磁気を帯びたものを近づけたりしないでください。 記録内容が消失する場合があります。

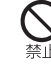

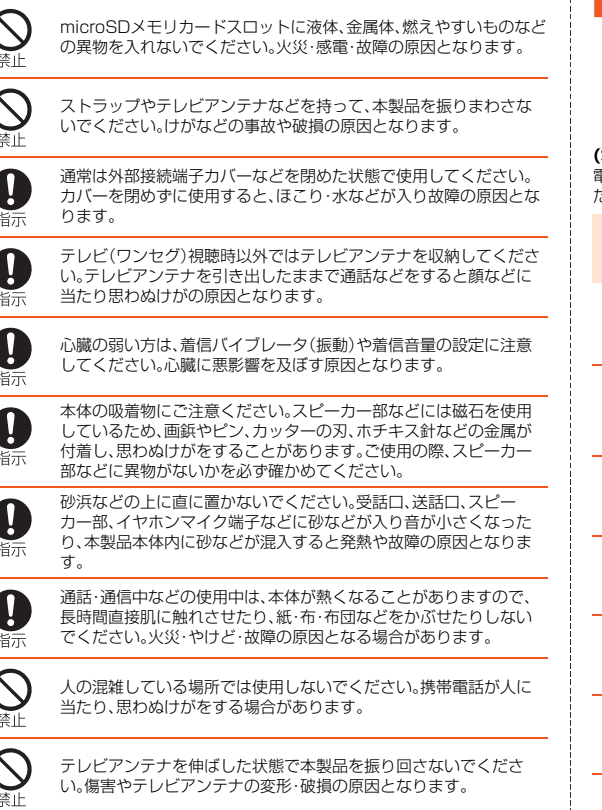

## **■ 電池パックについて**

禁止

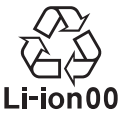

## **(本製品の電池パックは、リチウムイオン電池です。)**

電池パックはお買い上げ時には、十分充電されていません。充電してからお使いく ださい。

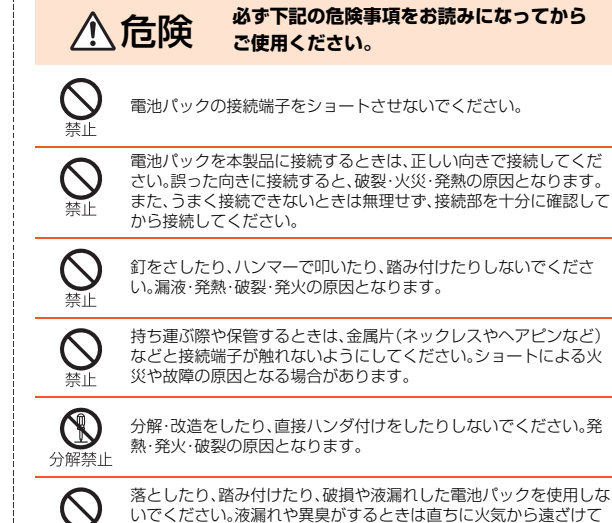

ください。漏れた液に引火し、発火・破裂の原因となります。

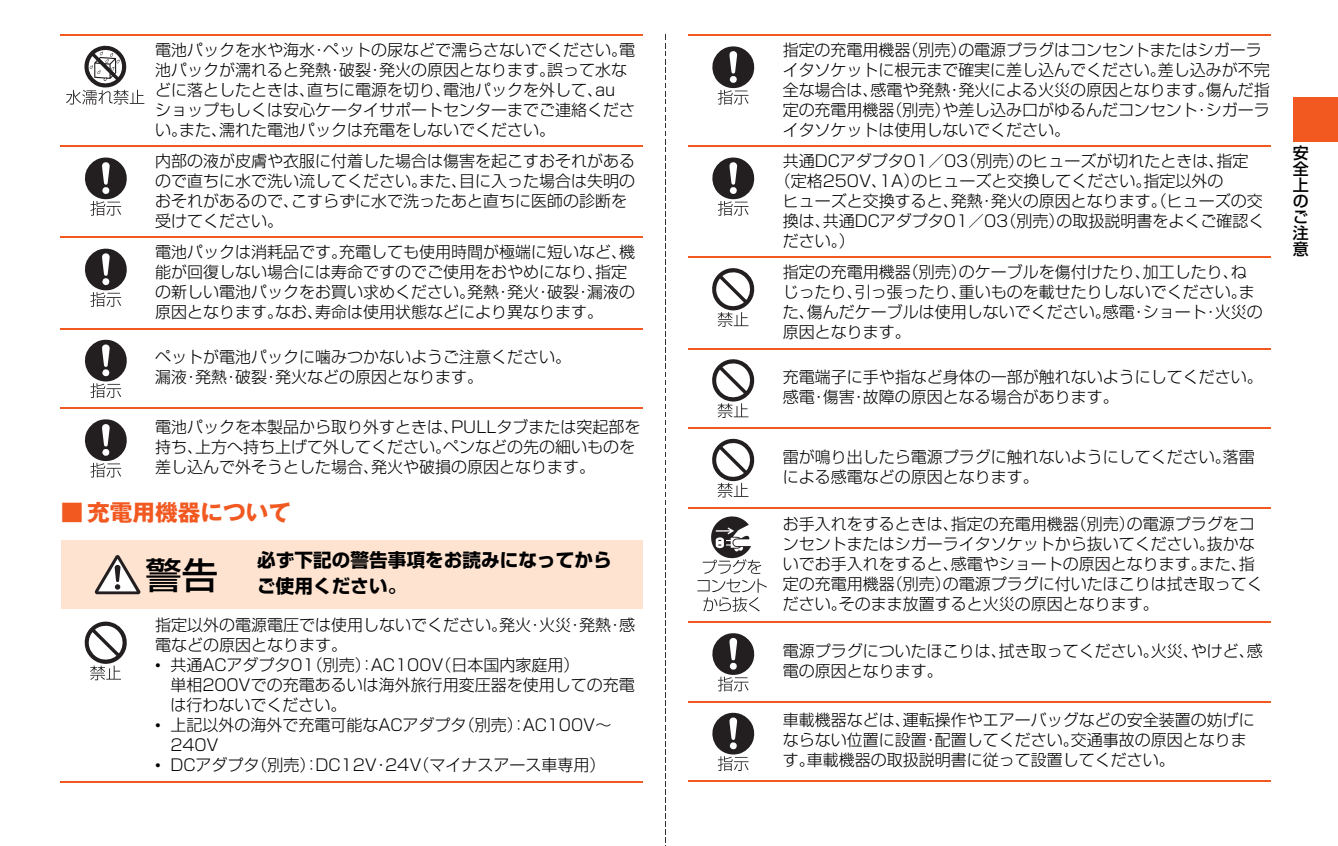

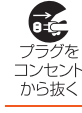

 $\circledR$ 

長時間使用しない場合は電源プラグをコンセントまたはシガーライ タソケットから抜いてください。感電・火災・故障の原因となります。

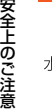

指定の充電用機器(別売)は防水性能を有していません。水やペット の尿など液体が直接かかる場所や風呂場など湿気の多い場所での使 水濡れ禁止 用は絶対にしないでください。発熱・火災・感電の原因となります。万 一、液体がかかってしまった場合には、直ちに電源プラグを抜いてく ださい。

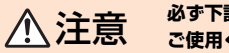

## 注意 **必ず下記の注意事項をお読みになってから ご使用ください。**

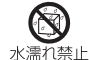

風呂場などの湿気の多い場所では、絶対に使用しないでください。感 電や故障の原因となります。

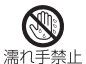

濡れた手で指定の充電用機器(別売)を抜き差ししないでください。 感電や故障の原因となります。

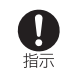

充電は安定した場所で行ってください。傾いたところやぐらついた 台などに置くと、落下してけがや破損の原因となる場合があります。 バイブレータ設定中は特にご注意ください。また、布や布団をかぶせ たり、包んだりしないでください。火災・故障の原因となる場合があ ります。

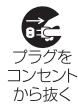

指定の充電用機器(別売)の電源プラグをコンセントまたはシガーラ イタソケットから抜くときは、充電用機器を持って抜いてください。 ケーブルを引っ張るとケーブルが損傷し、発熱・発火・感電する原因 となる場合があります。

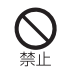

共通DCアダプタ01/03(別売)は、車のエンジンを切ったまま使用 しないでください。車のバッテリー消耗の原因となります。

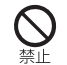

本体から電池パックを外した状態で指定の充電用機器(別売)を差し たまま放置しないでください。発火・感電の原因となります。

## **■ au ICカードについて**

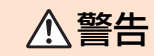

## 警告 **必ず下記の警告事項をお読みになってから ご使用ください。**

電子レンジなどの加熱調理機器や高圧容器にau ICカードを入れな いでください。溶損・発熱・発煙・データの消失・故障の原因となりま す。

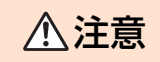

## 注意 **必ず下記の注意事項をお読みになってから ご使用ください。**

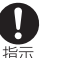

禁止

au ICカードの取り付け・取り外しの際にご注意ください。手や指を 傷付ける可能性があります。

au ICカードを使用する機器は、当社が指定したものをご使用くださ い。指定品以外のものを使用した場合はデータの消失や故障の原因 となります。

指定品については、auショップもしくはお客さまセンターまでお問 い合わせください。

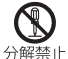

Ţ

指示

au ICカードを分解、改造しないでください。データの消失・故障の原 因となります。

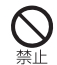

au ICカードを火のそば、ストーブのそばなど、高温の場所で使用、放 置しないでください。溶損・発熱・発煙・データの消失・故障の原因と なります。

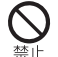

au ICカードを火の中に入れたり、加熱したりしないでください。溶 損・発熱・発煙・データの消失・故障の原因となります。

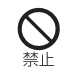

au ICカードのIC(金属)部分に不用意に触れたり、ショートさせたり しないでください。データの消失・故障の原因となります。

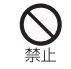

au ICカードを落としたり、衝撃を与えたりしないでください。故障 の原因となります。

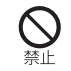

au ICカードを折ったり、曲げたり、重いものを載せたりしないでく ださい。故障の原因となります。

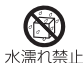

au ICカードを濡らさないでください。故障の原因となります。

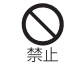

au ICカードのIC(金属)部分を傷付けないでください。故障の原因と なります。

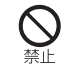

au ICカードはほこりの多い場所には保管しないでください。故障の 原因となります。

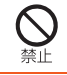

au ICカード保管の際には、直射日光が当たる場所や高温多湿な場所 には置かないでください。故障の原因となります。

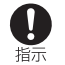

au ICカードは、乳幼児の手の届かない場所に保管してください。 誤って飲み込むと、窒息や傷害などの原因となります。

## **取り扱い上のお願い**

性能を十分に発揮できるようにお守りいただきたい事項です。 よくお読みになって、正しくご使用ください。

## ■ 本体、電池パック、充電用機器、au ICカード、周辺機器共通

- 本製品に無理な力がかからないように使用してください。多くのものが詰まっ た荷物の中に入れたり、中で重いものの下になったりしないよう、ご注意くだ さい。衣類のポケットに入れて座ったりするとディスプレイ、内部基板などの 破損、故障の原因となります。 また、外部機器を外部接続端子に差した状態の場合、コネクタ破損、故障の原因 となります。外部に損傷がなくても保証の対象外となります。 ● 本製品の防水性能(IPX5、IPX7相当)を発揮するために、電池フタや外部接続 端子カバーをしっかりと取り付けた状態で、ご使用ください。 ただし、すべてのご使用状況について保証するものではありません。本製品内 部に水を浸入させたり、電池パックや充電用機器、オプション品に水をかけた りしないでください。雨の中や水滴がついたままでの電池フタの取り付け/取 り外し、外部接続端子カバーの開閉は行わないでください。水が浸入して内部 が腐食する原因となります。 調査の結果、これらの水濡れの浸入による故障と判明した場合、保証対象外と なります。 ● 極端な高温・低温・多湿の場所では使用しないでください。
- (周囲温度5℃~35℃、湿度35%~85%の範囲内でご使用ください。ただし、 風呂場などでの一時的な使用に限り、温度36℃~40℃の範囲で可能です。)
- ほこりや振動の多い場所では使用しないでください。
- 外部接続端子やイヤホンマイク端子をときどき乾いた綿棒などで掃除してく ださい。汚れていると接触不良の原因となる場合があります。また、掃除の際は 強い力を加えて端子を変形させないでください。
- お手入れは乾いた柔らかい布(めがね拭きなど)で拭いてください。乾いた布な どで強く擦ると、ディスプレイに傷がつく場合があります。ディスプレイに水 滴や汚れなどが付着したまま放置すると、シミになることがあります。またア ルコール、シンナー、ベンジン、洗剤などで拭くと、外装の印刷が消えたり、色が あせたりすることがあります。
- 一般電話・テレビ·ラジオをお使いになっている近くで使用すると影響を与え る場合がありますので、なるべく離れてご使用ください。

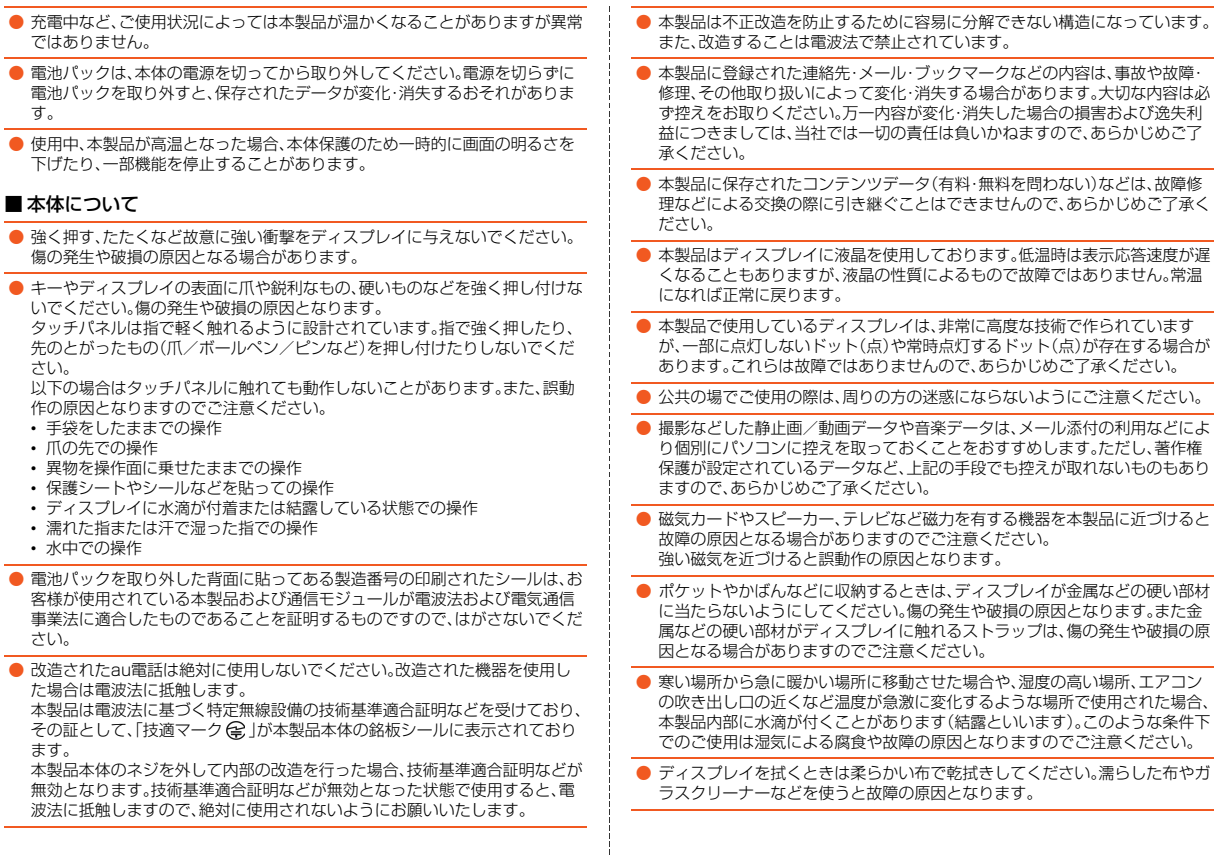

安全上のご注意

20

- 外部接続端子やイヤホンマイク端子に外部機器を接続するときは、端子に対し て外部機器のコネクタやイヤホンプラグがまっすぐになるように抜き差しし てください。
- 外部接続端子やイヤホンマイク端子に外部機器を接続した状態で無理な力を 加えると破損の原因となりますのでご注意ください。
- 通常のゴミと一緒に捨てないでください。環境保護と資源の有効利用をはかる ため、不要となった本製品の回収にご協力ください。auショップなどで本製品 の回収をおこなっております。
- 本製品のmicroSDメモリカードスロットには、microSDメモリカード以外の ものは挿入しないでください。
- microSDメモリカードの取り付け·取り外しの際に、必要以上の力を入れない でください。手や指を傷付ける場合があります。
- microSDメモリカードのデータ書き込み中や読み出し中に、振動や衝撃を与 えたり、電池パックを取り外したり、電源を切ったりしないでください。データ の消失・故障の原因となります。
- 受話音声をお聞きになるときは、受話口が耳の中央に当たるようにしてお使い ください。受話口(音声穴)が耳周囲にふさがれて音声が聞きづらくなる場合が あります。
- 送話口をおおって相手の方に声が伝わらないようにしても、相手の方に声が伝 わりますのでご注意ください。
- ハンズフリー通話をご使用の際はスピーカーから大きな音が出る場合があり ます。耳から十分に離すなど、注意してご使用ください。
- 電池フタは確実に取り付けてください。FeliCa機能が正しく動作しない場合が あります。また、電池フタを変形させたり、電池フタ内側のシートが貼ってある 部分を強く押したり、シートをはがしたりすると、FeliCa通信に障害が発生す るおそれがあります。
- 光センサーを指でふさいだり、光センサーの上にシールなどを貼ると、周囲の 明暗に光センサーが反応できずに、正しく動作しない場合がありますのでご注 意ください。
- ディスプレイが破損した場合には、直ちにご使用を中止して、auショップもし くは安心ケータイサポートセンターまでご連絡ください。そのまま使用すると けがの原因となることがあります。
- ディスプレイやキーのある面にシールなどを貼ると、誤動作やご利用時間が短 くなる原因となります。また、本製品が損傷するおそれがあります。
- テレビ(ワンセグ)視聴中など、テレビアンテナを伸ばしたり、立てた状態で電 話に出る場合は、特にテレビアンテナの先端部分が周囲の方々へ危害など及ぼ さないよう、またお客様の目に入らないよう取り扱いには十分ご注意くださ  $\mathcal{L}_{\lambda}$
- 本製品に磁気を帯びたものや金属製のストラップなどを近づけるとスピー カー部から音が鳴ることがありますが、故障ではありません。
- 外部接続端子カバーを強く引っ張ったり、無理な力を加えると破損の原因とな りますのでご注意ください。
- ポケットやかばんなどに入れる際は、必ずテレビアンテナを格納してくださ い。また、テレビアンテナを故意に強く引っ張ったり曲げたりしないでくださ い。傷や破損の原因となります。
- 直射日光下などの明るい場所ではディスプレイが見えにくい場合があります が故障ではありません。

## ■ タッチパネルについて

- タッチ操作は指で行ってください。ボールペンや鉛筆など先が鋭いもので操作 しないでください。正しく動作しないだけでなく、ディスプレイへの傷の発生 や、破損の原因となる場合があります。
- ディスプレイにシールやシート類(市販の保護フィルムや覗き見防止シートな ど)を貼らないでください。タッチパネルが正しく動作しない原因となる場合 があります。
- 爪の先でタッチ操作をしないでください。爪が割れたり、突き指などけがの原 因となる場合があります。
- ディスプレイ表面が汚れていたり、汗や水で濡れていると、誤動作の原因とな ります。その場合は柔らかい布でディスプレイ表面を乾拭きしてください。
- ポケットやかばんなどに入れて持ち運ぶ際は、タッチパネルに金属などの伝導 性物質が近づいた場合、タッチパネルが誤動作する場合がありますのでご注意 ください。

## ■ 雷池パックについて

● 接続端子を綿棒や先の細いもので触らないようにしてください。接続端子は溝 形状の金属バネになっているため、端子金属以外のものが挿入されると変形し て正常に使用できなくなることがあります。

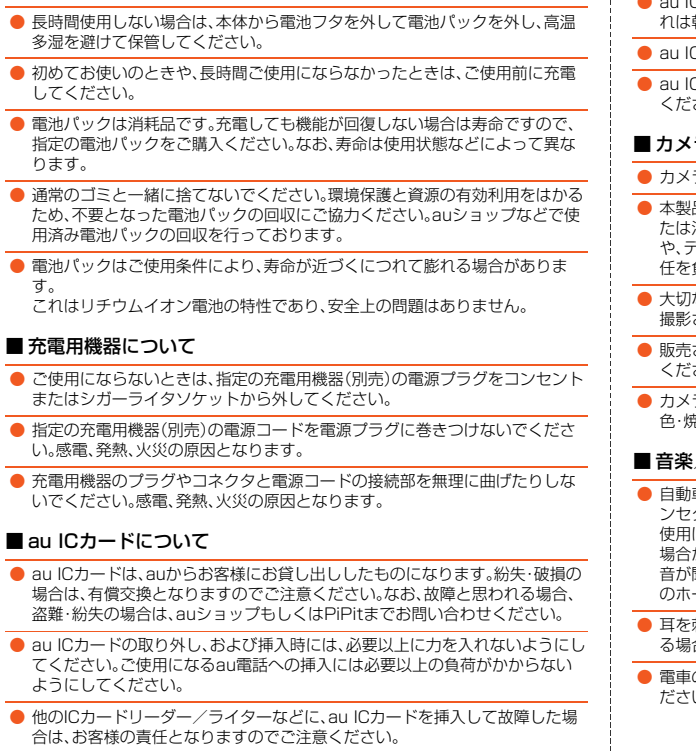

● 夏期、閉めきった(自動車)車内に放置するなど、極端な高温や低温環境では電 池パックの容量が低下し、ご利用できる時間が短くなります。また、電池パック

の寿命も短くなります。できるだけ、常温でお使いください。

- 使用中、au ICカードが温かくなることがありますが異常ではありませんので そのままご使用ください。
- au ICカードのIC(金属)部分はいつもきれいな状態でご使用ください。お手入 れは乾いた柔らかい布(めがね拭きなど)などで拭いてください。
- 2カードにシールなどを貼らないでください。
- Cカードの取り付け、取り外しでは、IC(金属)部分に触れないようにご注意 さい。

## ラ機能について

- ラ機能をご使用の際は、一般的なモラルをお守りのうえご使用ください。
- 品の故障・修理・その他の取り扱いによって、撮影した画像データが変化ま たは消失することがあり、この場合、当社は変化または消失したデータの修復 や、データの変化または消失によって生じた損害、逸失利益について一切の責 任を負いません。
- な撮影(結婚式など)をするときは、試し撮りをし、画像を再生して正しく 撮影されていることをご確認ください。
- されている書籍や、撮影の許可されていない情報の記録には使用しないで ください。
- ラのレンズに直射日光が当たる状態で放置しないでください。素子の退 色・焼付けを起こすことがあります。

## ■ 音楽/動画/テレビ(ワンセグ)機能について

- 車や原動機付自転車、自転車などの運転中は、音楽や動画およびテレビ(ワ ンセグ)を視聴しないでください。自動車・原動機付自転車運転中の携帯電話の 使用は法律で禁止されています(自転車運転中の使用も法律などで罰せられる 場合があります)。また、歩行中でも周囲の交通に十分ご注意ください。周囲の 音が聞こえにくく、表示に気を取られ交通事故の原因となります。特に踏切、駅 のホームや横断歩道ではご注意ください。
- 耳を刺激するような大きな音量で長時間続けて聴くと、聴力に悪い影響を与え る場合がありますのでご注意ください。
- の中など周囲に人がいる場合には、イヤホンなどからの音漏れにご注意く い。

# 安全上のご注意

## ■ 著作権・肖像権について

- お客様が本製品で撮影・録音したデータやインターネット上からダウンロード などで取得したデータの全部または一部が、第三者の有する著作権で保護され ている場合、個人で楽しむなどの他は、著作権法により、権利者に無断で複製、 頒布、公衆送信、改変などはできません。 また、他人の肖像や氏名を無断で使用・改変などをすると肖像権の侵害となる おそれがありますので、そのようなご利用もお控えください。 なお、実演や興行、展示物などでは、個人で楽しむなどの目的であっても、撮影・ 録音を制限している場合がありますのでご注意ください。
- 撮影した静止画などをインターネットホームページなどで公開する場合は、著 作権や肖像権に十分ご注意ください。

## ■ 本製品の記録内容の控え作成のお願い

- ご自分で本製品に登録された内容や、外部から本製品に取り込んだ内容で、重 要なものは控えをお取りください。本製品のメモリは、静電気・故障などの不測 の要因や、修理・誤った操作などにより、記録内容が消えたり変化する場合があ ります。
	- ※控え作成の手段:連絡先のデータや音楽データ、撮影した静止画や動画など、重要なデータは microSDメモリカードに保存しておいてください。またはメールに添付して送信したり、パ ソコンに転送しておいてください。ただし、上記の手段でも控えが作成できないデータがあ ります。あらかじめ、ご了承ください。

## **ご利用いただく各種暗証番号について**

## **■各種暗証番号について**

本製品をご使用いただく場合に、各種の暗証番号をご利用いただきま す。

ご利用いただく暗証番号は次の通りとなります。設定された各種の暗 証番号は各種操作・ご契約に必要となりますので、お忘れにならないよ うご注意ください。

## ■ 暗証番号

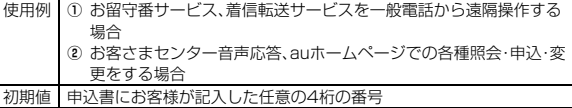

## ■ セキュリティキー

使用例 電話帳制限などの設定/解除をする場合 初期値 1234

## ■ PINコード

使用例 第三者によるau ICカードの無断使用を防ぐ場合<br>初期値 1234 初期値 1234

## **プライバシーを守るための機能について**

保存されているデータのプライバシーを守るために、本製品には次の ような機能が用意されています。

- フォルダロック
- おサイフケータイ®のロック設定
- 画面のロック
- 電話帳制限

## **PINコードについて**

## **■ PIN1コード**

第三者によるau ICカードの無断使用を防ぐために、電源を入れるたび にPIN1コードの入力を必要にすることができます。また、PIN1コード の入力要否を設定する場合にも入力が必要となります。

PINコードは3回連続で間違えるとコードがロックされます。ロックさ れた場合は、PINロック解除コードを利用して解除できます。

• お買い上げ時のPIN1コードは「1234」、入力要否は入力不要な設定 になっていますが、お客様の必要に応じてPIN1コードは4~8桁の お好きな番号、入力要否は入力必要な設定に変更できます。

## **■ PINロック解除コード**

PIN1コードがロックされた場合に入力することでロックを解除でき ます。

- PINロック解除コードは、au ICカードが取り付けられていたプラス ティックカード裏面に印字されている8桁の番号で、お買い上げ時に はすでに決められています。
- PINロック解除コードを入力した場合は、新しくPIN1コードを設定 してください。
- PINロック解除コードを10回連続で間違えた場合は、auショップ・ PiPitもしくはお客さまセンターまでお問い合わせください。
- •「PIN1コード」はデータの初期化を行ってもリセットされません。

## **memo**

◎ PINコードがロックされた場合、セキュリティ確保のため本製品が再起動 することがあります。

## **防水/防塵性能に関するご注意**

正しくお使いいただくために、「防水/防塵性能に関するご注意」の内 容をよくお読みのうえ、正しくご使用ください。記載されている内容を 守らずにご使用になると、浸水や砂・異物などの混入の原因となり、発 熱・発火・感電・傷害・故障の原因となります。

実際の使用にあたって、すべての状況での動作を保証するものではあ りません。また、調査の結果、「防水/防塵性能に関するご注意」に記載 されている内容を守らずにご使用になった場合など、お客様の取り扱 いの不備による故障と判明した場合、保証の対象外となります。

## **■ 本製品の防水/防塵性能**

本製品は、電池フタを確実に取り付け、外部接続端子カバーをしっかり と閉じた状態で、保護等級(JIS C 0920)IPX5相当※1、IPX7相当※2 の防水性能およびIP5X相当※3の防塵性能を有しております(当社試 験方法による)。

- ※1 IPX5とは、内径6.3mmの注水ノズルを使用し、約3mの距離から12.5リットル/分の水を最 低3分間注水する条件であらゆる方向から噴流を当てても、電話機としての機能を有すること を意味します。
- ※2 IPX7とは、常温で水道水、かつ静水の水深1mのところに本製品を静かに沈め、約30分間放置 後に取り出したときに電話機としての機能を有することを意味します。
- ※3 IP5Xとは、保護度合いを指し、直径75μm以下の塵埃(じんあい)が入った装置に電話機を8 時間入れてかくはんさせ、取り出したときに電話機の機能を有し、かつ安全を維持することを 意味します。

## ■ 本製品が有する防水 /防塵性能でできること

- 雨の中で傘をささずに通話ができます。(1時間あたり20mm未満の 雨量)
- 風呂場や洗面所、台所、プールサイドなど、水がある場所でもご使用 になれます。ただし、プールや湯船につけたり、水道水以外の水をか けたりしないでください。
- 弱めの水流(6リットル/分以下)で常温(5℃~35℃)の水道水を 使って本製品を洗うことができます。

## ■本製品のお取り扱いについて

- 電池フタは確実に取り付け、外部接続端子カバーをしっかりと閉じ てください。接触面に微細なゴミ(髪の毛1本、砂粒1つ、微細な繊維 など)が挟まると、水や粉塵が浸入する原因となります。
- 電池フタ、外部接続端子カバーが開いている状態で水などの液体が かかった場合、内部に液体が入り、感電や故障の原因となります。そ のまま使用しないで、電源を切り、電池パックを外した状態でお近く のauショップもしくは安心ケータイサポートセンターまでご連絡く ださい。
- 本製品が濡れているときは、乾いた清潔な布で拭き取ってください。
- 手や本製品が濡れているときには、電池フタの取り付け/取り外し や外部接続端子カバーの開閉は絶対にしないでください。
- 堂温(5℃~35℃)の直水·水道水にのみ対応しています。
- イヤホンは、端子部が濡れていたり、砂やほこりが付着した状態でご 使用にならないでください。防水/防塵性能が損なわれるなど、故障 の原因となります。

## ■本製品の防塵性能について

- 本製品の防塵性能はIP5X相当の保護度合いを保証するものであり、 砂浜などの砂の上に直接置くなどの利用方法に対して保証するもの ではありません。
- 塵埃が本製品に付着したときには、ただちに水で洗い流すなどして 完全に塵埃を除去してからご使用ください。

## **■ 使用時のご注意**

- 本製品に次のような液体をかけたり、つけたりしないでください。
	- ・ 石けん、洗剤、入浴剤を含んだ水
	- ・ 海水、プールの水
	- ・ 温泉、熱湯など
- 海水やプールの水、清涼飲料水などがかかったり、ほこり、砂、泥など が付着した場合には、すぐに洗い流してください。乾燥して固まる と、汚れが落ちにくくなり、故障の原因となります。
- 砂や泥がきれいに洗い流せていない状態で使用すると、本体に傷が 付いたり、破損するなど故障の原因となります。
- 湯船やプールなどにつけないでください。また、水中で使用しないで ください。(キー操作を含む。)
- 本製品は耐水圧設計ではありません。水道やシャワーなどで強い流 水(6リットル/分を超える)を当てたり、水中に沈めたりしないでく ださい。
- 風呂場など湿気の多い場所には、長時間放置しないでください。ま た、風呂場で長時間使用しないでください。
- 結露防止のため、寒い場所から風呂場などへは本製品が常温になっ てから持ち込んでください。万一、結露が発生したときは、取れるま で常温で放置してください。
- 熱湯に浸けたり、サウナで使用したり、温風(ドライヤーなど)を当て たりしないでください。
- コンロのわきや冷蔵庫の中など極端に高温・低温になるところに置 かないでください。
- 送話口、受話口、スピーカー部の穴に水が入ったときは、一時的に音 量が小さくなることがあります。十分に水抜きと乾燥を行ったうえ でご使用ください。
- タッチパネルに水滴が付いている状態や濡れた指でタッチ操作を 行った場合、正しく動作しないことがあります。
- 本製品は水に浮きません。
- 強い雨の中では使用しないでください。
- 濡れたまま放置しないでください。寒冷地で凍結するなど、故障の原 因となります。
- 落下させるなど本製品に強い衝撃を与えたり、送話口、受話口、ス ピーカーなどを綿棒やとがったものでつつかないでください。本製 品が変形したり、傷が発生したりすることなどにより、防水/防塵性 能が損なわれることがあります。
- 砂浜、砂場などの砂の上や、泥の上に直接置かないでください。受話 口、スピーカーなどに砂が入り、音が小さくなるおそれがあります。
- 同梱品(電池パック)やオプション品は、防水/防塵対応していませ  $h_{l_0}$
- 電池フタや外部接続端子カバーに劣化、破損があるときは、防水/防 塵性能を維持できません。このときは、お近くのauショップもしくは 安心ケータイサポートセンターまでご連絡ください。

## **■ 防水/防塵性能を維持するために**

## ■防水パッキンについて

外部接続端子カバーや電池フタの防水パッキンは、防水性能を維持す るために重要な部品です。次のことにご注意ください。

- はがしたり、傷付けたりしないでください。
- 外部接続端子カバーや電池フタを閉めるときは、防水パッキンを挟 まないように注意してください。また、外部接続端子カバーや電池フ タの隙間、イヤホンマイク端子部に、先の尖ったものを差し込まない でください。

ゴムパッキンが傷付き、水や粉塵が浸入する原因となることがあり ます。

• 防水/防塵性能を維持するため、異常の有無にかかわらず、2年に1 回部品を交換することをおすすめします(有償)。部品の交換につき ましては、お近くのauショップもしくは安心ケータイサポートセン ターまでご連絡ください。

## **■ 充電時のご注意**

電池パックおよび指定の充電機器(別売)やオプション品は、防水/防 塵性能を有していません。充電時、および充電後には、必ず次の点を確 認してください。

- 本製品が濡れていないか確認してください。濡れている場合や水に 濡れた後は、よく水抜きをして乾いた清潔な布などで拭き取ってか ら、外部接続端子カバーを開いてください。
- 外部接続端子カバーを開いて充電した場合には、充電後はしっかり とカバーを閉じてください。
- 本製品が濡れている状態では絶対に充電しないでください。感電や 回路のショートなどによる火災・故障の原因となります。
- 濡れた手で指定の充電用機器(別売)に触れないでください。感電の 原因となります。
- 指定の充電用機器(別売)およびオプション品は、水のかからない状 態で使用してください。風呂場、シャワー室、台所、洗面所などの水周 りで使用しないでください。火災や感電の原因となります。

## **■ 本製品の洗いかた**

本製品の表面に汚れ、ほこり、砂、清涼飲料水などが付着したときは、汚 れを軽く布で除去し、やや弱めの水流(6リットル/分以下)で常温(5 ℃~35℃)の水道水を使い、蛇口やシャワーから約10cm離して洗い ます。

電池フタを取り付けた状態で、外部接続端子カバーが開かないように 押さえたまま、ブラシやスポンジなどは使用せず手で洗ってください。 洗った後は、水抜きをしてから使用してください。

- 電池フタや外部接続端子カバーがきちんと閉まっていることを確認 してから、洗ってください。
- 洗濯機や超音波洗浄機などで洗わないでください。
- イヤホンマイク端子部は、特にほこりや砂などの汚れが付着しやす い部位です。汚れを残さないようにしっかりと洗い流してください。 また、水洗い後は、十分に乾燥したことを確認したうえでご使用くだ さい。砂や水滴が端子部に残ったままの状態でご使用になりますと、 故障の原因となります。
- イヤホンマイク端子部を洗うときは、綿棒などの道具を使用したり、 布を端子内部に押し込んだりしないでください。防水/防塵性能が 損なわれるなど、故障の原因となります。
- 乾燥のために電子レンジには絶対入れないでください。電池パック を漏液・発熱・破裂・発火させる原因となります。また、本製品を発熱・ 発煙・発火させたり、回路部品を破壊させる原因となります。
- 乾燥のために、ドライヤーの温風を当てたり、高温環境に放置しない でください。本製品の変形、変色、故障などの原因となります。

## **■ 水抜きのしかた**

水に濡れた後は、必ず「イヤホンマイク端子部」「受話口部(レシー バー)」「送話口部(マイク)」「スピーカー部」「カメラレンズ部」「キー部」 などの水抜きを行ってください。

## <mark>■</mark> 本製品表面の水分を乾いた清潔な布などでよく拭き取る

• ストラップを付けている場合は、ストラップも十分乾かしてくださ い。

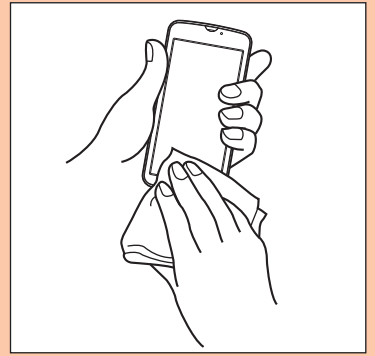

- B **本製品をしっかりと持ち、20回程度水滴が飛ばなくなる まで振る**
	- 周囲の安全を確認して、本製品を落とさないようにしっかり握って 振ってください。

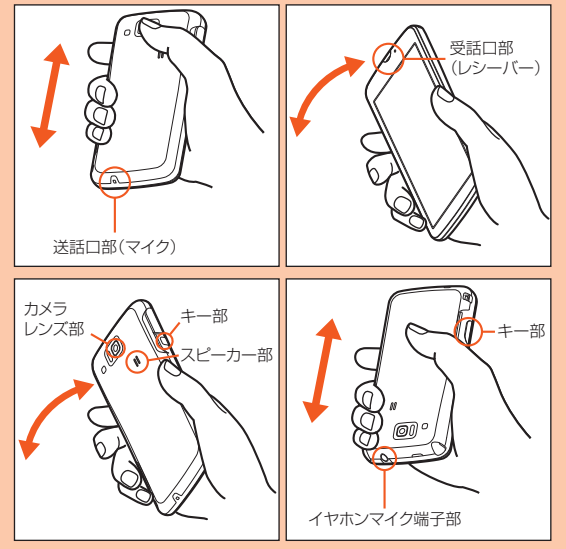

## C **各部の隙間に入った水分を、乾いた清潔な布などに本製品 を軽く押し当てて拭き取る**

• 各部の穴に水がたまっていることがありますので、開口部に布を当 て、軽くたたいて水を出し、水や異物が入っていないことを確認して ください。

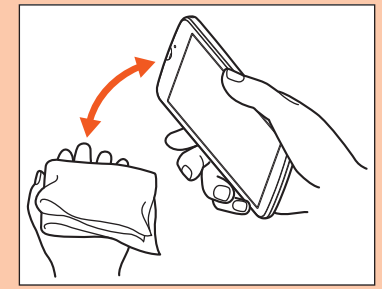

## D **乾いた布などを下に敷き、2~3時間程度常温で放置し、 乾燥させる**

- 水を拭き取った後に本体内部に水滴が残っている場合は、水が染み出 ることがあります。
- 隙間に溜まった水を、綿棒などで直接拭き取らないでください。

## ■ 水抜き後のご注意

水滴が付着したままで使用しないでください。

- 通話不良となったり、衣服やかばんなどを濡らしてしまうことがあ ります。
- イヤホンなどの端子部がショートするおそれがあります。
- 寒冷地では凍結し、故障の原因となることがあります。

## **Bluetooth®/無線LAN(Wi-Fi®)機能をご使 用の場合のお願い**

## **周波数帯について**

本製品のBluetooth®機能および無線LAN(Wi-Fi®)機能(2.4GHz帯) は、2.4GHz帯の2.402GHzから2.480GHzまでの周波数を使用し ます。

• Bluetooth®機能:2.4FH1

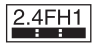

本製品は2.4GHz帯を使用します。

変調方式としてFH-SS変調方式を採用し、与干渉距離は約10m以下 です。

移動体識別装置の帯域を回避することはできません。

•無線LAN(Wi-Fi®)機能: 24DS/0F4

## $2.4$  DS/OF4

本製品は2.4GHz帯を使用します。

変調方式としてDS-SS方式およびOFDM方式を採用しています。与 干渉距離は約40m以下です。

移動体識別装置の帯域を回避することが可能です。

本製品の2.4GHz帯の無線LAN(Wi-Fi®)で使用できるチャンネル は、1~13です。

利用可能なチャンネルは、国により異なります。 航空機内の使用は、事前に各航空会社へご確認ください。

## **Bluetooth®についてのお願い**

- 本製品のBluetooth®機能は日本国内およびFCC規格およびEC指令 に準拠し、認定を取得しています。一部の国/地域ではBluetooth® 機能の使用が制限されることがあります。海外でご利用になる場合 は、その国/地域の法規制などの条件をご確認ください。
- 無線LAN(Wi-Fi®)やBluetooth®機器が使用する2.4GHz帯は、さま ざまな機器が共有して使用する電波帯です。そのため、 Bluetooth®機器は、同じ電波帯を使用する機器からの影響を最小限 に抑えるための技術を使用していますが、場合によっては他の機器 の影響によって通信速度や通信距離が低下することや、通信が切断 することがあります。
- 通信機器間の距離や障害物、Bluetooth®機器により、通信速度や通 信距離は異なります。

## ■ Bluetooth<sup>®</sup>機能ご使用上の注音

本製品のBluetooth®機能の使用周波数は2.4GHz帯です。この周波数 帯では、電子レンジなどの家電製品や産業・科学・医療用機器の他、他の 同種無線局、工場の製造ラインなどで使用される免許を要する移動体 識別用構内無線局、免許を要しない特定の小電力無線局、アマチュア無 線局など(以下「ほかの無線局」と略す)が運用されています。

- 1. 本製品を使用する前に、近くで「ほかの無線局」が運用されていない ことを確認してください。
- 2. 万一、本製品と「ほかの無線局」との間に電波干渉の事例が発生した 場合には、速やかに本製品の使用場所を変えるか、または機器の運 用を停止(電波の発射を停止)してください。
- 3. ご不明な点やその他お困りのことが起きた場合は、auショップもし くはお客さまセンターまでご連絡ください。

## **無線LAN(Wi-Fi®)についてのお願い memo**

• 本製品の2.4GHz帯無線LAN(Wi-Fi®)機能は、日本国内、FCC規格お よびEC指令に準拠し、認定を取得しています。フランスなど一部の 国/地域では2.4GHz帯無線LAN(Wi-Fi®)機能の使用が制限されま す。

海外でご利用になる場合は、その国/地域の法規制などの条件をご 確認ください。

- 電気製品・AV・OA機器などの磁気を帯びているところや電磁波が発 生しているところで使用しないでください。
- 磁気や電気雑音の影響を受けると雑音が大きくなったり、通信がで きなくなることがあります(特に電子レンジ使用時には影響を受け ることがあります)。
- テレビ、ラジオなどの近くで使用すると受信障害の原因となったり、 テレビ画面が乱れることがあります。
- 近くに複数の無線LAN(Wi-Fi®)アクセスポイントが存在し、同じ チャンネルを使用していると、正しく検索できない場合があります。

## ■ 2.4GHz帯無線LAN(Wi-Fi®)ご使用上の注意

本製品の無線LAN(Wi-Fi®)機能の使用周波数は、2.4GHz帯です。 2.4GHzの周波数帯では、電子レンジなどの家電製品や産業・科学・医 療用機器の他、他の同種無線局、工場の製造ラインなどで使用される免 許を要する移動体識別用構内無線局、免許を要しない特定の小電力無 線局、アマチュア無線局など(以下「ほかの無線局」と略す)が運用され ています。

- 1. 本製品を使用する前に、近くで「ほかの無線局」が運用されていない ことを確認してください。
- 2. 万一、本製品と「ほかの無線局」との間に電波干渉の事例が発生した 場合には、速やかに本製品の使用場所を変えるか、または機器の運 用を停止(電波の発射を停止)してください。
- 3. ご不明な点やその他お困りのことが起きた場合は、auショップもし くはお客さまセンターまでご連絡ください。

- ◎ 本製品はすべてのBluetooth®・無線LAN(Wi-Fi®)対応機器との接続動作 を確認したものではありません。したがって、すべてのBluetooth®・無線 LAN(Wi-Fi®)対応機器との動作を保証するものではありません。
- ◎ 無線通信時のセキュリティとして、Bluetooth®・無線LAN(Wi-Fi®)の標準 仕様に準拠したセキュリティ機能に対応しておりますが、使用環境および 設定内容によってはセキュリティが十分でない場合が考えられます。 Bluetooth®・無線LAN(Wi-Fi®)によるデータ通信を行う際はご注意くだ さい。
- ◎ 無線LAN(Wi-Fi®)は、電波を利用して情報のやりとりを行うため、電波の届 く範囲であれば自由にLAN接続できる利点があります。その反面、セキュリ ティの設定を行っていないときは、悪意ある第三者により不正に侵入され るなどの行為をされてしまう可能性があります。お客様の判断と責任にお いて、セキュリティの設定を行い、使用することを推奨します。
- ◎ Bluetooth®・無線LAN(Wi-Fi®)通信時に発生したデータおよび情報の漏 洩につきましては、当社では責任を負いかねますのであらかじめご了承く ださい。
- ◎ Bluetooth®と無線LAN(Wi-Fi®)は同じ無線周波数帯を使用するため、同 時に使用すると電波が干渉し合い、通信速度の低下やネットワークが切断 される場合があります。接続に支障がある場合は、今お使いのBluetooth®、 無線LAN(Wi-Fi®)のいずれかの使用を中止してください。

- 本製品は常時インターネットに接続される仕様であるため、アプリ ケーションなどにより自動的にパケット通信が行われる場合があり ます。このため、ご利用の際はパケット通信料が高額になる場合があ りますので、パケット通信料定額/割引サービスへのご加入をおす すめします。
- 本製品でのホームページ閲覧や、アプリケーションなどのダウン ロード、アプリケーションによる通信、Eメールの送受信、各種設定を 行う場合に発生する通信はインターネット経由での接続となり、パ ケット通信は有料となります。

※Wi-Fi®接続の場合はパケット通信料はかかりません。

## **パケット通信料についてのご注意 Google Play/au Market/アプリケー ションについて**

- アプリケーションのインストールは安全であることを確認のうえ、 自己責任において実施してください。アプリケーションによっては、 ウイルスへの感染や各種データの破壊、お客様の位置情報や利用履 歴、携帯電話内に保存されている個人情報などがインターネットを 通じて外部に送信される可能性があります。
- 万一、お客様がインストールを行ったアプリケーションなどにより 不具合が生じた場合、当社では責任を負いかねます。この場合、保証 期間内であっても有償修理となる場合がありますので、あらかじめ ご了承ください。
- お客様がインストールを行ったアプリケーションなどによりお客様 ご自身または第三者への不利益が生じた場合、当社では責任を負い かねます。
- アプリケーションによっては、microSDメモリカードを取り付けて いないと利用できない場合があります。
- アプリケーションの中には動作中スリープモードに入らなくなった り、バックグラウンドで動作して電池の消耗が激しくなるものがあ ります。
- 本製品に搭載されているアプリケーションやインストールしたアプ リケーションはアプリケーションのバージョンアップによって操作 方法や画面表示が予告なく変更される場合があります。また、本書に 記載の操作と異なる場合がありますのであらかじめご了承くださ い。

安全上のご注意

# ご利用の準備

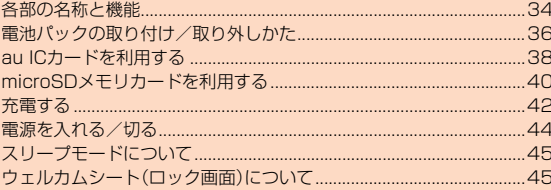

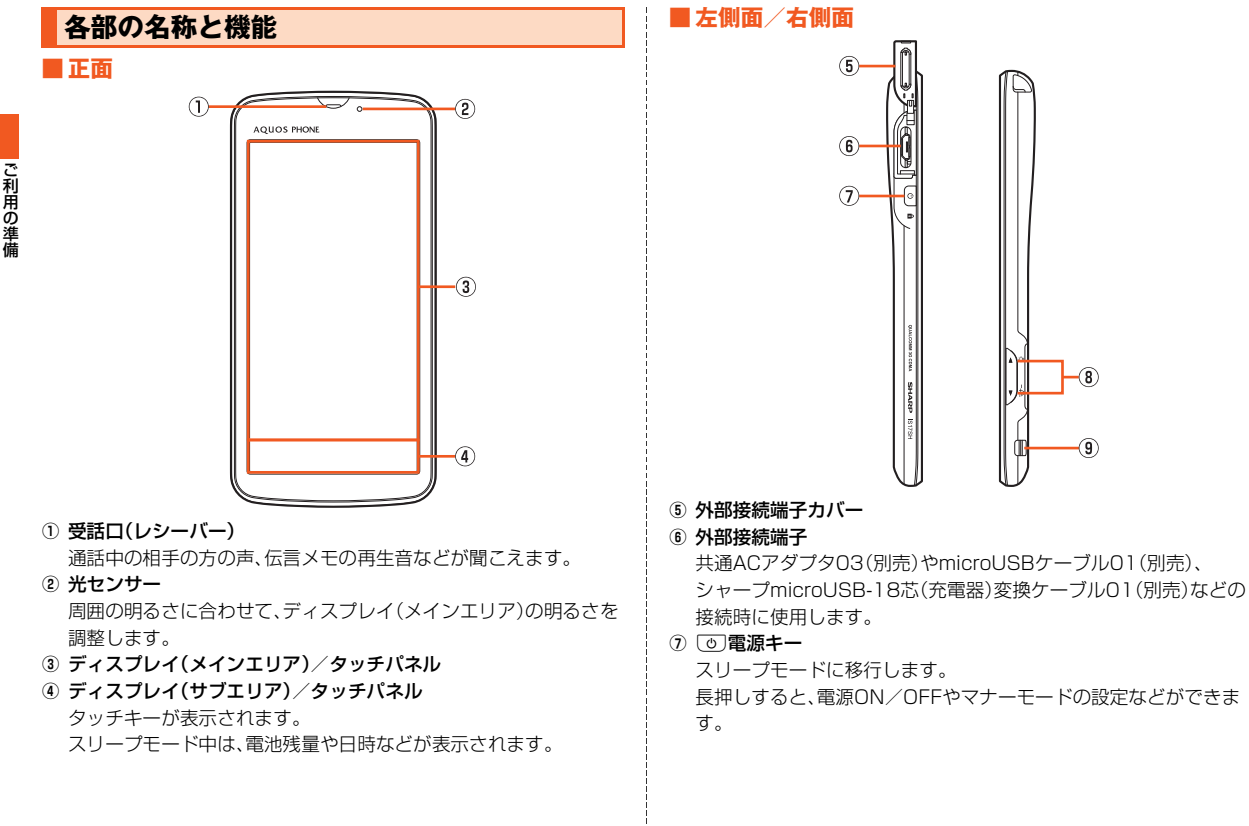
#### 8 A IV音量UP/DOWNキー

音量を調節します。

ウェルカムシート(ロック画面)でいを長押しすると、モバイルライ トが点灯します。

ホーム画面、ウェルカムシート(ロック画面)でワを長押しすると、 マナーモードの設定/解除を切り替えられます。

**9 ストラップ取付口** 

**■背面**

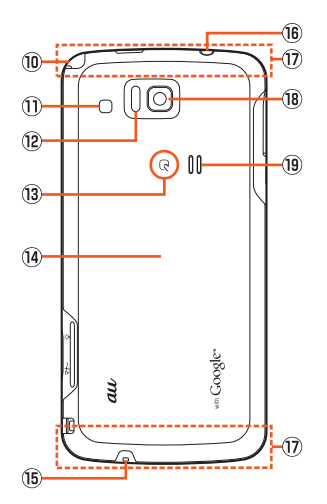

#### ⑩ テレビアンテナ

ワンセグを視聴するときに伸ばして使用します。通話時やブラウザ ご利用時などに伸ばしても、通話やデータ通信に影響はありませ  $h_{\nu}$ 

- 10 モバイルライト/充電ランプ カメラ起動中は赤色で点滅します。 充電中は赤色で点灯します。
- L 赤外線ポート 赤外線通信で、データの送受信を行います。
- M FeliCaマーク

おサイフケータイ®利用時にこのマークをリーダー/ライターにか ざしてください。

IC通信で、データの送受信を行います。

- 14 雷池フタ
- ⑥ 送話□(マイク)

通話中の相手の方にこちらの声を伝えます。また、音声を録音する ときにも使用します。使用中はマイクを指などでおおわないように ご注意ください。

- $@$  イヤホンマイク端子
- Q 内蔵アンテナ部

通話時、インターネット利用時、Wi-Fi®機能利用時、Bluetooth®機 能利用時、GPS情報を取得する場合は、内蔵アンテナ部を手でおお わないでください(Wi-Fi®機能、Bluetooth®機能、GPS機能は本体 裏側上部のみ)。また、内蔵アンテナ部にシールなどを貼らないでく ださい。通話/通信品質が悪くなることがあります。

- ⑧ カメラ(レンズ部)
- **® スピーカー**

着信音やアラーム音などが聞こえます。

## **■ 背面(電池フタ内部)**

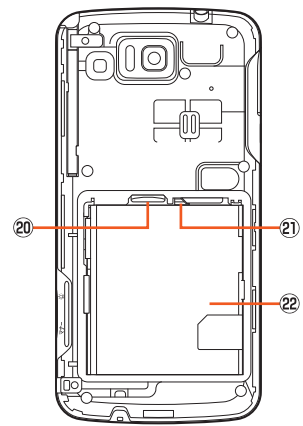

@ microSDメモリカードスロット

U トレイ

au ICカードを挿入する際に利用します。

22 電池パック

#### **memo**

◎ 電池フタ内部に貼ってあるカバーなどをはがさないでください。 ◎ 共通ACアダプタ03(別売)やmicroUSBケーブル01(別売)などを接続す ると、接続機器の磁気が地磁気センサーに影響し、アプリケーションによっ ては正常に動作しないことがあります。ケーブル類を外してご使用くださ い。

# **電池パックの取り付け/取り外しかた**

# **電池パックを取り付ける**

本製品専用の電池パックをご利用ください。

## **■ 本体裏面の電池フタを取り外す**

電池フタの中央部分を押さえながら(1)、電池フタの凹部に指先(爪) をかけて、矢印の方向に持ち上げて取り外します(B)。

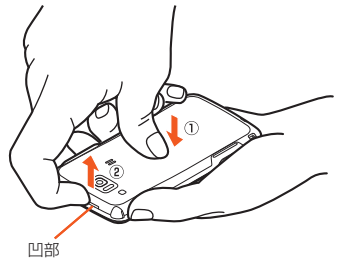

# ご 利 用 の 準 備

**P PULLタブが雷池パックに密着していることを確認し、 本製品の接続部の位置を確かめて、電池パックを確実に押 し込む**

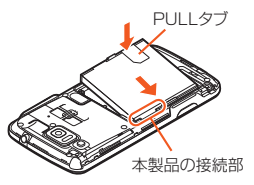

## **R** 電池フタを本体に合わせて装着してから、①から⑩を番号 **順にしっかり押して隙間のないように取り付ける**

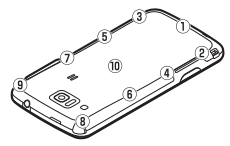

#### **memo**

- ◎ 電池フタを取り外すときは、あまり反らさないようにしてください。
- ◎ au ICカードが確実に装着されていることを確認してから電池パックを取 り付けてください。
- ◎ 防水性能を保つために、電池フタが浮いていることのないように確実に閉 じてください。
- ◎ 取り付け時に間違った取り付けかたをすると、電池パックおよび電池フタ 破損の原因となります。

# **■電池パックを取り外す**

電池パックの取り外しは、電源を切り、電池フタを取り外してから行っ てください。

#### **1 電池パックを取り外す**

電池パックのPULLタブを持って、矢印の方向に引き上げて取り外しま す。

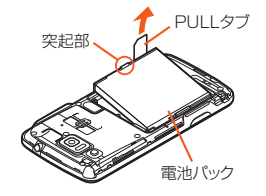

#### **memo**

◎ 電池パックを取り外すときは、PULLタブを上に引くようにしてください。 また、突起部でも取り外せます。PULLタブや突起部以外の方向から持ち上 げようとすると、本体または電池の接続部を破損するおそれがあります。

# **au ICカードを利用する**

# **au ICカードについて**

au ICカードにはお客様の電話番号などが記録されています。 本製品はau ICカードにのみ対応しています。au携帯電話、スマート フォンのmicro au ICカードを差し替えてのご利用はできません。

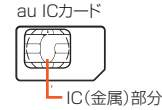

#### **memo**

- ◎ au ICカードを取り扱うときは、故障や破損の原因となりますので、次のこ とにご注意ください。
	- au ICカードのIC(金属)部分や、本製品本体のICカード用端子には触れな いでください。
	- 正しい挿入方向をご確認ください。
	- 無理な取り付け、取り外しはしないでください。
- ◎ 取り外したau ICカードはなくさないようにご注意ください。
- ◎ au ICカード着脱時は、必ず共通ACアダプタ03(別売)などのmicroUSBプ ラグを本製品から抜いてください。

# **■ au ICカードが挿入されていない場合**

au ICカードが挿入されていない場合は、次の操作を行うことができま せん。

- 電話をかける※/受ける
- メールの送受信
- 自局電話番号/自局メールアドレスの確認
- UIMカードロック設定
- ※110番(警察)・119番(消防機関)・118番(海上保安本部)への緊急通報や157(お客さまセン ター)への発信もできません。

上記以外でも、お客様の電話番号などが必要な機能をご利用できない

38 場合があります。

また、au ICカード以外のカードを挿入して本製品を使用することはで きません。

## **■ PINコードによる制限設定**

au ICカードをお使いになるうえで、お客様の貴重な個人情報を守るた めに、PINコードの変更やUIMカードのロックにより他人の使用を制 限できます。

# **au ICカードを取り付ける**

au ICカードの取り付けは、本製品の電源を切り、電池パックを取り外 してから行います。

## **■ ツメを引っ張ってトレイを矢印の方向に引き出す**

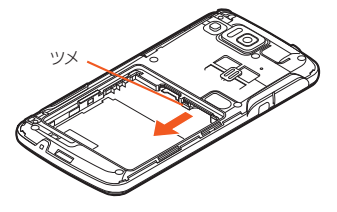

### **P トレイにau ICカードのIC(金属)部分を上にして載せ、 奥までしっかり差し込む**

au ICカードとトレイの切り欠き方向を合わせてください。

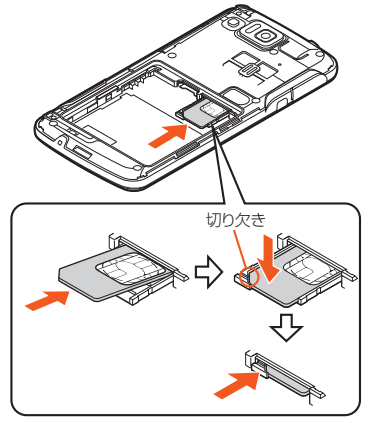

### C **電池パックを取り付け、電池フタを装着する**

#### **memo**

◎ トレイの差し込みが不十分な場合は、正常に動作しないことがあります。 ◎ トレイが外れたときは、トレイをまっすぐに差し込んでください。

# **au ICカードを取り外す**

au ICカードの取り外しは、本製品の電源を切り、電池パックを取り外 してから行います。

## **A** ツメを引っ張ってトレイを矢印の方向に引き出し、au IC **カードを取り外す**

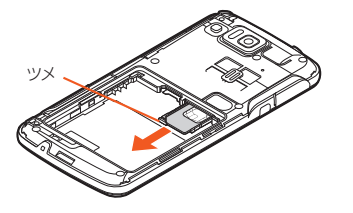

**P** トレイを奥までしっかり差し込み、電池パックを取り付 **け、電池フタを装着する**

## **microSDメモリカードを利用する**

# **microSDメモリカードについて**

microSDメモリカード(microSDHCメモリカードを含む)を本製品 に取り付けることにより、データを保存/移動/コピーすることがで きます。

#### **memo**

- ◎ microSDメモリカードにデータを保存する場合、1ファイルの最大サイズ は2GBです。
- ◎ 他の機器でフォーマットしたmicroSDメモリカードは、本製品では正常に 使用できない場合があります。ホーム画面→[アプリ]→[設定]
	- →[microSDと端末容量]→[microSD内データを消去]→[SDカード内 データを消去]→ロックを解除→[すべて消去]と操作してフォーマットし てください。
- ◎ microSDメモリカード内のデータを再生/表示する場合は、ホーム画面→ [アプリ]→[コンテンツマネージャー]と操作して、コンテンツマネー ジャーを利用してください。
- ◎ 著作権保護されたデータによっては、パソコンなどからmicroSDメモリ カードへ移動/コピーは行えても本製品で再生できない場合があります。

### **■ 取扱上のご注意**

- microSDメモリカードのデータにアクセスしているときに、電源を 切ったり衝撃を与えたりしないでください。データが壊れるおそれ があります。
- 当社基準において動作確認したmicroSDメモリカードは、次の通り になります。その他のmicroSDメモリカードの動作確認につきまし ては、各microSDメモリカード発売元へお問い合わせくださいます よう、お願いいたします。

#### <microSD/microSDHCメモリカード>

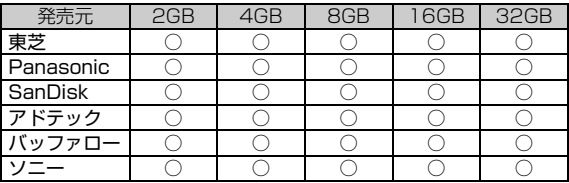

○: 動作確認済み

-: 未確認または未発売

2012年6月現在

※4GB以上は、microSDHCメモリカードの対応状況です。

※本製品では、2012年6月現在販売されているmicroSDメモリカードで動作確認を行ってい ます。動作確認の最新情報につきましては、auホームページをご参照いただくか、お客さまセ ンターまでお問い合わせくださいますよう、お願いいたします。

<sup>※</sup>なお、掲載している情報は動作確認の結果であり、お客様にすべての動作を保証するものでは ありませんので、あらかじめご了承ください。

# ご 利 用 の 準 備

# **microSDメモリカードを取り付ける**

microSDメモリカードは、電源を切り電池パックを取り外してから取 り付けてください。

## **A microSDメモリカードの挿入方向を確認し、カチッと音 がするまで矢印の方向にゆっくり差し込む**

挿入時はカチッと音がしてロックされていることをご確認ください。 また、ロックされる前に指を離すとmicroSDメモリカードが飛び出す 可能性があります。ご注意ください。

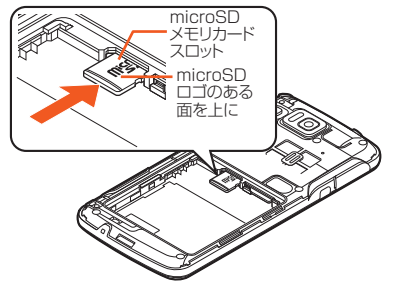

### B **電池パックを取り付け、電池フタを装着する**

#### **memo**

◎ microSDメモリカードには、表裏/前後の区別があります。

無理に入れようとすると取り外せなくなったり、破損するおそれがありま す。

◎ microSDメモリカードの端子部には触れないでください。

# **microSDメモリカードを取り外す**

microSDメモリカードは、電源を切り電池パックを取り外してから取 り外してください。

# ■ microSDメモリカードをカチッと音がするまで奥へ **ゆっくり押し込む**

カチッと音がしたら、microSDメモリカードに指を添えながら手前に 戻してください。microSDメモリカードが少し出てきますのでそのま ま指を添えておいてください。強く押し込んだ状態で指を離すと、勢い よく飛び出す可能性がありますのでご注意ください。

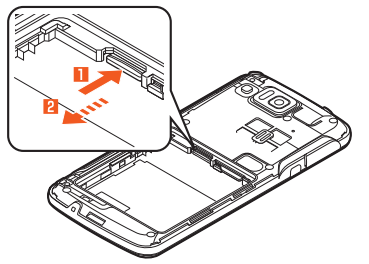

## **P** microSDメモリカードをゆっくり引き抜く

まっすぐにゆっくりと引き抜いてください。 microSDメモリカードによっては、ロック解除できず出てこない場合 があります。その場合は指で軽く引き出して取り外してください。

## C **電池パックを取り付け、電池フタを装着する**

41

#### **memo**

- ◎ microSDメモリカードを無理に引き抜かないでください。故障・データ消 失の原因となります。
- ◎ microSDメモリカードにインストールされたアプリケーションは、 microSDメモリカードを取り外すと利用できません。
- ◎ 長時間お使いになった後、取り外したmicroSDメモリカードが温かくなっ ている場合がありますが、故障ではありません。

# **充電する**

## **充電について**

お買い上げ時は、電池パックは十分に充電されていません。必ず充電し てからお使いください。

ご利用可能時間は、次の通りです。

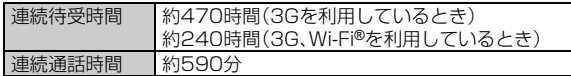

※日本国内でご利用の場合の時間です。海外でご利用の場合の時間については、「主な仕様」 (▶P.283)をご参照ください。

#### **memo**

- ◎ 充電中、本製品と電池パックが温かくなることがありますが異常ではあり ません。
- ◎ カメラ機能などを使用しながら充電した場合、充電時間が長くなる場合が あります。
- ◎ 指定の充電用機器(別売)を接続した状態で各種の操作を行うと、短時間の 充電/放電を繰り返す場合があります。頻繁に充電を繰り返すと、電池パッ クの寿命が短くなります。
- ◎ 充電ランプが赤色に点滅したときは、電池パックの取り付け、接続などが正 しいかご確認ください。それでも点滅する場合は、充電を中止して、au ショップもしくは安心ケータイサポートセンターまでご連絡ください。
- ◎ 外部接続端子カバーは、しっかりと閉めてください。また、強く引っ張った り、ねじったりしないでください。
- ◎ 連続通話時間および連続待受時間は、電波を正常に受信できる移動状態と 静止状態の組み合わせによる平均的な利用可能時間です。充電状態、気温な どの使用環境、使用場所の電波状態、機能の設定などにより、次のような場 合には、ご利用可能時間は半分以下になることもあります。
	- 图(圏外)が表示される場所での使用が多い場合
	- Wi-Fi®機能、Bluetooth®機能、メール機能、カメラ機能、ワンセグ機能、位 置情報などの使用
	- アプリケーションなどでスリープモードに移行しないように設定されて いる場合
	- バックグラウンドで動作するアプリケーションを使用した場合

◎ 充電中、充電ランプがまだ点灯しているときに充電をやめると、■が表示 されていても充電が十分にできていない場合があります。その場合は、ご利 用可能時間が短くなります。

## **指定のACアダプタ(別売)/指定のDCアダプタ (別売)を使って充電する**

共通ACアダプタ03(別売)/共通DCアダプタ03(別売)を接続して充 電する方法を説明します。指定のACアダプタ(別売)/DCアダプタ(別 売)については、「周辺機器のご紹介」(▶P.274)をご参照ください。 充電時間は、次の通りです。

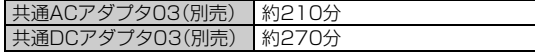

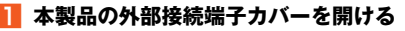

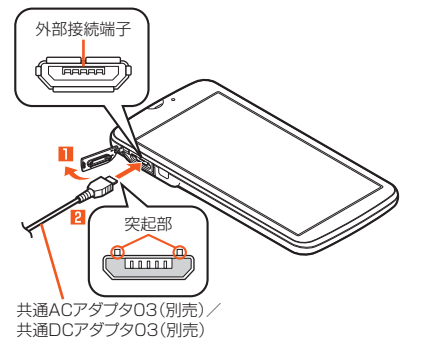

B **本製品の外部接続端子に共通ACアダプタ03(別売)/共 通DCアダプタ03(別売)のmicroUSBプラグを、向きを 確認して矢印の方向に差し込む**

C **共通ACアダプタ03(別売)の電源プラグをAC100Vコ ンセントに差し込む/共通DCアダプタ03(別売)のプラ グをシガーライタソケットに差し込む**

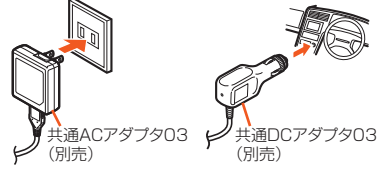

充電ランプが赤色に点灯し、電池マークにタが重なって表示されます。 充電が完了すると、充電ランプが消灯します。

- D **充電が終わったら、本製品の外部接続端子から共通ACア ダプタ03(別売)/共通DCアダプタ03(別売)の microUSBプラグをまっすぐ引き抜く**
- E **本製品の外部接続端子カバーを閉じる**
- F **共通ACアダプタ03(別売)の電源プラグをコンセントか ら抜く/共通DCアダプタ03(別売)のプラグをシガーラ イタソケットから抜く**

#### **memo**

◎ 本製品の電源を入れたままでも充電できますが、充電時間は長くなります。 ◎ 電池が切れた状態で充電すると、充電ランプがすぐに点灯しないことがあ りますが、充電は開始しています。

# **パソコンを使って充電する**

本製品をパソコンの充電可能なUSBポートに接続すると、充電ランプ が赤色に点灯し、充電が開始されます。充電が完了すると、充電ランプ が消灯します。

A **パソコンが完全に起動している状態で、microUSBケー ブル01(別売)をパソコンのUSBポートに接続**

## **P** 本製品が完全に起動している状態で、microUSBケーブ **ル01(別売)を本製品に接続**

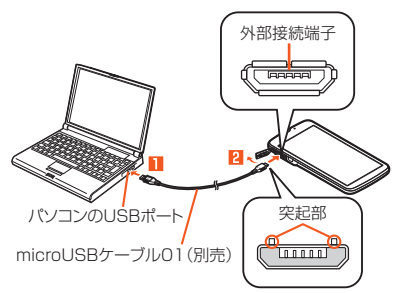

#### **memo**

- ◎ USB充電を行った場合、指定のACアダプタ(別売)での充電と比べて時間 が長くかかる場合があります。
- ◎ 本製品の電源が入っていないときに接続すると、本製品が起動します。 ◎ 電池が切れた状態で充電すると、充電ランプが点灯しない場合があります。
- その場合は、指定のACアダプタ(別売)を使用して充電してください。

# **電源を入れる/切る**

# **電源を入れる**

## **h (3) (2秒以上長押し)**

#### **memo**

◎ 電源を入れてから「AQUOS PHONE」の表示が終了するまでの間は、タッ チパネルの初期設定を行っているため、画面に触れないでください。タッチ パネルが正常に動作しなくなる場合があります。

## **電源を切る**

- **F (3) (2秒以上長押し)**
- **P** [電源を切る]→[OK]

# **再起動する**

本製品の電源をいったん切り、再度起動します。

A f**(2秒以上長押し)**

## **P** 「再起動1→「OK1

# **スリープモードについて**

fを押すか、一定時間操作しないと画面が一時的に消え、スリープ モードに移行します。

**■ スリープモードを解除する**

#### **h スリープモード中に**[で]

#### **memo**

◎ 利用中のアプリケーションによっては、スリープモードを解除した際に、ス リープモードに移行する前の画面が表示されることがあります。

◎ スリープモードを解除する際は、画面に触れないでください。タッチパネル が正常に動作しなくなる場合があります。

## **ウェルカムシート(ロック画面)について**

スリープモードを解除するとウェルカムシート(ロック画面)が表示さ れます。

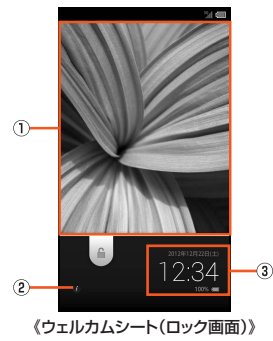

「 」を下にスライドするとロックが解除されます。 「■ |を上にスライドすると [o]、 ↓、 ↓ | が表示されます。タップすると 下記のアプリケーションが起動します。

- io :カメラ
- :電話
- $\cdot \times$ :E $\times -$ II

不在着信/新着Eメール/新着SMS(Cメール)があった場合、通知 バーが表示されます。通知バーを下にスライドすると対応した画面が 表示されます。

#### ① 壁紙

あらかじめ「ウェルカムシート(ロック画面)」で複数の画像を登録 しておくと、左右にフリックすることで切り替えることができま す。

#### 2 所有者情報キー

「ロックとセキュリティ」の「所有者情報」を設定している場合に表 示されます。タップするとインフォエリアに所有者情報を表示しま す。

非表示にするには「 3 | をタップします。

③ インフォエリア

左右にフリックすると、天気、株情報、音楽操作キー、日時に切り替 えます。

• 音楽操作キーは、音楽を再生するアプリケーションを起動中にの み表示することができます。アプリケーションによっては表示さ れない場合もあります。

#### **memo**

◎ ウェルカムシート(ロック画面)が初めて表示されたときは、チュートリア ルが表示されます。内容をご確認のうえ、画面に従って操作してください。

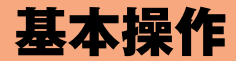

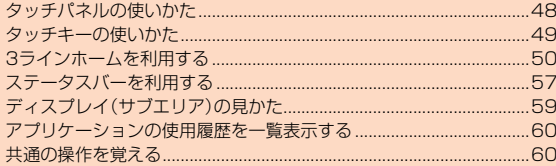

# **タッチパネルの使いかた**

本製品のディスプレイ(メインエリア)はタッチパネルになっており、 指で直接触れて操作します。

- タッチパネルは指で軽く触れるように設計されています。指で強く 押したり、先のとがったもの(爪/ボールペン/ピンなど)を押し付 けたりしないでください。
- 以下の場合はタッチパネルに触れても動作しないことがあります。 また、誤動作の原因となりますのでご注意ください。
	- ・ 手袋をしたままでの操作
	- ・ 爪の先での操作
	- ・ 異物を操作面に乗せたままでの操作
	- ・ 保護シートやシールなどを貼っての操作
	- ・ ディスプレイに水滴が付着または結露している状態での操作
	- ・ 濡れた指または汗で湿った指での操作
	- ・ 水中での操作

## **■ タップ/ダブルタップ**

画面に軽く触れて、すぐに指を離します。また、2回連続で同じ位置を タップする操作をダブルタップと呼びます。

• 画面に表示された項目やアイコンを選択します。ブラウザなどでダ ブルタップすると、画面を拡大/縮小します。

## **■ ロングタッチ**

項目などに指を触れた状態を保ちます。

• コンテキストメニューの表示などを行います。

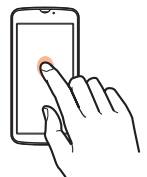

## **■ スライド**

画面内で表示しきれないときなど、画面に軽く触れたまま、目的の方向 へなぞります。

• 画面のスクロールやページの切り替えを行います。また、音量や明る さの調整時にゲージやバーを操作します。

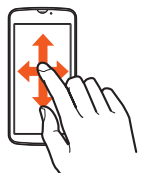

# **■ フリック**

画面を指ですばやく上下左右にはらうように操作します。 • ページの切り替えや文字のフリック入力などを行います。

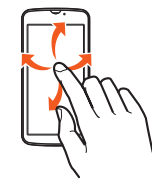

# **■ ピンチ**

2本の指で画面に触れたまま指を開いたり(ピンチアウト)、閉じたり (ピンチイン)します。

• ブラウザなどで画面を拡大/縮小します。

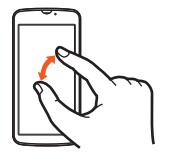

# **■ ドラッグ**

項目やアイコンを移動するときなど、画面に軽く触れたまま目的の位 置までなぞります。

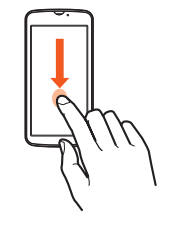

# **タッチキーの使いかた**

ディスプレイ(メインエリア)点灯時は、ディスプレイ(サブエリア)に 次のアイコンが常時表示され、タッチキーとして使用します。

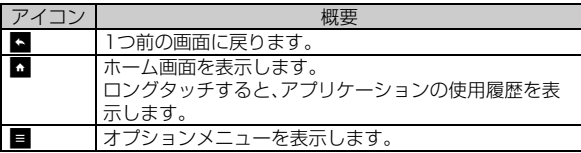

# **3ラインホームを利用する**

# **3ラインホームの見かた**

3ラインホームはアプリケーションシート、ウィジェットシート、 ショートカットシートで構成されたホーム画面です。各シートでアイ コン/ウィジェット/ショートカットをタップすると機能を利用でき ます。

基本操作

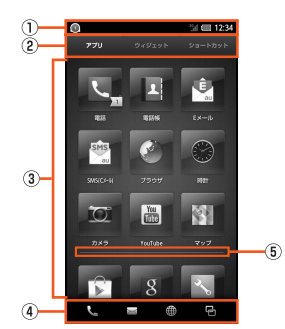

- ① ステータスバー
- 2 シート切替タブ

タップしてアプリケーションシート、ウィジェットシート、ショー トカットシートを切り替えます。

- C アプリケーションシート/ウィジェットシート/ショートカット シート
- 4 ナビゲーションバー
- E セパレーター

ホーム画面を上下にピンチアウトすると追加できます。削除する場 合は、セパレーターを上下にピンチインします。

#### **memo**

◎ 3ラインホームが初めて表示されたときは、操作ガイドが表示されます。内 容をご確認のうえ、画面に従って操作してください。

## **■ シートを切り替える**

シート切替タブで「アプリ」「ウィジェット」「ショートカット」をタップ または、シートを左右にスライド/フリックすることで、各シートを切 り替えることができます。

シートの切り替えイメージ

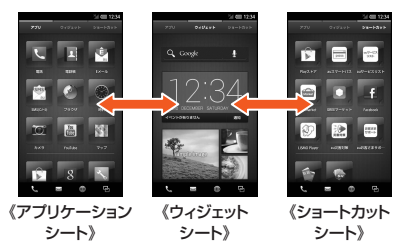

#### **ホーム画面のメニューを利用する ■ 各シートの先頭で下にスライド** 各シートの先頭で「■ | をタップしても同様に操作できます。  $\bigcap$   $\qquad \qquad$   $\bigcap$   $\qquad \qquad$  Coogle 4 瑞末設定 青木一ム設定 ● アプリを探す (Google Play)  $\circ$ ● ウィジェットを貼付け ■ ショートカットを貼付け A ウェルカムシートに戻る 《メニュー》 ① クイック検索ボックス ② メニュー |端末設定 本製品について、各種設定を行うことができ **P** ます。 • 詳しくは、「設定メニューを表示する」 (▶P.214)をご参照ください。 ホーム設定 操作ガイド 「表示する」をタップすると3ラインホーム の操作ガイドを表示します。 レイアウト設定 3ラインホームのレイアウトを設定します。 スクロール設定 3ラインホームのスクロールについて設定 します。 テーマ設定 3ラインホームのテーマを設定します。

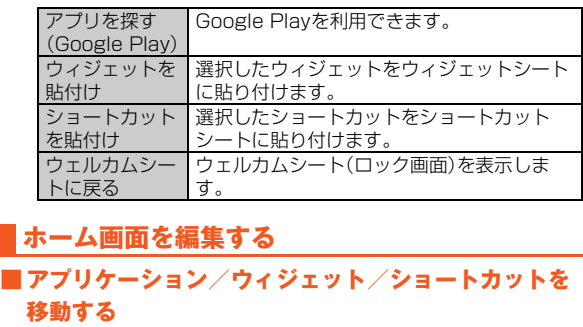

A **ホーム画面→[アプリ]/[ウィジェット]/[ショートカッ ト]→アイコン/ウィジェット/ショートカットをロング タッチ**

## **P 移動する位置にドラッグして、指を離す**

セパレーターまたは、各シートの下端にドラッグすると、セパレーター が追加されます。

# **■ アプリケーションのメニューを利用する**

**■ ホーム画面→[アプリ]→アイコンをロングタッチ→[ 3]** 

■2 ※メニューの項目は、ご利用になる機能や条件などにより異なる場合があります。

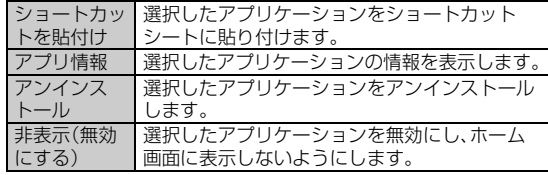

### **■ ウィジェット/ショートカットを貼り付ける**

A **ホーム画面→[ウィジェット]/[ショートカット]→ウィ ジェットシート/ショートカットシートをロングタッチ** シートの空いているスペースをロングタッチしてください。

B **追加するウィジェット/ショートカットを選択**

## **■ ウィジェット/ショートカットを削除する**

A **ホーム画面→[ウィジェット]/[ショートカット]→ウィ ジェット/ショートカットをロングタッチ→[ ]**

#### **memo**

基本操作

◎ ウィジェットによっては、ロングタッチすると青い枠が表示される場合が あります。青い枠をドラッグすると、表示サイズを変更できます。

#### **■ フォルダを作成する**

- **ホーム画面→[アプリ]/[ショートカット]→アイコン/ ショートカットをロングタッチ**
- B **他のアイコン/ショートカットにドラッグして、指を離す**

#### **memo**

◎ 1つのフォルダに16個までアプリケーション/ショートカットを格納でき ます。5個以上格納すると、個数が表示されます。

◎ フォルダをタップ→[名前のないフォルダ]と操作するとフォルダの名前を 登録できます。

# **アプリケーション一覧**

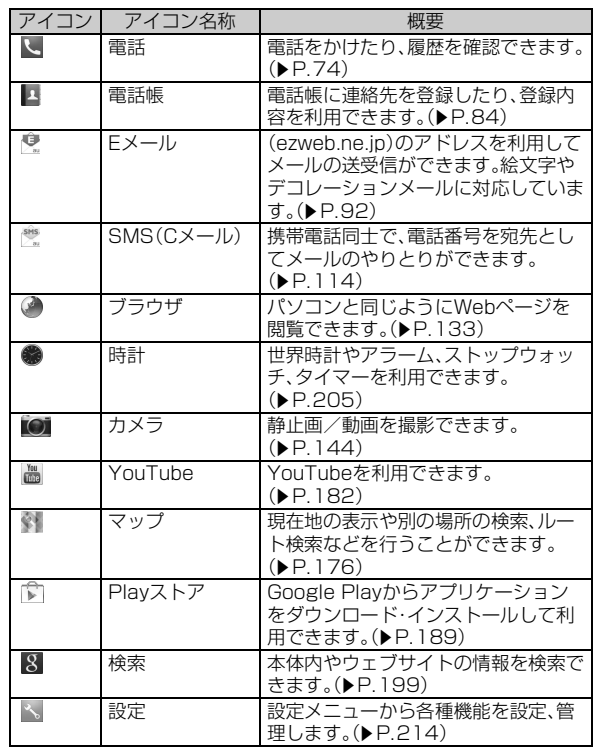

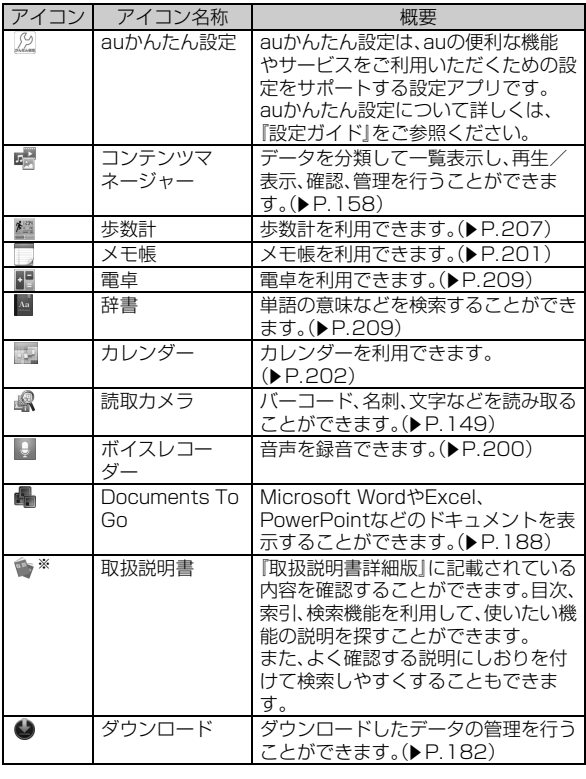

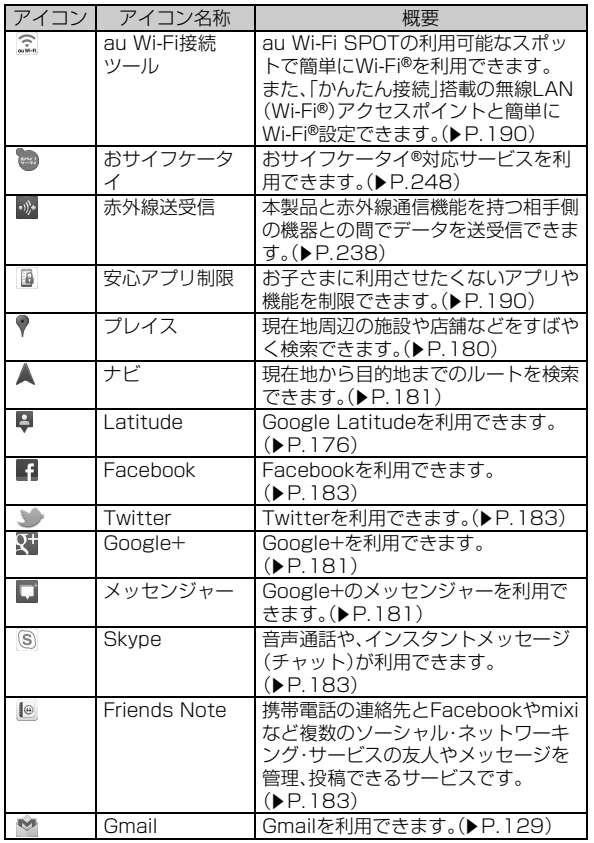

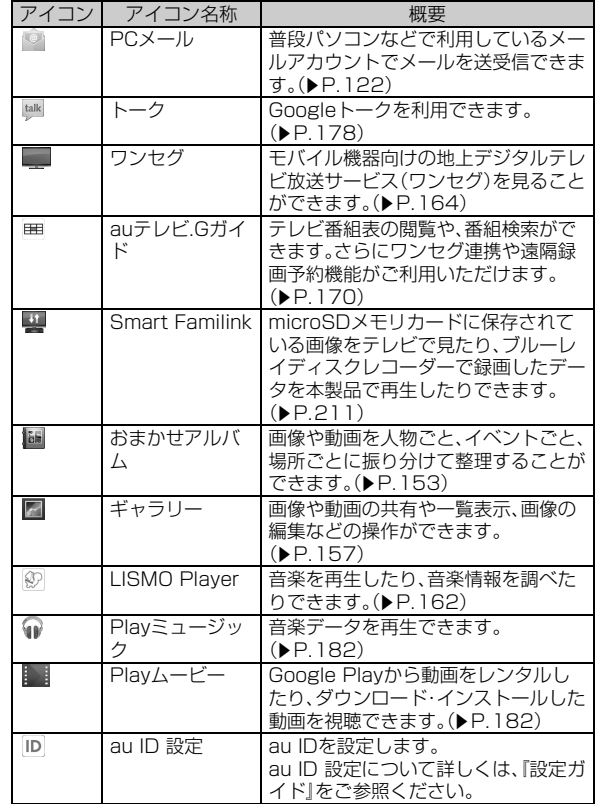

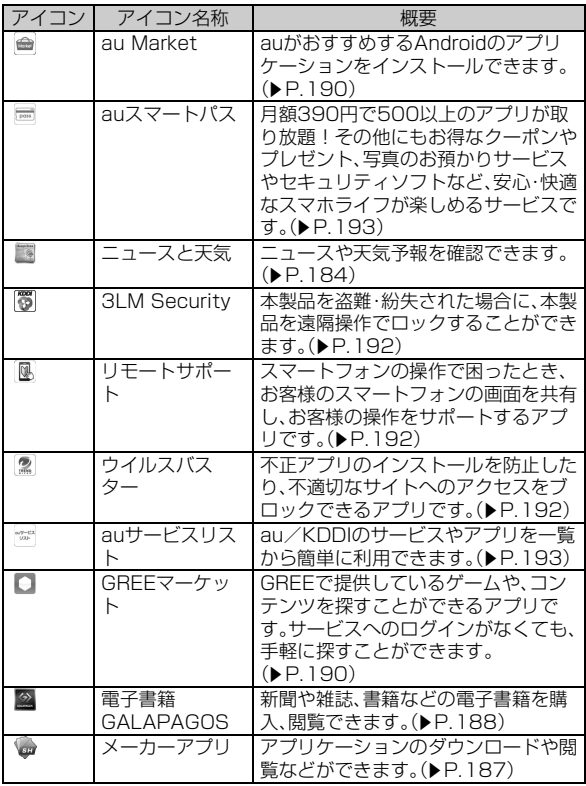

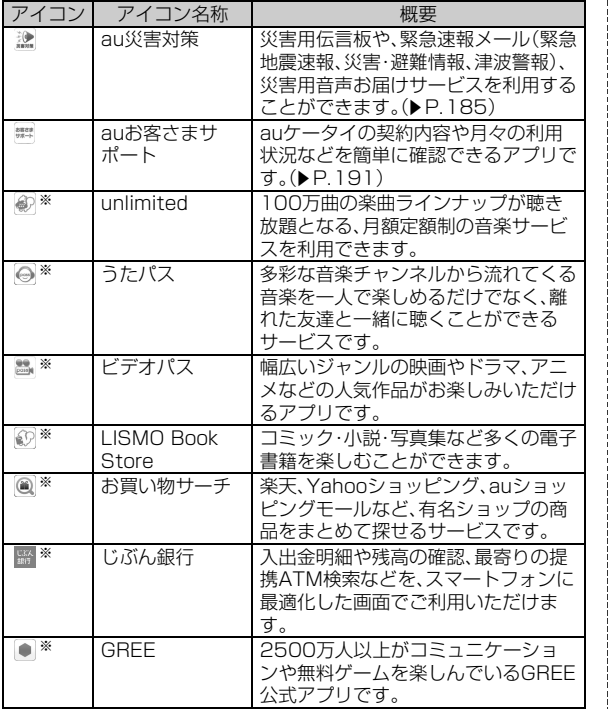

J. j. - i

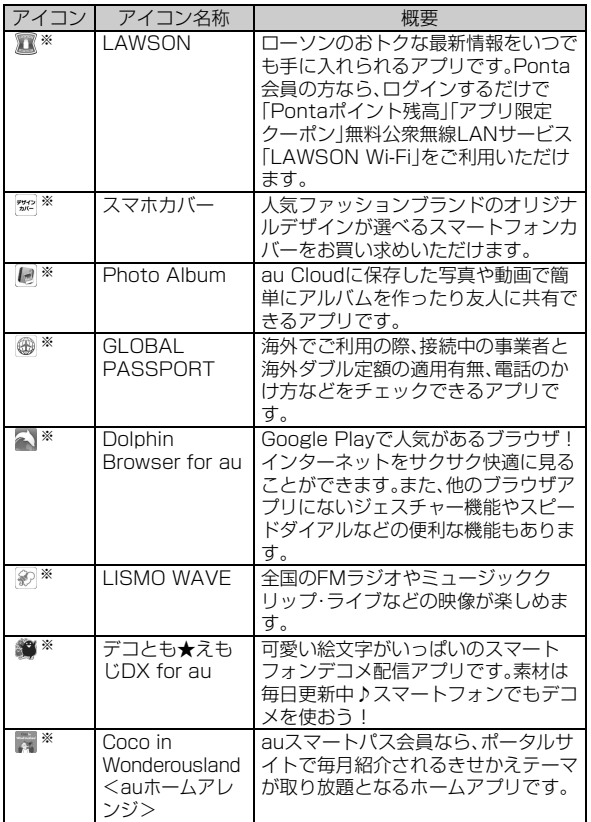

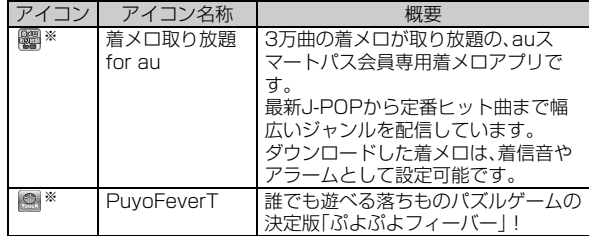

基 本 操

※利用するにはダウンロード/インストールが必要です。

#### **memo**

◎ アプリケーションアイコンをタップしてそれぞれの機能を使用すると、機 能によっては通信料が発生する場合があります。 また、IS NETにご加入されていない場合は、au.NETの利用料(利用月のみ

月額525円、税込)と別途通信料がかかります。

◎ アイコンなどのデザインは、予告なく変更する場合があります。

# **ウィジェット一覧**

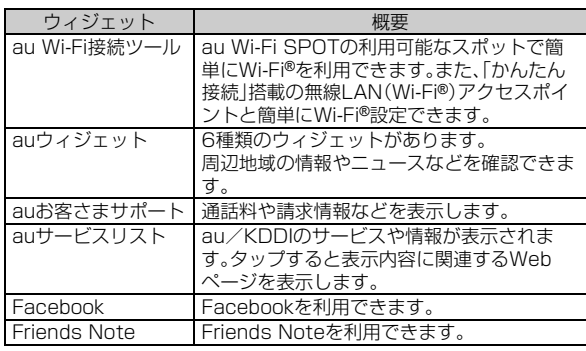

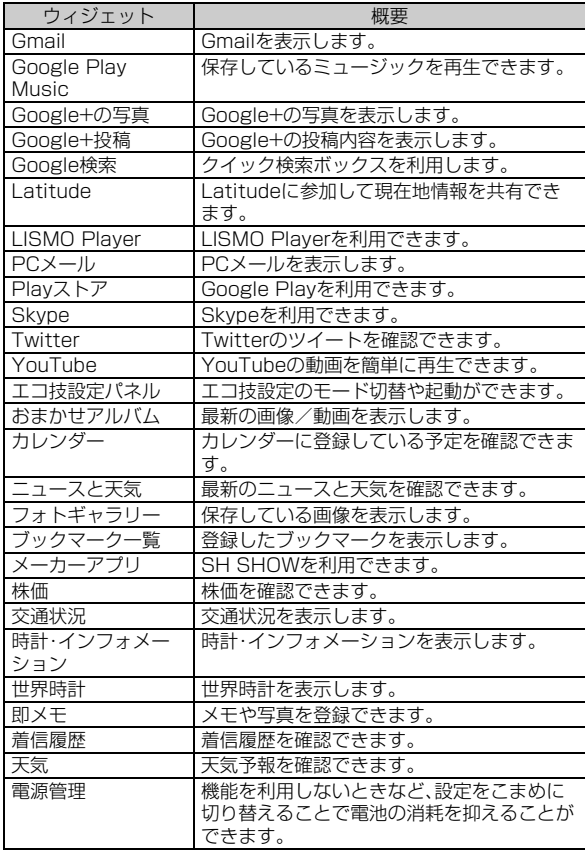

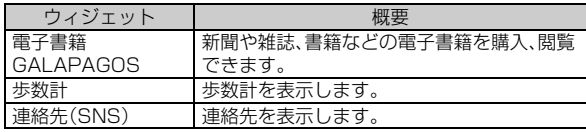

# **ステータスバーを利用する**

# **アイコンについて**

ステータスバーの左側には不在着信、新着メールや実行中の動作など をお知らせするお知らせアイコン、右側には本製品の状態を表すス テータスアイコンが表示されます。

## ■ お知らせアイコンの例

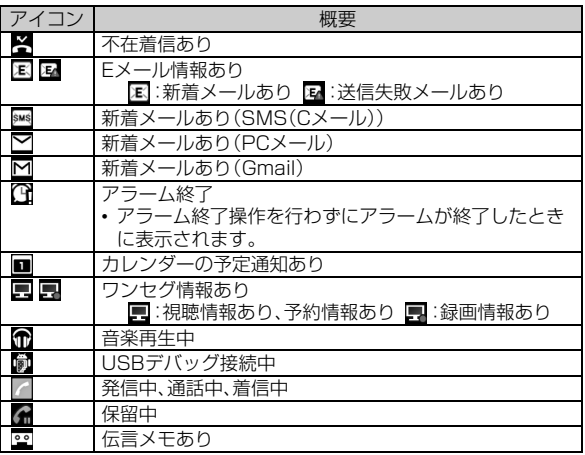

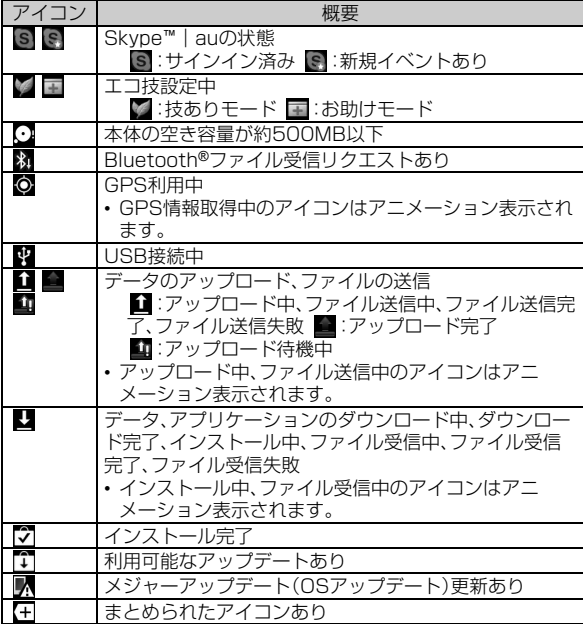

#### **memo**

◎ アイコンによっては件数が重なって表示されます。

## **■ ステータスアイコンの例**

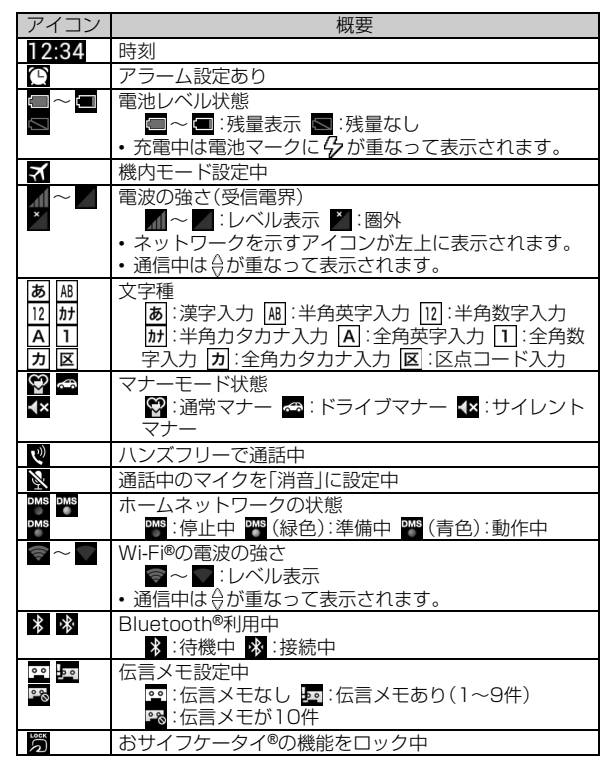

# **お知らせ/ステータスパネルを利用する**

お知らせ/ステータスパネルでは、お知らせアイコンやステータスア イコンの確認や対応するアプリケーションの起動ができます。 また、マナーモードやベールビューなどを設定できます。

# **A** ステータスバーを下にスライド

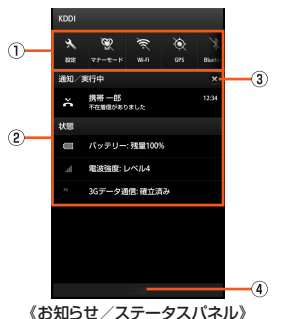

① 機能ボタン

よく使う機能の設定をワンタッチで切り替えることができま す。

「設定」をタップすると、本製品について、各種設定を行います。

•詳しくは、「設定メニューを表示する」(▶P.214)をご参照くださ い。

#### ② お知らせエリア

本製品の状態やお知らせの内容を確認できます。情報によって は、タップすると対応するアプリケーションを起動できます。

#### 3 通知を消去

タップすると通知がすべて消去されます。

④ 閉じるバー

上にスライドするとお知らせ/ステータスパネルを非表示に します。

# **ディスプレイ(サブエリア)の見かた**

スリープモード中は、ディスプレイ(サブエリア)で日時やメール受信、 楽曲情報、BGM再生、歩数計などさまざまな情報を確認することがで きます。また、お知らせアイコンやステータスアイコンも表示されま す。

u/dを押して表示を切り替えることができます。

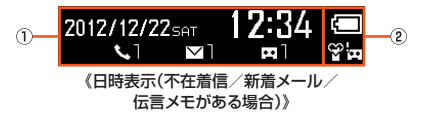

① 情報/お知らせアイコン表示エリア 2 ステータスアイコン表示エリア

## **■ お知らせアイコン**

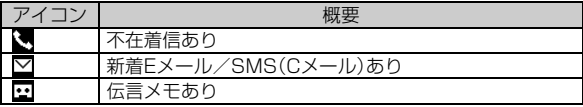

#### **memo**

◎ アイコンの右にお知らせ件数が表示されます。新着Eメール/SMS(Cメー ル)の場合、未読メールの合計が表示されます。

# **■ ステータスアイコン**

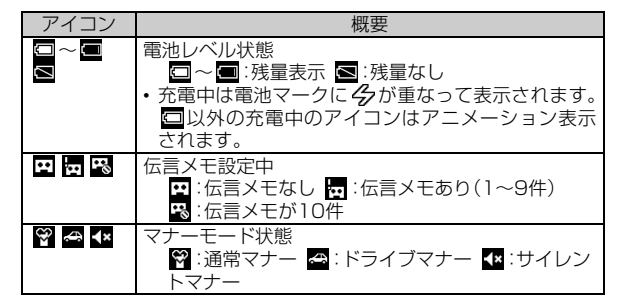

# **アプリケーションの使用履歴を一覧表示する**

アプリケーションの使用履歴を利用して、アプリケーションを起動で きます。

## A**「**#**」をロングタッチ**

ホーム画面→[■]でも同様に操作できます。

基本操作

#### ■ アプリケーションの使用履歴からアプリケーションを起動する場 合

# B **使用履歴を選択**

■ アプリケーションの使用履歴を消去する場合

### B **使用履歴を左右にフリック**

使用履歴をロングタッチ→[リストから消去]と操作しても使用履歴を 消去できます。

すべての使用履歴を消去する場合は、画面上部の「すべて消去」をタッ プします。

#### **memo**

#### アプリケーションの切替について

- ◎アプリケーションを起動中に「■」をタップするなどして利用を中断した り、利用するアプリケーションを切り替えたりすると、利用していたアプリ ケーションはバックグラウンドで処理を継続、または一時停止状態となり ます。アプリケーションの使用履歴を利用して、利用するアプリケーション を切り替えられます。
- ◎ 複数のアプリケーションを起動している場合、実行用メモリを効率的に使 用するため、バックグラウンドのアプリケーションを自動的に終了する場 合があります。
- ◎ バックグラウンドのアプリケーションによっては、連続待受時間が短く なったり、動作が遅くなったりする場合があります。
- ◎ 使用履歴をロングタッチ→[アプリ情報]と操作すると、アプリケーション の情報を表示することができます。

# **共通の操作を覚える**

# **縦横表示を切り替える**

本製品の向きに合わせて、縦横表示を切り替えます。

#### 例:縦(横)表示から左(右)に回転した場合

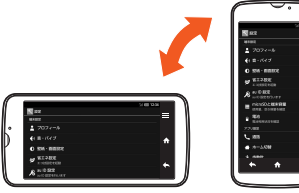

《横表示》 《縦表示》

#### **memo**

- ◎ 本製品を垂直に立てた状態で操作してください。本製品を水平に寝かせる と画面表示が切り替わらない場合があります。
- ◎ 縦横表示を切り替えるかどうかは、「画面の自動回転」で設定できます。 ◎ アプリケーションによっては、本製品の向きや設定にかかわらず画面表示
- が切り替わらない場合があります。

# **利用できるメニューを表示する**

## **■ アクションメニューについて**

アクションメニューは画面上部に表示されているメニューです。

#### 例:プロフィール画面の場合

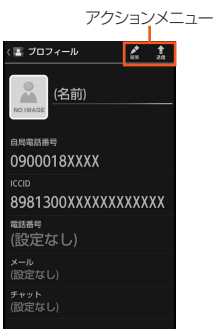

## **■ オプションメニューについて**

オプションメニューは、メニューを表示できる画面で「■ |をタップす ると表示されるメニューです。

#### 例:電話番号入力画面の場合

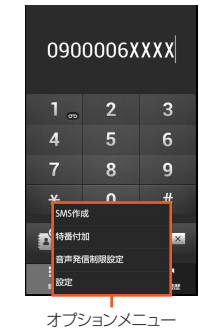

#### **memo**

#### アイコン表示の「その他」について

- ◎ オプションメニューがリストではなくアイコンで表示される場合、画面上 にアイコンとして表示できる数を超えると「その他」のアイコンが表示され ます。アイコンとして表示しきれないオプションメニューが「その他」にま とめられ、「その他」を選択すると表示されます。
- ◎ 同じ画面でも設定内容や状況によって表示されるオプションメニューの数 は異なるため、「その他」にまとめられる項目の数も設定内容や状況によっ て異なります。
- ◎ 本書では、オプションメニューの一覧表において「その他」を選択する操作 は記載しておりませんので、あらかじめご了承ください。

## **■ コンテキストメニューについて**

コンテキストメニューは、画面や項目をロングタッチすると表示され るメニューです。

#### 例:世界時計画面の場合

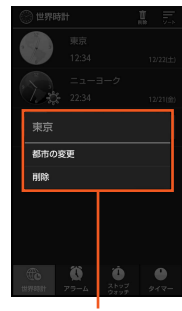

コンテキストメニュー

# **アプリケーションロックを解除する**

データを全件削除するときなど、重要な操作を行うときは、セキュリ ティキー(▶P.23)の入力を求められます。セキュリティキーを変更す ることで、暗証番号の代わりに指リストやパスワードなどを使用する ことができます。

## **■ 指リストを入力する**

- <mark>■</mark> 指リストの入力が必要な操作をする
- **2 指リストを入力**

#### **■ 暗証番号を入力する**

- **暗証番号の入力が必要な操作をする**
- **P 暗証番号を入力→[OK]**
- **パスワードを入力する**
- **パスワードの入力が必要な操作をする**
- **P** パスワードを入力→[OK]

#### **memo**

◎ ロックの解除に5回続けて失敗すると、メッセージが表示され30秒間入力 できない状態になります。入力可能になったら再入力してください。

# **チェックボックスを利用する**

設定項目の横にチェックボックスが表示されているときは、チェック ボックスをタップすることで設定の有効/無効を切り替えることがで きます。

また、データの「選択移動」「選択保存」「選択削除」などをする際は、 チェックボックスをタップすることで項目の選択/選択解除を切り替 えることができます。

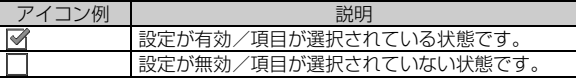

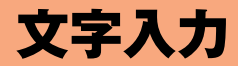

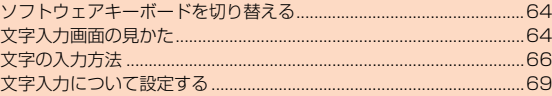

# **ソフトウェアキーボードを切り替える**

ソフトウェアキーボードは、連絡先の登録時やメール作成時などに表 示される文字入力画面で入力欄をタップすると表示されます。 本製品では、次のソフトウェアキーボードを利用できます。

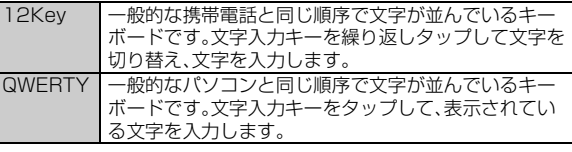

**又字入力** 

## **1 文字入力画面→[ ■**]→[入力方式を切替]→[QWERTY **キーボードに切替]/[12キーボードに切替]**

キーボード切替のヒント画面が表示されます。画面に従って操作して ください。

## ■ フリック入力について

ソフトウェアキーボード「12Key」の場合、キーを上下左右にフリック することで、キーを繰り返してタップすることなく、入力したい文字を 入力することができます。

キーに触れると、フリック入力で入力できる候補が表示されます。入力 したい文字が表示されている方向にフリックすると、文字入力エリア に文字が入力されます。例えば「あ」を入力する場合は「 」をタップ するだけで入力でき、「お」を入力する場合は「。あ」を下にフリックす → Sico ヒメンシヒ、おりヒメンショップコートコンコンファインファイン → ① **文字入力エリア**<br>ると入力されます。

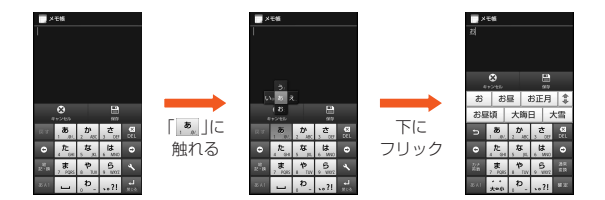

# **文字入力画面の見かた**

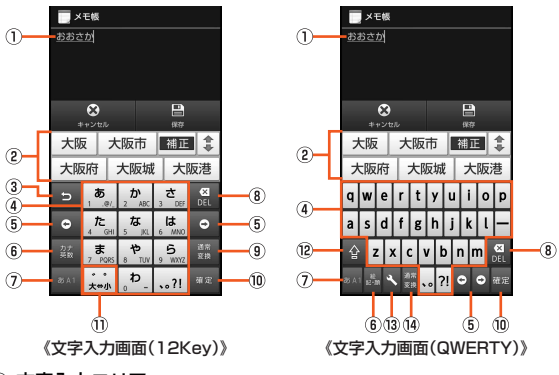

② 通常変換候補リスト/つながり予測候補リ スト

文字を入力して「 」をタップすると、通常変換候補リストが表示 されます。

又字入力

予測変換を有効に設定している場合は、文字を入力すると予測変換 候補リストが表示されます。つながり予測を有効に設定している場 合は、入力が確定するとつながり予測候補リストが表示されます。

- •「 ま |をタップすると候補リストの表示エリアを拡大できます。 元の表示に戻すには、「 \* 」をタップします。
- ③ 逆トグルキー/戻すキー
	- 5 :同じキーに割り当てられた文字を逆の順に表示します。
	- :文字入力確定後にタップして未確定の状態に戻すなど、直前の 操作をキャンヤルします。
- ④ 文字入力キー

各キーに割り当てられた文字を入力できます。

5 カーソルキー

カーソルを左/右に移動します。文末で右に移動すると、スペース を入力します。文字入力中/変換時は、文字の区切りを変更します。

6 絵文字・記号・顔文字キー/カナ・英数キー

■:絵文字/記号/顔文字一覧を表示します。

■:入力したキーに割り当てられているカタカナ、英字、数字、予測 される日付や時間が変換候補に表示されます。

・元の表示に戻すには、「◎ |をタップします。 絵文字・記号・顔文字キー/カナ・英数キーを右にフリックすると、 連携アプリ一覧が表示されます。アプリケーションを選択すると起 動することができます。

#### G 文字種キー

文字種を切り替えると、表示が次のように変更されます。

- ■:漢字入力
- ■:半角英字入力
- ■:半角数字入力
- ■:半角カタカナ入力
- ■:全角英字入力
- :全角数字入力
- ■: 全角カタカナ入力

■ :区点コード入力

8 削除キー

選択した文字やカーソルの左の文字を削除します。カーソルが文頭 にある場合は、カーソルの右の文字を削除します。

- **③ 設定キー/変換キー/スペースキー** 
	- **SE:iWnn IMEメニューを表示します。**
	- ■:通常変換候補リストを表示します。
	- :スペースを入力します。
		- ・ 英字、カタカナの入力時に表示されます。

#### 10 確定キー/改行キー

■:入力中の文字を確定します。

- :カーソルの位置で改行します。
- アプリケーションや入力中の項目によって、表示が切り替わりま す。

#### ⑪ 大文字・小文字キー/スペースキー

:入力した文字を大文字/小文字に切り替えたり、濁点/半濁 点をつけたりします。

- :入力した英字を大文字/小文字に切り替えます。
- :スペースを入力します。
- L シフトキー

シフトキーをタップすると、大文字/小文字入力を切り替えます。 タップするたびに、表示が次のように変更されます。

:小文字入力

:大文字入力

■: 大文字入力ロック

また、数字入力時にタップすると、入力できる記号を切り替えられ ます。

#### 13 設定キー

iWnn IMEメニューを表示します。

- 14 スペースキー/変換キー
	- ■: スペースを入力します。

: 通常変換候補リストを表示します。

#### **memo**

- ◎ 通常変換候補リスト/予測変換候補リスト/つながり予測候補リストが表 示されていない状態で「■ あタップすると、キーボードを非表示にするご とができます。
- ◎ ソフトウェアキーボード上で次の操作を行うと入力方法を切り替えること ができます。
	- 右端から左端、左端から右端までフリック:QWERTYキーボード/12 キーボード入力
	- 下端から上端までフリック:手書き入力
	- 上端から下端までフリック:音声入力

# **文字の入力方法**

# **文字を入力する**

ソフトウェアキーボードを使用して文字を入力します。ワイルドカー ド予測/予測変換/つながり予測の機能を利用して入力することもで きます。

例:「大阪」と入力する場合

**■ 文字入力画面→「おおさか」と入力** 

#### B **変換候補から「大阪」を選択**

#### **memo**

#### 予測変換について

◎ 予測変換候補リストで「 ■■ 」をタップすると、入力を間違ったことを予想 し、入力した文字に表現の似た言葉を予測変換候補リストに表示します。 ◎ 予測変換候補リストで学習した変換候補をロングタッチ→[学習削除]と操 作すると、学習した変換候補を削除できます。

◎ひらがな入力中に「■ |をタップすると通常変換候補リストに切り替えら れます。「 ■ ■ | をタップすると、再度予測変換候補リストに切り替えられ ます。

## **■ ワイルドカード予測を利用する**

読みの文字数から予測変換の候補を表示し、入力できます。

例:「テレビ」と入力する場合

## A **文字入力画面→「て」と入力**

#### **B**<br>**B**<br>**B**<br>**B**<br><br>**B**

「 • |をタップするたびに「\* |が入力され、文字数に合わせた予測変換 の候補が予測変換候補リストに表示されます。

#### C **変換候補から「テレビ」を選択**

## **入力する文字種を切り替える**

**■ 文字入力画面→[ ■ ]→[文字種を切替]** 

#### **P 文字種を選択**

#### **memo**

- ◎ 文字種キーをタップするたびに、「半角英字入力」→「半角数字入力」→「漢字 入力」の順で入力する文字種が変更されます。また、文字種キーを左右にス ライドして「漢字入力」「半角数字」「キーカ」を切り替えることも できます。
- ◎ 操作する画面やアプリケーションなどによっては、入力できない文字種が あります。

**又字入力** 

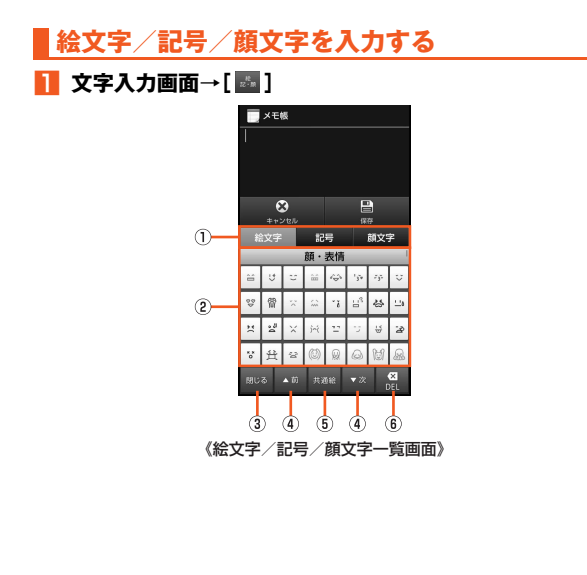

① 文字切替タブ

絵文字/記号/顔文字を切り替えます。

- ② 絵文字/記号/顔文字リスト 絵文字/記号/顔文字をカテゴリごとに一覧表示します。
	- 顔文字をロングタッチすると顔文字を編集することができます。 ただし、「履歴」欄の顔文字は編集できません。

#### ③ 閉じるキー

文字入力画面に戻ります。

- 4) ページ切替キー 前/次のカテゴリやページを表示します。
- 5 文字切替キー
	- ■■: 他通信事業者の携帯電話に送信したときに自動変換さ れる絵文字を表示します。
	- | \*\* : 通常の絵文字を表示します。
	- : 全角記号を表示します。
	- : 半角記号を表示します。
- 6 削除キー

選択した文字やカーソルの左の文字を削除します。カーソルが 文頭にある場合は、カーソルの右の文字を削除します。

## B **絵文字/記号/顔文字を選択**

#### **memo**

◎ 操作する画面によっては、表示できない一覧や、入力できない絵文字/記 号/顔文字があります。

# **区点コードで入力する**

## A **文字入力画面→[ ]→[文字種を切替]→[区点コード]**

## **2 4桁の数字(JIS区点コード)を入力**

コード入力した文字が入力されます。

#### **memo**

- ◎ 区点コード入力中に文字種キーをタップすると「漢字入力」に切り替わりま す。
- ◎ 区点コード表については、次のauホームページに掲載しております『取扱説 明書詳細版』(PDFファイル)の巻末をご参照ください。

#### (http://www.au.kddi.com/torisetsu/index.html)

• ダウンロードした『取扱説明書詳細版』のPDFファイルを本製品で表示す るには、Documents To Goの完全版を購入するか、PDFファイルが表 示できるアプリケーションをインストールする必要があります。

# **音声で入力する**

### **1 文字入力画面→[ ■ ]→[入力方式を切替]→[音声入力に 切替]**

音声入力のヒント画面が表示されます。画面に従って操作してくださ い。

### **P** 送話ロ(マイク)に向かって話す→[完了]

処理が完了すると文字が入力されます。

# **手書きで入力する**

## A **文字入力画面→[ ]→[入力方式を切替]→[手書き入力 に切替]**

手書き入力のヒント画面が表示されます。画面に従って操作してくだ さい。

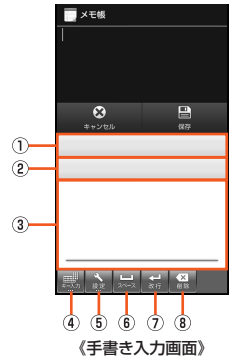

- ① 予測変換候補リスト
- 2 入力候補リスト
- 3 手書き入力エリア
- (4) ソフトウェアキーボード入力キー

ソフトウェアキーボード入力へ切り替えます。 ロングタッチすると、認識言語の設定ができます。

6 認識モード切替キー

認識モードの設定ができます。また、手書き入力の設定やソフ トウェアキーボード入力への切り替えもできます。

ロングタッチすると、認識モードを文字(枠あり)/文字(枠な し)に切り替えます。

6 スペースキー

又字入力

## G 確定/改行キー

8 削除キー

## B **手書き入力エリアで文字を手書き**

手書きした文字を認識すると文字が入力されます。 手書きした文字が正しく認識されない場合は、入力候補リストに表示 される文字をタップして入力してください。

### **■ 手書き入力の設定をする**

#### **A** 手書き入力画面→[ | ]→[各種設定]

手書き入力設定画面が表示されます。

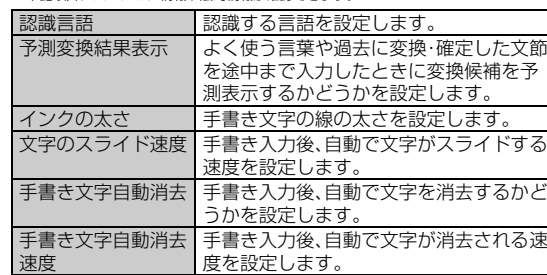

#### l 2 l ※下記以外にバージョン情報や法的情報が確認できます。

## **文字を切り取り/コピーしてから貼り付ける**

## **■ 文字入力画面→文字入力エリアをロングタッチ**

「▲|/「▶|をドラッグして範囲を選択してください。 「全選択」をタップするとすべての文字を選択できます。

- B**[切取り]/[コピー]**
- <mark>B</mark> 貼り付ける位置をタップ→[■]→[貼り付け]

「● あドラッグしてカーソルの位置を移動することができます。

# **文字入力について設定する**

# **iWnn IME - SH editionの設定を行う**

iWnn IME - SH editionでのキー操作時の操作音やバイブレータなど を設定できます。

## **1 文字入力画面→[ ■ ]→[各種設定]**

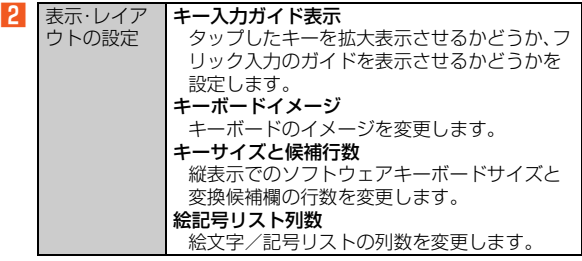

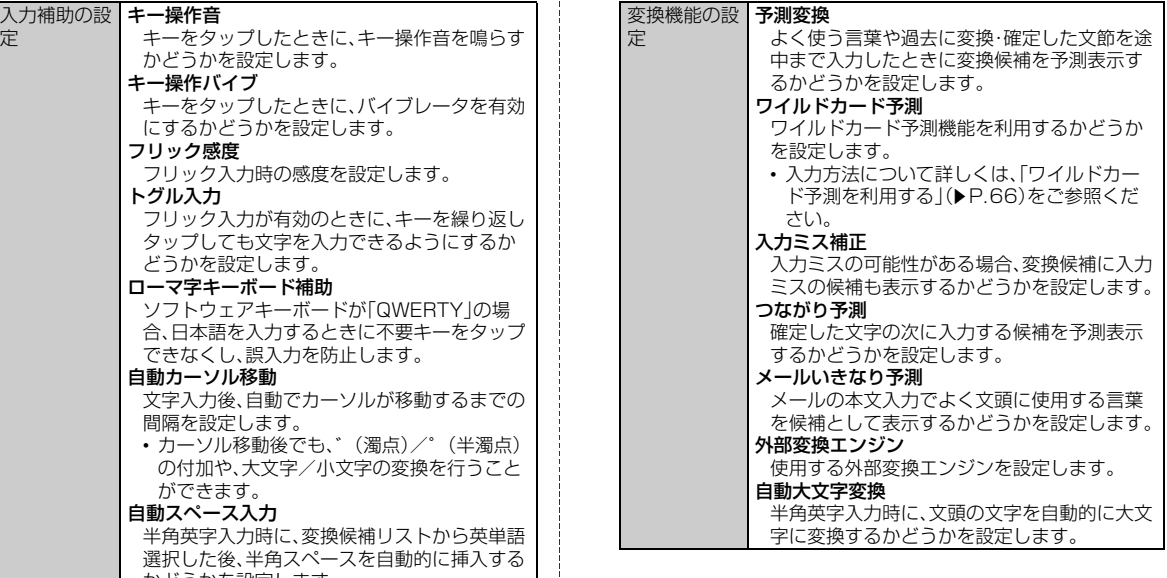

かどうかを設定します。

**又字入力**
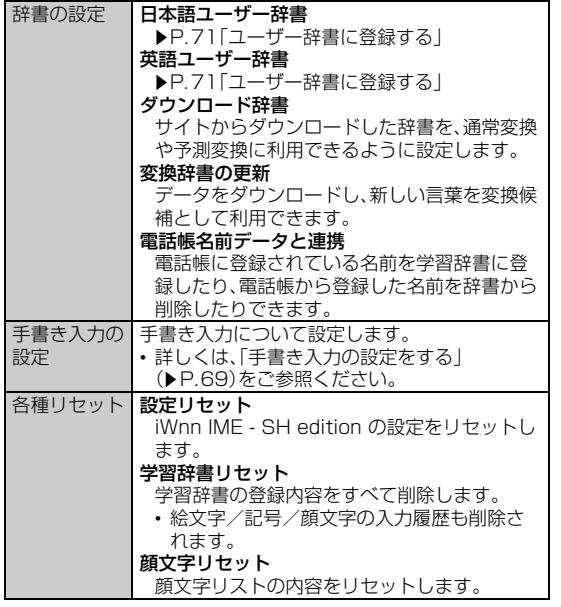

#### **memo**

キーサイズと候補行数について

◎ 文字入力画面→[■]→[キーサイズと候補行数]でも同様に操作できます。

## **ユーザー辞書に登録する**

よく利用する単語などの表記と読みを、日本語と英語をそれぞれ最大 500件まで登録できます。文字の入力時に登録した単語などの読みを 入力すると、変換候補リストに表示されます。

### A **文字入力画面→[ ]→[各種設定]→[辞書の設定]→[日 本語ユーザー辞書]/[英語ユーザー辞書]**

日本語/英語ユーザー辞書単語一覧画面が表示されます。 文字入力画面→[ ]→[日本語ユーザー辞書登録]/[英語ユーザー辞 書登録]でも同様に日本語/英語ユーザー辞書単語一覧画面が表示さ れます。

B**[**e**]→[登録]**

- **B 読み/表記を入力→[保存]**
- **日本語/英語ユーザー辞書単語一覧画面のメニューを 利用する**
- **■■ 日本語/英語ユーザー辞書単語一覧画面→[■]**

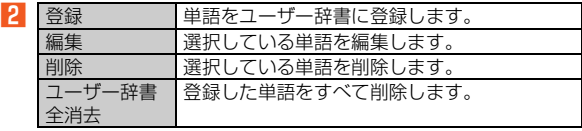

## **アプリ連携(マッシュルーム)を利用する**

アプリ連携(マッシュルーム)を利用すると、いろいろな文字入力に関 する機能を拡張できます。

**■ 文字入力画面→[■]→[アプリ連携(マッシュルーム)]** 

**2 アプリケーションを選択** 

#### **memo**

- ◎ アプリ連携(マッシュルーム)は、アプリケーションをインストールして利 用することもできます。アプリケーションのインストール方法については、 「Google Playを利用する」(▶P.189)をご参照ください。
- ◎ 通常変換候補リスト/予測変換候補リスト/つながり予測候補リストで候 補をロングタッチ→[アプリ連携]と操作し、アプリケーションを選択して も同様に操作できます。

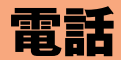

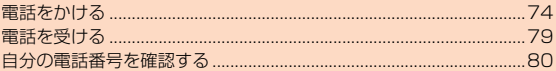

## **電話をかける**

## **電話番号を入力して電話をかける**

**■ ホーム画面→[アプリ]→[電話]** 

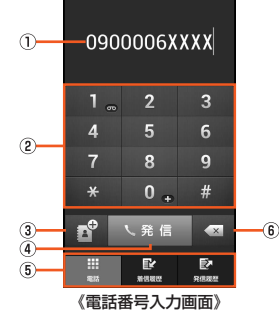

(1) 電話番号入力欄

32桁まで入力できます。

- ② ダイヤルキー
- 3 雷話帳キー

電話帳から連絡先を選択して電話をかけることができます。ま たは、入力した電話番号を電話帳に登録できます。

**A 発信キー** 

電話をかけます。また、発信履歴がある場合、電話番号未入力の ときにタップすると最新の発信履歴が入力されます。

6 画面切替タブ

電話番号入力画面/着信履歴一覧画面/発信履歴一覧画面を 切り替えます。

6 削除キー

カーソル左側の数字を1桁削除します。ロングタッチすると、 カーソル左側のすべての数字を削除し、カーソル左側に数字が ない場合はすべての数字を削除します。

## B **電話番号を入力**

一般電話へかける場合には、同一市内でも市外局番から入力してくだ さい。

### C**[発信]→通話**

通話中にい/Dを押すと、通話音量(相手の方の声の大きさ)を調節で きます。

## **LA 「通話終了」を下にスライド**

#### **memo**

- ◎ 発信中/通話中に画面の広範囲に触れると、画面が消灯します。画面から離 れると自動的に点灯します。画面から離れても点灯しない場合は、<br> すか画面をタップしてください。
- ◎ 発信中/通話中画面以外を表示しているときや、ハンズフリーで通話中の ときに画面が消灯した場合、画面をタップしても点灯させることができま せん。また、「電源キーで通話を終了」を有効にしている場合は、画面を点灯 させるために通話を終了する必要があります。

「電源キーで通話を終了」の設定方法については、「通話の設定をする」 (▶ P.217)をご参照ください。

- ◎「1401」を付加して電話をかけた場合の通話料は、auのぷりペイドカード を購入し、ご登録された残高から引かれます。
- ◎ 電話番号入力画面で電話番号を入力せずに「1」をロングタッチすると、お留 守番サービスでお預かりしている伝言・ボイスメールを再生できます。伝 言・ボイスメールについて詳しくは、「伝言・ボイスメールを聞く」 (▶P.256)をご参照ください。
- ◎ 送話口をおおっても、相手の方には声が伝わりますのでご注意ください。
- ◎「機内モード」を設定中でも、緊急通報番号(110、119、118)、お客さまセ ンター(157)へは電話をかけることができます。
- ◎ 通話中に「ダイヤルキー」をタップするとダイヤルキーが表示されます。 タップした番号のプッシュ信号を送信できます。
- ◎ 通話中に他のアプリケーションを起動して、通話中画面に戻りたい場合は 次の操作を行ってください。
	- •「■ |をタップしてホーム画面に戻り、「電話 |を起動させて「通話画面に戻 る」を選択
	- ステータスバーを下にスライドして「通話中」を選択

#### au電話からご利用いただけるダイヤルサービス

- ◎次のダイヤルサービスがご利用いただけます。
	- 全国の一般電話との通話
	- 全国の携帯電話・PHS・自動車電話との通話
	- 010(au国際電話サービス:お申し込みは不要です)
	- 171(災害用伝言ダイヤル)
	- 177(天気予報:市外局番が必要です)
	- 117(時報)
	- 104(電話番号案内)
	- 115(電報の発信)
	- 110(警察への緊急通報)※
	- 119(消防機関への緊急通報)※
	- 118(海上保安本部への緊急通報)※
	- 157(お客さまセンター)
	- 船舶電話
- ※緊急通報番号です。
- ◎ 次のNTTサービスはご利用になれません。
	- コレクトコール
	- 伝言ダイヤル
	- ダイヤルQ2
	- 116(NTT営業案内)

## **■ 緊急通報位置通知について**

本製品は、警察・消防機関・海上保安本部への緊急通報の際、お客様の現 在地(GPS情報)が緊急通報先に通知されます。

#### **memo**

- ◎ 警察(110)・消防機関(119)・海上保安本部(118)について、ここでは緊 急通報受理機関と記載します。
- ◎ 本機能は、一部の緊急通報受理機関でご利用いただけない場合もあります。
- ◎ 緊急通報番号(110、119、118)の前に「184」を付加した場合は、電話番 号と同様にお客様の現在地を緊急通報受理機関に知らせることができませ ん。
- ◎ GPS衛星または基地局の信号による電波を受信しづらい、地下街・建物内・ ビルの陰では、実際の現在地と異なる位置が、緊急通報受理機関へ通知され る場合があります。
- ◎ GPS測位方法で通知できない場合は、基地局信号により、通知されます。
- ◎ 警察・消防機関・海上保安本部への緊急通報の際には、必ずお客様の所在地 をご確認のうえ、口頭でも正確な住所をお伝えくださいますようお願いい たします。なお、おかけになった地域によっては、管轄の通報先に接続され ない場合があります。
- ◎ 緊急通報した際は、通話中もしくは通話切断後一定の時間内であれば、緊急 通報受理機関が、人の生命、身体などに差し迫った危険があると判断した場 合には、発信者の位置情報を取得する場合があります。

### **■ P(ポーズ)ダイヤルで電話をかける**

送信するプッシュ信号をあらかじめ入力しておき、通話中に「はい」を 選択すると、プッシュ信号を送信できます。各種の情報サービスや自動 予約サービスを利用する際に便利です。

- 例:「03-0001-XXXX(銀行の電話番号)」に電話をかけて、店番号 「22X」口座番号「123XX」を送信する場合
- A **電話番号入力画面→銀行の電話番号「030001XXXX」 を入力**
- B**[**e**]→[特番付加]→[P付加]→店番号「22X」を入力**

## C**[**e**]→[特番付加]→[P付加]→口座番号「123XX」を入**

### **力**

P(ポーズ)を間に入力すれば、複数のプッシュ信号をつなげて入力でき ます。

### D**[発信]→[はい]→[はい]**

発信すると、確認画面が表示されます。送信先が電話を受けていること を確認してから「はい」をタップしてください。「はい」をタップするご とにプッシュ信号を送信します。

## **電話番号入力画面のメニューを利用する**

## **1 ホーム画面→[アプリ]→[電話]→[目]**

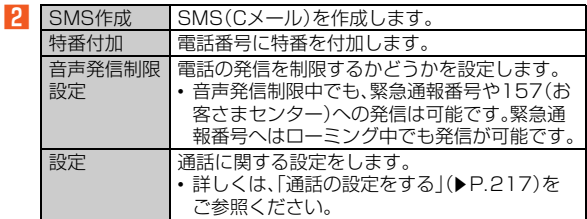

## **通話中画面のメニューを利用する**

## **1 通話中に[日]**

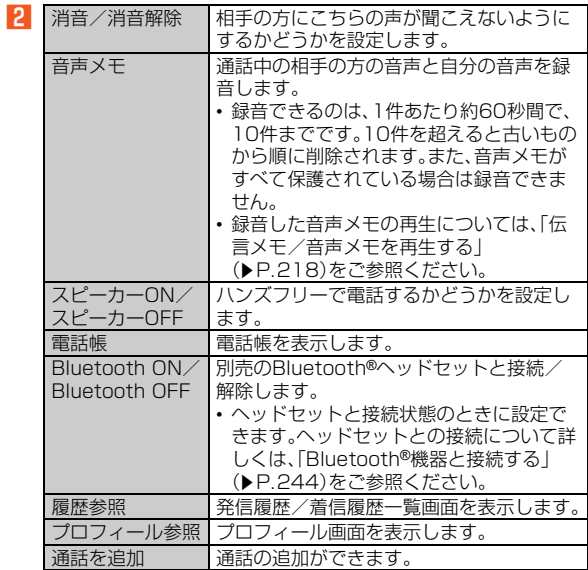

電 話

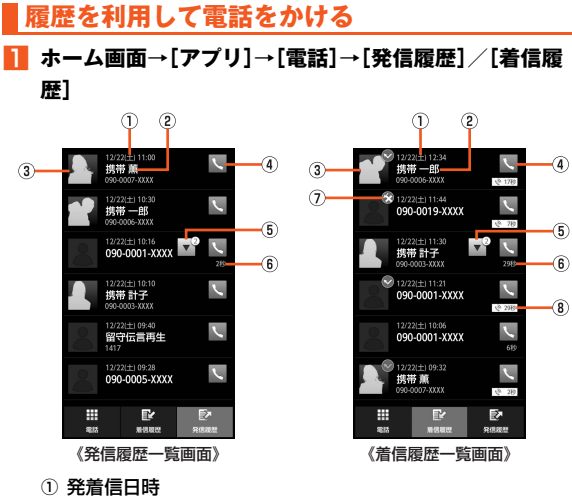

- ② 雷話番号/名前/非通知着信の理由/ネットワークサービス の内容
- ③ 雷話帳に登録している顔写直
- ① 発信アイコン

タップすると発信します。

E グループアイコン

同じ相手の方の発信履歴/着信履歴が連続した場合、履歴が1 つのグループにまとめられます。グループアイコンを選択し て、グループ内の履歴の表示/非表示を切り替えることができ ます。

6 通話時間

- G 着信状態アイコン
	- : 不在着信
	- ●: 不在着信(ワン切り※)
	- : 着信拒否
- 8 呼び出し時間
- ※約3秒以内に切れた不在着信をワン切りとみなします。お客様に折り返し電話させ、悪質 な有料番組につなげる行為の可能性がありますのでご注意ください。

## B **履歴から電話をかける相手を選択**

発信履歴/着信履歴詳細画面が表示されます。

### C**[発信]**

「SMS」を選択するとSMS(Cメール)を作成できます。

#### **memo**

◎ 発信履歴/着信履歴はそれぞれ最大100件まで保存され、100件を超える と最も古い履歴から自動的に削除されます。空き容量によっては、保存件数 が少なくなる場合があります。

### **■ 発信履歴/着信履歴一覧画面のメニューを利用する**

■オプションメニューの場合

## A **発信履歴/着信履歴一覧画面→[**e**]**

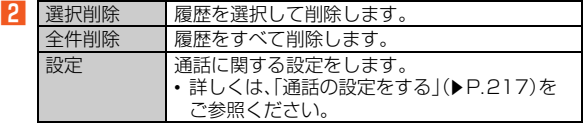

#### ■ コンテキストメニューの場合

### <mark>■</mark> 発信履歴/着信履歴一覧画面→履歴をロングタッチ

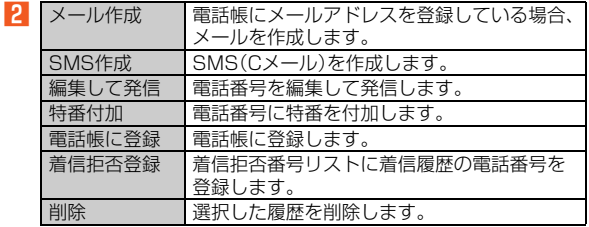

電 話

### **■ 発信履歴/着信履歴詳細画面のメニューを利用する**

#### ■ アクションメニューの場合

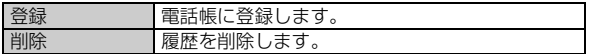

■ オプションメニューの場合

### **発信履歴/着信履歴詳細画面→[■]**

 $\overline{2}$ ※メニューの項目は、ご利用になる機能や条件などにより異なる場合があります。

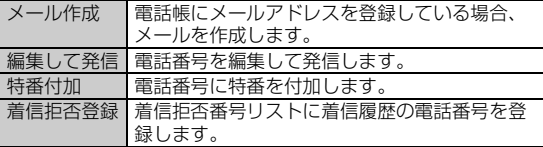

## **au電話から海外へかける(au国際電話サービス)**

本製品からは、特別な手続きなしで国際電話をかけることができます。

例:本製品からアメリカの「212-123-XXXX」にかける場合

**■ ホーム画面→[アプリ]→[雷話]** 

## B **国際アクセスコード「001010」または「010」を入力**

「0」をロングタッチすると、「+」が入力され、発信時に「001010」が自 動で付加されます。

### C **アメリカの国番号「1」を入力**

### **4 市外局番「212」を入力**

市外局番が「0」で始まる場合は、「0」を除いて入力してください(イタ リア・モスクワなど一部の国や地域の固定電話などの例外もありま す)。

## **E** 相手の方の電話番号「123XXXX」を入力→[発信]

#### **memo**

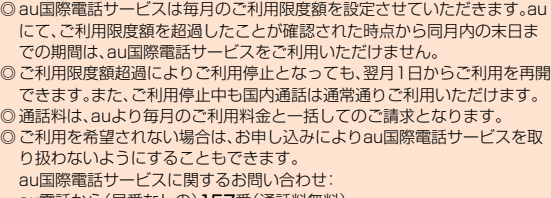

- au電話から(局番なしの)157番(通話料無料) 一般電話から **【10077-7-111(通話料無料)** 
	-

受付時間 毎日9:00~20:00

## **電話を受ける**

## **かかってきた電話に出る**

### A **着信中に「応答」を下にスライド**

バックライト点灯中(ウェルカムシート(ロック画面)表示中を除く)に 着信があった場合は、「応答」をタップします。

## **P** 通話→「通話終了」を下にスライド

## ■ **雷話がかかってきた場合の表示について**

着信すると、次の内容が表示されます。

- 相手の方から電話番号の通知があると、ディスプレイに電話番号が 表示されます。電話番号と名前が電話帳に登録されている場合は、名 前などの情報も表示されます。顔写真/全身写真を設定していると きは、設定した顔写真/全身写真がディスプレイに表示されます。
- 相手の方から電話番号の通知がないと、ディスプレイに理由が表示 されます。

「非通知設定」「公衆電話」「通知不可能※」 ※相手の方が通知できない電話からかけている場合です。

#### **memo**

#### 着信時に着信音を消音にするには

◎着信中にワを押すと、着信音が消音になり、バイブレータが停止します。 他の機能をご利用中に着信した場合は

- ◎ 電話帳やメールなどをご利用中に着信した場合は、着信が優先され、通話終 了後に再度使用していた機能のご利用が可能となります。
- ◎ ボイスレコーダーなどで録音していた場合は、録音が中断され、録音してい たデータは保存されます。

## **応答を保留する**

### A **着信中に「保留」を下にスライド**

バックライト点灯中(ウェルカムシート(ロック画面)表示中を除く)に 着信があった場合は、「保留」をタップします。 保留状態になり、相手の方に保留中であることを音声ガイダンスでお 知らせします。

## B **保留中に「応答」を下にスライド**

保留が解除されます。

#### **memo**

◎ 保留中も、かけてきた相手の方には通話料がかかります。 ◎ 一度保留を解除すると、もう一度保留にはできません。 ◎ 日本国内でご利用の場合のみ、応答を保留にできます。

## **かかってきた電話にSMS(Cメール)を送る**

### **A 着信中に「クイック返信」を下にスライド**

バックライト点灯中(ウェルカムシート(ロック画面)表示中を除く)に 着信があった場合は、「クイック返信」をタップします。

### **P 送信するメッセージを選択**

「カスタムメッセージ...」をタップすると、SMS(Cメール)を作成して メッセージを送ることができます。

かかってきた電話が切れます。相手の方には「こちらはauです。おかけ になった電話をお呼びしましたが、お出になりません。」と音声ガイダ ンスでお知らせします。

#### **memo**

- ◎送信するメッセージを、あらかじめ「通話」の「クイック返信」で編集するこ とができます。
- ◎ 相手の方の電話番号が通知されない場合はクイック返信できません。また、 通信環境によってはクイック返信できない場合があります。

## **着信中のメニューを利用する**

## **1 着信中に[日]**

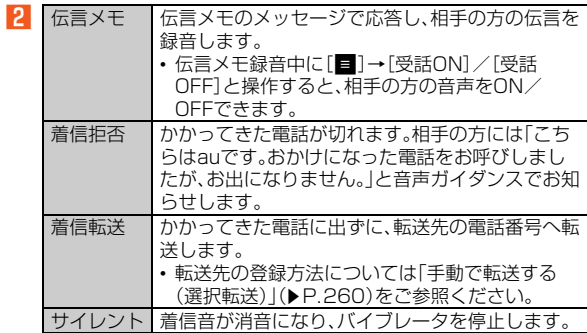

#### **memo**

◎ 着信転送をした際に転送先が登録されていない場合、お留守番サービスを 設定しているときはお留守番サービスに転送されます。お留守番サービス を停止しているときは転送されません。

## **自分の電話番号を確認する**

## **プロフィールを確認する**

**■ ホーム画面→[アプリ]→[設定]→[プロフィール]** 

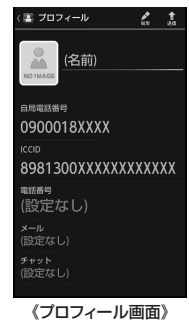

#### **memo**

◎ au ICカードが挿入されていない場合にプロフィール確認操作を行うと、 「auICカード(UIM)エラー カードを挿入してください」と表示されます。 「OK」を選択するとプロフィール画面が表示されます。ただし、自局電話番 号、ICCIDなどの情報は表示されません。また、プロフィール内容のメール への添付など一部操作できない項目もあります。au ICカードを挿入し、も う一度電源を入れ直してください。

## **■ プロフィール画面のメニューを利用する**

### ■ アクションメニューの場合

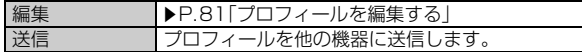

■ オプションメニューの場合

## **■ プロフィール画面→[■]**

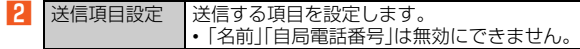

## **プロフィールを編集する**

## **■ ホーム画面→[アプリ]→[設定]→[プロフィール]→[編**

### **集]**

 $\overline{2}$ 

プロフィール編集画面が表示されます。

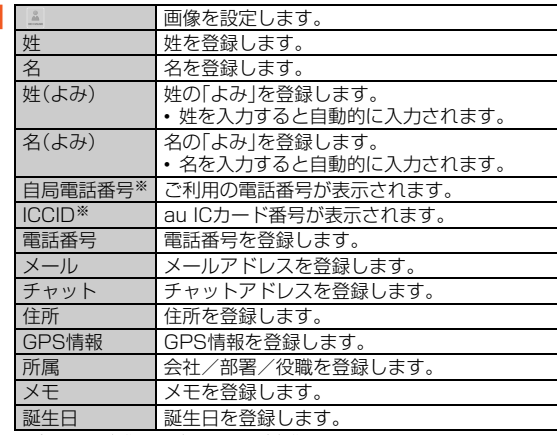

※プロフィール編集画面に表示されますが、編集できません。

## **B** [保存]→[はい]

#### **memo**

◎ プロフィール編集について注意事項は、電話帳登録と同様です。詳しくは、 「電話帳に登録する」(▶P.84)をご参照ください。

電 話

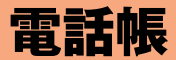

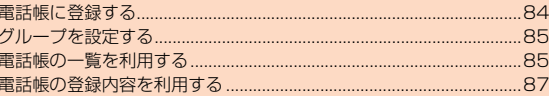

## **電話帳に登録する**

**1 ホーム画面→[アプリ]→[電話帳]→[新規]** 

アカウントを設定している場合、連絡先の登録先を選択してください。

■ 2 ※メニューの項目は、ご利用になる機能や条件などにより異なる場合があります。

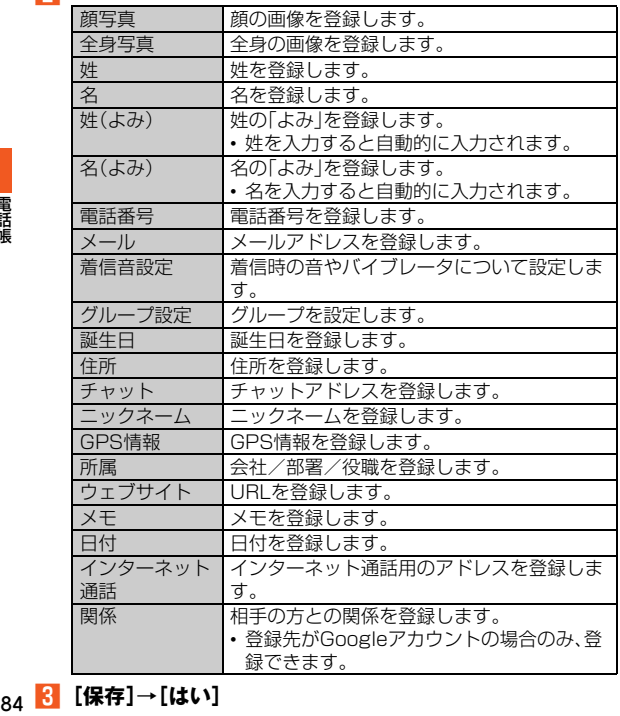

#### **memo**

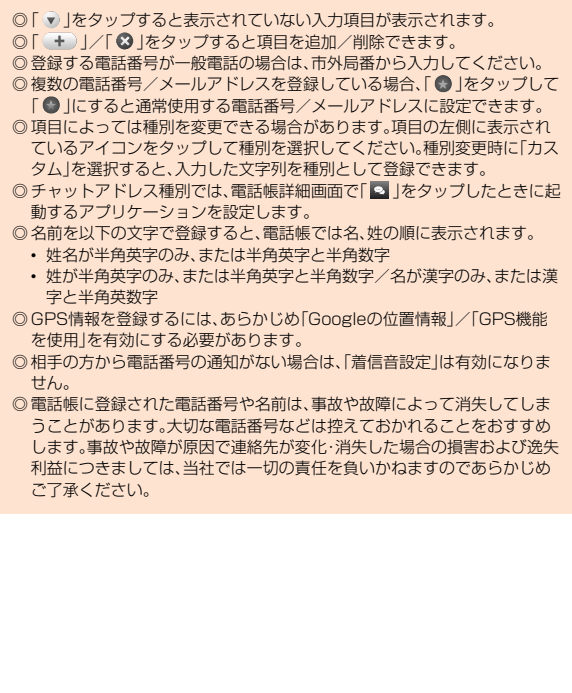

## **グループを設定する**

グループごとに名前、アイコン、着信音などを設定できます。

•「アカウントと同期」を利用してGoogleアカウントと同期すると、自 動的にグループが作成されます。「Myコンタクト」「友達」「家族」「同 僚」はグループ名やアイコンの変更、グループの削除ができません。

## **■ ホーム画面→[アプリ]→[電話帳]→[目]→[グループ追 加・編集]**

グループ追加・編集画面が表示されます。

アカウントを設定している場合、グループの設定先を選択してくださ い。

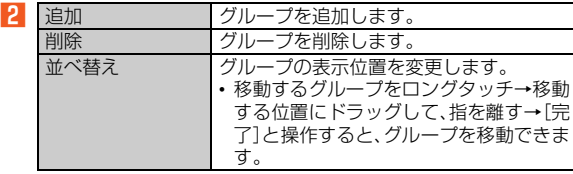

#### **memo**

- ◎ グループを削除しても、登録されている連絡先は削除されません。
- ◎ 相手の方から電話番号の通知がない場合は、グループの音声着信の設定は 有効になりません。
- ◎ 個別の連絡先に「着信音設定」が設定されている場合は、そちらが優先され ます。
- ◎ 1つの連絡先が複数のグループに登録されている場合は、グループ追加・編 集画面で上に表示されているグループの設定が優先されます。

## **■ グループを編集する**

<mark>■</mark> グループ追加・編集画面→グループを選択

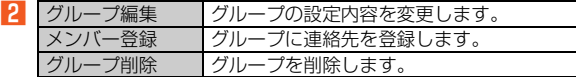

## **電話帳の一覧を利用する**

### **電話帳一覧画面の見かた**

### **■ ホーム画面→[アプリ]→[電話帳]**

電話帳一覧画面の表示切替が「グループ」の場合はグループ一覧画面が 表示されます。グループを選択すると、選択したグループに登録されて いる電話帳一覧画面が表示されます。

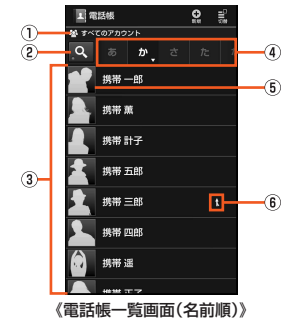

① アカウント

設定しているアカウントが表示されます。

② 検索アイコン

タップすると、登録されている「名前」や「よみ」をもとに連絡先 を検索できます。

③ 連絡先

選択したタブに登録されている連絡先が表示されます。

4 タブ

タップすると、表示する連絡先を切り替えます。

6 顔写直

タップすると、利用できるアプリケーションが表示されます。

6 統合アイコン

複数の連絡先を統合した連絡先に表示されます。

## **連絡先を統合する**

複数の連絡先の登録内容を、1つの連絡先にまとめて表示することが できます。

## **■ ホーム画面→[アプリ]→[電話帳]→統合する連絡先を口 ングタッチ→[統合]**

登録内容の類似した連絡先の一覧が表示されます。

**P 連絡先を選択** 

「一覧から選択」をタップすると、電話帳一覧画面から連絡先を選択で きます。

#### **memo**

◎ 連絡先を統合すると、個別の連絡先に設定されているグループ情報も統合 されて、各グループに表示されます。

## **■ 統合した連絡先を分割する**

A **ホーム画面→[アプリ]→[電話帳]→分割する連絡先をロ ングタッチ→[分割]→[はい]**

## **電話帳一覧画面/グループ一覧画面のメニュー を利用する**

## **■ ホーム画面→[アプリ]→[電話帳]**

電話帳一覧画面の表示切替が「グループ」の場合はグループ一覧画面が 表示されます。グループを選択すると、選択したグループに登録されて いる電話帳一覧画面が表示されます。

### ■アクションメニューの場合

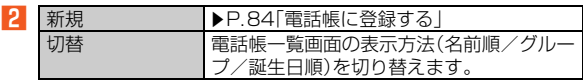

### ■オプションメニューの場合

## B**[**e**]**

 $\overline{3}$ ※メニューの項目は、ご利用になる機能や条件などにより異なる場合があります。

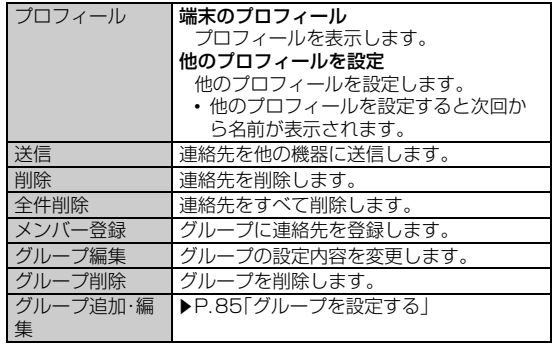

電 話 帳

**<sup>3</sup>** [はい]

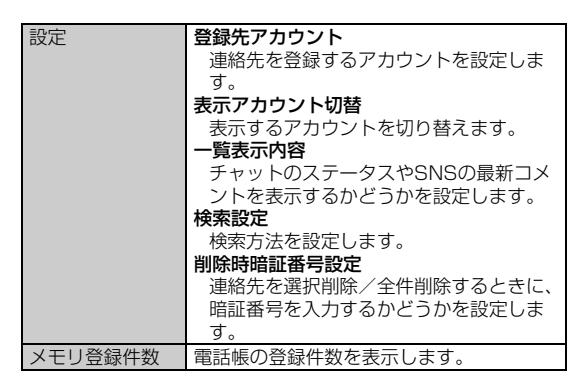

■ 連絡先のコンテキストメニューの場合

## **2 連絡先をロングタッチ**

■ ※ メニューの項目は、ご利用になる機能や条件などにより異なる場合があります。

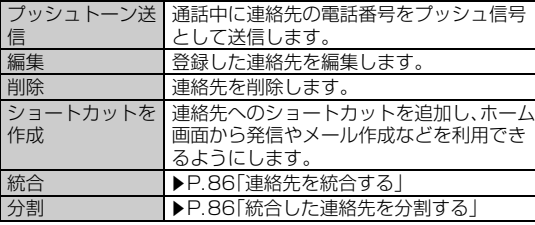

■ グループのコンテキストメニューの場合

## B **グループをロングタッチ**

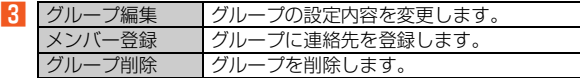

#### **memo**

◎ 電話帳を全件送信する場合は、「送信項目設定」にかかわらず、プロフィール のすべての内容も送信されます。

## **電話帳の登録内容を利用する**

## **電話帳詳細画面の見かた**

**■ ホーム画面→[アプリ]→[電話帳]→連絡先を選択** 

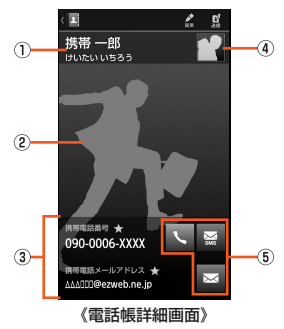

- ① 名前
- ② 全身写真
- ③ 登録内容 登録内容を確認/利用できます。
- D 顔写真

#### E アクションアイコン

- タップすると次の機能を呼び出すことができます。
- ■:選択した電話番号に電話をかけます。
- ■:選択した電話番号を宛先としてSMS(Cメール)を作成し ます。
- ■:選択したメールアドレスを宛先としてメールを作成しま す。
- :選択した住所/GPS情報をもとにGoogleマップが起動 します。
- ■◎:チャットアドレス種別で設定したアプリケーションが起 動し、選択したチャットアドレスとチャットを開始しま す。
- ■:GPS情報を本文に入力したメール作成画面を表示しま す。
- ■:選択したURLのサイトを表示します。
- ■:選択したインターネット通話用のアドレスに発信します。

## **名前を利用する**

A **ホーム画面→[アプリ]→[電話帳]→連絡先を選択→名前 を選択**

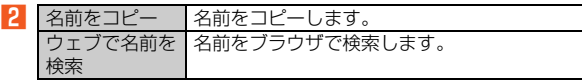

## **電話番号を利用する**

## **■ ホーム画面→[アプリ]→[雷話帳]→連絡先を選択**

■ 電話番号から発信/送信/コピーする場合

## B **電話番号を選択**

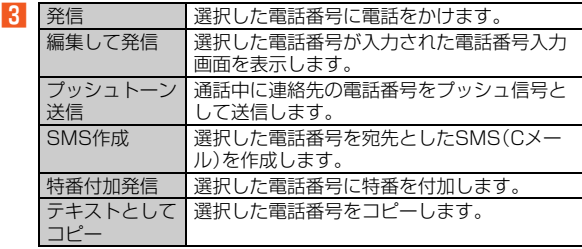

### ■ 電話番号を設定する場合

## **P 電話番号をロングタッチ**

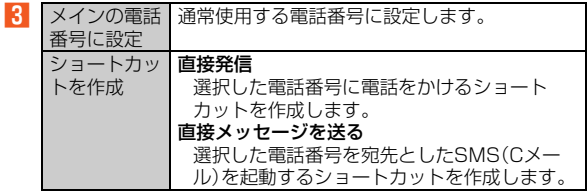

## **メールアドレスを利用する**

- **ホーム画面→[アプリ]→[電話帳]→連絡先を選択**
- メールアドレスから送信/コピーする場合

## **2 メールアドレスを選択**

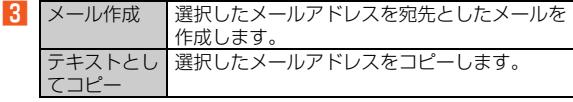

### ■ メールアドレスを設定する場合

## B **メールアドレスをロングタッチ**

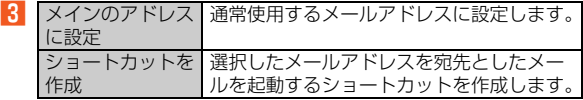

## **住所を利用する**

A **ホーム画面→[アプリ]→[電話帳]→連絡先を選択→住所を 選択**

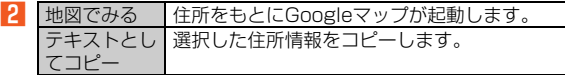

## **チャットアドレスを利用する**

**■ ホーム画面→[アプリ]→[電話帳]→連絡先を選択→ チャットアドレスを選択**

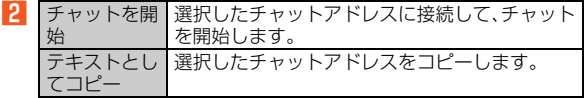

#### **memo**

◎ 対応するアプリケーションがインストールされていない場合やアカウント へログインしていない場合など、アプリケーションを起動できないことが あります。

## **GPS情報を利用する**

A **ホーム画面→[アプリ]→[電話帳]→連絡先を選択→GPS 情報を選択**

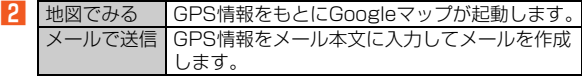

## **ウェブサイトを利用する**

A **ホーム画面→[アプリ]→[電話帳]→連絡先を選択→ウェ ブサイトを選択**

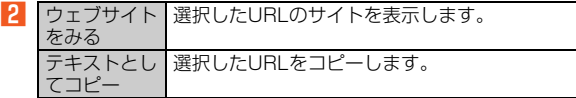

## **■インターネット通話用のアドレスを利用する**

## A **ホーム画面→[アプリ]→[電話帳]→連絡先を選択→イン ターネット通話用のアドレスを選択**

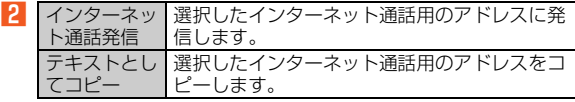

#### **memo**

- ◎ インターネット通話用のアドレスを利用するには、あらかじめ、「通話」の 「アカウント」を設定する必要があります。
- ◎ インターネット通話を利用するためには、Wi-Fi®によるインターネット接 続が必要です。

## **電話帳詳細画面のメニューを利用する**

### **■ ホーム画面→[アプリ]→[電話帳]→連絡先を選択**

■アクションメニューの場合

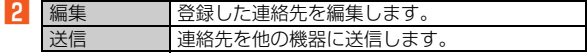

#### ■オプションメニューの場合

## B**[**e**]**

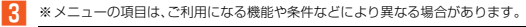

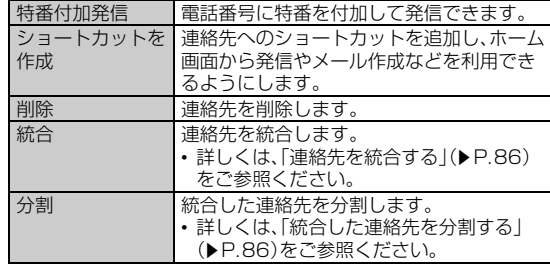

# メール

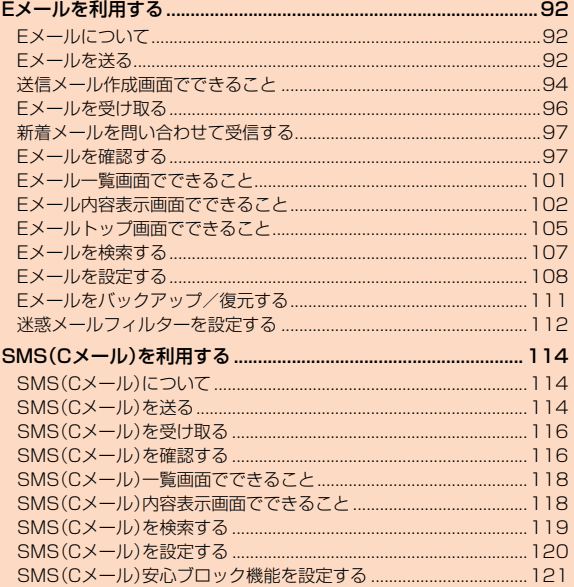

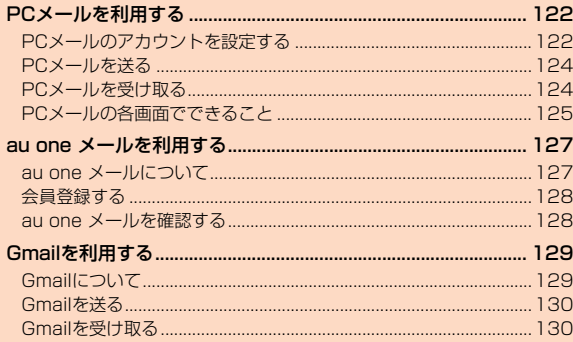

## Eメールを利用する

## **Eメールについて**

(ezweb.ne.jp)のアドレスを利用してメールの送受信ができるサービ スです。絵文字やデコレーションメールに対応し、文章の他、静止画や 動画などのデータを送ることができます。

- Eメールを利用するには、あらかじめ初期設定が必要です。詳しくは、 「設定ガイド」をご参照ください。
- Eメールを利用するには、IS NETのお申し込みが必要です。ご購入時 にお申し込みにならなかった方は、auショップまたはお客さまセン ターまでお問い合わせください。

#### **memo**

メ - ル

- ◎ Eメールは海外でもご利用になれます。詳しくは、「グローバルパスポートご 利用ガイドしたで参照ください。
- ◎ Eメールの送受信には、データ量に応じて変わるパケット通信料がかかりま す。海外でのご利用は、通信料が高額となる可能性があります。詳しくは、au 総合カタログおよびauホームページをご参照ください。
- ◎ 添付データが含まれている場合やご使用エリアの電波状態によって、Eメー ルの送受信に時間がかかる場合があります。

**Eメールを送る**

## **| ホーム画面→[アプリ]→[Eメール]→[新規作成]**

送信メール作成画面が表示されます。

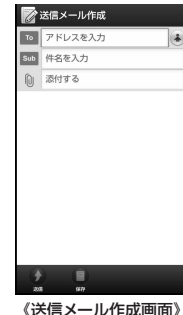

## **2** [ (4)]

C

アドレス入力欄を選択してアドレスを直接入力することもできます。

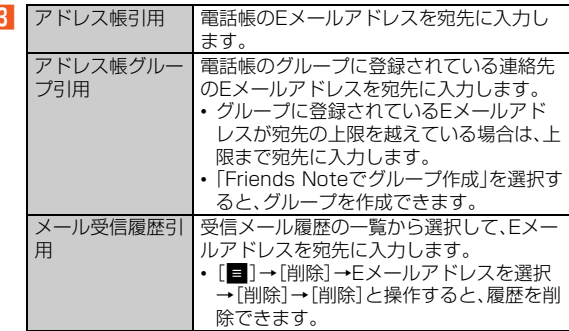

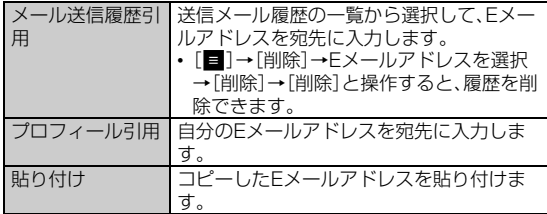

### ■ 件名入力欄を選択→件名を入力

件名は、全角50/半角100文字まで入力できます。

## E **本文入力欄を選択→本文を入力→[完了]**

本文は、全角約5,000/半角約10,000文字まで入力できます。

## F**[送信]→[送信]**

#### **memo**

- ◎ デコレーションアニメには対応しておりません。
- ◎件名や本文には、半角カナおよび半角記号(-(長音)゛(濁点)゜(半濁 点)、。・「」)は入力できません。
- ◎ 1日に送信できるEメールの件数は、宛先数の合計で最大1,000通までで す。
- ◎ 一度に送信できるEメールの宛先の件数は、最大30件(To/Cc/Bccを含 む。1件につき半角64文字以内)までです。
- ◎ 絵文字を他通信事業者の携帯電話やパソコンなどに送信すると、一部他通 信事業者の絵文字に変換されたり、受信側で正しく表示されないことがあ ります。

また、auの異なる携帯電話に送信した場合は、auの旧絵文字に変換される 場合があります。

◎ 送信メール作成画面で「保存」を選択すると、作成中のEメールを「未送信 ボックス」に保存できます。

## **■ 宛先を追加・編集する**

宛先を追加/削除したり、宛先の種類(To/Cc/Bcc)を変更したり できます。

### ■ 宛先を追加する場合

### **■ 送信メール作成画面→[ 4 ]**

宛先の入力方法を選択するメニューが表示されます。「Eメールを送る」 の操作8をご参照ください。

アドレス入力欄を選択して宛先を直接入力しても、宛先を追加できま す。

### ■ 宛先を削除する場合

**■ 送信メール作成画面→削除したい宛先の[ \* ]** 

### **2 [削除]**

### ■ 宛先の種類を変更する場合

## A **送信メール作成画面→[ ]/[ ]/[ ]**

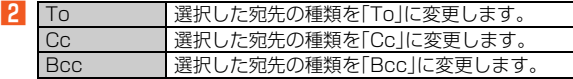

#### **memo**

◎ 一番上の宛先は種類を変更することはできません。

## **送信メール作成画面でできること**

## **Eメールにデータを添付する**

送信メールには、最大5件(合計2MB以下)のデータを添付できます。

A **ホーム画面→[アプリ]→[Eメール]→[新規作成]→添付 データ欄を選択**

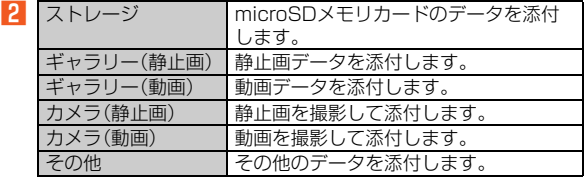

メ - ル

#### **memo**

◎ 1データあたり2MBまでのデータを添付できます。

◎ データを添付した後に、添付データ欄を選択すると添付したデータを再生 できます。

**■ 添付データを削除する**

**■ 送信メール作成画面→削除したいデータの[ \* ]** 

**P**<br>**[2]** [削除]

## **絵文字を利用する**

絵文字やデコレーション絵文字を入力することができます。また、E メール作成中にデコレーションメールの素材を簡単に探すことができ ます。

- A **ホーム画面→[アプリ]→[Eメール]→[新規作成]→本文 入力欄を選択→[絵文字]**
- 一覧から入力する場合
- B**[絵文字]/[D絵文字]/[ピクチャ]/[microSD]**
- <mark>B</mark> 絵文字/デコレーション絵文字を選択

■ 素材を探す場合

**P** 「D絵文字】/「ピクチャ]→[▲]

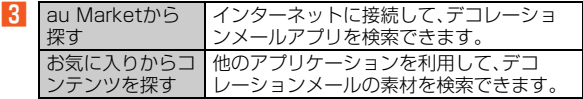

- microSDメモリカードの絵文字を利用する場合
- B**[microSD]→[ダウンロード]**

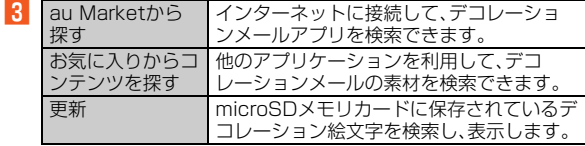

## **本文を装飾する**

本文を装飾したEメールを送付できます(デコレーションメール)。

## A **ホーム画面→[アプリ]→[Eメール]→[新規作成]→本文 入力欄を選択→本文を入力→[装飾]**

デコレーションメニューが表示されます。

B **装飾の開始位置を選択→[選択開始]→「 」/「 」で 終了位置を選択**

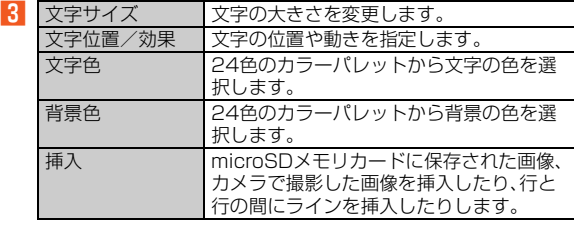

**memo**

◎ 本文を装飾する場合は、装飾情報を含めて約10KBまで入力できます。

◎ 本文には、最大20件(合計100KB以下)の画像/デコレーション絵文字を 挿入できます。

※一度挿入した画像/デコレーション絵文字は、件数に関係なく繰り返し挿入できます。 ※挿入できる画像/デコレーション絵文字は、拡張子が「.jpg」「.gif」のファイルです。

- ◎「Eメールにデータを添付する」(▶P.94)の操作でデータを添付した場合 は、添付データと画像/デコレーション絵文字を合計して2MBまで添付で きます。
- ◎ 装飾した文字を削除しても、装飾情報のみが残り、入力可能文字数が少なく なる場合があります。
- ◎ 異なる機種の携帯電話やパソコンなどの間で送受信したデコレーション メールは、受信側で一部正しく表示されないことがあります。

◎ デコレーションメール非対応機種やパソコンなどに送信すると、通常の Eメールとして受信・表示される場合があります。 ◎「サーバ転送」(▶P.102)では、本文を装飾できません。

## **■ 速デコを利用する**

本文を入力後に自動的に絵文字を挿入したり、フォント/背景色を変 更し、本文を装飾することができます。速デコを利用するには、あらか じめau Marketから対応するアプリケーションをダウンロードしてく ださい。

## A **ホーム画面→[アプリ]→[Eメール]→[新規作成]→本文 入力欄を選択→本文を入力→[速デコ]**

「次候補」を選択するたびに次の装飾候補が表示されます。

**P** 【確定】

### **■ テンプレートを利用する**

テンプレートにメッヤージを挿入することで、簡単に装飾メールを作 成して送信することができます。

## A **ホーム画面→[アプリ]→[Eメール]→[テンプレート]**

[e]→[ストレージから読み込み]と操作すると、microSDメモリカー ドに保存されているテンプレートの一覧を表示できます。Eメールのア プリケーションに読み込んでからご利用ください。

### ■<del>2</del> テンプレートを選択→[メール作成]

## **送信メール作成画面のメニューを利用する**

## A **ホーム画面→[アプリ]→[Eメール]→[新規作成]→本文 入力欄を選択→[■]**

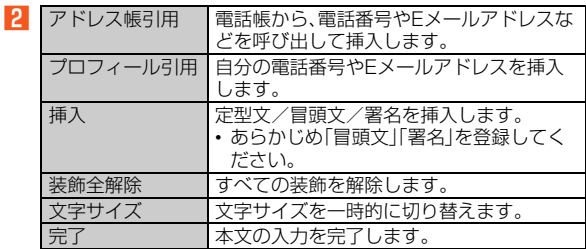

## **Eメールを受け取る**

## **H** Eメールを受信すると

Eメールの受信が終了すると、ステータスバーに が表示され、Eメー ル受信音が鳴ります。

• ステータスバーにEメールアドレス、名前、件名が表示されます。受信 したEメールに差出人名称が設定されている場合は、設定されている 名前が表示されます。Eメールアドレスが電話帳に登録されている場 合は、電話帳に登録されている名前が優先して表示されます。

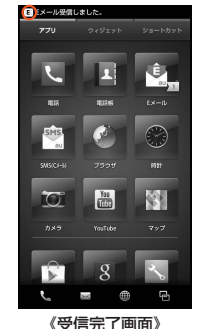

## **P** ステータスバーを下にスライド

**B** [Eメール]

Eメールトップ画面が表示されます。

<mark>4</mark> 「受信ボックス】または、フォルダを選択→受信したEメー **ルを選択**

受信メール内容表示画面が表示されます。

#### **memo**

- ◎ Eメールやその他の機能を操作中でもバックグラウンドでEメールを受信 します。ステータスバーに 図が表示され、Fメール受信音が鳴ります。ただ し、「メール自動受信」を無効に設定した場合は、バックグラウンド受信しま せん。
- ◎「メール自動受信」を無効に設定している場合や、受信に失敗した場合は、E メール受信音が鳴り が表示されます。「新着問合せ」を行い、Eメールを受 信してください。
- ◎ 受信状態および受信データにより、正しく受信されなかった場合でもパ ケット通信料がかかる場合があります。
- ◎ 受信できる本文の最大データ量は、1件につき全角約5,000文字/半角約 10,000文字(約10KB)までです。それを超える場合は、本文の最後に、以 降の内容を受信できなかった旨のメッセージが表示されます。
- ◎ 受信したEメールの内容によっては、正しく表示されない場合があります。

### ■ 添付データを利用す**る**

## **■ ホーム画面→[アプリ]→[Fメール]→[受信ボックス]ま たは、フォルダを選択→受信メールを選択**

### B **添付データを選択**

未受信の添付データを選択した場合は受信を開始します。再度、添付 データを選択してください。

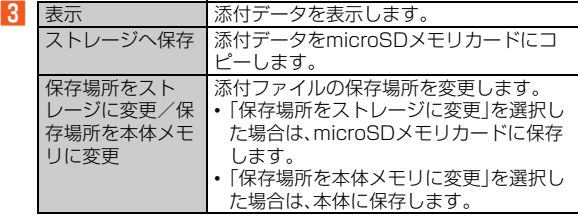

#### **memo**

- ◎ 通常のEメール(テキストメール)では、添付データがメール内容表示画面に 表示される場合があります。表示されるデータの種類は、拡張子が「.png」 「.jpg」「.gif(アニメーションを含む)」のファイルです。 ※データによっては、表示されない場合があります。
- ◎ デコレーションメールの本文内に挿入されている画像は最大150KBまで 受信できます。

## **新着メールを問い合わせて受信する**

「メール自動受信」を無効に設定した場合や、Eメールの受信に失敗し た場合は、新着メールを問い合わせて受信することができます。

### A **ホーム画面→[アプリ]→[Eメール]→[新着問合せ]**

新着のEメールがあるかどうかを確認します。

## **Eメールを確認する**

受信したEメールは、「受信ボックス」に保存されます。送信済みのE メールは「送信ボックス」に保存されます。受信したEメールや送信し たEメールが振り分け条件に一致した場合は、設定したフォルダに保 存されます。送信せずに保存したEメール、送信に失敗したEメールは 「未送信ボックス」に保存されます。

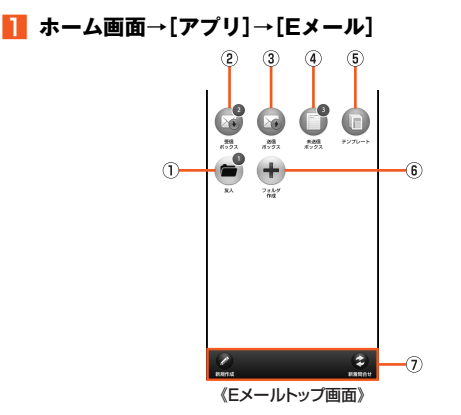

① フォルダ

フォルダを作成すると表示されます。

② 受信ボックス

新着メールがある場合は件数が赤色で表示され、新着メールを 確認すると青色に変わります。

- 3 送信ボックス
- (4) 未送信ボックス

未送信Eメールがある場合は、件数が青色で表示されます(送信 に失敗したEメールがある場合は、赤色に変わります)。

- E テンプレート
- ⑥ フォルダ作成
- G アクションバー

B **ボックス/フォルダを選択**

### ■ 受信ボックスの場合

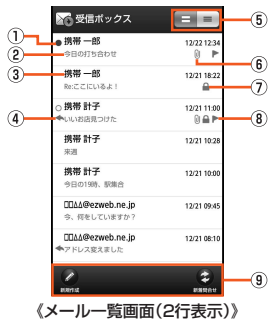

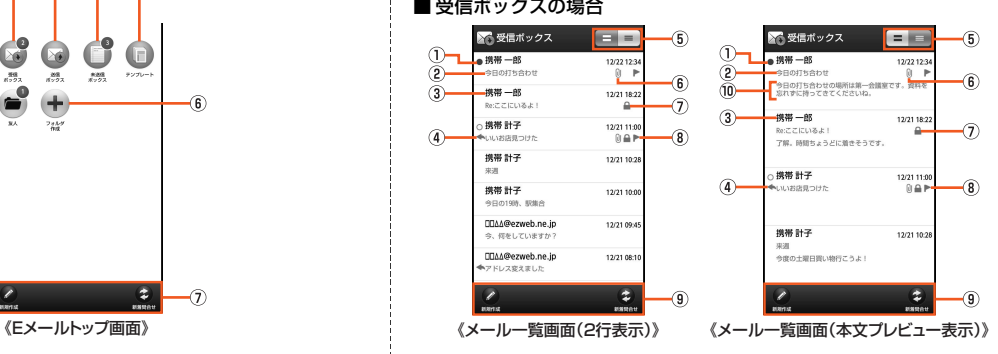

## ■ 送信ボックスの場合

■ 送信ボックス 6 - $\overline{5}$ 携帯計子 12/22 12:13  $\circ$  $\circled{2}$  $-10$  $-4846 - 86$  $\circledR$ 12/22 11:4 **BARBARA**  $0 \oplus P$ G. 携帯一郎 12/21 18:11 ®  $\omega$ ●ここにいるよ!  $61$ 携帯 計子 12/21 09:5 ◆8:9日の予定 ΠΠΔΔ@ezweb.ne.jp 12/21 09:23 ◆Re:アドレス変えました 携帯 一部 12/20 21:1 →トッタ日の予定  $\overline{\phantom{a}}$ E **BSR81** 

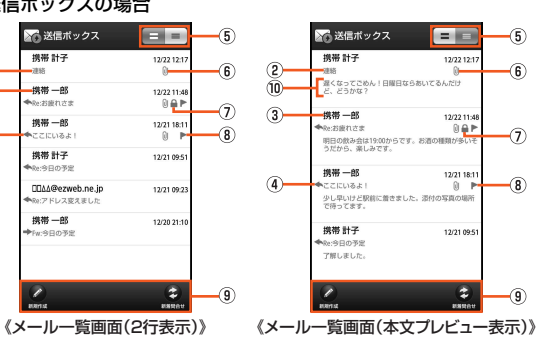

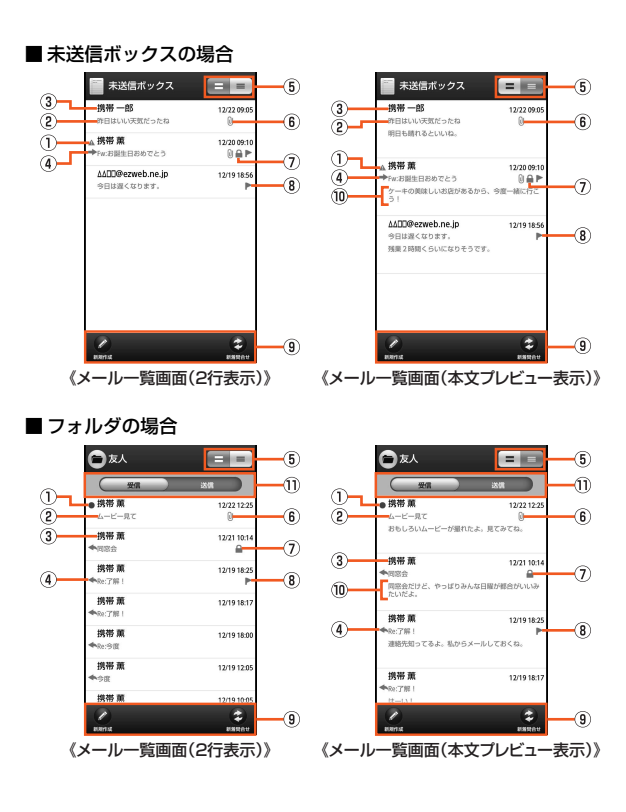

- **① ●: 未読のEメール** 
	- : 本文を未受信のEメール
	- : サーバにメールがなく本文を受信できないEメール/送 信に失敗したEメール/サーバに元のメール(受信メー ル)がなく転送に失敗したEメール
- ② 件名
- ③ 宛先/差出人の名前またはEメールアドレス
	- Eメールアドレスが電話帳に登録されている場合は、電話帳に 登録されている名前が表示されます。

受信したEメールに差出人名称が設定されている場合は、設定 されている名前が表示されます。

• 電話帳にEメールアドレスが登録されている場合は、電話帳に登 録されている名前が優先して表示されます。

電話帳に登録されていない場合で、差出人名称も設定されてい ない場合は、Eメールアドレスが表示されます。

- **4 ●:返信したEメール/返信のEメール ■ :転送したEメール/転送のEメール** ■: 返信・転送したEメール
- 6 2行表示/本文プレビュー表示切替キー 縦表示のみ表示されます。横表示の場合は、本文プレビュー表 示固定になります。 ⑥ 添付データあり G 保護されたEメール
- 8 フラグあり
- **9 アクションバー**
- ⑩ 本文プレビュー
- Ⅲ 受信/送信切替スライダー

フォルダ内の受信メール一覧と 送信メール一覧を切り替えて 表示できます。

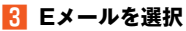

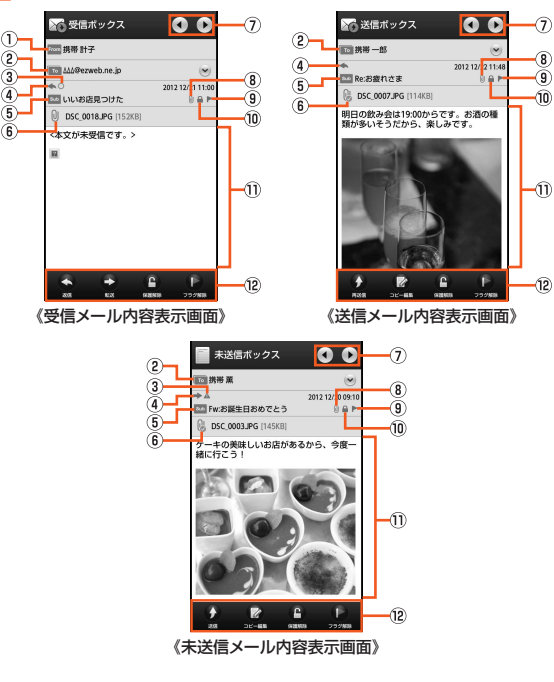

- C **Eメールを選択** <sup>A</sup> 差出人の名前またはEメールアドレス
	- ② To / cc / BCc : 宛先の名前またはEメールアドレス
		- 宛先が複数ある場合には「♥ |が表示されます。タップすると、す べてのEメールアドレスを表示できます。
	- C : 本文を未受信のEメール
		- : サーバにメールがなく本文を受信できないEメール/送 信に失敗したEメール/サーバに元のメール(受信メー ル)がなく転送に失敗したEメール
	- **④ ▲: 返信したEメール/返信のEメール ■ : 転送したEメール/転送のEメール** 
		- : 返信・転送したEメール
	- 6 件名
	- 6 は:添付データ(本体保存)
		- $\mathbb{Q}$ :添付データ(microSDメモリカード保存)
		- $\mathbb{Q}$ :添付データ(microSDメモリカード保存失敗)
		- ■:インライン添付データ(本体保存)
		- :インライン添付データ(microSDメモリカード保存)
		- :未受信の添付データ
		- :受信に失敗した添付データ
		- 添付データが複数ある場合には「● けが表示されます。タップする と、すべての添付データを表示できます。
	- G 次のEメール/前のEメールを表示
		- 本文表示エリアを左右にフリックすることで、次のEメール/前 のEメールを表示することもできます。
	- ⑧ 添付データあり
	- **9 フラグあり**
	- ⑩ 保護されたFメール
	- 11 本文

#### L アクションバー

返信: 返信のEメールを作成します。 転送: 転送のEメールを作成します。 保護/保護解除: Eメールを保護/保護解除します。 フラグ/フラグ解除: Eメールにフラグ付加/フラグ解除しま す。 再送信: 送信済みのEメールを再送信できます。 コピー編集: Eメールをコピーして編集します。 送信:Eメールを送信します。

編集: Fメールを編集します。

#### **memo**

- ◎ 宛先が不明で相手の方に届かなかった場合は、エラーメッセージを受信し ます。
- © Eメールトップ画面→[■]→[au one メール]→[au one メールTop]と 操作すると、au one メールを利用できます。
- ◎「受信ボックス」の容量を超えると、最も古い既読メールが自動的に削除さ れます。ただし、未読のEメール、保護されたEメール、本文を未受信のE メールは削除されません。
- ◎「受信ボックス」のすべてのメールが未読の状態で「受信ボックス」の容量を 超えると、新着メールを受信できません。
- ◎「送信ボックス」/「未送信ボックス」の容量を超えると、最も古い送信済み メールが自動的に削除されます。削除できる送信済みメールがない場合は、 サーバに元のメールがなく転送に失敗したEメール、送信失敗メール、未送 信メールの順に削除されます。
- ◎「受信ボックス」/「送信ボックス」の最大容量については、「主な仕様」の 「Eメール」(▶P.284)をご参照ください。

**Eメール一覧画面でできること**

**■ ホーム画面→[アプリ]→[Eメール]→ボックス/フォル ダを選択**

### ■ オプションメニューの場合

## B**[**e**]**

 $\sqrt{3}$ ※メニューの項目は、ご利用になる機能や条件などにより異なる場合があります。

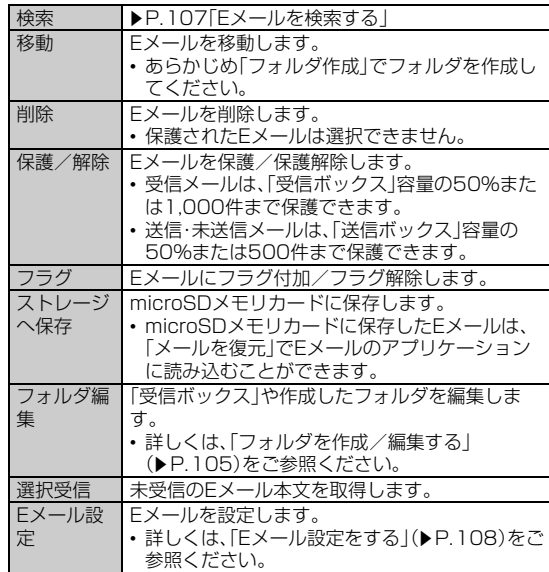

### ■ コンテキストメニューの場合

### **2 Eメールをロングタッチ**

■3 ※メニューの項目は、ご利用になる機能や条件などにより異なる場合があります。

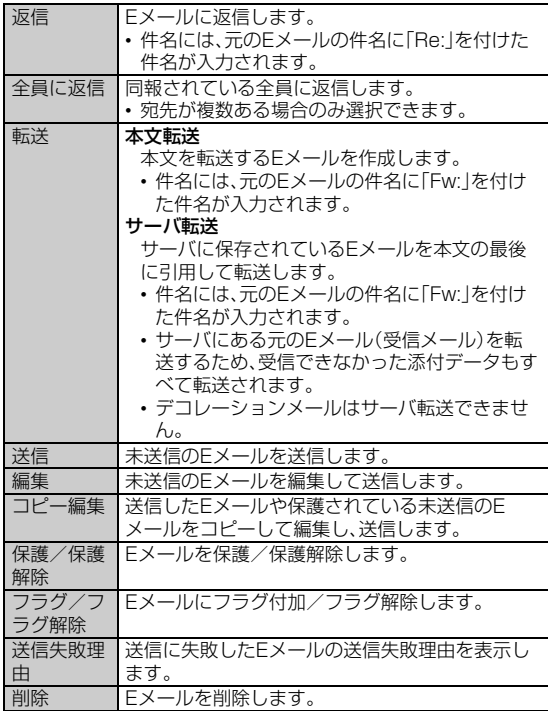

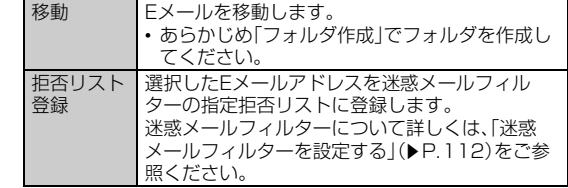

## **Eメール内容表示画面でできること**

**Eメール内容表示画面のメニューを利用する**

A **ホーム画面→[アプリ]→[Eメール]→ボックス/フォル** ダを選択→メールを選択→[**■**]

■ 2 ※メニューの項目は、ご利用になる機能や条件などにより異なる場合があります。

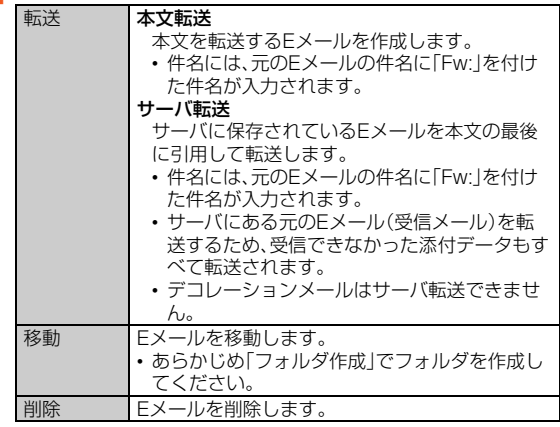

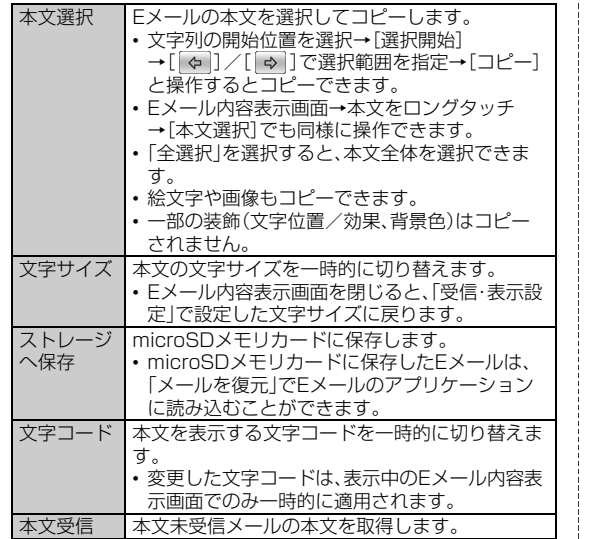

## **差出人/宛先/件名/電話番号/Eメールアドレ ス/URLを利用する**

**■ ホーム画面→[アプリ]→[Eメール]→ボックス/フォル ダを選択→メールを選択**

■ Eメールアドレスを利用する場合

B **差出人/宛先/本文中のEメールアドレスを選択**

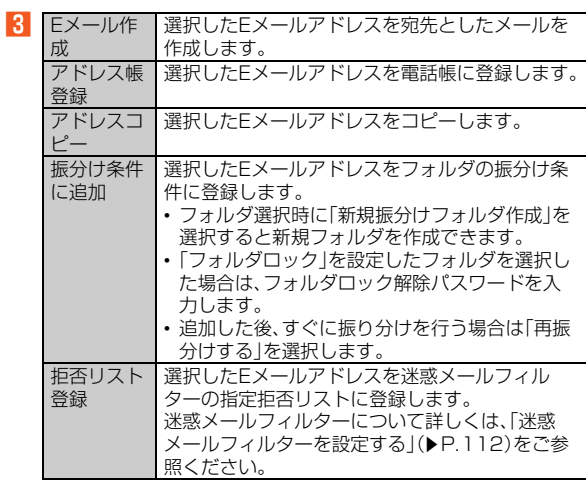

### ■件名をコピーする場合

**P** 件名を選択→[コピー]

■ 本文中の電話番号を利用する場合

## **2 本文中の電話番号を選択**

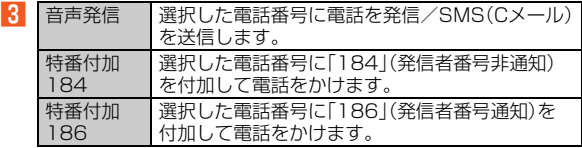

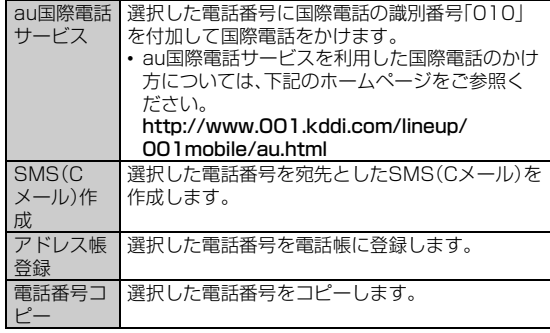

■ 本文中のURLを利用する場合

## **2 本文中のURLを選択**

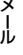

 $|3|$ 

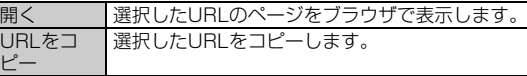

#### **memo**

◎ 本文中のEメールアドレス、電話番号、URLは、表記のしかたによって正し く認識されない場合があります。

## **添付画像を保存する**

Eメールに添付された画像をmicroSDメモリカードに保存できます。

- A **ホーム画面→[アプリ]→[Eメール]→ボックス/フォル ダ→メールを選択→本文をロングタッチ→[画像保存]**
- **2 保存したい画像を選択**
- **R** [保存先選択]
- **4** [保存]

#### **memo**

- ◎ 保存先選択画面で「Up」を選択すると、1つ上の階層のフォルダを選択でき ます。
- ◎ 未受信の添付画像は保存できません。未受信の添付データを選択して、サー バから画像を受信してから操作してください。

## **Eメールトップ画面でできること**

## **Eメールトップ画面のメニューを利用する**

## **A** ホーム画面→[アプリ]→[Eメール]→[目]

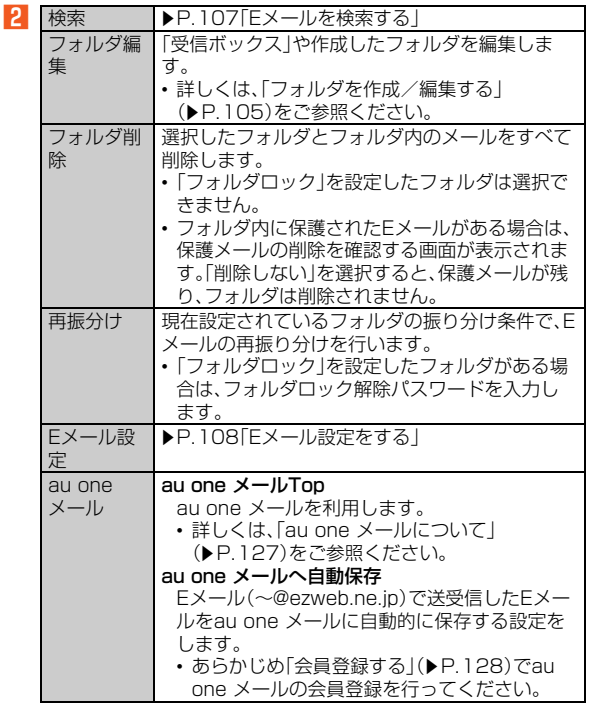

## **フォルダを作成/編集する**

フォルダを作成して、フォルダごとにEメールの振り分け条件や着信 通知を設定したり、フォルダにロックをかけたりすることができます。 最大20個のフォルダを作成できます。

## **■ ホーム画面→[アプリ]→[Fメール]→[フォルダ作成]**

フォルダ編集画面が表示されます。

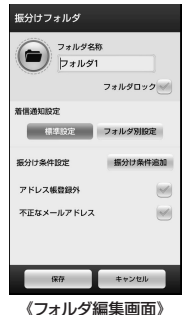

## ■ フォルダ名称欄を選択→フォルダ名を入力

フォルダ名は、全角8/半角16文字まで入力できます。

- **R 各項目を設定→[保存]**
- フォルダアイ**コンを変更**する
- **フォルダ編集画面→画面左上のフォルダアイコンをタッ プ**

105

メ - ル

■ アイコンから設定する場合

**P** アイコンを選択→カラーを選択→[OK]→[保存]

### ■ 画像から設定する場合

- B**[ギャラリーから写真を選択]**
- C **画像を選択→切り抜き範囲を指定→[切り抜き]→[OK] →[保存]**

### **■ フォルダにロックをかける**

「受信ボックス」や作成したフォルダにロックをかけて、フォルダロッ ク解除パスワードを入力しないとフォルダを開いたり編集や削除がで きないように設定できます。

あらかじめ「Eメール設定」の「パスワード設定」でフォルダロック解除 パスワードを設定してください。

**■ フォルダ編集画面→[フォルダロック]** 

**P** フォルダロック解除パスワードを入力→[OK]

### **B** [保存]

メール

### ■ フォルダごとに着信通知を設定する

「受信ボックス」や作成したフォルダごとにEメール受信時の着信音や バイブレータを設定できます。

### **■ フォルダ編集画面→[フォルダ別設定]**

「標準設定」を選択すると、「通知設定」で設定した内容でEメールの受信 をお知らせします。

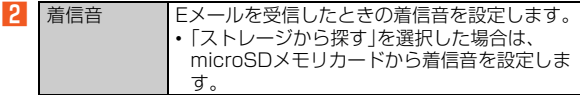

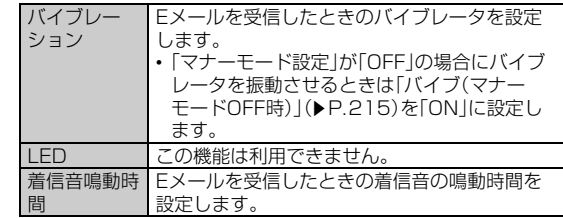

## **R** [OK]

**4 [保存]** 

### **■ フォルダに振り分け条件を設定する**

作成したフォルダに「メールアドレス」「ドメイン」「件名」「アドレス帳 登録外」「不正なメールアドレス」の振り分け条件を設定できます。設定 した振り分け条件に該当するEメールを受信/送信すると、自動的に 設定フォルダにEメールが振り分けられます。

### ■ 振り分け条件を追加する場合

## **■ フォルダ編集画面→[振分け条件追加]→振り分け条件の 種類をタップ**

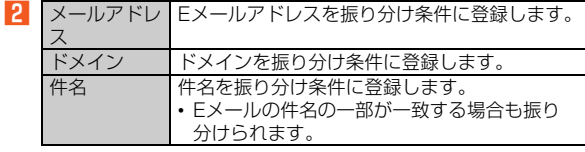

### ■ 振り分け条件を入力→[OK]

メールアドレス/ドメインで振り分ける場合は、「 」をタップする と、入力方法を選択して登録できます。
**4** 【保存】

- アドレス帳登録外/不正なメールアドレスを振り分け条件に設定 する場合
- A **フォルダ編集画面→[アドレス帳登録外]/[不正なメール アドレス]**
- B**[保存]**

#### **memo**

- ◎ 振り分け条件を設定/編集して「保存」を選択すると、メールの振り分けを 行うかどうかの確認画面が表示されます。すぐに振り分けを行う場合は、 「再振分けする」を選択します。
- ◎ 全フォルダで「メールアドレス」「ドメイン」「件名」を合わせて最大400件登 録できます。
- ◎ 同一の振り分け条件を複数のフォルダに設定することはできません。
- © フォルダ編集画面で、追加した振り分け条件の右横にある「× | をタップし て、振り分け条件を編集したり削除することができます。
- ◎ 振り分けの対象となるEメールアドレスは、受信メールの場合は差出人、送 信メールの場合は宛先です。
- ◎ 一致する振り分け条件が複数あるEメールの場合は、メールアドレス>ドメ イン>件名>その他の優先順位で振り分けられます。送信メールのメール アドレスは、To>Cc>Bccの優先順位で振り分けられ、先頭のメールアド レス/ドメイン>2番目のメールアドレス/ドメイン>・・・>最後のメール アドレス/ドメインの優先順位で振り分けられます。

#### **フォルダを並べ替える**

- **ホーム画面→[アプリ]→[Eメール]→移動したいフォル ダをロングタッチ**
- B **移動する位置にドラッグして、指を離す**

#### **memo**

◎「受信ボックス」「送信ボックス」「未送信ボックス」「テンプレート」は移動で きません。

### **Eメールを検索する**

#### **1** ホーム画面→[アプリ]→[Eメール]→[目]→[検索]

「受信ボックス」/「送信ボックス」/「未送信ボックス」/フォルダ内の Fメールを検索するには、それぞれのFメール一覧画面→[■]→[検索] と操作します。

#### **P** キーワード入力欄を選択→キーワードを入力

半角と全角を区別して入力してください。

#### **3** [3]/[a]

日時が新しいEメールから順に表示されます。Eメールトップ画面から 検索する場合、「フォルダロック」を設定したフォルダ内のEメールは検 索対象から外されます。

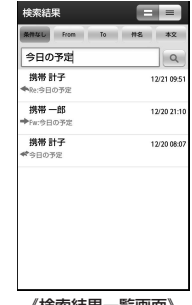

《検索結果一覧画面》

#### ■ 検索結果を絞り込む場合

### D**[From]/[To]/[件名]/[本文]**

検索条件を差出人、宛先、件名、本文のいずれかに絞り込んで検索した 結果が表示されます。

## **Eメールを設定する**

## **Eメール設定をする**

## <mark>1</mark> ホーム画面→[アプリ]→[Eメール]→[■]→[Eメール設

#### **定]**

Eメール設定メニューが表示されます。

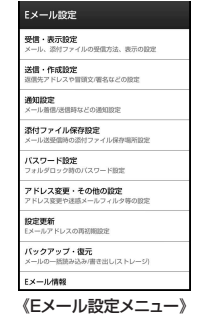

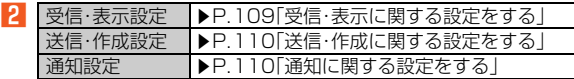

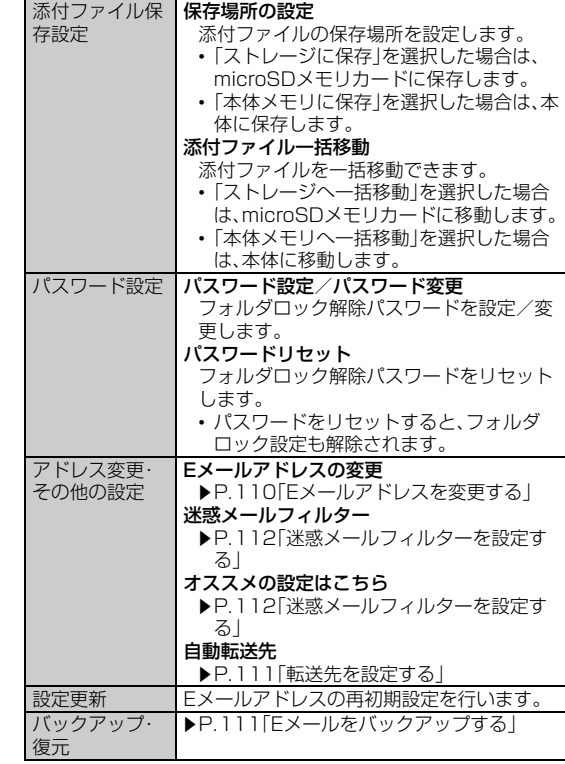

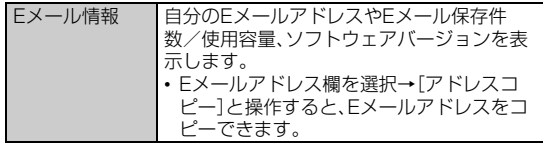

#### **memo**

#### 添付ファイル保存設定について

- ◎ 添付ファイルをmicroSDメモリカードに保存/移動すると、本体の空き容 量の減少を抑えることができます。
- ◎ メールを削除すると、そのメールの添付ファイルも削除されます。添付ファ イルを残しておく場合は、受信メール内容表示画面で添付データを選択→ [ストレージへ保存]→[保存]と操作すると、添付データをmicroSDメモリ カードに保存できます。

#### パスワード設定について

◎ フォルダロック解除パスワードの入力を3回間違えると「ひみつの質問」が 表示されます。[表示する]→回答を入力→[OK]と操作すると、新しいパス ワードを設定できます。

### **受信・表示に関する設定をする**

### **■ ホーム画面→[アプリ]→[Eメール]→[■]→[Eメール設 定]→[受信・表示設定]**

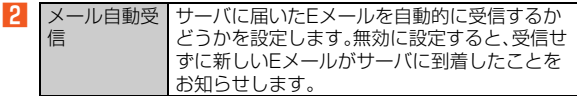

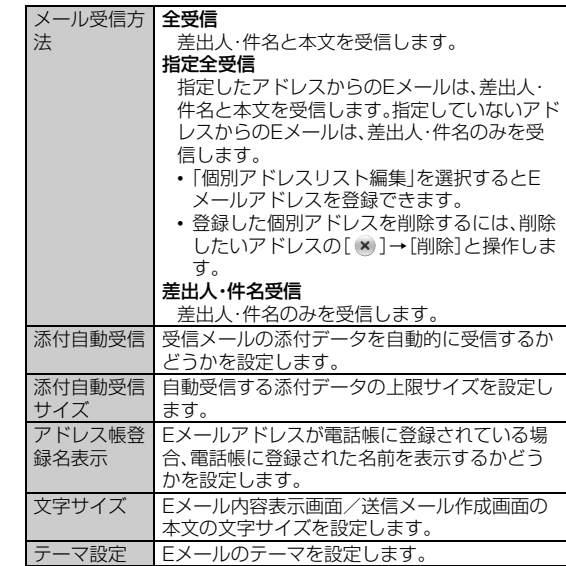

#### **memo**

#### メール受信方法について

◎ 受信メール一覧画面で本文が未受信のEメールを選択すると、本文を取得で きます。

### **送信・作成に関する設定をする**

### **■ ホーム画面→[アプリ]→[Eメール]→[■]→[Eメール設 定]→[送信・作成設定]**

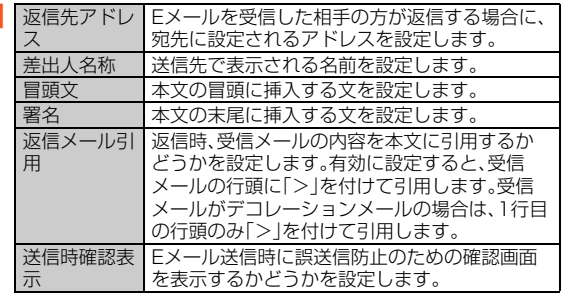

#### **memo**

#### 冒頭文/署名について

- ◎ 冒頭文/署名には、最大10種類の画像/デコレーション絵文字を挿入でき ます。
- ◎ 冒頭文/署名を挿入しただけで、画像/デコレーション絵文字の制限(最大 20種類、または合計100KB以下)に達した場合は、本文入力時に画像/デ コレーション絵文字を挿入できません。
- ◎ 冒頭文と署名に同じ画像を挿入した場合でも、冒頭文と署名が本文に挿入 されると、画像は異なるファイルとして扱われます。

### **通知に関する設定をする**

### **1 ホーム画面→[アプリ]→[Eメール]→[目]→[Eメール設 定]→[通知設定]**

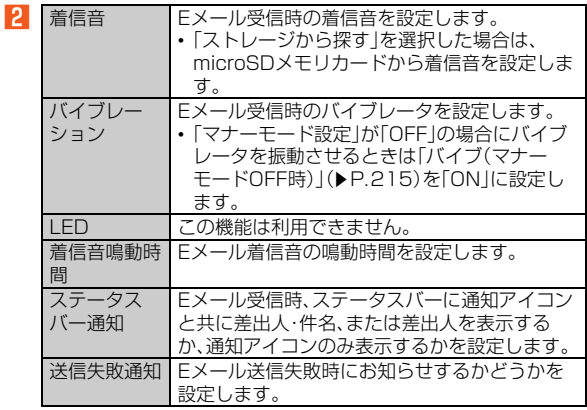

### **■Eメールアドレスを変更する**

Eメールアドレスは「設定更新」を行うと自動的に決まりますが、変更 できます。

**■ ホーム画面→[アプリ]→[Eメール]→[■]→[Eメール設 定]→[アドレス変更・その他の設定]→[OK]→[Eメール アドレスの変更]**

**P 暗証番号入力欄を選択→暗証番号を入力→[送信]** 

**B** [承諾する]

l<sub>2</sub>

#### ■ Eメールアドレス入力欄を選択→Eメールアドレスの**「@」 の左側の部分(変更可能部分)を入力→[送信]→[OK]**

#### **memo**

- ◎ 暗証番号を同日内に連続3回間違えると、翌日まで設定操作はできません。
- ◎ Eメールアドレスの変更可能部分は、半角英数小文字、「.」「-」「 |を含め、半角 30文字まで入力できます。ただし、「.」を連続して使用したり、最初と最後に 使用したりすることはできません。また、最初に数字の「0」を使用すること もできません。
- ◎ 変更直後は、しばらくの間Eメールを受信できないことがありますので、あ らかじめご了承ください。
- ◎ 入力したEメールアドレスがすでに使用されている場合は、他のEメールア ドレスの入力を求めるメッセージが表示されますので、再入力してくださ い。
- ◎ Eメールアドレスの変更は1日3回まで可能です。

### **転送先を設定する**

本製品で受信したEメールを自動的に転送するEメールアドレスを登 録します。

- **ホーム画面→[アプリ]→[Eメール]→[■]→[Eメール設 定]→[アドレス変更・その他の設定]→[OK]→[自動転送 先]**
- **P 暗証番号入力欄を選択→暗証番号を入力→[送信]**
- C **入力欄を選択→Eメールアドレスを入力→[送信]→[終 了]**

#### **memo**

◎ 暗証番号を同日内に連続3回間違えると、翌日まで設定操作はできません。 ◎ 自動転送先のEメールアドレスは2件まで登録できます。

- ◎ 自動転送先の変更・登録は、1日3回まで可能です。 ※設定をクリアする操作は、回数には含まれません。
- ◎「エラー!Eメールアドレスを確認してください。」と表示された場合は、自 動転送先のEメールアドレスとして使用できない文字を入力しているか、指 定のEメールアドレスが規制されている可能性があります。
- ◎ Eメールアドレスを間違って設定すると、転送先の方に迷惑をかける場合が ありますのでご注意ください。
- ◎ 自動転送メールが送信エラーとなった場合、自動転送先のEメールアドレス を含むエラーメッセージが送信元に返る場合がありますのでご注意くださ い。

### **Eメールをバックアップ/復元する**

#### **Eメールをバックアップする**

EメールをフォルダごとにmicroSDメモリカードにバックアップする ことができます。

### **■ ホーム画面→[アプリ]→[Eメール]→[■]→[Eメール設 定]→[バックアップ・復元]**

B**[バックアップ]**

■C バックアップしたいボックス/フォルダを選択→[OK]

ロックされた「受信ボックス」または、フォルダを選択した場合は、フォ ルダロック解除パスワードを入力します。

#### **memo**

◎ 添付ファイルはバックアップされません。

## **バックアップデータを復元する**

microSDメモリカードに保存したバックアップデータをEメールのア プリケーションへ読み込むことができます。

### A **ホーム画面→[アプリ]→[Eメール]→[**e**]→[Eメール設 定]→[バックアップ・復元]**

- **P** 「メールを復元】
- 復元したいメール種別を選択する→[OK]

■ 復元したいバックアップデータを選択→[OK]

「Up」を選択して1つ上の階層のフォルダに移動できます。 「MyFolder」を選択するとMyFolderを開くことができます。

E**[追加保存]/[上書き保存]→[OK]** 「上書き保存」を選択した場合は、確認画面で「OK」を選択します。

#### **memo**

メ - ル

- ◎ バックアップデータを復元する際に「上書き保存」を選択した場合は、選択 したメール種別に応じて、保存されているすべてのEメールを削除して(保 護されているEメールや未読メール、ロックされた「受信ボックス」内のE メールも削除されます)、バックアップしたEメールを復元します。
- ◎復元したEメールから未受信の本文や添付ファイルを取得したり、復元した Eメールを利用して「サーバ転送1(▶P.102)することはできません。
- ◎ 復元したEメールが振り分け条件に一致しても、復元時に設定したフォルダ に振り分けされません。

### **迷惑メールフィルターを設定する**

迷惑メールフィルターには、特定のEメールを受信/拒否する機能と、 携帯電話・PHSなどになりすましてくるEメールを拒否する機能があ ります。

#### **■ ホーム画面→[アプリ]→[Eメール]→[目]→[Eメール設 定]→[アドレス変更・その他の設定]→[OK]**

■おすすめの設定にする場合

#### **2 [オススメの設定はこちら]→[登録]**

なりすましメール・自動転送メールおよび迷惑メールの疑いのある メールを拒否します。本設定により大幅に迷惑メールを削減できます。

#### ■ 詳細を設定する場合

**P** 「迷惑メールフィルター]→暗証番号入力欄を選択→暗証 **番号を入力→[送信]**

迷惑メールフィルター画面が表示されます。

L3I カンタン設 定 1.「携帯」「PHS」「PC」メールを受信 なりすましメール・自動転送メール・迷惑メール の疑いのあるメールを拒否して、携帯電話・ PHS・パソコンからのメールを受信する条件に 設定します。 2.「携帯」「PHS」メールのみを受信 パソコンからのメール・なりすましメール・自動 転送メール・迷惑メールの疑いのあるメールを拒 否して、携帯電話・PHSからのメールを受信する 条件に設定します。

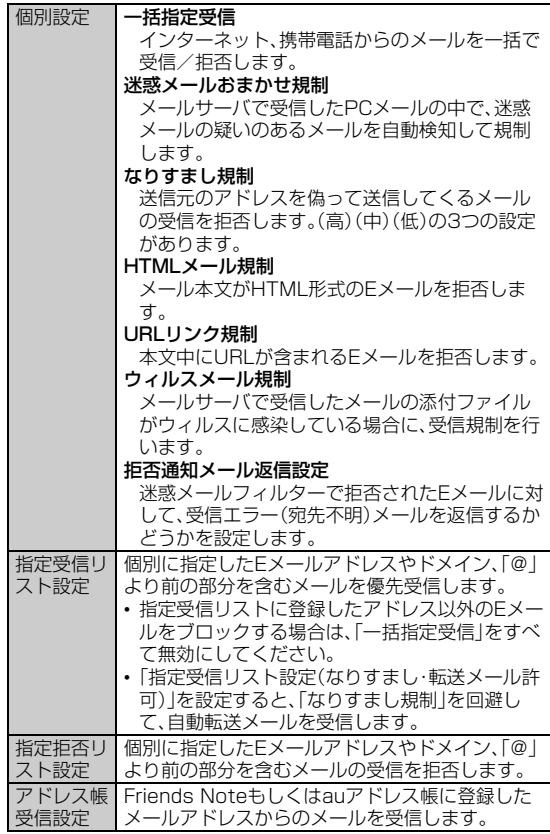

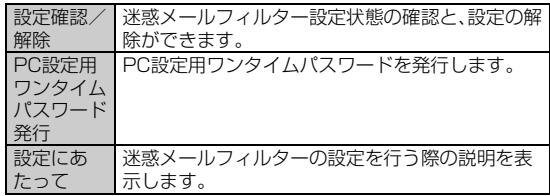

#### **memo**

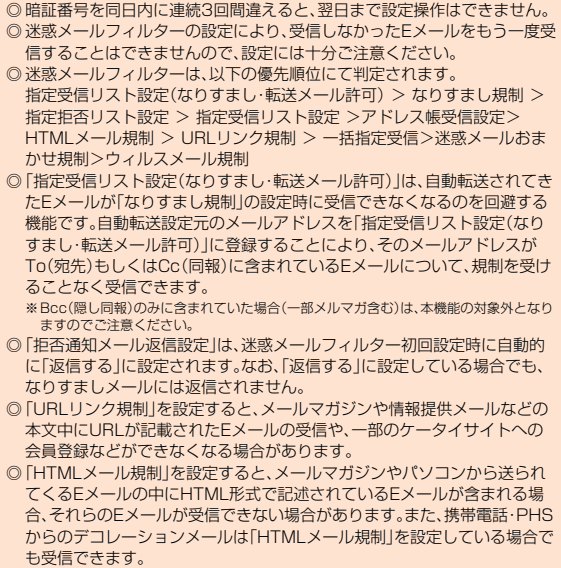

- ◎「なりすまし規制」は、送られてきたEメールが間違いなくそのドメインから 送られてきたかを判定し、詐称されている可能性がある場合は規制するも のです。
	- この判定は、送られてきたEメールのヘッダ部分に書かれてあるドメインを 管理しているプロバイダ、メール配信会社などが、ドメイン認証(SPFレ コード記述)を設定している場合に限られます。ドメイン認証の設定状況に つきましては、それぞれのプロバイダ、メール配信会社などにお問い合わせ
	- ください。
	- ※パソコンなどで受け取ったEメールを転送させている場合、転送メールが正しいドメイ ンから送られてきていないと判断され受信がブロックされてしまうことがあります。そ のような場合は自動転送元のアドレスを「指定受信リスト設定(なりすまし・転送メール 許可)」に登録してください。
	- ※指定受信リスト設定(なりすまし・転送メール許可)でezweb.ne.jpやその一部を登録す ると、すべてのメールを受信するためご注意ください。

#### **■ パソコンから迷惑メールフィルターを設定するには**

迷惑メールフィルターは、お持ちのパソコンからも設定できます。au のホームページ内の「迷惑メールでお困りの方へ」の画面内にある「PC からメールフィルター設定」にアクセスし、PC設定用ワンタイムパス ワードを入力して設定を行ってください。

PC設定用ワンタイムパスワードは、迷惑メールフィルター画面の「PC 設定用ワンタイムパスワード発行」で確認できます。

PC設定用ワンタイムパスワードが発行されてから15分以内にパソコ ンから「迷惑メールフィルター設定」に接続を行ってください。15分を 過ぎるとPC設定用ワンタイムパスワードは無効となります。

## SMS(Cメール)を利用する

## **SMS(Cメール)について**

携帯電話同士で、電話番号を宛先としてメールのやりとりができる サービスです。海外の現地携帯電話の電話番号を宛先にしてもメッ セージが送れます。

## **SMS(Cメール)を送る**

漢字・ひらがな・カタカナ・英数字・記号・絵文字・顔文字のメッセージ (メール本文)を送信できます。送信完了時には、相手の方にメールが届 いたかどうかが分かります。

海外へ送信する場合は、宛先には相手先電話番号の前に「010」と「国 番号」を入力してください。

「010」+「国番号」+「相手先電話番号」

※電話帳などから相手先電話番号を引用した場合は、もう一度宛先をタップして「010」と「国番 号」を入力してください。

※相手先携帯電話番号が「0」で始まる場合は「0」を除いて入力してください。

### **■ ホーム画面→[アプリ]→[SMS(Cメール)]→[新規作成]**

送信メール作成画面が表示されます。

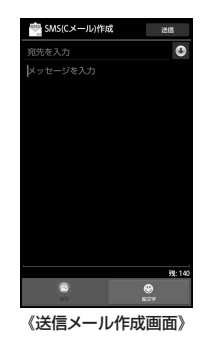

### B**[ ]**

宛先入力欄を選択して電話番号を直接入力することもできます。

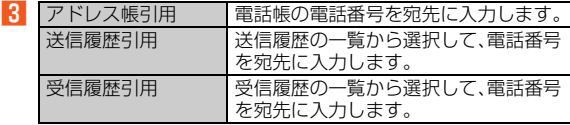

### ■ 本文入力欄を選択→本文を入力

本文は、全角70/半角140文字まで入力できます。

### E**[送信]**

送信が完了すると、相手の方にメールが届いた旨のメッセージか、メー ルが蓄積された旨のメッセージが表示されます。送信したメールは「送 信ボックス」に保存されます。

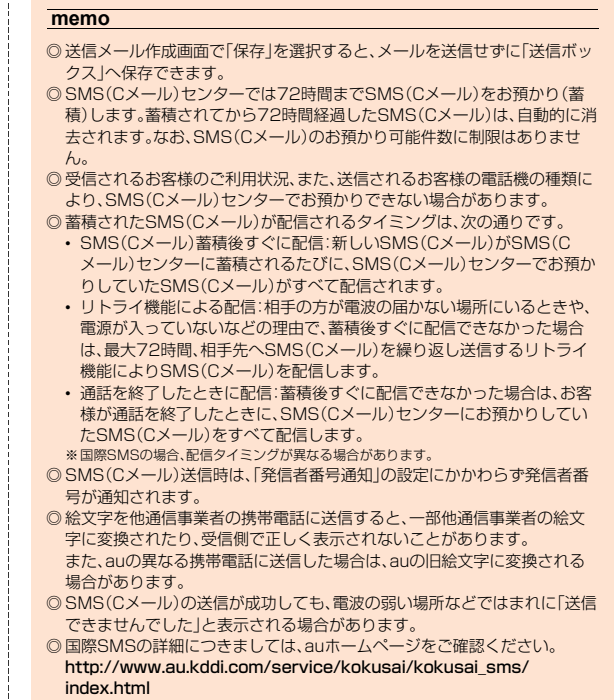

## **SMS(Cメール)を受け取る**

### A **SMS(Cメール)を受信すると**

SMS(Cメール)の受信が終了すると、ステータスバーに図が表示さ れ、メール受信音が鳴ります。

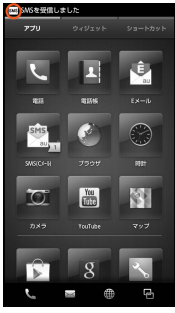

《受信完了画面》

### **P2 ステータスバーを下にスライド**

#### C **電話番号または名前を選択**

受信メール一覧画面が表示されます。 未読のSMS(Cメール)が複数あるときは「新着メッセージ(X件)」と表 示されます。

#### **4 受信したSMS(Cメール)を選択**

受信メール内容表示画面が表示されます。

#### **memo**

◎ SMS(Cメール)の受信は、無料です。

◎ 受信したSMS(Cメール)では、送信してきた相手の方の電話番号を確認で きます。

◎ 受信したメールの内容によっては正しく表示されない場合があります。

## **SMS(Cメール)を確認する**

受信したSMS(Cメール)は、「受信ボックス」に保存されます。送信済 みのSMS(Cメール)や送信せずに保存したSMS(Cメール)は、「送信 ボックス」に保存されます。

### **■ ホーム画面→[アプリ]→[SMS(Cメール)]**

- •「受信ボックス」に未読メールがある場合は、右側に合計の件数が表示 されます。
- •「送信ボックス」に未送信メールや送信に失敗したメールがある場合 は、右側に合計の件数が表示されます。

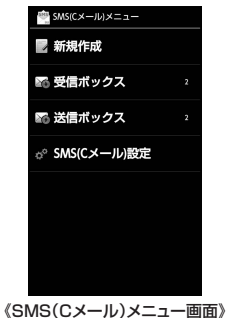

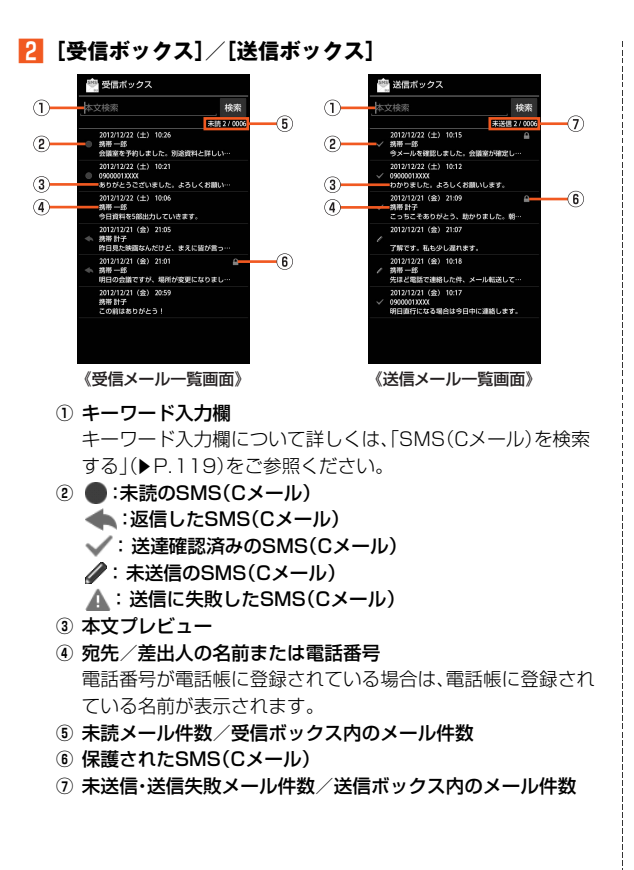

### **R SMS(Cメール)を選択**

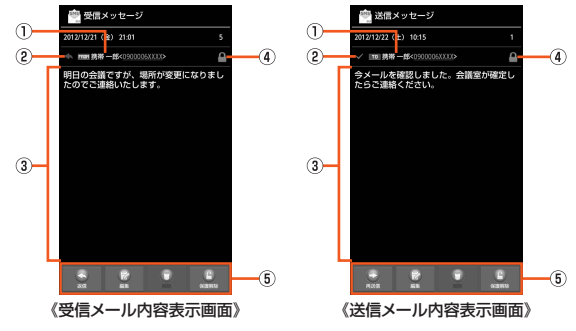

- ① 宛先/差出人の電話番号または名前と電話番号 電話番号が電話帳に登録されている場合は、電話帳に登録され ている名前が表示されます。
- 2 <del>ま:</del>返信したSMS(Cメール)
	- : 送達確認済みのSMS(Cメール)
	- **△: 未送信のSMS(Cメール)**
	- : 送信に失敗したSMS(Cメール)

③ 本文

本文表示エリアを左右にフリックすることで、次のメール/前 のメールを表示することができます。

- ④ 保護されたSMS(Cメール)
- E アクションバー

#### **memo**

◎ メール受信件数が上限(1,000件)を超えると、既読、未読の順で古いメール から自動的に削除されます。その際、保護メールは自動削除の対象外です。 本体の空き容量が不足すると、上限に達していない場合でも自動的に削除 されます。

◎ メール送信件数が上限(1,000件)を超えると、送信済み、送信失敗、未送信 の順で古いメールから自動的に削除されます。その際、保護メールは自動削 除の対象外です。

### **SMS(Cメール)一覧画面でできること**

A **ホーム画面→[アプリ]→[SMS(Cメール)]→[受信ボッ クス]/[送信ボックス]**

■ オプションメニューの場合

### B**[**e**]**

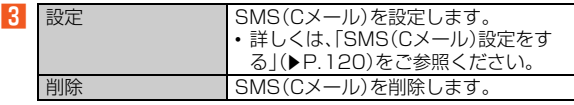

■ コンテキストメニューの場合

#### B **SMS(Cメール)をロングタッチ**

 $|3|$ 

メ - ル

※メニューの項目は、ご利用になる機能や条件などにより異なる場合があります。

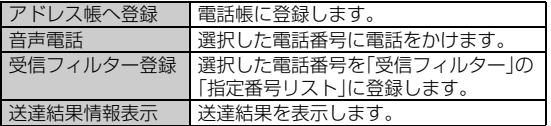

## **SMS(Cメール)内容表示画面でできること**

### **SMS(Cメール)内容表示画面の操作**

A **ホーム画面→[アプリ]→[SMS(Cメール)]→[受信ボッ クス]/[送信ボックス]→SMS(Cメール)を選択**

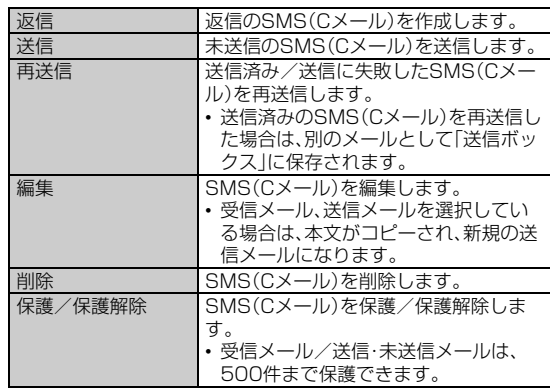

■ 2 ※メニューの項目は、ご利用になる機能や条件などにより異なる場合があります。

### **差出人/宛先/電話番号/Eメールアドレス/ URLを利用する**

- A **ホーム画面→[アプリ]→[SMS(Cメール)]→[受信ボッ クス]/[送信ボックス]→SMS(Cメール)を選択**
- 差出人/宛先/本文中の電話番号に発信/SMS(Cメール)を送信 する場合
- B **差出人/宛先/本文中の電話番号を選択**
- C **電話を発信/SMS(Cメール)を作成**

■ 差出人/宛先/本文中の電話番号を電話帳に登録する場合

- B **差出人/宛先/本文中の電話番号をロングタッチ**
- C**[新規]/[追加]**
- 本文中のEメールアドレスを利用する場合
- B **本文中のEメールアドレスを選択**
- **B メールを作成**
- 本文中のURLを利用する場合
- **P 本文中のURLを選択**

ブラウザが起動して、選択したURLのページが表示されます。

#### **memo**

◎ 本文中に電話番号やURLを含むSMS(Cメール)を受信するには、SMS(C メール)安心ブロック機能を解除する必要があります。

### **SMS(Cメール)を検索する**

**■ ホーム画面→[アプリ]→[SMS(Cメール)]→[受信ボッ クス]/[送信ボックス]→キーワード入力欄を選択→キー ワードを入力**

半角と全角を区別して入力してください。

#### B**[検索]**

日時が新しいSMS(Cメール)から順に表示されます。

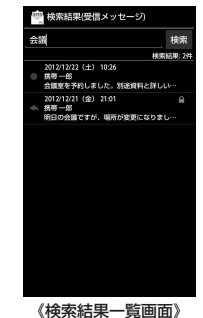

## **SMS(Cメール)を設定する**

## **SMS(Cメール)設定をする**

**1** ホーム画面→[アプリ]→[SMS(Cメール)]→[SMS(C **メール)設定]**

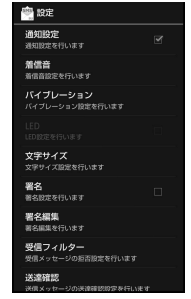

《SMS(Cメール)設定メニュー》

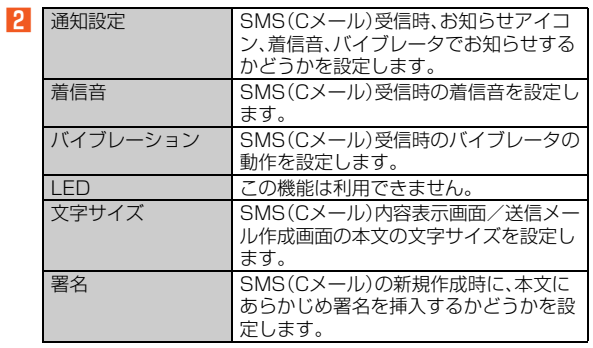

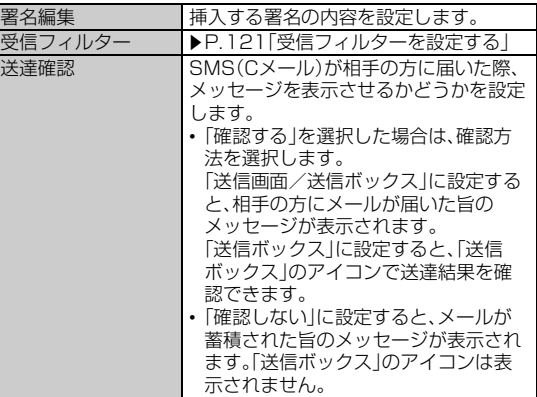

### **受信フィルターを設定する**

### A **ホーム画面→[アプリ]→[SMS(Cメール)]→[SMS(C メール)設定]→[受信フィルター]**

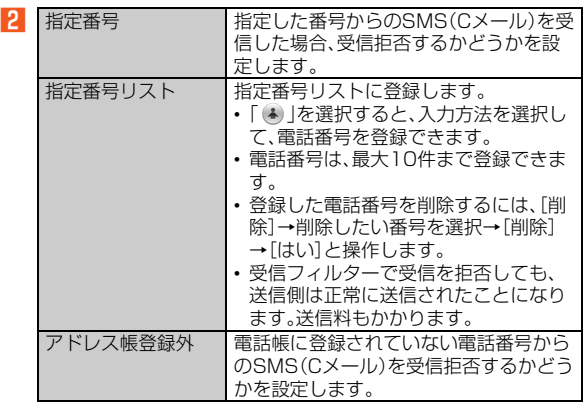

## **SMS(Cメール)安心ブロック機能を設定する**

SMS(Cメール)安心ブロック機能は、本文中にURLや電話番号を含む SMS(Cメール)を受信拒否する機能です。

#### **memo**

- ◎ SMS(Cメール)安心ブロック機能は、ご利用開始時から設定が有効となっ ています。
- ◎ ブロック対象のSMS(Cメール)は、通常のSMS(Cメール)(ぷりペイド送 信含む)です。

Eメールお知らせ、お留守番サービス(伝言お知らせ、着信お知らせ)、待ちう た情報お知らせサービスは、対象外です。

### ■SMS(Cメール)安心ブロック機能の設定方法

SMS(Cメール)安心ブロック機能の設定は、特定の電話番号にSMS (Cメール)を送信することで行います。

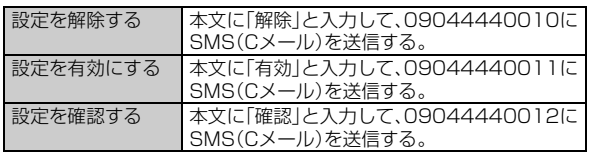

※設定時のSMS(Cメール)送信は無料です。

※設定完了の案内SMS(Cメール)は、「09044440012」の番号通知で届きます。

### ■SMS(Cメール)安心ブロック機能で受信**拒否**された場 **合**

送信したSMS(Cメール)がSMS(Cメール)安心ブロック機能により 受信拒否された場合は、「送信できませんでした」とエラーメッセージ が表示され送信されません。

## PCメールを利用する

### **PCメールのアカウントを設定する**

## **アカウントを登録する**

普段パソコンなどで利用しているメールアカウントを本製品に設定 し、パソコンと同じようにメールを送受信できます。

- PCメールをご利用になるには、あらかじめPCメールのアカウント を設定する必要があります。
- 登録するメールアカウントによって設定する項目が異なります。

**■ ホーム画面→[アプリ]→[PCメール]** 

- アドレス入力欄を選択→メールアドレスを入力
- パスワード入力欄を選択→パスワードを入力
- メールサーバを自動で設定する場合
- D**[次へ]**

ご利用になるメールアカウントのメールサーバが自動設定されない場 合は手動で設定します。

- E **必要な項目を設定→[次へ]**
- <mark>「『</mark> あなたの名前入力欄を選択→あなたの名前を入力→[次 **へ]**

■ メールサーバを手動で設定する場合

### **4 「手動セットアップ**】

設定を手動で入力する必要がある場合は、PCメールサービスプロバイ ダまたはシステム管理者に、正しいPCメールアカウント設定を問い合 わせてください。

#### **E アカウントのタイプを選択**

POP3サーバで設定を行う場合、ご利用のプロバイダによっては本体 内に保存されたPCメールが消える場合があります。IMAP対応のメー ルサーバ(Gmail、au one メールなど)を利用する場合はIMAPサーバ で設定を行ってください。

 $\sqrt{6}$ ※下記以外に携帯端末IDが表示されます。

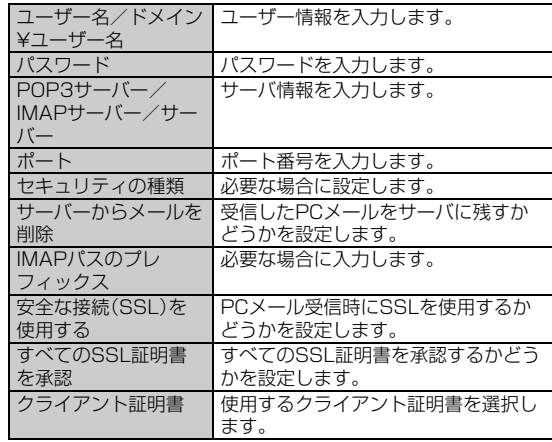

G**[次へ]**

8 ※下記以外にユーザー情報入力欄やパスワード入力欄が表示されます。

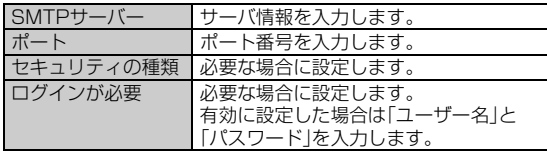

**D** [次へ]

- **10 必要な項目を設定→[次へ]**
- **H** あなたの名前入力欄を選択→あなたの名前を入力→[次 **へ]**

#### **memo**

◎ アカウントのタイプで「Exchange」を選択した場合、プロバイダによって は「ドメイン¥ユーザー名」の項目に「¥ユーザー名ドメイン」と入力する必 要があります。詳しくはサーバ管理者にお問い合わせください。

**アカウントの設定を変更する**

### **■ ホーム画面→[アプリ]→[PCメール]→[■]→[設定]→ アカウントを選択**

**2 ※アカウントの設定によっては、下記以外の項目が表示される場合があります。** 

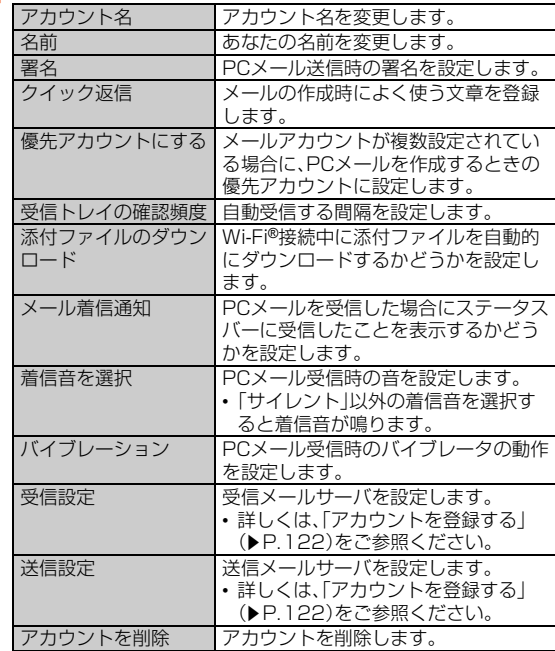

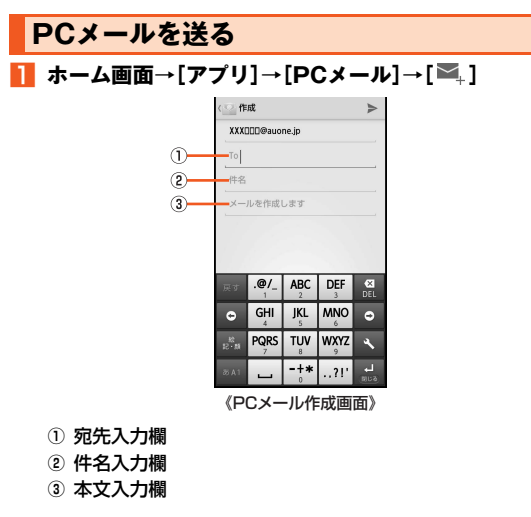

#### ■ 宛先入力欄を選択→宛先を入力

宛先入力欄に宛先や連絡先の名前を入力すると、電話帳から自動的に 検索して宛先の候補を表示します。宛先の候補を選択すると宛先に設 定されます。宛先設定後、続けて宛先を入力して追加することもできま す。

- 件名入力欄を選択→件名を入力
- 本文入力欄を選択→本文を入力
- $|E|$

### ■ PCメール作成画面のメニューを利用する

### **■ PCメール作成画面→[■]**

■ 2 ※メニューの項目は、ご利用になる機能や条件などにより異なる場合があります。

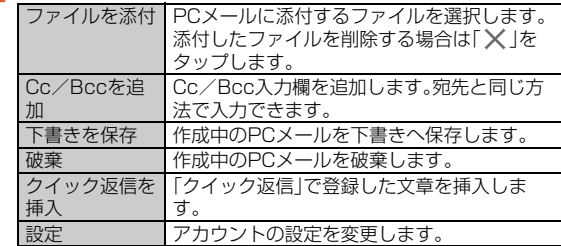

## **PCメールを受け取る**

#### **A PCメールを受信すると**

PCメールを受信するとステータスバーに ■が表示され、メール受信 音が鳴ります。

#### **P2 ステータスバーを下にスライド**

#### **K 受信したPCメールを選択**

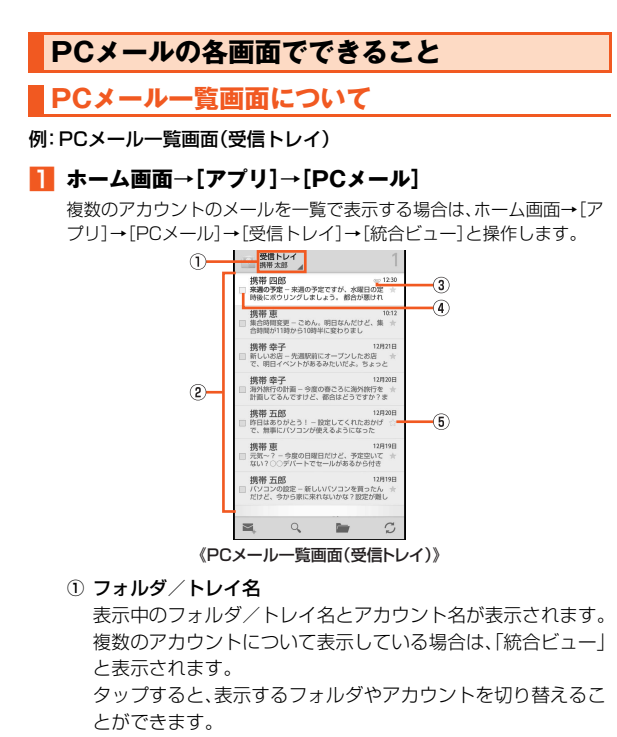

 $\Omega$  PC $x - y$ 

選択するとPCメール内容表示画面を表示します。下書き画面 の場合はPCメール作成画面を表示します。

③ 添付ファイルアイコン

ファイルが添付されているPCメールに表示されます。

4) チェックボックス

タップするとチェックが入り、メニューが表示されます。 目的のPCメールにチェックを入れて、メニューを選択します。

5) スターアイコン

タップするとスター付きを設定/解除できます。

## **PCメールフォルダ画面について**

### **1** ホーム画面→[アプリ]→[PCメール]→[ | ]

複数のメールアカウントを登録している場合は、ホーム画面→[アプ リ]→[PCメール]→[受信トレイ]→[統合ビュー]→[ | ]と操作しま

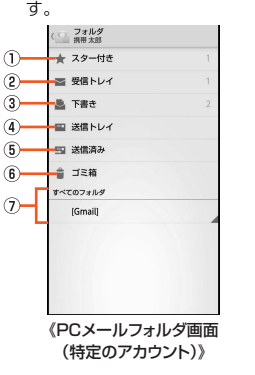

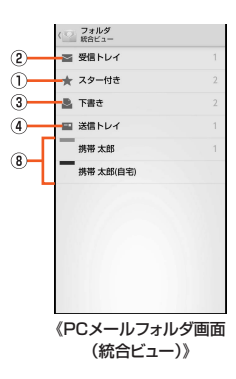

① スター付き

選択するとスターを付けたメールを一覧表示します。

- ② 受信トレイ 選択すると受信トレイ画面を表示します。
- ③ 下聿き

選択すると下書き画面を表示します。

4) 送信トレイ

選択すると送信トレイ画面を表示します。

- 6 送信済み 選択すると送信済み画面を表示します。
- $6$  ゴミ箱

選択するとゴミ箱画面を表示します。

- G すべてのフォルダ 選択すると各フォルダ画面を表示します。
- 8 アカウント
	- アカウント設定したアカウントとアカウントごとの未読PC メール件数が一覧で表示されます。

各アカウントを選択すると選択したアカウントの受信トレイ 画面を表示します。

## **PCメール内容表示画面について**

PCメール一覧画面でPCメールを選択するとPCメール内容表示画面 を表示します。

例:PCメール内容表示画面(受信メール)

### **■ ホーム画面→[アプリ]→[PCメール]→メールを選択**

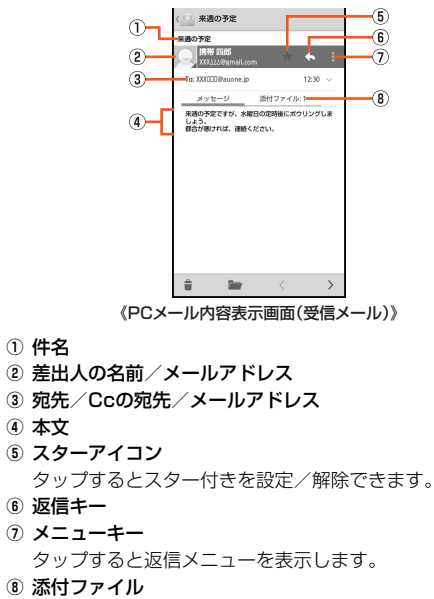

#### **■ PCメール内容表示画面のメニューを利用する**

**■ PCメール内容表示画面→[■]** 

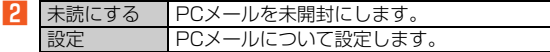

#### **PCメールを設定する**

#### A **ホーム画面→[アプリ]→[PCメール]→[**e**]→[設定]→ [全般]**

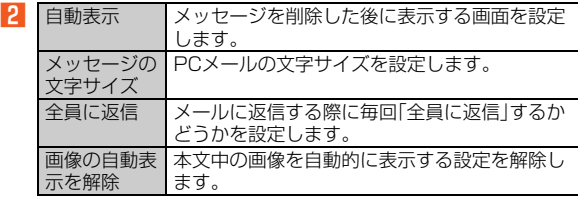

#### **memo**

◎「アカウントを追加」をタップするとアカウントを追加できます。詳しくは、 「アカウントを登録する」(▶P.122)をご参照ください。

### au one メールを利用する

### **au one メールについて**

au one メールは、情報料無料・大容量のWEBメールサービスです。高 性能な検索機能や迷惑メールフィルターを利用したり、Fメール (~@ezweb.ne.jp)で送受信したEメールをau one メールに自動保存 したりできます。

また、PCメールでau one メールを利用することができます。 PCメールで利用する場合は、au one メールの会員登録を行った後、 次の設定を行う必要があります。

- ホーム画面→[アプリ]→[auサービスリスト]→[ネット・コミュニ ケーション]→[au one メール]→[設定]→[メール転送とPOP/ IMAP設定]と操作し、「IMAPを有効にする」に設定する。
- ホーム画面→[アプリ]→[auサービスリスト]→[ネット・コミュニ ケーション]→[au one メール]→[設定]→[アカウント]→ [Googleアカウントの設定]→[メールパスワード設定]→[次へ]と 操作し、メールパスワードを設定する。

#### **memo**

◎ au one メールの機能や設定については、ホーム画面→[アプリ]→[auサー ビスリスト]→[au]→[auポータル]→[サポート]→[au one メール ヘル プ]と操作し、ヘルプの各項目をご参照ください。

#### **■au one メールの機能について**

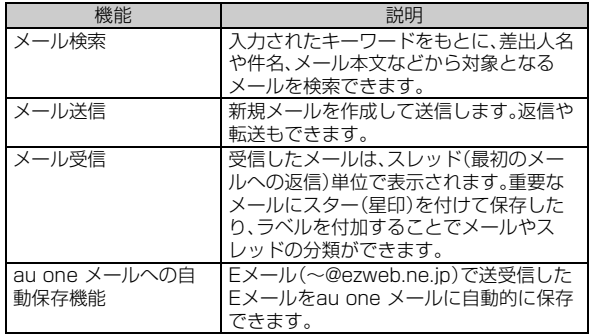

メ - ル

## **会員登録する**

au one メールをご利用になるには、最初にau one メールの会員登録 を行い、au one メールのメールアドレスを取得していただく必要が あります。会員登録を行うことにより、「○○@auone.jp」のアドレスを 取得できます。

会員登録するにはau IDが必要です。詳しくは、『設定ガイド』をご参照 ください。

- A **ホーム画面→[アプリ]→[auサービスリスト]→[ネット・ コミュニケーション]→[au one メール]**
- **Pal Tau IDとパスワードを入力してログインする]**
- au IDとパスワードを入力→[ログイン]

## D**[保存しない]/[保存]/[今は保存しない]**

会員登録画面が表示されます。

[保存しない]/[保存]を選択した場合、次回から確認画面が表示され なくなります。

### E **画面に従って必要項目を入力し、利用規約を読む**

### F**[規約に同意して登録する]**

登録内容の確認画面が表示されます。

### **7 「ト記の内容で登録する]**

会員登録が完了します。

#### **memo**

- ◎ 一定期間、お客様による本サービスの利用がまったくない場合、お客様が本 サービスを利用して保存したデータファイルをすべて削除し、本サービス を解除することがあります。
- ◎ au one メールを解約した場合や、携帯電話サービスを解約した場合など は、メールデータはすべて削除されます。

### **au one メールを確認する**

会員登録後は次の操作でau one メールを確認できます。

### A **ホーム画面→[アプリ]→[auサービスリスト]→[ネット・ コミュニケーション]→[au one メール]**

au one メールのデスクトップ画面(受信トレイ)が表示されます。

### **P** 「au one メール表示 |の「標準 |を選択

受信トレイがau one メールの表示形式で表示されます。 画面を上にスライドして「デスクトップ」を選択すると、デスクトップ 画面に戻ります。

## Gmailを利用する

## **Gmailについて**

Gmailとは、Googleが提供するメールサービスです。本製品から Gmailの確認・送受信などができます。

- Gmailの利用にはGoogleアカウントが必要です。詳しくは、『設定ガ イド』をご参照ください。
- Gmailの連絡先は、本体内の電話帳と同期することができます。
- 利用方法などの詳細については、Googleのホームページや、受信ト レイ画面→[■]→[ヘルプ]と操作してGmailのヘルプをご参照くだ さい。

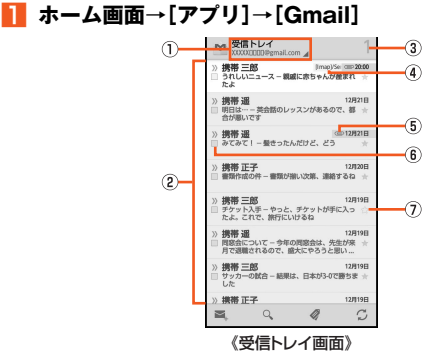

**① トレイ/ラベル名/アカウント名** 

選択するとラベル、トレイを一覧表示します。

- B メール
- 3 未読メール件数

4) ラベル

ラベルが設定されているメールに表示されます。

- E 添付ファイルアイコン ファイルが添付されているメールに表示されます。
- 6 チェックボックス タップするとチェックが入り、メニューが表示されます。 目的のメールにチェックを入れて、メニューを選択します。
- G スターアイコン

タップするとスター付きを設定/解除できます。

## **■ 受信トレイ画面のメニューを利用する**

### **■ 受信トレイ画面→[■]**

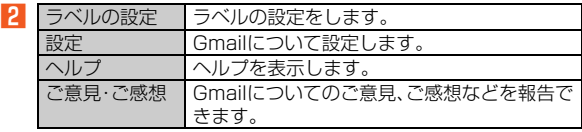

### **Gmailを送る**

- **1 ホーム画面→[アプリ]→[Gmail]→[**  $\Xi$ **.]**
- **P** 宛先入力欄を選択→宛先を入力
- C **件名入力欄を選択→件名を入力**
- 本文入力欄を選択→本文を入力
- $\mathbf{E}$   $\mathbf{E}$

## **Gmailを受け取る**

**A Gmailを受信すると** 

Gmailを受信すると、ステータスバーにMが表示され、メール受信音が 鳴ります。

- B **ステータスバーを下にスライド**
- **B メールの情報を選択**
- **4 受信したメールを選択**

受信メール内容表示画面が表示されます。

### ■ Gmailを返信する

**■ 受信メール内容表示画面→[<**a]

### **■ Gmailを全員に返信/転送する**

A **受信メール内容表示画面→[ ]→[全員に返信]/[転送]**

インターネット

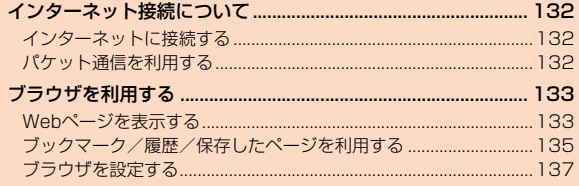

## インターネット接続について

## **インターネットに接続する**

パケット通信または無線LAN(Wi-Fi®)機能を使用してインターネッ トに接続できます。

#### **memo**

◎ IS NETに加入していない場合にパケット通信を利用すると、au.NETのご 利用となり、ご利用料金(ご利用月のみ月額使用料525円(税込)、通信料有 料)がかかります。

### **パケット通信を利用する**

本製品は、「IS NET(アイエスネット)」や「au.NET(エーユードット ネット)」のご利用により、手軽にインターネットに接続してパケット 通信を行うことができます。本製品にはあらかじめIS NETやau.NET でインターネットへ接続する設定が組み込まれており、インターネッ ト接続を必要とするアプリケーションを起動すると自動的に接続され ます。

#### **memo**

◎ 最大通信速度受信9.2Mbps/送信5.5Mbpsでのパケット通信によるイン ターネット接続やLAN接続を行うことができます。 ※ご使用の通信環境により、最大通信速度が低下する場合があります。 ◎ ISフラットなどのパケット通信料定額/割引サービスご加入でインター ネット接続時の通信料を定額でご利用いただけます。IS NET、au.NET、パ ケット通信料定額/割引サービスについては、最新のau総合カタログ/au のホームページをご参照ください。

#### **■ パケット通信ご利用上の注意**

- 画像を含むホームページの閲覧、動画データなどのダウンロード、通 信を行うアプリケーションやGoogleサービスなどのアプリケー ションを使用するなど、データ量の多い通信を行うとパケット通信 料が高額となるため、パケット通信料定額/割引サービスの加入を おすすめします。
- ネットワークへの過大な負荷を防止するため、一度に大量のデータ 送受信を継続した場合やネットワークの混雑状況などにより、通信 速度が自動的に制限される場合があります。

### **■ ご利用パケット通信料のご確認方法について**

ご利用パケット通信料は、次のURLでご照会いただけます。 https://cs.kddi.com/(auお客さまサポート)

• 初回のご利用の際は、お申し込みが必要です。

#### **■ au.NETのご利用料金について**

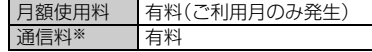

※通信料については、最新のau総合カタログ/auホームページをご確認ください。

## ブラウザを利用する

## **Webページを表示する**

## **ブラウザを起動する**

ブラウザを利用して、パソコンと同じようにWebページを閲覧できます。

### **■ ホーム画面→[アプリ]→[ブラウザ]**

ブラウザ画面が表示されます。

クイックツールボックスの説明画面が表示された場合は、内容をご確 認のうえ、画面に従って操作してください。

#### **memo**

◎ 非常に大きなWebページをブラウザで表示した場合は、アプリケーション が自動的に終了することがあります。

## **URL表示欄を利用する**

ブラウザ画面の上部に表示されるURL表示欄にキーワードを入力し て、ウェブサイトの情報を検索できます。また、URLを直接入力してサ イトを表示できます。

**■ ホーム画面→[アプリ]→[ブラウザ]→URL表示欄を選択** 

「 」をタップするとGoogle音声検索ができます。送話口(マイク)に向 かってキーワードを話してください。

#### **2 URL表示欄にキーワード/URLを入力**

入力した文字を含む検索候補などがURL表示欄の下に一覧表示されます。

#### C **一覧表示から項目を選択/[実行]**

#### **memo**

◎ URL表示欄にキーワードを入力した場合、「検索エンジンの設定」 (▶P.138)で設定した検索エンジンで検索します。

## **ブラウザ画面のメニューを利用する**

- **ホーム画面→[アプリ]→[ブラウザ]**
- ■オプションメニューの場合

## B**[**e**]**

■3 ※メニューの項目は、ご利用になる機能や条件などにより異なる場合があります。

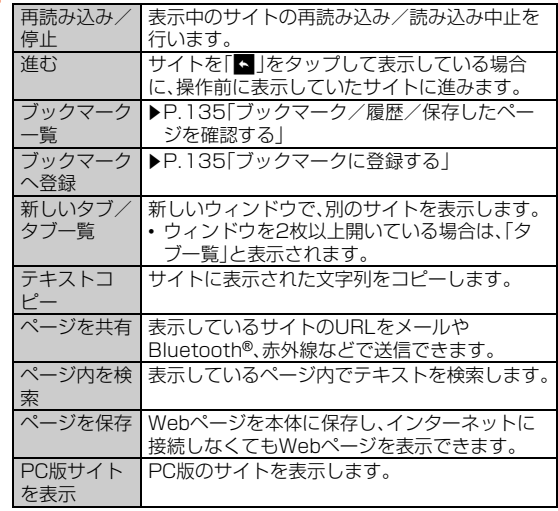

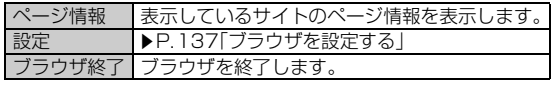

#### ■ コンテキストメニューの場合

### **P** リンク/画像をロングタッチ

 $|3|$ 

※メニューの項目は、ご利用になる機能や条件などにより異なる場合があります。

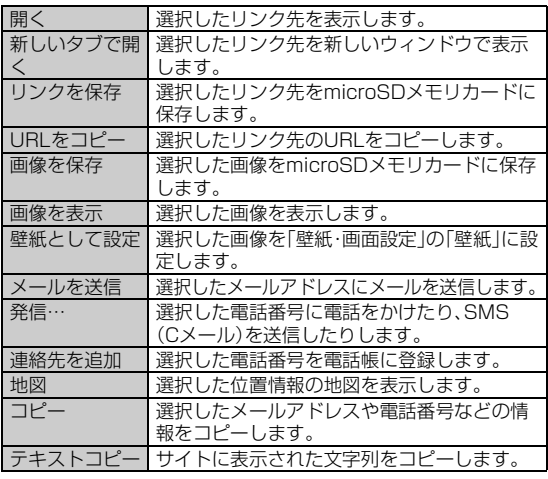

#### **memo**

◎ 壁紙に設定した画像は保存されないため、壁紙を別の画像に変更すると元に 戻すことはできません。また、他の機能で画像を利用することもできません。

## **新しいウィンドウでWebページを表示する**

### **■ ホーム画面→[アプリ]→[ブラウザ]→[ | | | |**

ウィンドウリスト画面が表示されます。 「 メ」をタップするとウィンドウを閉じます。

**2** [ 0 ]

Г h

### ■ ウィンドウリスト画面のメニュー**を利用する**

#### ■アクションメニューの場合

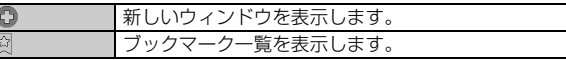

#### ■オプションメニューの場合

### **■ ウィンドウリスト画面→[■]**

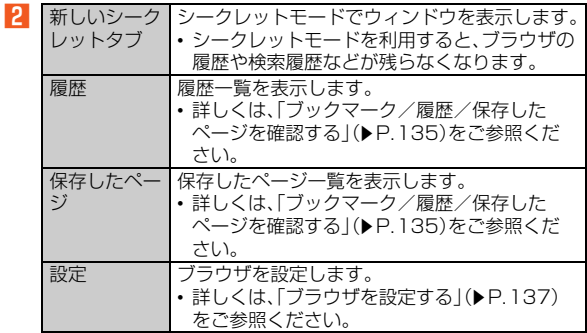

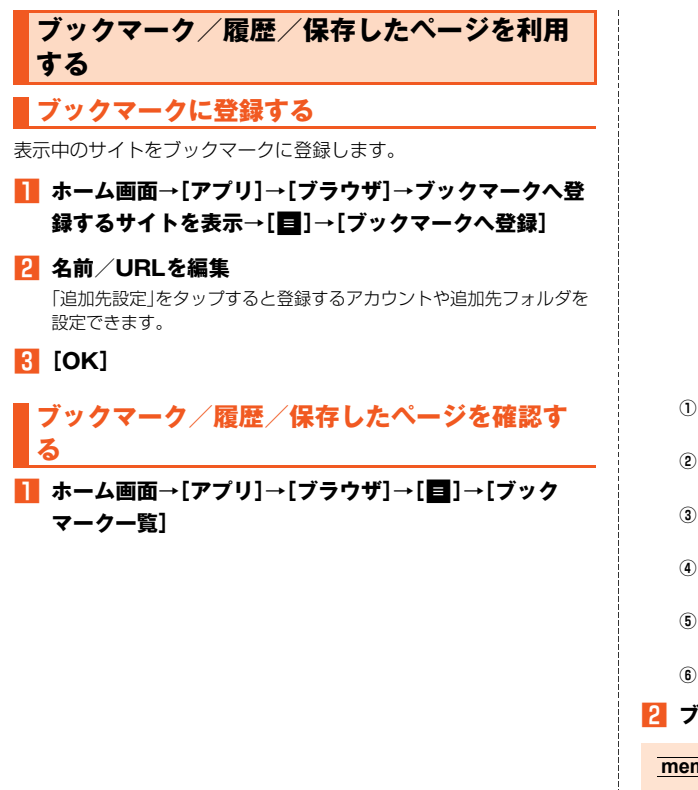

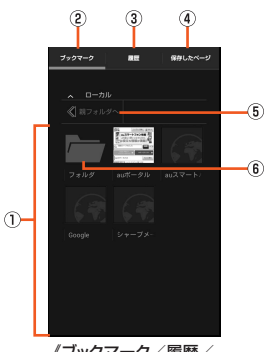

#### 《ブックマーク/履歴/ 保存したページ画面》

- (1) ブックマーク/履歴/保存したページ一覧 ブックマーク/履歴/保存したページの一覧を表示します。
- ②「ブックマーク」タブ 登録されているブックマークを表示します。
- 3 「履歴 | タブ

サイトの閲覧履歴を表示します。

4)「保存したページ」タブ

本体に保存したWebページを表示します。

- 5 親フォルダへ 上の階層を表示します。
- 6) フォルダ

#### **2 ブックマーク/履歴/保存したページを選択**

#### **memo**

◎閲覧履歴表示中に「☆」/「☆」をタップすると、選択した履歴をブック マークに登録/削除できます。

## **ブックマーク/履歴/保存したページ画面のメ ニューを利用する**

- **1 ホーム画面→[アプリ]→[ブラウザ]→[目]→[ブック マーク一覧]**
- ■オプションメニューの場合

## B**[**e**]**

■3 ※メニューの項目は、ご利用になる機能や条件などにより異なる場合があります。

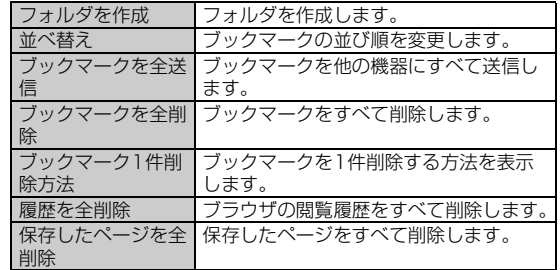

■ コンテキストメニューの場合

B **ブックマーク/フォルダ/履歴/保存したページをロン グタッチ**

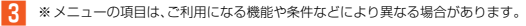

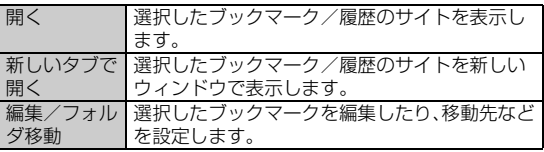

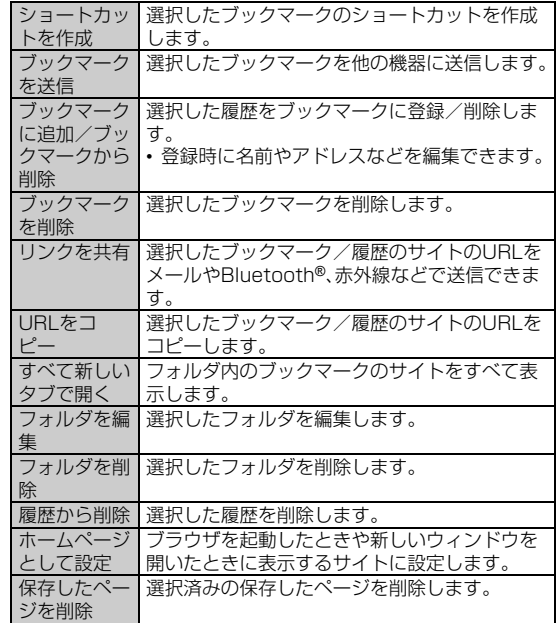

### **■保存したページのメニューを利用する**

**1 ホーム画面→[アプリ]→[ブラウザ]→[目]→[ブック マーク一覧 ]→[保存したページ]→保存したページを選 択→[**e**]**

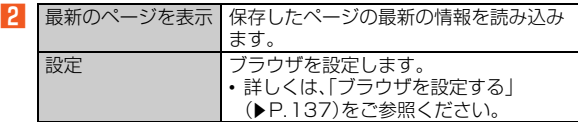

## **ブラウザを設定する**

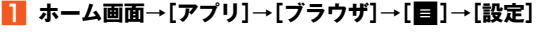

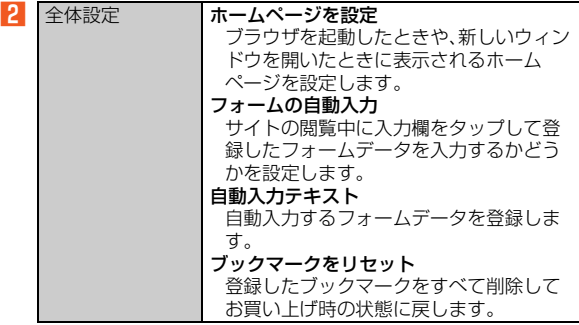

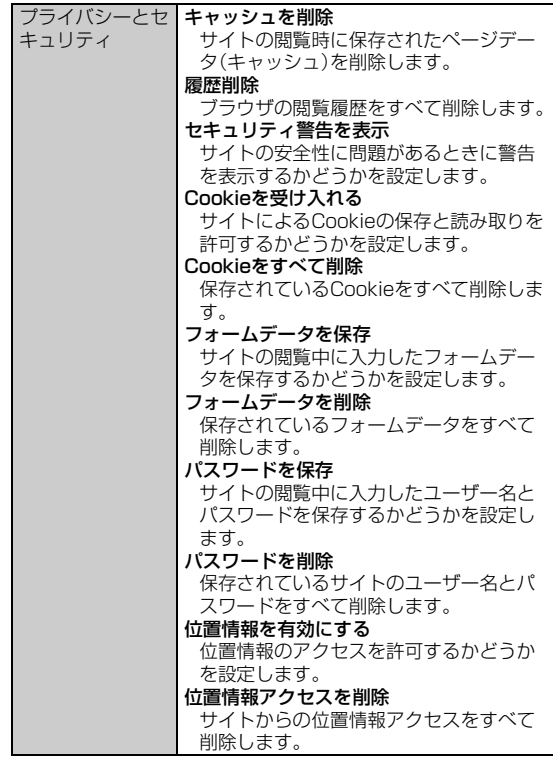

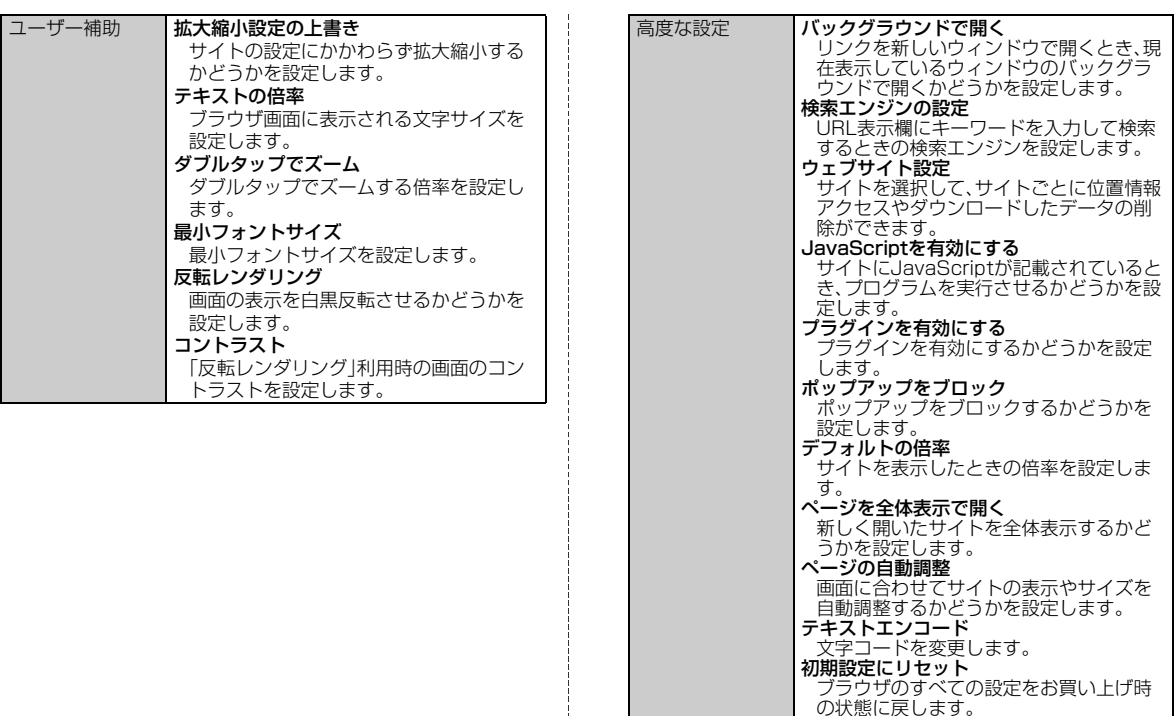

の状態に戻します。 • ブックマークや閲覧履歴、キャッシュなど の保存されたデータは削除されません。

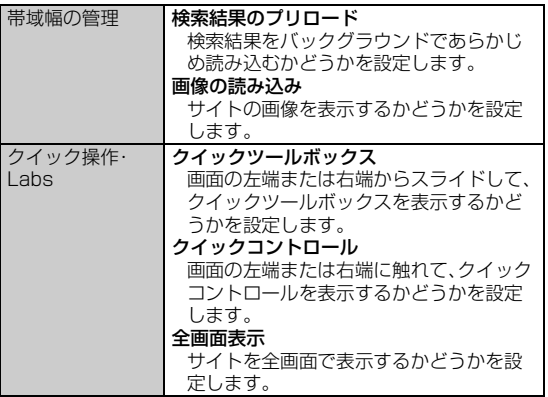

インターネット

# マルチメディア

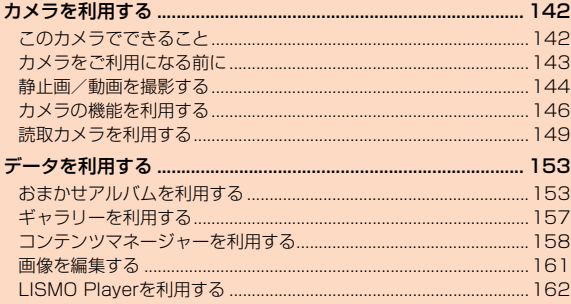

## カメラを利用する

## **このカメラでできること**

本製品は有効画素数約804万画素のCMOSカメラを搭載し、静止画や 動画を撮影できます。

- 撮影した静止画/動画はmicroSDメモリカードに保存されます。カ メラを使用する前にmicroSDメモリカードを取り付けてください。
- 各カメラモード起動中はモバイルライトが赤色で点滅します。

### **■ 撮影できる静止画のサイズ**

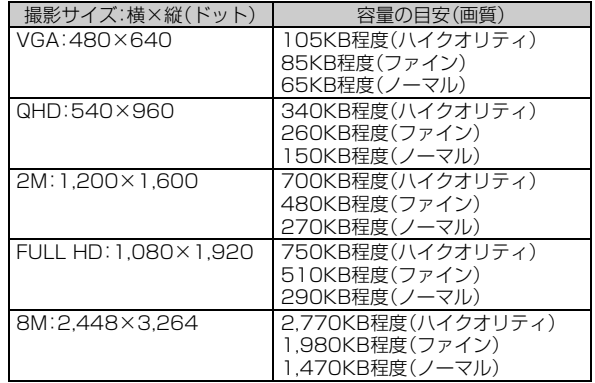

#### **memo**

◎ 撮影時の環境により、撮影できるサイズは異なります。

## **■ 撮影できる動画のサイズ**

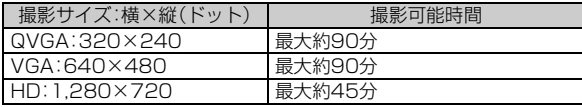

#### **memo**

- ◎ microSDメモリカード(2GB~32GB)を取り付けた場合の撮影可能時間 です。
- ◎ 周囲の温度、撮影条件(サイズ、画質など)や、microSDメモリカードの容量 により撮影可能時間が短くなることがあります。
- ◎ 撮影時の環境により、撮影できるサイズは異なります。

### **■ 撮影した画像のプリント**

microSDメモリカードに保存した画像をプリンターやDPEショップ でプリントできます。

本製品で撮影した画像はExif Printに対応しています。
# **カメラをご利用になる前に**

- レンズ部に指紋や油脂などが付くと、鮮明な静止画/動画を撮影で きなくなります。撮影する前に、柔らかい布などでレンズをきれいに 拭いてください。強くこするとレンズを傷付けるおそれがあります。
- 撮影時にはレンズ部やモバイルライトに指や髪、ストラップなどが かからないようにご注意ください。ストラップが撮影の邪魔になる 場合は、ストラップを手で固定してから撮影してください。
- 動画を撮影する場合は、マイクを指などでおおわないようにご注意 ください。また、撮影時の声の大きさや周囲の環境によって、マイク の音声の品質が悪くなる場合があります。
- 不安定な場所に本製品を置いてセルフタイマー撮影を行うと、着信 などでバイブレータが振動するなどして本製品が落下するおそれが あります。
- マナーモード設定中でも静止画撮影のフォーカスロック音やシャッ ター音、動画撮影の開始音、終了音は鳴ります。音量は変更できませ  $h_{10}$
- レンズ部に直射日光が長時間あたると、内部のカラーフィルターが 変色して画像が変色することがあります。
- 本製品を暖かい場所に長時間置いた後に画像を撮影したり、保存し たりすると、画像が劣化することがあります。
- カメラは非常に精密な部品から構成されており、中には常時明るく 見える画素や暗く見える画素もあります。また、非常に暗い場所での 撮影では、青い点、赤い点、白い点などが出ますのでご了承ください。
- 手ブレにご注意ください。画像がブレる原因となりますので、本体が 動かないようにしっかりと持って撮影するか、セルフタイマー機能 を利用して撮影してください。

特に室内など光量が十分でない場所では、手ブレが起きやすくなり ますのでご注意ください。

また、被写休が動いた場合もブレた画像になりやすいのでご注意く ださい。

- 被写体がディスプレイに確実に表示されていることを確認してか ら、シャッター操作をしてください。カメラを動かしながらシャッ ター操作をすると、画像がブレる原因となります。
- 蛍光灯照明の室内で撮影する場合、蛍光灯のフリッカー(人の目では 感じられない、ごく微妙なちらつき)を感知してしまい、画面にうす い縞模様が出る場合がありますが、故障ではありません。
- 室内で撮影すると画面が黄色くなる場合があります。そのときは、ホ ワイトバランスを「電球」や「蛍光灯」に設定して撮影すると改善され ます。
- 白熱電球下などで撮影すると画面が赤くなる場合があります。その ときは、ホワイトバランスを「電球」に設定して撮影すると改善され ます。
- 本製品のカメラで撮影した画像は、実際の被写体と色味が異なる場合 があります。撮影する被写体や、撮影時の光線のあたり具合によって は、レンズの特性により、部分的に暗く写ったり明るく写ったりする 場合があります。また、広角レンズを使用しているため被写体が一部 ゆがんで写る場合がありますので、あらかじめご了承ください。
- 動画撮影中に強い光や眩しい被写体を撮影すると、画像に紫の線や 帯が発生することがありますが、故障ではありません。
- カメラ撮影時に衝撃を与えると、ピントがずれる場合があります。ピ ントがずれた場合はもう一度カメラを起動してください。
- 次のような被写体に対しては、ピントが合わないことがあります。 ・ 無地の壁などコントラストが少ない被写体
	- ・ 強い逆光のもとにある被写体
	- ・ 光沢のあるものなど明るく反射している被写体
	- ・ ブラインドなど、水平方向に繰り返しパターンのある被写体
	- ・ カメラからの距離が異なる被写体がいくつもあるとき
	- ・ 暗い場所にある被写体
	- ・ 動きが速い被写体
- モバイルライトを目に近付けて点灯させないでください。モバイル ライト点灯時は発光部を直視しないようにしてください。また、他の 人の目に向けて点灯させないでください。視力低下などの障がいを 起こす原因となります。
- カメラ起動時など、カメラ動作中に微小な音が聞こえる場合があり ますが、機器の内部部品の動作音で、異常ではありません。
- 太陽やランプなどの強い光源を直接撮影しようとすると、画像が暗く なったり、画像が乱れたりすることがありますのでご注意ください。
- 動いている被写体を撮影するときや、明るい所から暗い所に移した ときに、画面が一瞬白くなったり、暗くなったりすることがありま す。また、一瞬乱れることなどもあります。
- 暗い場所での撮影では、ノイズが増え、ざらついた静止画などになる 可能性があります。
- カメラの切り替え、カメラの設定変更などの直後は、明るさや色合い などが最適に表示されるまで時間がかかることがあります。
- お客様が本製品のカメラ機能を利用して公衆に著しく迷惑をかける 不良行為などを行った場合、法律や条例/迷惑防止条例などに従っ て罰せられることがあります。
- 雷池残量が■(残量約10%)以下の場合は、カメラを起動できませ  $h_{10}$
- 次の場合は、カメラを使用できないことがあります。
- ・ 長時間の使用により本体の温度が上昇した場合
- ・ 冬場の屋外での使用など極端に温度が低い場合
- ・ 他のアプリケーションを起動している場合

## **静止画/動画を撮影する**

## **1 ホーム画面→[アプリ]→[カメラ]→[回]/[■]**

撮影したデータに位置情報を付加するかどうかの確認画面が表示され ます。内容をご確認のうえ、画面に従って操作してください。

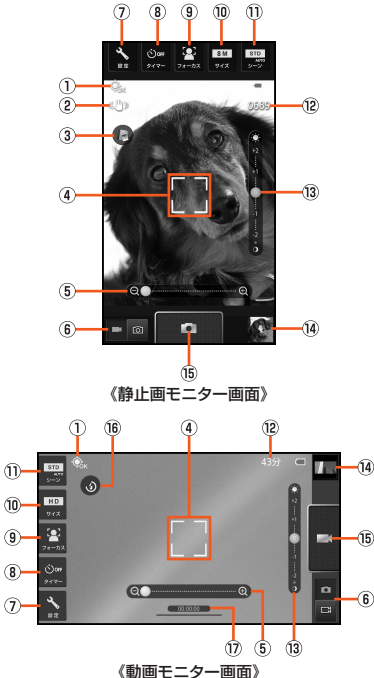

#### ① 自動位置情報付加

「Googleの位置情報」/「GPS機能を使用」を有効にして、「自 動位置情報付加1(▶P.148)を「ON」に設定した場合に表示さ れます。

● < 企業:位置情報を取得中/取得完了後に表示されます。 ② 手ぶれ軽減

「手ぶれ軽減」が「ON」の場合に表示されます。

- 3 Photo Albumキー/ミニチュア設定キー
	- :タップするとブラウザを起動して、Photo Album紹介ペー ジを表示します。
	- ●: タップするたびに「ミニチュア設定」を切り替えます。
- 4) フォーカスマーク

「顔優先AF」/「標準AF」を設定している場合は、人の顔を検出 してフォーカス動作を行います。

E ズームバー

被写体を拡大/縮小します。 左右にスライドすると表示/設定できます。

6 カメラ/ビデオカメラ切替キー

#### G 設定キー

各機能を設定します。

- 各種設定について詳しくは、「カメラを設定する」(▶P.147)をご 参照ください。
- 8 タイマーキー

セルフタイマーを設定します。撮影操作をしてから設定した秒 数が経過すると撮影します。

- カウントダウン中はモバイルライトが占減します。
- カウントダウンを中止する場合は、「■ |をタップします。
- **9 フォーカスキー**

オートフォーカスの種類を設定します。静止画撮影の場合は フォーカスマークのデザインも設定できます。

• フォーカスについて詳しくは、「フォーカスを設定する」 (▶P.146)をご参照ください。

⑩ サイズキー

撮影サイズを設定します。

- 撮影できるサイズについて詳しくは、「このカメラでできること」 (▶P.142)をご参照ください。
- 静止画の撮影サイズが8Mのときにズームを利用すると、ズーム 倍率に応じて最適な撮影サイズに変更されます。
- m シーンキー

撮影するシーンに合わせた設定にできます。

- 他 撮影可能残り枚数/時間
- ⒀ 明るさ調整バー

明るさを調整します。 上下にスライドすると表示/設定できます。

- (4) 直前に撮影したデータ 直前に撮影したデータのサムネイルを表示します。タップする とデータの確認などができます。
- O 撮影キー
- ® モバイルライトON/OFF
- Q 撮影時間
- ■静止画撮影の場合
- **2** [ **0**]/*n/v* 撮影したデータが保存されます。

### ■ 動画撮影の場合

**2**  $\sqrt{2}$ 

撮影が開始されます。 録画中に「「の」をタップすると、静止画を撮影し、保存します。

**3** 1 1/m/*v* 撮影したデータが保存されます。

#### **memo**

- ◎ 約3分間何も操作しないと、カメラが終了します。
- ◎ モバイルライトを「ON」に設定するとモバイルライトが点灯し、約3分間経 過すると自動的に消灯します。
- ◎動画撮影中に電池残量が■(残量約10%)以下になった場合は、自動的に 撮影を停止してデータを保存します。
- ◎ 動画撮影中に着信があった場合は、撮影を停止してデータを保存した後、着 信画面が表示されます。
- オートフォーカスロックについて
- ◎ 静止画モニター画面でピントを合わせたい場所をタップすると、タップし た場所にピントを合わせた状態で固定できます。フォーカスがロックされ ると、フォーカスマークが表示されロック音が鳴ります。ロックできなかっ た場合は、フォーカスマークが赤色で表示されます。フォーカスがロックさ れた状態で画面をタップすると、ロックが解除されます。
- ◎「チェイスフォーカス」を「ON」に設定している場合は、被写体が動いても フォーカスマークが追跡します。
- ◎「フォーカス」が「AF OFF」に設定されている場合は、フォーカスロックでき ません。
- ◎ フォーカスマークをタップすると撮影することができます。

### **■ 静止画モニター画面/動画モニター画面のメニューを 利用する**

**静止画モニター画面/動画モニター画面→[■]** 

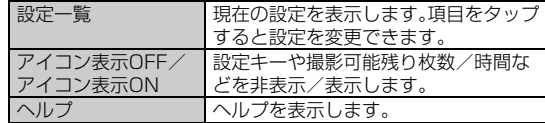

## **カメラの機能を利用する**

## **フォーカスを設定する**

<mark>1</mark> ホーム画面→[アプリ]→[カメラ]→[ **□** ]/[ □ ] **→[フォーカス]**

■ 2 ※メニューの項目は、ご利用になる機能や条件などにより異なる場合があります。

| 顔優先AF              | 被写体との距離が約30cm~無限遠の範囲で、顔<br>を自動的に検出するオートフォーカスに設定しま<br>す。 |
|--------------------|---------------------------------------------------------|
| 標準AF               | 被写体との距離が約30cm~無限遠の範囲で、顔<br>を自動的に検出するオートフォーカスに設定しま<br>す。 |
| ヤンター<br>AF         | 被写体との距離が約30cm~無限遠の範囲で画面<br>中央にフォーカスを合わせます。              |
| 接写AF               | 被写体との距離が約10cm~30cmの範囲で動作<br>するオートフォーカスに設定します。           |
| AF OFF             | 被写体との距離を無限遠に固定します。                                      |
| コンティ<br>ニュアス<br>AF | 常にフォーカスマーク内にピントを合わせます。                                  |
| チェイス               | 被写体をタップすると、被写体が移動しても                                    |
| フォーカス              | フォーカスマークが自動的に追跡します。                                     |
| フォーカス<br>マーク       | フォーカスマークのデザインを設定します。                                    |

#### **memo**

#### 顔優先AF、標準AFについて

- ◎ 複数の顔(最大5人)を検出した場合は、フォーカスマークをタップして移動 できます。
- ◎ あらかじめ、人物の顔を登録することができます。詳しくは、「人物の顔を登 録して活用する」(▶P.149)をご参照ください。

<sup>2</sup>

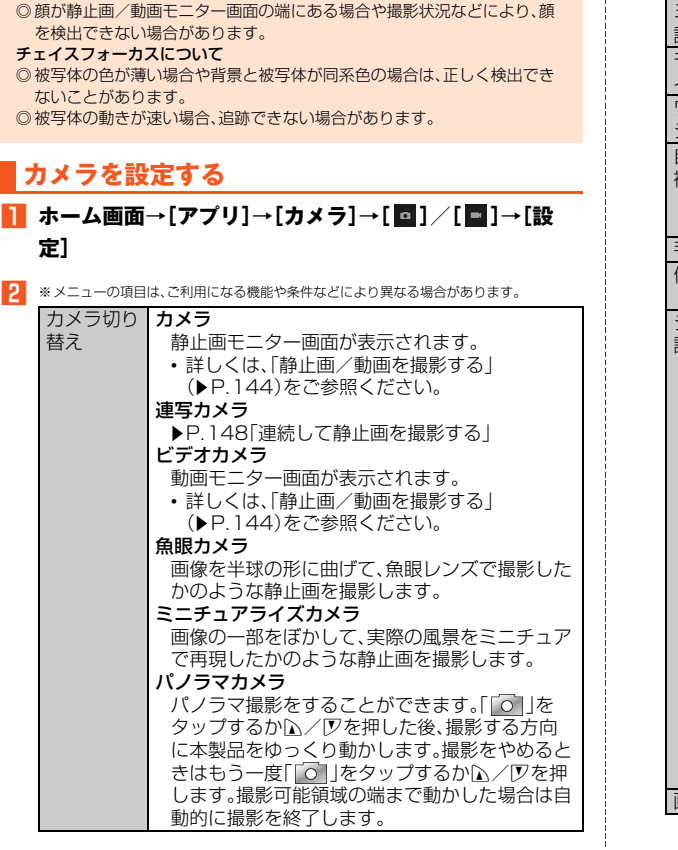

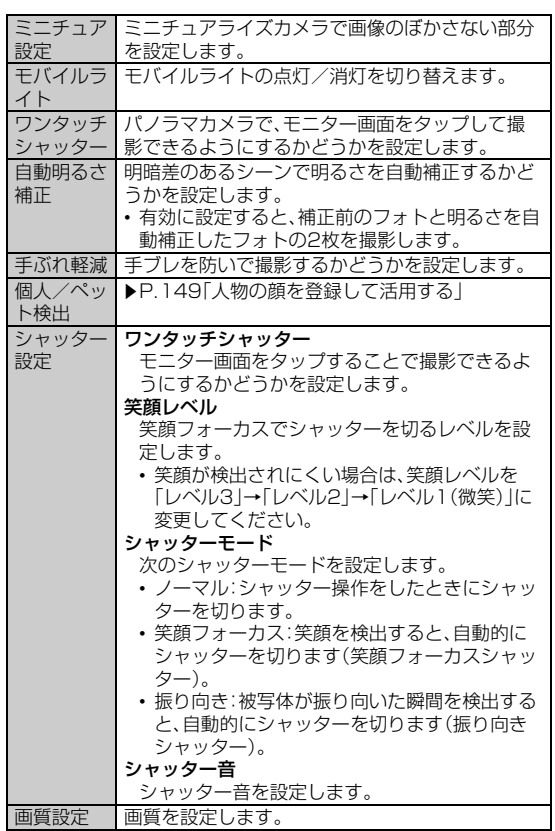

マルチメディア

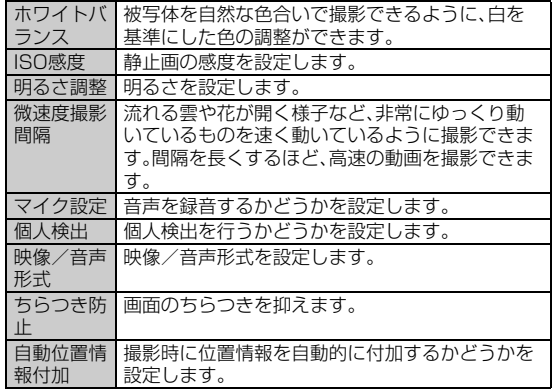

#### **memo**

◎ 機能によっては、同時に設定できない場合があります。

#### ワンタッチシャッターについて

◎ フォーカスマークが表示されているときは、タップした位置にピントを合 わせて撮影します。

#### 笑顔レベル、シャッターモードについて

◎「フォーカス」が「顔優先AF」の場合のみ設定できます。

#### ISO感度について

◎ ISO設定を高感度に設定すると、シャッタースピードが速くなるため、被写 体ブレや手ブレが軽減されたり、暗い場所にある被写体でも明るく撮影で きたりしますが、画像は粗くなります。

#### 自動位置情報付加について

◎ 位置情報を付加した画像をインターネットにアップロードした場合、撮影 した位置が公開されますのでご注意ください。

# **連続して静止画を撮影する**

1回の撮影で連続した静止画を撮影できます。

## A **ホーム画面→[アプリ]→[カメラ]→[設定]→[カメラ切り 替え]→[連写カメラ]**

#### B**[連写種類]→連写種類を選択→撮影する枚数を選択**

撮影する枚数によって撮影サイズは異なります。 連写種類で「ベストセレクト」を選択すると、シャッター操作をする直 前から連続して撮影することができます(ベストセレクトフォト)。

## **8** [  $\odot$  ]/ $\land$ / $\nabla$

設定した枚数の撮影が完了した後、撮影したすべての静止画のサムネ イル表示画面が表示されます。 連写中に「■ |をタップすると撮影を中止します。

#### **4 静止画を選択→[保存]**

選択した静止画が保存され、まだ保存されていない静止画のサムネイ ル表示画面に戻ります。 「全保存」を選択すると、すべての静止画が保存されます。 その他の操作については、「静止画/動画を撮影する」(▶P.144)をご 参照ください。

### ■静止画のサムネイル表示画面のメニューを利用する

### **■ 静止画のサムネイル表示画面→[■]**

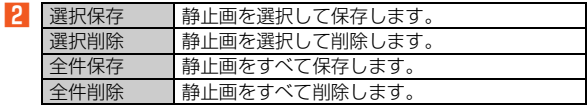

# **人物の顔を登録して活用する**

あらかじめ人物の顔を登録しておくと、撮影時に顔を検出して情報を 表示できます。また、おまかせアルバムで自動的に分類できるようにな ります。

## **■ 人物の顔を登録する**

- A **ホーム画面→[アプリ]→[カメラ]→[設定]→[個人/ペッ ト検出]→[顔登録]**
- **2 ガイドに被写体の顔を合わせる**

顔を検出すると、ガイドが青色に切り替わります。

- **3** [  $\textcircled{\scriptsize{1}}$  /  $\textcircled{\scriptsize{1}}$
- D **登録する場所を選択**

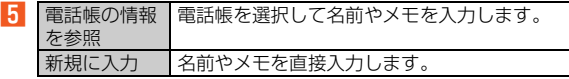

**F 各項目を入力→[保存]** 

#### **■ 登録した情報を編集する**

- A **ホーム画面→[アプリ]→[カメラ]→[設定]→[個人/ペッ ト検出]→[登録情報編集]**
- B **登録した情報を選択**

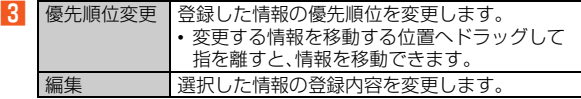

|削除 | 選択した情報を削除します。

### **■ 優先して検出する対象を設定する**

- A **ホーム画面→[アプリ]→[カメラ]→[設定]→[個人/ペッ ト検出]→[検出設定]**
- 2 OFF OFF 個人/ペット検出をOFFにします。 ペット優先 動物を優先して検出します。<br>人物優先 人物を優先して検出します。 人物を優先して検出します。

#### **memo**

◎「フォーカス」が「顔優先AF」の場合のみ設定できます。

### **読取カメラを利用する**

## **バーコードリーダーでバーコードを読み取る**

バーコードを撮影すると、バーコード化された文字などを読み取るこ とができます。読み取った内容は、ウェブサイト表示や電話帳・メール の作成に利用できます。JANコードとQRコードの読み取りに対応し ています。

**■ ホーム画面→[アプリ]→[読取カメラ]** 

## **P** ディスプレイを左右にスライドして「バーコードリー **ダー」に切り替える**

[切替]→[バーコード]でも同様に操作できます。 画面を上下にスライドすると明るさを調整できます。 画面をタップするとフォーカスをロックできます。

## **B バーコードをディスプレイに表示**

カメラをバーコードにかざすと、バーコードを自動的に読み取り、読取 結果画面が表示されます。

#### ■ 読取結果を利用する場合

4

※メニューの項目は、ご利用になる機能や条件などにより異なる場合があります。

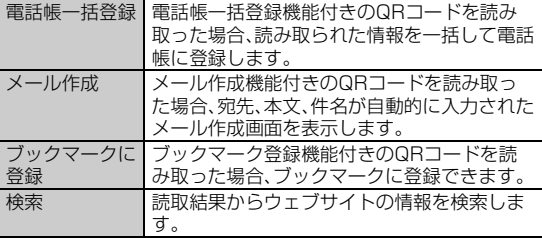

#### ■ リンクを利用する場合

#### **L4 リンクを選択**

URLを選択した場合はブラウザを起動して、選択したURLのサイトを 表示します。

E ※メニューの項目は、ご利用になる機能や条件などにより異なる場合があります。

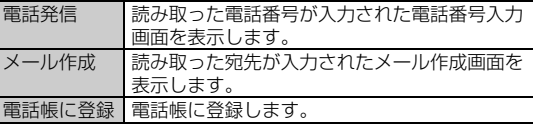

#### **memo**

◎ バーコードが汚れている、かすれている、薄いなどの場合は、読み取れない ことがあります。

## **■名刺リーダーで名刺を読み取る**

読み取った名刺を、電話帳に登録、またはコピーしてメモ帳などで利用 することができます。

#### **■ ホーム画面→[アプリ]→[読取カメラ]**

## **P** ディスプレイを左右にスライドして「名刺リーダー」に切 **り替える**

[切替]→[名刺]でも同様に操作できます。 画面を上下にスライドすると明るさを調整できます。 画面をタップするとフォーカスをロックできます。

### **B 名刺をディスプレイに表示→[読取]→[認識]**

読取結果画面が表示されます。 読み取った文字を自動的に判別し、項目ごとに整理して表示します。

## D**[電話帳登録]**

読み取った名刺画像と項目が電話帳に登録されます。 アカウントを設定している場合、連絡先の登録先を選択してください。

### E**[いいえ]/[はい]**

「はい」を選択すると、登録した連絡先を編集できます。

#### **memo**

◎ 文字列によっては、正しく読み取れない場合があります。

マルチメデ

ィ ア

# **テキストリーダーで文字を読み取る**

紙などに印刷されている文字列を読み取って、メモ帳に登録します。最 大256文字まで読み取ることができます。

**■ ホーム画面→[アプリ]→[読取カメラ]** 

### **P** ディスプレイを左右にスライドして「テキストリーダー」 **に切り替える**

[切替]→[テキスト]でも同様に操作できます。 画面を上下にスライドすると明るさを調整できます。 画面をタップするとフォーカスをロックできます。

### **B 文字列をディスプレイに表示→[撮影]**

### D **読み取る行を「 」/「 」(「 」/「 」)で選択→[読取]**

枠で囲まれた行を読み取り、読取結果が表示されます。 「■」をタップすると、読み取った文字列を取り込むモードを選択でき ます。

### E**[決定]**

読取結果画面が表示されます。

#### **6 [メモ帳登録]**

読取モードによっては、読み取った文字列をタップすると、文字列の種 類に応じてアプリケーションが起動します。

### **h** [登録]

「文字コード」を選択すると文字コードを変更できます。 確認画面が表示された場合は、画面に従って操作してください。

#### **memo**

◎ 文字列によっては、正しく読み取れない場合があります。 ◎ 一部の文字列は読取結果表示の際に除去される場合があります。

# **お店情報リーダーで情報を読み取る**

雑誌などから店名や電話番号などの情報を読み取り、電話帳に登録、ま たはコピーしてメモ帳などで利用することができます。

### <mark>■</mark> ホーム画面→[アプリ]→[読取カメラ]

## B **ディスプレイを左右にスライドして「お店情報リーダー」 に切り替える**

[切替]→[お店情報]でも同様に操作できます。 画面を上下にスライドすると明るさを調整できます。 画面をタップするとフォーカスをロックできます。

### <mark>B</mark> 情報をディスプレイに表示→[読取]→[認識]

読取結果画面が表示されます。 読み取った文字を自動的に判別し、項目ごとに整理して表示します。

## D**[電話帳登録]**

読み取った画像と項目が電話帳に登録されます。 アカウントを設定している場合、連絡先の登録先を選択してください。

## E**[いいえ]/[はい]**

「はい」を選択すると、登録した連絡先を編集できます。

#### **memo**

◎ 文字列によっては、正しく読み取れない場合があります。

## **■読取カメラのメニューを利用する**

- **ホーム画面→[アプリ]→[読取カメラ]**
- **P** ディスプレイを左右にスライドして利用する読取カメラ **モードに切り替える**

[切替]→利用する読取カメラモードを選択でも同様に操作できます。

■ モニター画面の場合

## C**[**e**]**

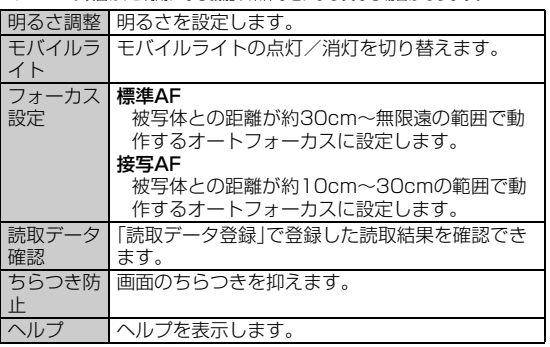

 $\overline{A}$ ※メニューの項目は、ご利用になる機能や条件などにより異なる場合があります。 ■ 読取結果画面の場合

C **読み取り操作を行う**

## D**[**e**]**

5 ※メニューの項目は、ご利用になる機能や条件などにより異なる場合があります。

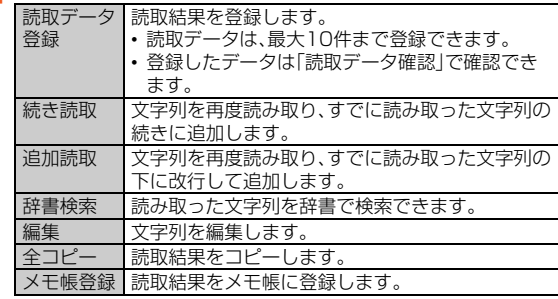

# データを利用する

## **おまかせアルバムを利用する**

## **データを表示/再生する**

画像や動画を人物ごと、イベントごと、場所ごとに振り分けて整理し、 利用することができます。

### **■ ホーム画面→[アプリ]→[おまかせアルバム]**

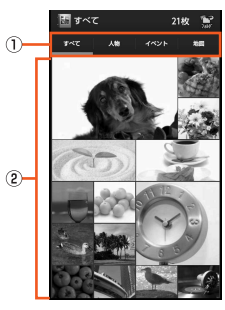

《おまかせアルバム画面》

① カテゴリ区分

② 画像/動画/フォルダ/カテゴリ一覧

**2 カテゴリ区分を選択** 

#### **B フォルダ/カテゴリを選択**

サムネイル表示画面が表示されます。

### D **画像/動画を選択**

1件表示画面が表示されます。 画面をタップすると情報の表示/非表示を切り替えられます。 「 」をタップすると、動画を再生します。 「GIF」をタップすると、GIFアニメーションを再生します。

#### **memo**

#### ファイル表示時のご注意

◎ ファイルが表示されない場合は、おまかせアルバムのデータベースファイ ルを削除することで正常に動作する可能性があります。microSDメモリ カードを取り付けた本製品とパソコンをmicroUSBケーブル01(別売)で 接続して、microSDメモリカードの 「¥PRIVATE¥SHARP¥PM¥DATABASE」内のファイルをすべて削除し てからご使用ください。

◎ データベースファイルを削除した場合、作成された人物などの情報も削除 されます。十分にご確認のうえ、操作してください。

## **■ おまかせアルバムのメニューを利用する**

#### ■アクションメニューの場合

※メニューの項目は、ご利用になる機能や条件などにより異なる場合があります。

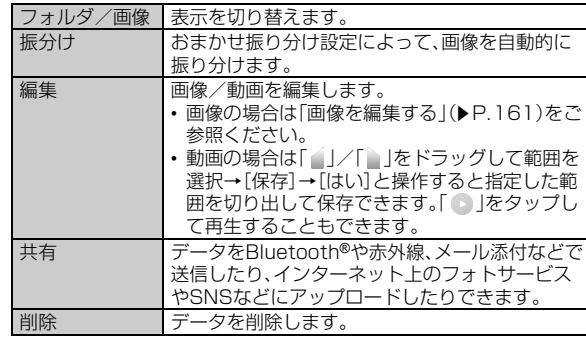

#### 整理 ┃▶P.156「人物ごとに振り分ける」 ▶P.157「イベントごとに振り分ける」

- ■オプションメニューの場合
- **おまかせアルバム画面/サムネイル表示画面/1件表示 画面→[**e**]**

■ 2 ※メニューの項目は、ご利用になる機能や条件などにより異なる場合があります。

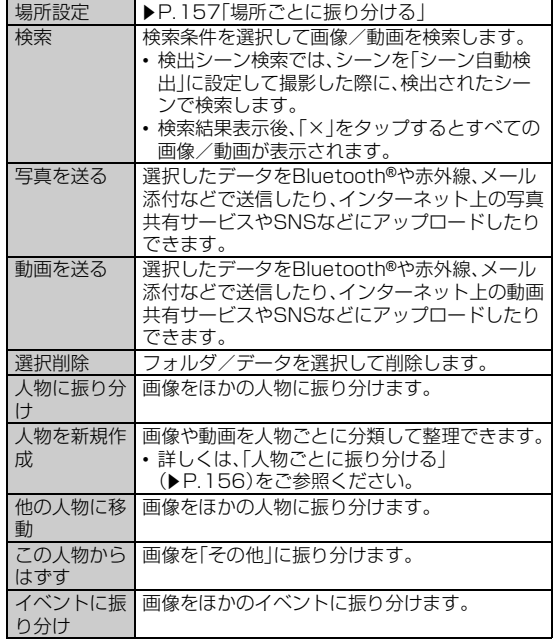

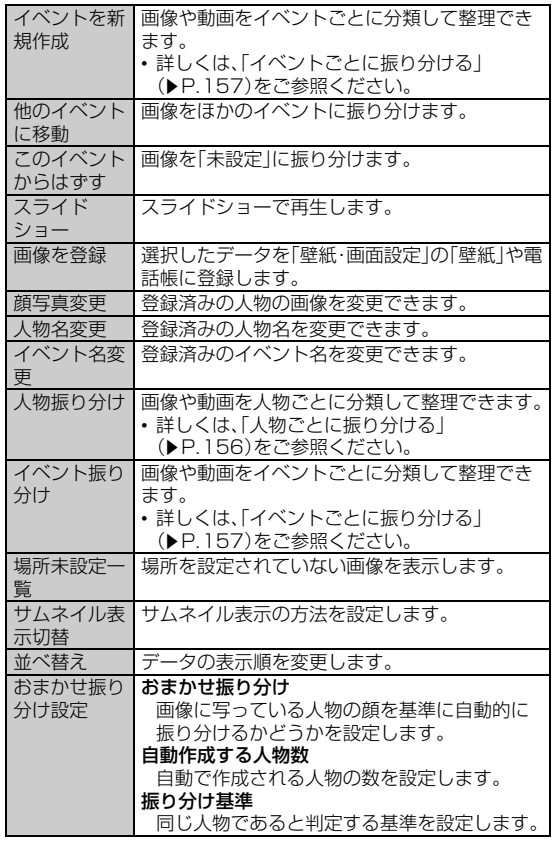

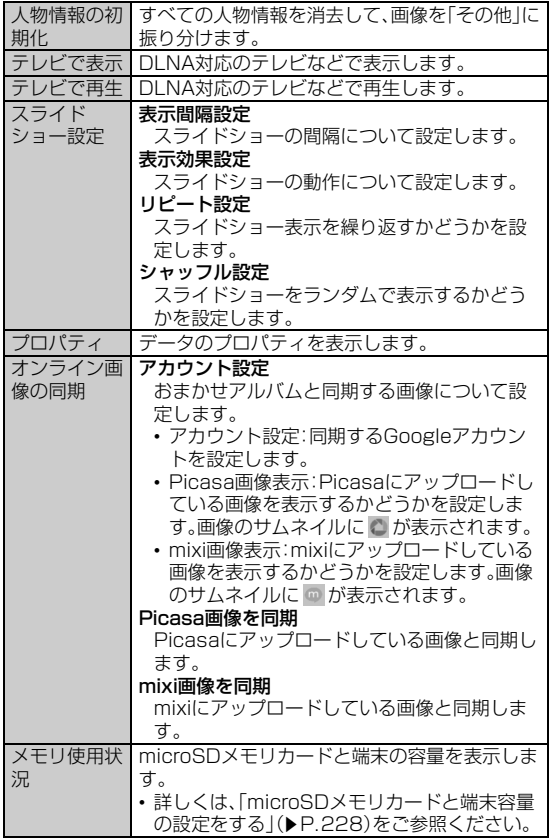

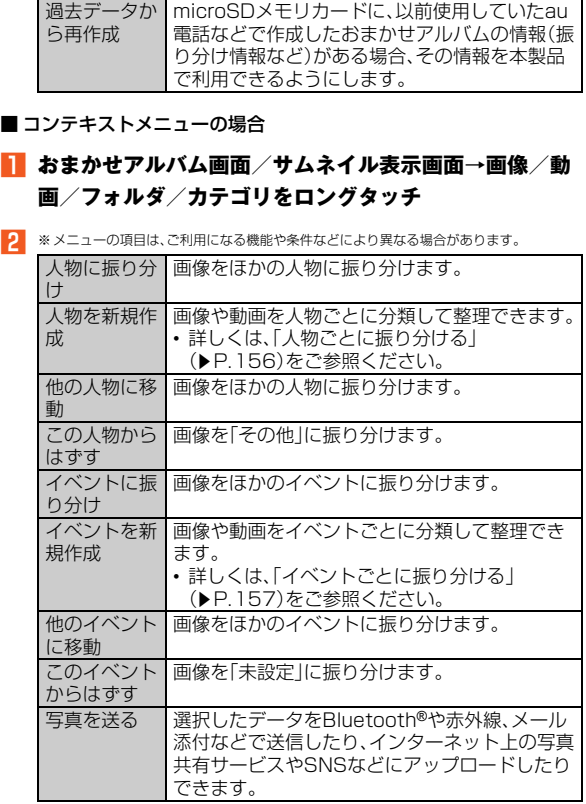

I

マルチメディア

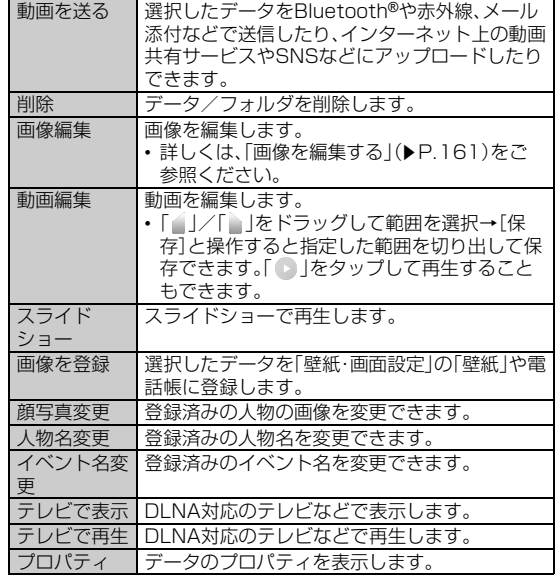

# **データを振り分ける**

## **■ 人物ごとに振り分ける**

画像や動画を人物ごとに分類して整理できます。

**■ ホーム画面→[アプリ]→[おまかせアルバム]→[人物]** 確認画面が表示された場合は、画面に従って操作してください。

## **B** カテゴリを選択→[整理]

**k**【人物を新規作成1→振り分けるデータを選択→[実行]

「人物に振り分け」/「他の人物に移動」をタップすると、ほかの人物に 振り分けます。

「他の人物にも登録」をタップすると、ほかの人物にも振り分けできま す。

「この人物からはずす」をタップすると、画像を「その他」に振り分けま す。

## ■ 画像をトリミングする範囲にトリミング枠を移動→[決 **定]**

トリミング枠の四辺をスライドすると、範囲を拡大/縮小できます。

### **E** [人物名を入力する]→人物名を入力→[OK]

「電話帳」をタップすると、電話帳に登録されている連絡先の名前を選 択して設定できます。

#### **memo**

#### おまかせ振り分けについて

- ◎「人物」ではおまかせ振り分け機能によって人物が写った画像を自動的に振 り分けます。また、カテゴリに設定した画像をおまかせ振り分けの基準とし て自動的に振り分けることもできます。画像を変更すると、変更した画像を 振り分けの基準に設定します。
- ◎「おまかせ振り分け設定」から設定を変更することができます。
- ◎ 撮影された人物の表情や向きによって、正しく振り分けられないことがあ ります。

## **■ イベントごとに振り分ける**

画像や動画をイベントごとに分類して整理できます。

## **■ ホーム画面→[アプリ]→[おまかせアルバム]→[イベン ト]**

- **P** カテゴリを選択→[整理]
- C**[イベントを新規作成]→振り分けるデータを選択→[実 行]**

「イベントに振り分け|/「他のイベントに移動|をタップすると、ほか のイベントに振り分けます。

「他のイベントにも登録」をタップすると、ほかのイベントにも登録で きます。

「このイベントからはずす」をタップすると、画像を「未設定」に振り分 けます。

## **■ 「イベント名を入力する**]→イベント名を入力→[OK]

「日付」をタップすると、日付をイベント名として設定できます。

### **■ 場所ごとに振り分ける**

画像や動画を場所ごとに分類して整理できます。 位置情報の付加されているデータは、自動的に地図上に振り分けられます。

#### **■ ホーム画面→[アプリ]→[おまかせアルバム]→[地図]**

### B**[**e**]→[場所設定]**

位置情報の付加されていないデータと地図が表示されます。

#### ■<mark>8</mark> 振り分けるデータをロングタッチ→登録する位置にド

#### **ラッグして、指を離す→[OK]**

地図上にタグが追加されます。

設定済みのタグの吹き出しにドラッグすると同じ場所に振り分けるこ とができます。

# **ギャラリーを利用する**

ギャラリーではmicroSDメモリカードに保存した画像や動画の共有 や一覧表示、画像の編集などの操作ができます。

• Googleアカウントを設定すると、Picasaと同期させることができ ます。Googleアカウントについて詳しくは、『設定ガイド』をご参照 ください。

## **■ ホーム画面→[アプリ]→[ギャラリー]**

アルバム選択画面が表示されます。 「アルバム」をタップして、表示方法を変更することができます。

### **P アルバムを選択**

サムネイル表示画面が表示されます。

## C **画像/動画を選択**

1件表示画面が表示されます。

画面をタップすると情報の表示/非表示を切り替えられます。 「●」をタップすると、動画を再生します。

## **■ ギャラリーのメニューを利用する**

#### ■ アクションメニューの場合

※メニューの項目は、ご利用になる機能や条件などにより異なる場合があります。

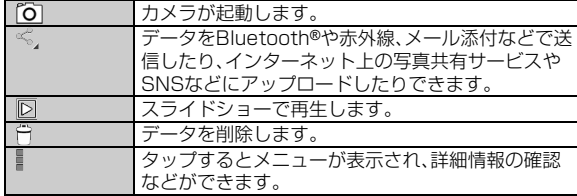

#### ■ オプションメニューの場合

### A **アルバム選択画面/サムネイル表示画面/1件表示画面 →[**e**]**

※メニューの項目は、ご利用になる機能や条件などにより異なる場合があります。

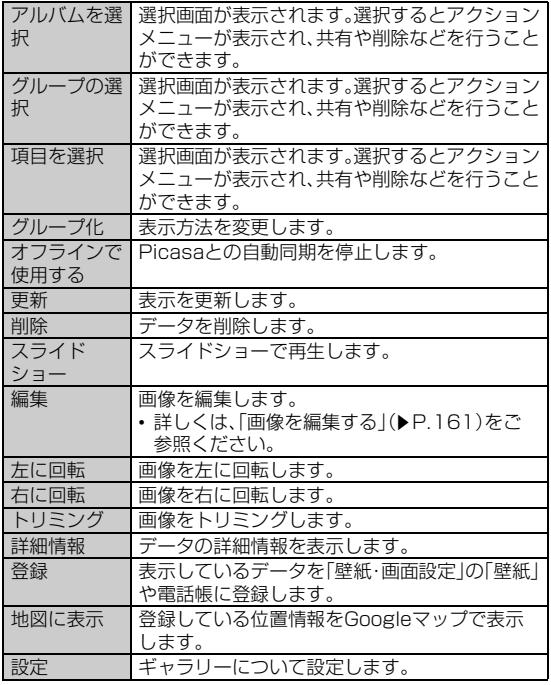

## **コンテンツマネージャーを利用する**

## **データを表示/再生する**

<sup>B</sup> コンテンツマネージャーは、microSDメモリカード内のデータを分類 して一覧表示し、再生/表示、確認、管理を行うことができます。

## **■ ホーム画面→[アプリ]→[コンテンツマネージャー]**

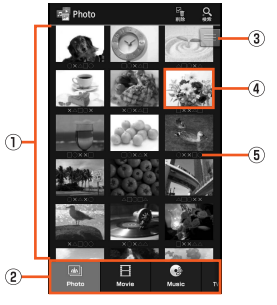

《コンテンツ表示画面(グリッド表示)》

1) コンテンツ表示エリア

データの一覧を表示します。

② カテゴリ

Photo:静止画、デコレーション絵文字、その他の画像を表示し ます。

Movie:動画を表示します。

Music:内蔵のボイスレコーダーで録音したボイスデータ、音 楽、効果音(サウンド)を表示します。

TV/SD-Video:ワンセグ録画番組へのショートカットを表示 します。

Doc.:Officeのデータおよびテキストデータを表示します。

Others:上記以外のデータを表示します。

③ スクローラー

画面をスクロールすると表示されます。表示されたスクロー ラーを上下にスライドして画面をスクロールさせることがで きます。

4) サムネイル

データのサムネイルを表示します。サムネイルが表示できない 場合はデータ種別のアイコンを表示します。

5) ファイル名

タイトル情報を持つデータの場合は、タイトル名を表示しま す。テレビ番組の録画データの場合は番組名を表示します。

#### **P データを選択**

データの種別に応じたアプリケーションが起動し、データが再生/表 示されます。

コンテンツ表示画面からの再生/表示にかかわらず、再生/表示する アプリケーションが複数存在する場合、アプリケーション選択画面が 表示される場合があります。アプリケーションを選択すると再生/表 示されます。

#### **memo**

◎ コンテンツマネージャーで表示されるデータの中には、表示や再生ができ ないものもあります。

◎ ♪ が表示されているデータは、再生できません。

#### **■ データを検索する**

#### **■ コンテンツ表示画面→[検索]**

表示しているカテゴリのデータを検索します。

<u>| 2 |</u> ※メニューの項目は、ご利用になる機能や条件などにより異なる場合があります。

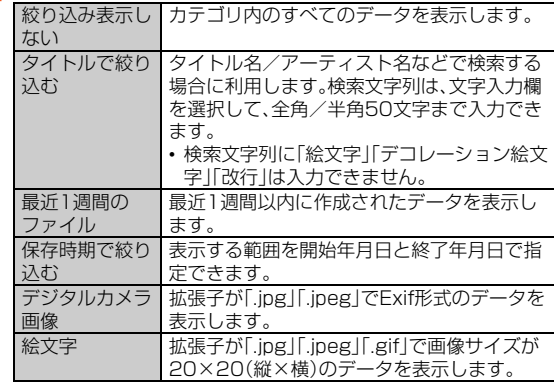

## **コンテンツ表示画面のメニューを利用する**

**■ ホーム画面→[アプリ]→[コンテンツマネージャー]** 

#### ■アクションメニューの場合

■2 ※メニューの項目は、ご利用になる機能や条件などにより異なる場合があります。

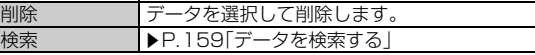

#### ■オプションメニューの場合

# B**[**e**]**

■3 ※メニューの項目は、ご利用になる機能や条件などにより異なる場合があります。

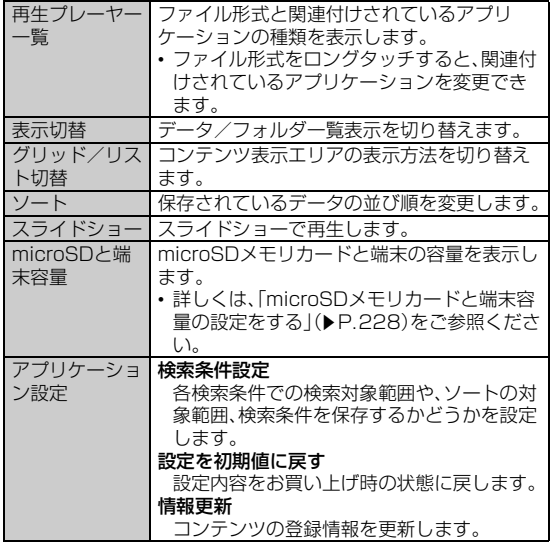

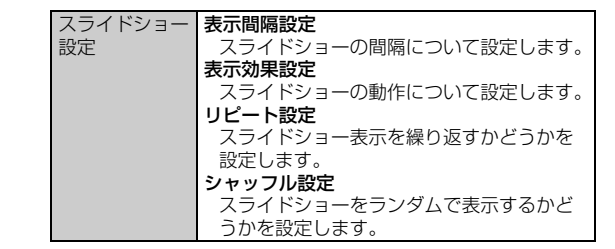

#### ■コンテキストメニューの場合

## B **データをロングタッチ**

■ ※メニューの項目は、ご利用になる機能や条件などにより異なる場合があります。

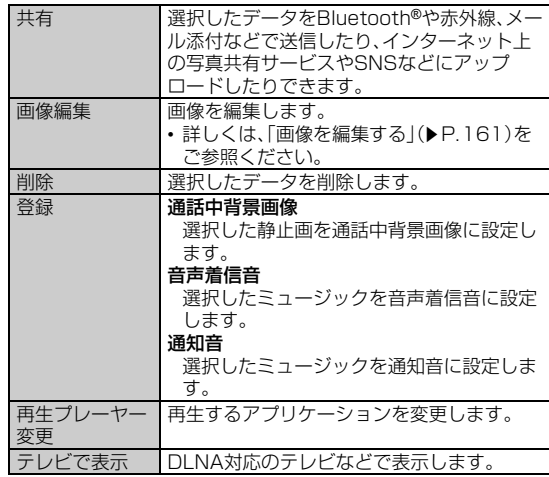

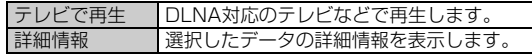

#### **memo**

#### 登録について

◎ 著作権保護されたデータは、登録データとして利用できないことがありま す。

## **画像を編集する**

### **■ フォトスタジオで編集する**

例:おまかせアルバムから起動する場合

## A **ホーム画面→[アプリ]→[おまかせアルバム]→フォル ダ/カテゴリを選択→画像を選択→[編集]→[フォトスタ ジオ]**

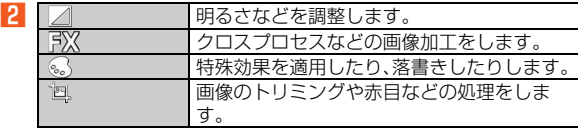

**3 [保存]** 

#### **■ 画像編集で編集する**

例:おまかせアルバムから起動する場合

## A **ホーム画面→[アプリ]→[おまかせアルバム]→フォル ダ/カテゴリを選択→画像を選択→[編集]→[画像編集]**

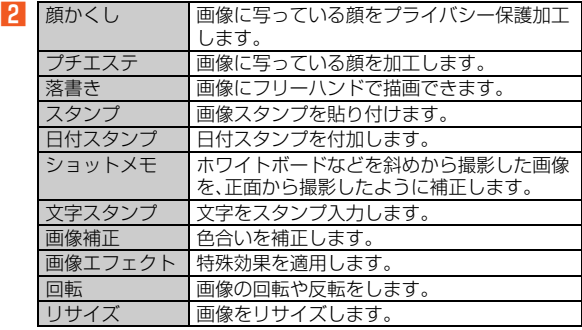

#### C**[編集完了]**

「モード変更」を選択すると、続けて画像を編集することができます。

#### **memo**

◎ 画像サイズによっては、選択できない項目があります。

# **LISMO Playerを利用する**

LISMO Playerを利用して音楽を再生したり、音楽情報を調べたりで きます。

- LISMO対応機種から機種変更した場合は、microSDメモリカードを 差し替えることで、au電話でダウンロードした着うたフル®、着うた フルプラス®、ビデオクリップを引き継ぐことができます。ただし、 LISMO Portからau電話に転送した楽曲は、再度LISMO Portから 転送する必要があります。
- LISMO Portを使うと、パソコンに読み込んだ音楽CDの曲などを転 送することができます。

LISMO Portは、auホームページからダウンロードできます。

## **■ ホーム画面→[アプリ]→[LISMO Player]**

初回起動時には許可画面や個人情報の外部送信設定画面が表示されま す。内容をご確認のうえ、画面に従って操作してください。

#### **memo**

- ◎ 楽曲情報を持っていない曲がある場合、LISMO Playerを起動したときに 楽曲情報を取得します。
- ◎ 通信できない環境・設定においては楽曲情報取得機能を利用できません。ま た、曲によっては楽曲情報取得ができないものもあります。
- ◎ 音楽認識技術と関連情報はGracenote®社によって提供されています。 Gracenote®は、音楽認識技術と関連情報配信の業界標準です。詳細につい ては、 Gracenote®社のホームページ(www.gracenote.com)をご覧く ださい。

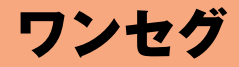

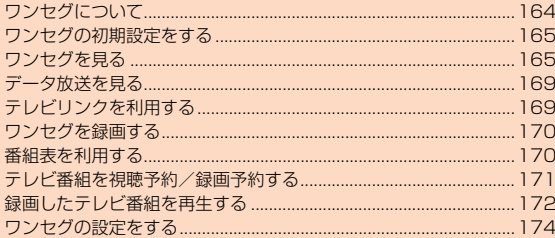

# **ワンセグについて**

ワンセグは、モバイル機器向けの地上デジタルテレビ放送サービスで、 映像・音声と共にデータ放送を受信することができます。

#### 連続視聴可能時間 約5時間30分

※使用条件により連続視聴可能時間は変わります。

「ワンセグ」サービスの詳細については、下記ホームページでご確認く ださい。

社団法人デジタル放送推進協会

http://www.dpa.or.jp/

## **■ ワンセグ利用時のご注意**

- ワンセグの利用には、通話料やパケット通信料はかかりません。ただ し、通信を利用したデータ放送の付加サービスなどを利用する場合 はパケット通信料がかかります。
- ワンセグ画面表示中は、本製品が温かくなり、長時間肌に触れたまま 使用していると低温やけどの原因となる場合がありますのでご注意 ください。
- 耳を刺激するような大きな音量で長時間続けて視聴すると、聴力に 悪い影響を与えることがありますので、ご注意ください。
- ワンセグは日本国内の地上波デジタルテレビ放送ワンセグ専用で
- す。海外では、放送方式や放送の周波数が異なるため使用できませ ん。また、BS・110度CSデジタル放送を見ることはできません。
- 自動車や原動機付自転車、自転車などの運転中や歩行中はワンセグ を利用しないでください。周囲の音が聞こえにくく、映像や音声に気 をとられ、交通事故の原因となります。

### **■ 電波について**

次のような場所では、電波の受信状態が悪く、画質や音質が劣化したり 受信できない場合があります。

- 放送局から遠い地域または極端に近い地域
- 移動中の電車・車、地下街、トンネルの中、室内など
- 山間部やビルの陰
- 高圧線、ネオン、無線局、線路、高速道路の近くなど
- その他、妨害電波が多かったり、電波が遮断されたりする場所 電波の受信状態を改善するためには、次のことをお試しください。
- 室内で視聴する場合は、窓のそばの方がより受信状態が改善されま す。

### **■ テレビアンテナについて**

ワンセグを視聴および録画する際は、放送波を十分受信できるように テレビアンテナを伸ばしてご利用ください。

テレビアンテナは固定されるまで十分に引き出してください。

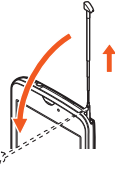

また、テレビアンテナは、360度回転します。受信感度の良い方向に向 けてお使いください。

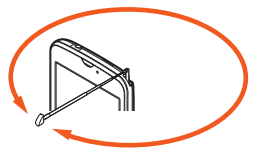

ワ ンセグ

## **■ 電池残量による動作**

ワンセグ起動中に電池残量が (残量約10%)以下になると、自動的 にワンセグが終了します。テレビ番組を録画中の場合は、それまでに録 画した内容を保存し、ワンセグが終了します。

## **ワンセグの初期設定をする**

ワンセグを初めて起動したときは、視聴するエリアを設定します。設定 が完了すると、ワンセグを見ることができます。

**■ ホーム画面→[アプリ]→[ワンセグ]→[はい]** 

- B **地方を選択**
- C **都道府県を選択**

#### **4 地域を選択**

放送局の検索が開始されます。 確認画面が表示された場合は、画面に従って操作してください。

```
E[OK]
```
## **ワンセグを見る**

# **ワンセグ視聴画面の見かた**

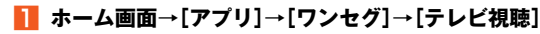

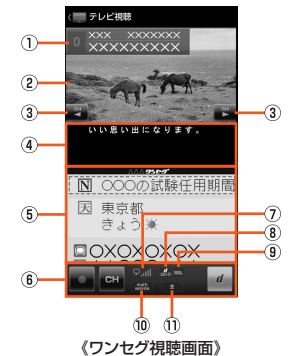

A 番組情報

タップすると番組名が表示されます。

② 映像

タップすると番組情報、操作キーなどの表示/非表示を切り替 えられます。

ダブルタップすると画面サイズを切り替えられます。 ロングタッチするとチャンネル一覧を表示できます。

左右にスライド/フリックするとチャンネルを切り替えられ ます。

3 操作キー

■ / ■: チャンネルの切り替え、ロングタッチでチャンネ ル検索

4 字墓

- 5 データ放送
- 6 ワンセグ操作パネル/データ放送操作パネル
	- / ■: 録画を開始/停止
	- ■: チャンネルー覧を表示
	- ■: データ放送操作パネルを表示
	- / ■: チャンネルの切り替え、ロングタッチでチャンネル 検索
	- : 番組表を表示
	- ■/ ▽: カーソル移動
	- : 頂日の選択
	- ■: 前ページに戻る
	- ■: ワンセグ操作パネルを表示
- G 電波強度
- 8 データ放送ロック表示

データ放送で、データ放送ロックコンテンツを表示しているこ とを示します。

**9 SSL表示** 

データ放送で、高度なセキュリティで保護されているページを 表示していることを示します。

⑩ 複数サービス表示

受信中のチャンネル内に別のサービス(番組)が放送されてい る場合に表示されます。

K 音声言語

#### **memo**

◎ ワンセグを起動したり、チャンネルを変更したときは、デジタル放送の特性 として映像やデータ放送のデータ取得に時間がかかる場合があります。 ◎ 電波状態によって映像や音声が途切れたり、止まったりする場合がありま す。

◎ ワンセグ起動中はカメラを使用できません。

#### **■ チャンネル一覧表示時の操作**

- 放送局名を選択: 選択した放送局に切り替え
- 放送局をロングタッチ→「チャンネル上書き登録]→[はい]: 選択し たリモコン番号に視聴中の放送局を設定
- 放送局をロングタッチ→[チャンネル削除]→[はい]: 選択したリモ コン番号から放送局の設定を削除
- 未設定のリモコン番号をロングタッチ: 選択したリモコン番号に視 聴中の放送局を設定

## **BGM再生する**

ワンセグ起動中に「■ |をタップして別のアプリケーションを起動す ると、ワンセグの音声をBGMとして聴くことができます。BGM再生中 は、ステータスバーに が表示されたままとなります。

## **ワンセグ視聴画面のメニューを利用する**

#### **■ ホーム画面→[アプリ]→[ワンヤグ]→[テレビ視聴] →[**e**]**

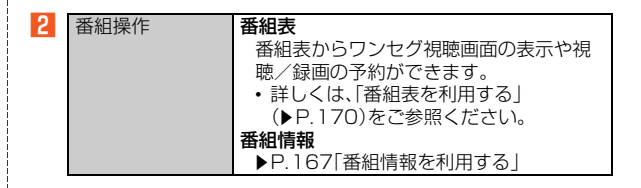

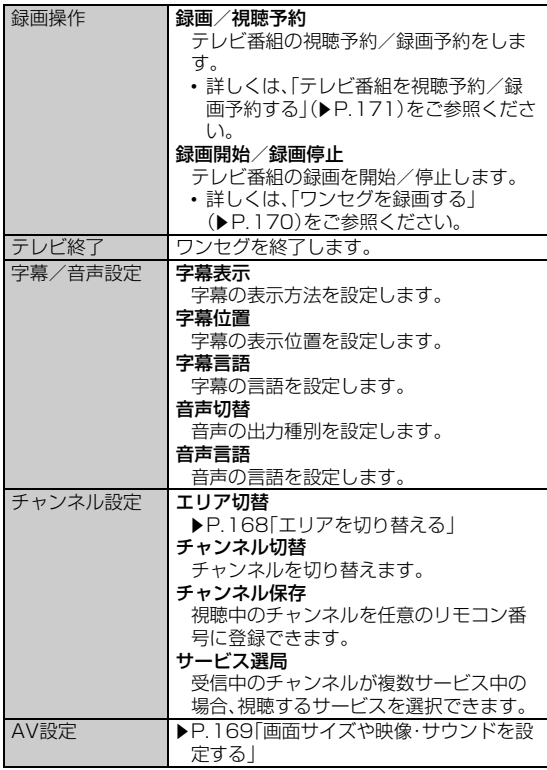

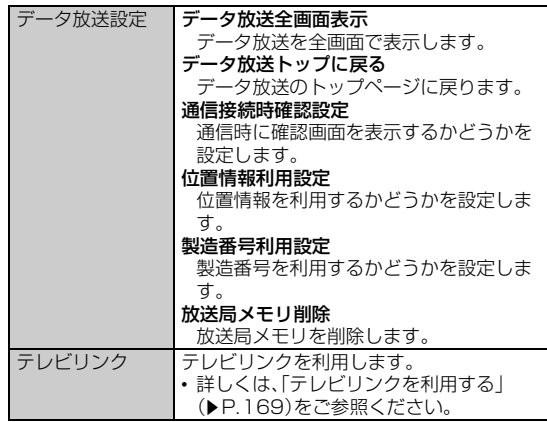

# **番組情報を利用する**

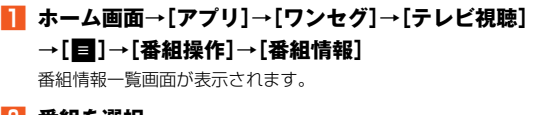

## **2 番組を選択**

番組情報詳細が表示されます。

「視聴予約」/「録画予約」を選択すると番組の視聴/録画を予約できま す。

### **■ 番組情報一覧画面のメニューを利用する**

■ アクションメニューの場合

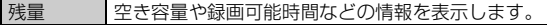

- オプションメニューの場合
- **番組情報一覧画面→[20]**

2 予約リスト ┃録画/視聴予約の内容を確認できます。

- コンテキストメニューの場合
- **番組情報一覧画面→番組をロングタッチ**

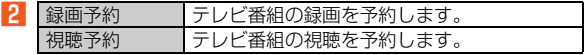

# **■エリアを切り替える**

お使いの地域(放送エリア)によって受信チャンネルは異なります。放 送エリアを登録し、お使いの地域に合わせて切り替えることができま す。放送エリアは10件まで登録できます。

A **ホーム画面→[アプリ]→[ワンセグ]→[テレビ視聴] →[**e**]→[チャンネル設定]→[エリア切替]**

■ 登録済みのエリアに切り替える場合

B **登録済みのエリアを選択**

エリアが切り替わります。

- 放送エリアを登録する場合
- **P** 未登録のエリアをタップ→[OK]
- C **地方を選択**
- **4 都道府県を選択**
- E **地域を選択**

放送局の検索が開始されます。 確認画面が表示された場合は、画面に従って操作してください。

F**[OK]**

#### **■ エリア切替画面のメニューを利用する**

#### **■ エリア切替画面→登録済みのエリアをロングタッチ**

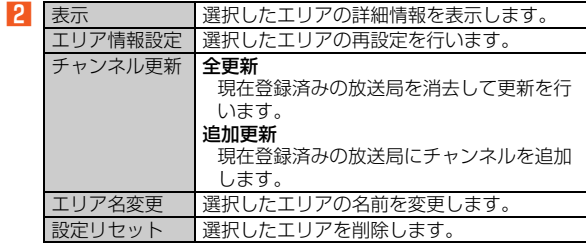

ヮ ンセグ

## **画面サイズや映像・サウンドを設定する**

## A **ホーム画面→[アプリ]→[ワンセグ]→[テレビ視聴] →[**e**]→[AV設定]**

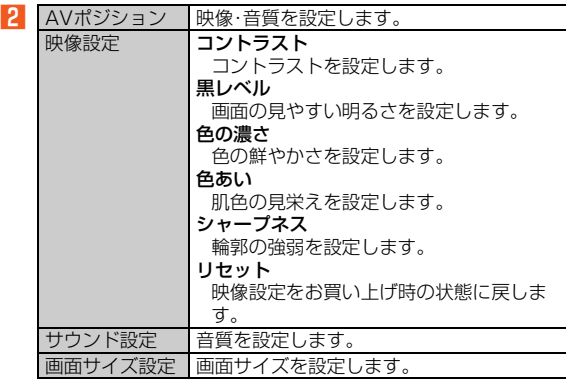

# **データ放送を見る**

データ放送では、画面に表示される説明などに従って操作することで、 いろいろな情報を見ることができます。

## **■ データ放送のメニューを利用する**

## <mark>■</mark> データ放送をロングタッチ

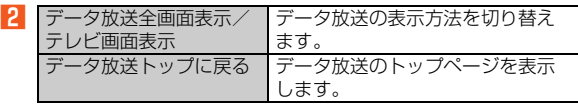

#### **memo**

◎ データ放送を見る場合は、通話料やパケット通信料はかかりません。ただ し、データ放送で取得した情報からの関連サイトへのアクセスや追加情報 の取得には、パケット通信料がかかります。

# **テレビリンクを利用する**

データ放送によっては、関連サイトへのリンク情報(テレビリンク)が 表示される場合があります。テレビリンクを登録すると、後で関連サイ トに接続できます。

• テレビリンクの登録方法は、番組によって異なります。

## **■ ホーム画面→[アプリ]→[ワンセグ]→[テレビリンク]**

テレビリンクリスト画面が表示されます。

### B **テレビリンクを選択**

リンクコンテンツまたはHTMLコンテンツを選択した場合は、画面に 従って操作してください。

### **■ テレビリンクリスト画面のメニューを利用する**

- オプションメニューの場合
- <mark>■</mark> テレビリンクリスト画面→[■]
- 12. 全件削除 フレビリンクをすべて削除します。
- コンテキストメニューの場合
- **テレビリンクリスト画面→テレビリンクをロングタッチ**
- **P** 削除 テレビリンクを削除します。 プロパティ 選択したテレビリンクのプロパティを表示します。

## **ワンセグを録画する**

表示中の映像・音声・字幕・データ放送を録画します。

A **ホーム画面→[アプリ]→[ワンセグ]→[テレビ視聴]**

**→[ ]**

番組情報に● が表示され、録画が開始されます。

#### B**[ ]**

録画が停止します。

#### **memo**

- ◎ 受信状態の安定した場所で録画してください。受信状態が不安定な場合、録 画されないことがあります。
- ◎ 録画中にデータ通信サービスを行うと、ワンセグの電波状態が悪くなり、正 常に録画できなくなる場合があります。
- ◎ 録画しているテレビ番組が有料放送やコピー制御されている場合や、放送 エリアが変わった場合は、録画が途中で終了する場合があります。
- ◎ 録画保存できる最大ファイルサイズは約2GB、連続録画可能時間は約10 時間です。

録画予約は23時間59分まで可能ですが、ファイルサイズが約2GBもしく は連続録画時間が約10時間になると録画は停止します。

- なお、電波状態の変化によって録画と一時停止が繰り返された結果、録画開 始日時から約10時間が経過しても録画が継続される場合があります。この とき、ファイルサイズが約2GBに満たない状態であっても、録画開始日時 の約24時間後には録画が停止します。
- ◎ 保存できる件数は、99件までです。
- ◎ 録画中に、他のアプリケーションからmicroSDメモリカードを利用した場 合、録画が失敗することがあります。
- ◎ 録画中は、チャンネルの切り替えはできません。
- ◎ 録画中に別の機能を利用したり、アプリケーションの使用履歴画面からワ ンセグを終了したりしても録画は継続されます(バックグラウンド録画)。
- ◎ 本製品で保存された動画は、他の機器で再生できない場合や、ファイル名な どの情報が異なって表示される場合があります。
- ◎ ダビング10に対応していません。

#### コピー制御について

- ◎ デジタル放送で視聴・録画できる番組には、次のコピー制御信号が含まれて います。
	- コピー制御信号が「コピー可能」「ダビング10」「1回だけコピー可能」の番 組は録画できます。
	- コピー制御信号が「コピー禁止」の番組は録画できません。

◎ 録画中にコピー制御信号が変更される場合があります。「コピー禁止」の番 組に変更された場合は、それまでに録画したデータを保存して、録画を中止 します。

## **番組表を利用する**

auテレビ.Gガイドを利用できます。番組表からワンセグ視聴画面の表 示や視聴/録画の予約ができます。

- 視聴や予約ができるのは地上デジタル放送の番組のみです。
- •「auテレビ.Gガイドプレミアム(月額210円、税込)」にご登録いただ くと、auテレビ.Gガイドのすべての機能を利用することができます。 ここでは、無料で利用できる機能について説明しています。
- auテレビ.Gガイドのすべての機能を利用するには、au IDが必要に なります。au IDの設定方法については、『設定ガイド』をご参照くだ さい。

#### **■ ホーム画面→[アプリ]→[ワンセグ]→[番組表]**

番組表画面が表示されます。

ホーム画面→[アプリ]→[auテレビ.Gガイド]→[番組表]でも同様に操 作できます。

番組表を初めて起動したときは、利用規約や視聴地域の設定画面が表 示されます。画面に従って操作してください。

### B **番組を選択**

番組詳細画面が表示されます。 番組情報の確認やワンセグ視聴画面の表示、視聴/録画の予約などが できます。

ワンセグ

#### **memo**

◎ ホーム画面→[アプリ]→[auテレビ.Gガイド]と操作すると、auテレビ.Gガ イドのページが表示されます。テレビ番組表の閲覧や、番組検索ができま す。

### **■ 番組表のメニューを利用する**

#### **番組表画面/番組詳細画面→[■]**

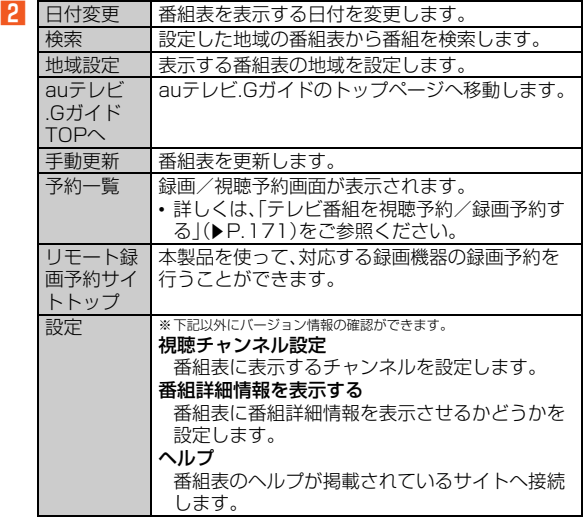

## **テレビ番組を視聴予約/録画予約する**

テレビ番組の視聴や録画の予約ができます。

#### A **ホーム画面→[アプリ]→[ワンセグ]→[録画/視聴予約]**

録画/視聴予約画面が表示されます。

#### B**[予約]→[手動で設定]→[視聴予約]/[録画予約]**

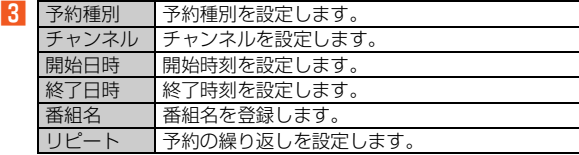

#### **A** 【保存】

設定した予約が表示されます。 予約をタップすると、予約内容を確認できます。

#### ■ 視聴予約した時刻になると

「予約お知らせ設定」の設定に従って通知し、ステータスバーにお知ら せが表示されます。設定した時刻になるとワンセグが自動的に起動し て予約した番組を視聴できます。

#### ■ 録画予約した時刻になると

「予約お知らせ設定」の設定に従って通知し、ステータスバーにお知ら せが表示されます。設定した時刻になるとワンセグが自動的に起動し て予約した番組の録画を開始します。

#### **memo**

◎ 終了日時になると、ワンセグは自動的に終了します。

#### **■ 録画/視聴予約画面のメニューを利用する**

#### ■ アクションメニューの場合

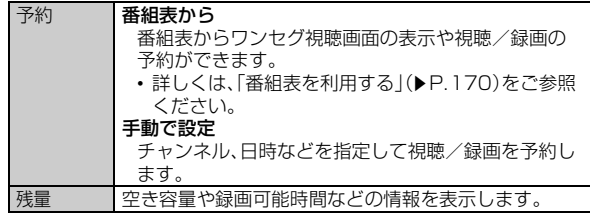

■ オプションメニューの場合

#### **■ 録画/視聴予約画面→[■]**

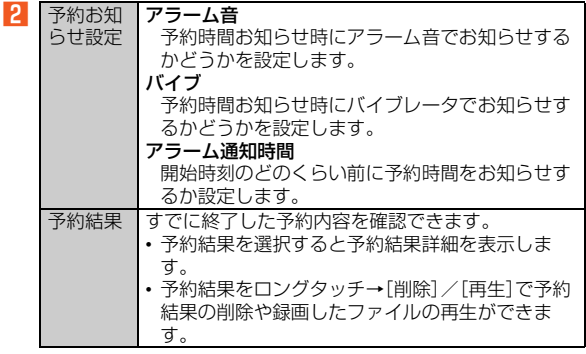

#### ■コンテキストメニューの場合

**■ 録画/視聴予約画面→予約をロングタッチ** 

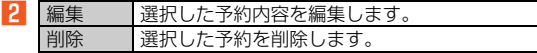

## **録画したテレビ番組を再生する**

**■ ホーム画面→[アプリ]→[ワンセグ]→[録画再生]** 

録画ファイルリスト画面が表示されます。

#### **2 録画データを選択**

再生が開始されます。

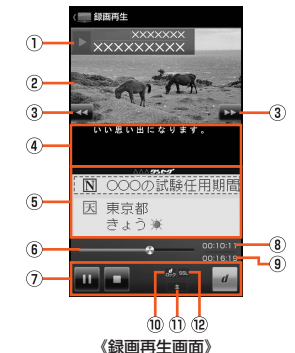

#### A 番組情報

タップすると番組名が表示されます。

② 映像

タップすると番組情報、操作キーなどの表示/非表示を切り替 えられます。

ダブルタップすると画面サイズを切り替えられます。

ワンセグ

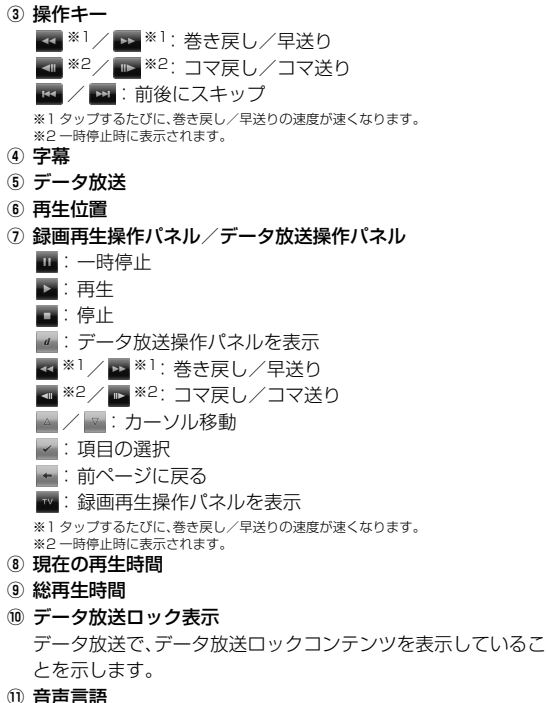

<sup>(12)</sup> SSL表示

データ放送で、高度なセキュリティで保護されているページを 表示していることを示します。

## **■ 録画ファイルリスト画面のメニューを利用する**

■ アクションメニューの場合

残量 空き容量や録画可能時間などの情報を表示します。

■オプションメニューの場合

### **■ 録画ファイルリスト画面→[■]**

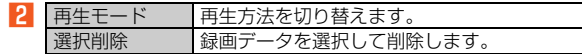

#### ■ コンテキストメニューの場合

### **■ 録画ファイルリスト画面→録画データをロングタッチ**

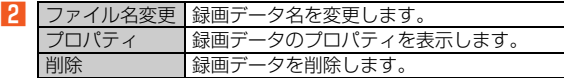

## **■ 録画再生画面のメニューを利用する**

**■ 録画再生画面→[■]** 

**B** 

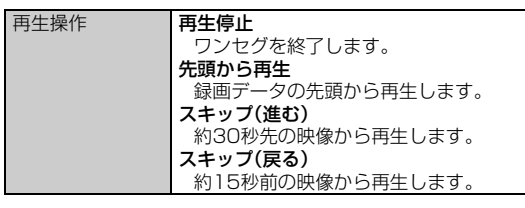

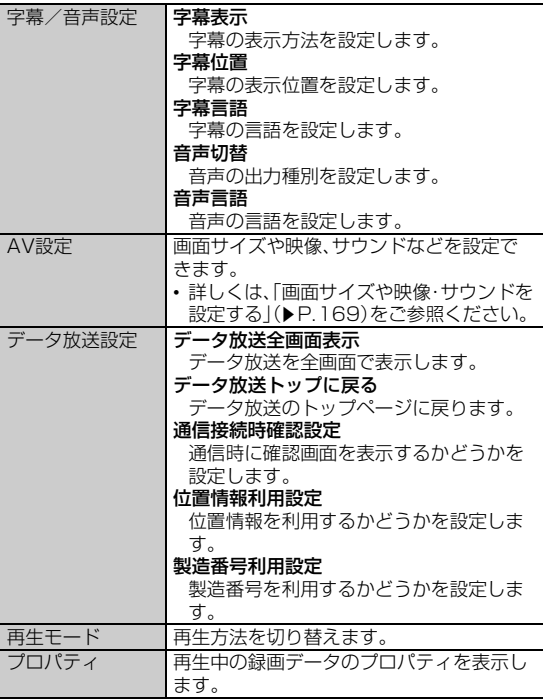

# **ワンセグの設定をする**

## **■ ホーム画面→[アプリ]→[ワンセグ]→[設定]**

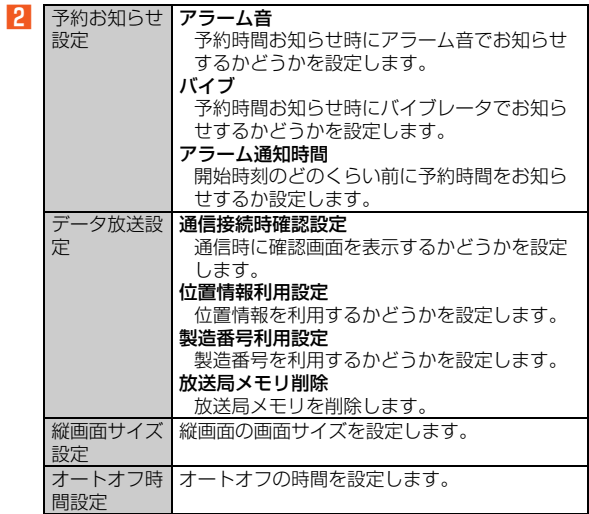

アプリケーション

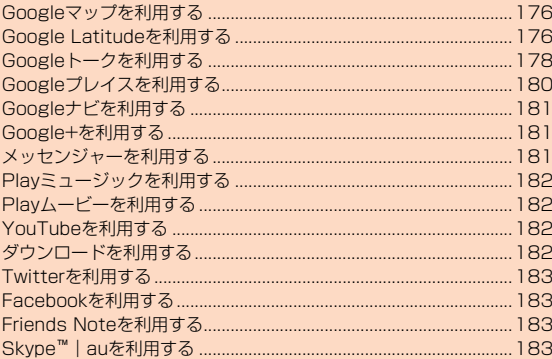

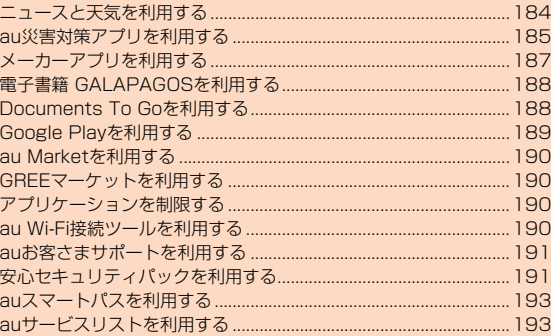

# **Googleマップを利用する**

Googleマップで現在地の表示や別の場所の検索、ルート検索などを行 うことができます。

- Googleマップで現在地の確認や目的地の検索などを行うには、あら かじめ「Googleの位置情報」/「GPS機能を使用」を有効にする必要 があります。
- 利用方法などの詳細については、Googleのホームページや、Google マップ画面→[e]→[ヘルプ]と操作してGoogleマップのヘルプを ご参照ください。

# **■ ホーム画面→[アプリ]→[マップ]**

Googleマップ画面が表示されます。

マップの新機能画面が表示された場合は、「OK」を選択するとGoogle マップ画面が表示されます。

現在地を素早く検出するために、推奨される機能を有効にするかどう かの確認画面が表示される場合があります。「設定」または「スキップ」 を選択してください。「設定」を選択すると、各機能の設定画面が表示さ れます。

# **Google Latitudeを利用する**

# **Latitudeに参加する**

Google Latitudeを利用すると、地図上で友だちと位置を確認しあう ことができます。

- Google Latitudeの利用にはGoogleアカウントが必要です。詳し くは、『設定ガイド』をご参照ください。
- 位置情報を共有するには、Latitudeに参加して自分の位置情報を提 供する友だちを招待するか、友だちからの招待を受ける必要があり ます。

# **■ ホーム画面→[アプリ]→[Latitude]**

Latitude画面が表示されます。

現在地の共有を許可するかどうかのリクエスト通知があった場合は、 通知をタップして共有リクエスト画面を表示させ、項目を選択します。 [地図表示]/[友だちリスト]と操作すると、Googleマップ画面と Latitude画面を切り替えることができます。

# **友だちを招待する**

Latitudeに参加したときに位置情報を共有する友だちを招待します。 自分が招待した友だち、または自分を招待した友だちとだけ、位置情報 を共有することができます。

**■ ホーム画面→[アプリ]→[Latitude]→[ 4]** 

■ 連絡先から選択して追加する場合

**P** 「連絡先から選択]→連絡先を選択→[はい]

■ メールアドレスを入力して追加する場合

B**[メールアドレスから追加]→メールアドレスを入力→[送 信]→[はい]**

# **招待に応じる**

友だちからLatitudeで現在地を共有する招待を受けたときは、共有方 法を設定できます。

## A **ホーム画面→[アプリ]→[Latitude]→[X件の新しい共 有リクエスト]**

Xには、招待された件数が表示されます。

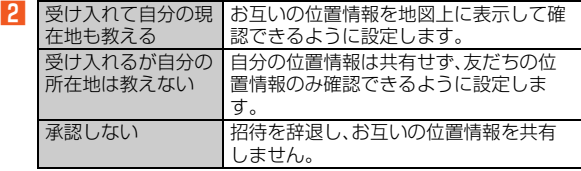

# **チェックインをする**

現在地周辺の店舗やビルなどを指定してチェックインすることで、具 体的な現在地を表示することができます。

## **■ ホーム画面→「アプリ]→「Latitude]→「** ② 】

Google+に参加する画面が表示された場合は、画面に従って操作して ください。

## **P** チェックインする場所を選択

チェックインにコメントを追加したり、選択した場所に自動的に チェックインするかどうかなどを設定できます。

C**[チェックイン]**

#### **memo**

◎ 自動的にチェックインするように設定すると、その場所に行くだけで自動 的にチェックインできます。

◎ チェックインした場所から移動すると自動的にチェックアウトします。

# **友だちの位置情報を確認する**

**■ ホーム画面→「アプリ]→[Latitude]→友だちの情報を 選択**

友だちの詳細情報画面が表示されます。

### **P** [地図]

友だちの現在地を地図上で確認できます。

• 地図上での友だちの位置情報は、おおよその位置に友だちの名前と写 真アイコンで示されます。

#### **memo**

◎ 友だちの詳細情報画面では、次の項目が表示/設定できます。

- 選択した友だちの位置までの移動経路の検索
- 位置のストリートビューの表示
- チェックインのリクエスト
- 選択した友だちとの共有設定
- 選択した友だちの削除

# **Google Latitudeを設定する**

### **A** ホーム画面→[アプリ]→[Latitude]→[■]→[現在地設 **定]**

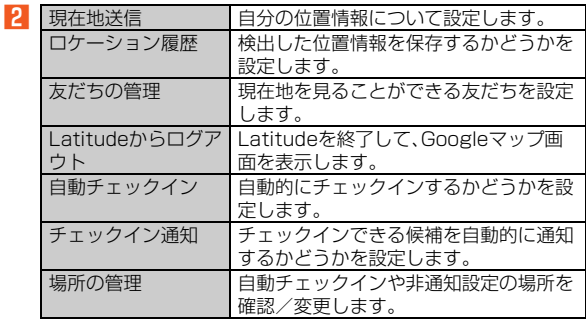

## **Googleトークを利用する**

## **Googleトークに参加する**

Googleトークなら、同僚や友人や家族とテキスト、音声、ビデオでいつ でもチャットができます。

- Googleトークの利用にはGoogleアカウントが必要です。詳しくは、 「設定ガイド」をご参照ください。
- 利用方法などの詳細については、Googleのホームページや、トーク 画面→[e]→[ヘルプ]と操作してGoogleトークのヘルプをご参照 ください。

### **■ ホーム画面→[アプリ]→[トーク]**

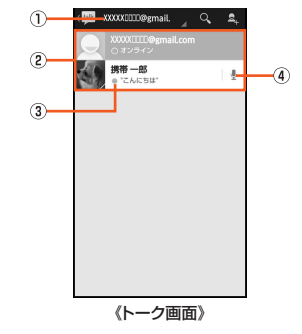

① アカウント

複数のアカウントを登録している場合は、タップして切り替え ることができます。

2 ステータス

画像や名前、ステータスメッセージなどが表示されます。 相手の方の画像をタップすると、登録内容によってアプリケー ションのアイコンが表示されます。
- 3) ステータスアイコン
- (4) 音声チャットアイコン

タップすると、相手の方に音声チャットで発信します。

#### **P** チャットするメンバーを選択

チャット画面が表示されます。

自分のステータスがオフラインの場合は、自分のステータスをタップ してオンラインに切り替えてからチャットするメンバーを選択してく ださい。

**B** メッセージを入力→[>]

#### **■ ステータスを編集する**

**■ ホーム画面→[アプリ]→[トーク]→自分のステータスを 選択**

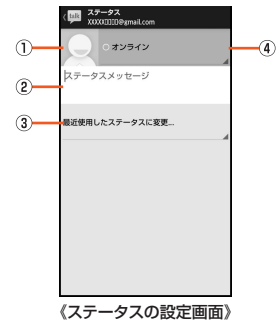

- ① 自分の画像
- ② ステータスメッセージ欄
- 3 最近使用したステータスに変更...
- (4) ステータス欄

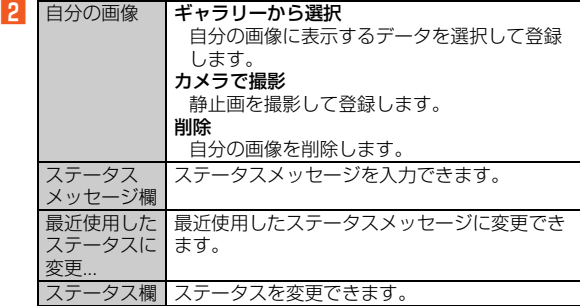

### **■ Googleトークのメニューを利用する**

A **トーク画面/チャット画面/ステータスの設定画面 →[**e**]**

#### ■ 2 ※メニューの項目は、ご利用になる機能や条件などにより異なる場合があります。

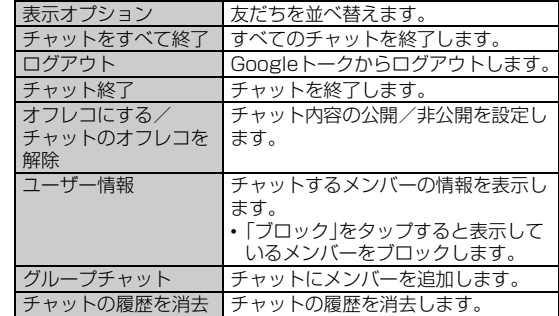

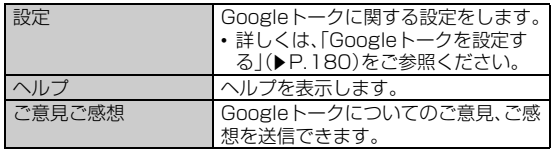

# **友だちを管理する**

### **■ 新しいメンバーを追加する**

Googleアカウントを持っている相手の方を追加できます。

- **ホーム画面→[アプリ]→[トーク]→[ 2.]**
- **追加するメンバーのメールアドレスを入力→[完了]**

### **■ 招待状を表示・承認する**

招待状を受信すると、ステータスバーにお知らせアイコンが表示され、 トーク画面に招待状が届いた旨のメッセージが表示されます。

**■ ホーム画面→[アプリ]→[トーク]→[チャットへの招待]** 

### B**[承諾]**

「ブロック」を選択すると、招待状を送信した相手の方をブロックしま す。

# **Googleトークを設定する**

**A** ホーム画面→[アプリ]→[トーク]→[目]→[設定]

### B **設定を変更するアカウントを選択**

「トークについて」をタップすると、バージョン情報などを確認できま す。

### C **設定項目を選択**

# **Googleプレイスを利用する**

目的の地域の施設や店舗などをすばやく検索できます。

- Googleプレイスを利用するには、あらかじめ「Googleの位置情 報」/「GPS機能を使用」を有効にする必要があります。
- **ホーム画面→[アプリ]→[プレイス]**

プレイス画面が表示されます。

- B **画面左上の地域情報をタップして検索する地域を設定**
- カテゴリから周辺の施設を検索する場合

### **B カテゴリ/周辺スポットを選択**

[e]→[検索を追加]と操作するとプレイス画面にカテゴリを追加でき ます。

#### D **検索候補を選択**

■キーワードから検索する場合

**3**  $\lceil \mathcal{Q}_n \rceil$ 

### **4 入力欄にキーワードを入力→[ <mark>4</mark> 入力欄にキーワードを入力→[ <mark>4</mark> ]**

キーワードを入力すると、入力した文字を含む検索候補などが入力欄 の下に一覧表示されます。表示された検索候補を直接選択することも できます。

「 」をタップするとGoogle音声検索ができます。送話口(マイク)に向 かってキーワードを話してください。

### E **検索候補を選択**

アプリケーシ

ョ ン

# **Googleナビを利用する**

Googleが提供する「Googleマップ」を利用して、現在地から目的地ま でのルートを検索し、ナビゲーションします。

- Googleナビを利用するには、あらかじめ「GPS機能を使用」を有効 にする必要があります。
- •利用方法などの詳細については、ナビ画面→[■]→[ヘルプ]と操作 してGoogleナビのヘルプをご参照ください。

# **■ ホーム画面→[アプリ]→[ナビ]**

ナビ画面が表示されます。 初回起動時にはご利用にあたっての注意点が表示されます。内容をご 確認のうえ、「同意する」をタップしてください。

■音声で検索する場合

- B**[目的地を音声入力]→送話口(マイク)に向かってキー ワードを話す**
- 入力して検索する場合
- **P** [日的地をキーボードで入力]→キーワードを入力→[実 **行]**

#### ■ 自宅を検索する場合

B**[自宅に戻る]**

自宅の住所が未設定の場合は住所を入力する画面が表示されます。

■ 地図を表示する場合

### B**[地図表示]**

■ 目的地の履歴から検索する場合

B **目的地を選択**

■ 電話帳に登録されている住所から検索する場合

■2 ナビ画面を左にスライド→目的地を選択

■ スター付きの場所から検索する場合

■2 ナビ画面を右にスライド→目的地を選択

# **Google+を利用する**

現実の世界に近いかたちでウェブ上のユーザーと交流することができ ます。

- Google+の利用にはGoogleアカウントが必要です。詳しくは、『設 定ガイド』をご参照ください。
- 利用方法などの詳細については、Google+画面→[■]→[ヘルプ]と 操作してGoogle+のヘルプをご参照ください。

### **■ ホーム画面→[アプリ]→[Google+]**

Google+画面が表示されます。 初回起動時には、Google+の設定画面が表示されます。画面に従って操 作してください。

# **メッセンジャーを利用する**

Google+のメッセンジャーを利用できます。

- メッセンジャーの利用にはGoogleアカウントが必要です。詳しく は、『設定ガイド』をご参照ください。
- •利用方法などの詳細については、メッセンジャー画面→[■]→[ヘル プ]と操作してGoogle+のヘルプをご参照ください。

# **■ ホーム画面→[アプリ]→[メッセンジャー]**

メッセンジャー画面が表示されます。 初回起動時には、Google+の設定画面が表示されます。画面に従って操 作してください。

# **Playミュージックを利用する**

microSDメモリカードに保存した音楽データを再生できます。

•利用方法などの詳細については、Playミュージック画面→[■]→ [ヘルプ]と操作してPlayミュージックのヘルプをご参照ください。

**■ ホーム画面→[アプリ]→[Playミュージック]** 

Playミュージック画面が表示されます。

# **2 データを選択**

# **Playムービーを利用する**

Google Playから動画をレンタルしたり、ダウンロード・インストール した動画を視聴できます。

•利用方法などの詳細については、Playムービー画面→[■]→[ヘル プ]と操作してPlayムービーのヘルプをご参照ください。

### A **ホーム画面→[アプリ]→[Playムービー]**

Playムービー画面が表示されます。

B **レンタル/再生する動画を選択**

# **YouTubeを利用する**

YouTubeは、Googleの動画共有サービスです。動画の再生、検索、 アップロードなどを行うことができます。

- 動画をアップロードするなど、さまざまな機能を利用するにはログ インする必要があります。
- 利用方法などの詳細については、Googleのホームページや、 YouTube画面→[■]→[ヘルプ]と操作してYouTubeのヘルプを ご参照ください。

#### **■ ホーム画面→[アプリ]→[YouTube]**

YouTube画面が表示されます。 利用規約が表示された場合は、内容をご確認のうえ、「同意する」を選択 してください。

### **P 動画を選択**

# **ダウンロードを利用する**

サイトからダウンロードしたデータの一覧を表示し、データの管理を 行うことができます。

### <mark>■</mark> ホーム画面→[アプリ]→[ダウンロード]

ダウンロードしたデータが一覧表示されます。

# **2 データを選択**

# **Twitterを利用する**

Twitterを利用して、「つぶやき(ツイート)」の投稿や他人のツイートの 閲覧ができます。また、特定の人をフォローすることもできます。

• 利用方法などの詳細については、Twitterのホームページをご参照く ださい。

(http://twitter.com/)

### **■ ホーム画面→「アプリ**]→「Twitter]

### **P** [登録]→画面に従って操作

すでにTwitterのアカウントをお持ちの場合は、「ログイン」をタップし てください。

# **Facebookを利用する**

Facebookを利用して、メッセージの投稿や閲覧などができます。

• 利用方法などの詳細については、Facebookのホームページをご参 照ください。

(http://www.facebook.com/)

**■ ホーム画面→[アプリ]→[Facebook]** 

### **P** [Facebookに登録]→画面に従って操作

すでにFacebookのアカウントをお持ちの場合は、メールアドレスと パスワードを入力し、「ログイン」をタップしてください。

# **Friends Noteを利用する**

Friends Noteを利用して、携帯電話の連絡先やmixiのマイミク、 Facebookの友人など複数の友達リストをまとめて管理することがで きます。電話、メール、SNSの連絡を簡単に選択できたり、複数のSNS やブログにまとめて投稿することができます。

• Friends Noteを利用するには、au IDが必要になります。au IDの設 定方法については、『設定ガイド』をご参照ください。

# **■ ホーム画面→[アプリ]→[Friends Note]**

初回起動時には許可画面や利用規約などが表示されます。内容をご確 認のうえ、画面に従って操作してください。

### B **画面に従って操作**

# **Skype™|auを利用する**

音声通話や、インスタントメッセージ(チャット)が利用できます。

• 利用方法などの詳細については、Skype™のホームページやauホー ムページ、Skype™ | auメイン画面→[■]→[ヘルプ]と操作して Skype™ | auのヘルプをご参照ください。

### **■ ホーム画面→[アプリ]→[Skype]**

初回起動時にはSkype™ | auについての説明画面が表示されます。内 容をご確認のうえ、[同意する]→[続行]と操作してください。

### **P2 「アカウントの作成1→画面に従って操作**

すでにSkype™のアカウントをお持ちの場合は、Skype名とパスワー ドを入力し、「サインイン」をタップしてください。 初めてサインインしたときは、利用規約や同期設定、操作選択画面が表 示されます。内容をご確認のうえ、画面に従って操作してください。

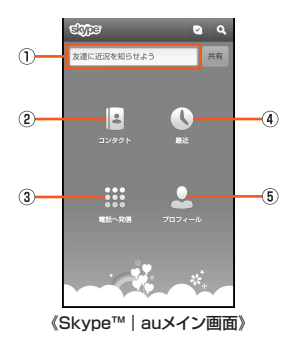

(1) メッセージ欄

相手の方に表示するメッセージを入力します。変更する場合 は、入力した後、「共有」を選択します。

2 コンタクト

コンタクトリストを登録/表示します。Skype™に発信する場 合は、相手の方を選択し、「音声通話」をタップします。

③ 電話へ発信

一般電話に発信します。

4 最近

履歴を表示します。

E プロフィール

クレジット&サービスの確認/購入や自分のプロフィールを 表示/編集します。

#### **memo**

◎ 海外の一般電話に発信する場合は、別途Skype™クレジットが必要となり ます。Skyne™クレジットは、プロフィール画面からauかんたん決済でご購 入いただけます。

◎ 国内の一般電話に発信する場合は、通常のau電話として発信されます。

# **ニュースと天気を利用する**

### **■ ホーム画面→[アプリ]→[ニュースと天気]**

ニュースと天気TOP画面が表示されます。

天気情報をタップすると、当日の気温、降水確率などを確認できます。 また、インターネットに接続して詳細情報を確認することもできます。 ニュースをタップすると、インターネットに接続して詳細情報を閲覧 できます。

ニュースと天気TOP画面→[■]→[更新]と操作すると、最新のニュー スと天気を表示します。

### **■ ニュースと天気を設定する**

# **A** ニュースと天気TOP画面→[■]→[設定]

2 ※下記以外にバージョン情報が確認できます。

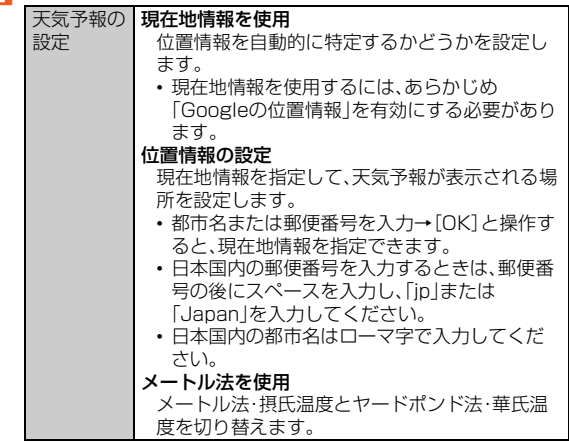

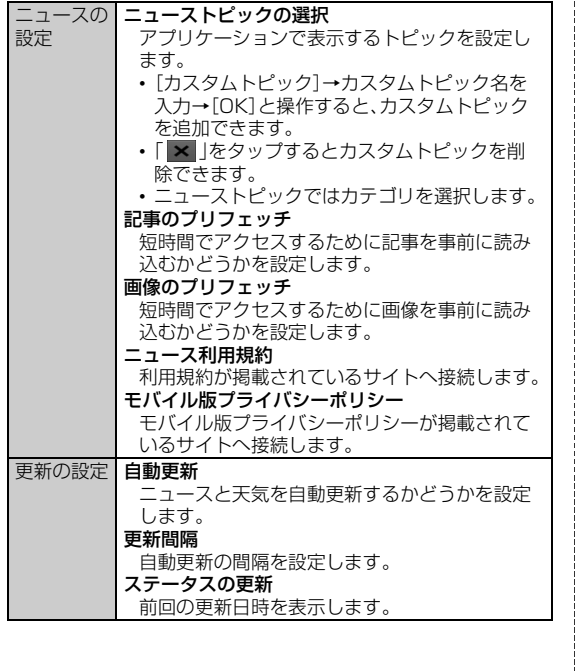

# **au災害対策アプリを利用する**

au災害対策アプリは、災害用伝言板や、緊急速報メール(緊急地震速 報、災害・避難情報、津波警報)、災害用音声お届けサービスを利用する ことができるアプリです。

# **■ ホーム画面→[アプリ]→[au災害対策]**

au災害対策メニューが表示されます。

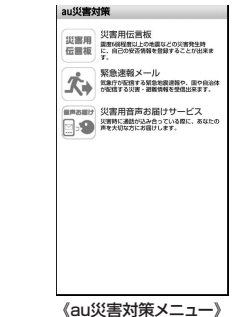

### **■ 災害用伝言板を利用する**

災害用伝言板とは、震度6弱程度以上の地震などの大規模災害発生時 に、被災地域のお客様がIS NET上から自己の安否情報を登録すること が可能になるサービスです。登録された安否情報はau電話をお使いの 方の他、他通信事業者の携帯電話やパソコンなどからも確認していた だくことが可能です。

詳しくは、auホームページの「災害用伝言板サービス」をご覧くださ い。

### **■ au災害対策メニュー→[災害用伝言板]**

画面に従って、登録/確認を行ってください。

#### **memo**

- ◎ 安否情報の登録を行うには、Eメールアドレス(~ezweb.ne.jp)が必要で す。あらかじめ、メールアドレスを設定しておいてください。メールアドレ スの設定について詳しくは「Eメールアドレスを変更する1(▶P.110)をご 参照ください。
- ◎ Wi-Fi®接続中は利用できません。
- ◎ 当社は、本サービスの品質を保証するものではありません。本サービスへの アクセスの集中や設備障害に伴う安否情報の登録にかかわる不具合、安否 情報の破損、滅失などによる損害または登録された安否情報に起因する損 害につきましては原因の如何によらず、一切の責任を負いかねます点、ご了 解のうえご利用ください。

#### **■ 緊急速報メールを利用する**

緊急速報メールとは、気象庁が配信する緊急地震速報や津波警報、国や 地方公共団体が配信する災害・避難情報を、特定エリアのau電話に一 斉にお知らせするサービスです。

お買い上げ時は、緊急速報メール(緊急地震速報および災害・避難情報) の受信設定が「受信する」に設定されています。津波警報の受信設定は、 災害・避難情報の設定にてご利用いただけます。

緊急地震速報を受信した場合は、周囲の状況に応じて身の安全を確保 し、状況に応じた落ち着きのある行動をお願いいたします。 津波警報を受信した時は、直ちに海岸から離れ、高台や頑丈な高いビル など安全な場所に避難してください。

#### **■ au災害対策メニュー→[緊急速報メール]**

受信ボックスが表示されます。

確認したいメールを選択するとメールの詳細を確認できます。

削除 受信したメールを削除します。

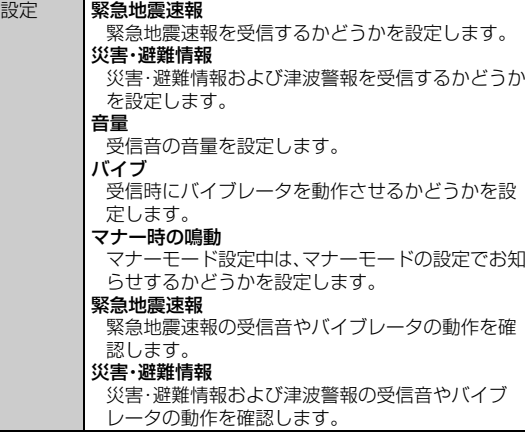

#### **memo**

◎ 日本国内のみのサービスです(海外ではご利用になれません)。 ◎ 緊急速報メールは、情報料・通信料とも無料です。 ◎ 電源を切っているときや通話中は、緊急速報メールを受信できません。 ◎ SMS(Cメール)/Eメール送受信時やブラウザ利用時などの通信中であっ たり、サービスエリア内でも電波の届かない場所(トンネル、地下など)や電 波状態の悪い場所では、緊急速報メールを受信できない場合があります。 ◎ 受信に失敗した緊急速報メールを、再度受信することはできません。 ◎ 緊急速報メール受信時は、専用の警報音が鳴動します。警報音は変更できま せん。 ◎ お客様の現在地と異なる地域に関する情報を受信する場合があります。 ◎ 当社は、本サービスに関して、通信障害やシステム障害による情報の不達・ 遅延、および情報の内容、その他当社の責に帰すべからざる事由に起因して 発生したお客様の損害について責任を負いません。

◎ 気象庁が配信する緊急地震速報や津波警報の詳細については、気象庁ホー ムページをご参照ください。 http://www.jma.go.jp/

アブリケ - シ ョ ン

#### 緊急地震速報について

- ◎ 緊急地震速報とは、最大震度5弱以上と推定した地震の際に、強い揺れ(震度 4以上)が予測される地域をお知らせするものです。
- ◎ 地震の発生直後に、震源近くで地震(P波、初期微動)をキャッチし、位置、規 模、想定される揺れの強さを自動計算し、地震による強い揺れ(S波、主要動) が始まる数秒~数十秒前に、可能な限り素早くお知らせします。
- ◎ 震源に近い地域では、緊急地震速報が強い揺れに間に合わないことがあり ます。
- ◎ テレビやラジオ、その他伝達手段により提供される緊急地震速報とは配信 するシステムが異なるため、緊急地震速報の到達時刻に差異が生じる場合 があります。

#### 津波警報について

◎ 津波警報とは、気象庁から配信される津波警報(大津波、津波)を、対象沿岸 を含む地域へお知らせするものです。

#### 災害・避難情報について

◎ 災害・避難情報とは、国や自治体から配信される避難勧告や避難指示、各種 警報などの住民の安全にかかわる情報をお知らせするものです。

#### **■ 災害用音声お届けサービスを利用する**

災害用音声お届けサービスとは、大規模災害時にスマートフォンで音 声を録音し、安否を届けたい方へ音声メッセージとしてお届けする サービスです。

#### au災害対策メニュー→「災害用音声お届けサービス】

#### ■ 音声を送る(送信)

「声をお届け」を選択し、「①お届け先を選択※|→「②お届けしたい声を 録音 の順で操作してください。 ※お届け先は、電話帳からも選択可能です。

#### ■ 音声を受け取る(受信)

音声メッセージが届いたことが、ポップアップ画面、もしくは、SMS (Cメール)で通知されます。音声メッセージを受信(ダウンロード)し、 再生することで、聞くことができます。

- 受け取る相手が災害用音声お届けサービスに対応したau災害対策ア プリを立ち上げていないスマートフォンや、au携帯電話の場合、 SMS(Cメール)でお知らせします。
- SMS(Cメール)で通知された場合、au災害対策アプリに情報は保存 されません。

#### **memo**

- ◎ 音声メッセージの送受信は、3Gネットワークのみで利用可能です。無線 LAN(Wi-Fi®)通信などは無効にしてご利用ください。
- ◎ 音声メッセージは最大30秒の録音が可能です。
- ◎ au携帯電話間のみ、音声メッセージのやりとりが可能です(他通信事業者の 携帯電話との相互利用は2013年春以降を予定しています)。
- ◎ メディアの音量を小さくしている、もしくはマナーモードに設定している 場合、音声を聞き取れない場合があります。
- ◎ microSDメモリカードが挿入されていない、またはmicroSDメモリカー ドに空き容量が無い場合は、音声メッセージが保存・再生できない場合があ ります。
- ◎ 音声メッセージの受信に対応していない端末があります。詳しくはauホー ムページをご覧ください。

# **メーカーアプリを利用する**

アプリケーションのダウンロードや閲覧などのさまざまなサービスを 利用することができます。

#### <mark>■</mark> ホーム画面→[アプリ]→[メーカーアプリ]

初回起動時には利用規約が表示されます。内容をご確認のうえ、「同意 する」を選択してください。

### **2 サービスを選択**

# **電子書籍 GALAPAGOSを利用する**

新聞や雑誌、書籍などの電子書籍を購入、閲覧できます。

• 電子書籍 GALAPAGOSのすべての機能を利用するには、ユーザー 登録が必要になります。ユーザー登録や利用方法などの詳細につい ては、デスク画面→[ツール]→[マニュアル]と操作して電子マニュ アルをご参照ください。

# A **ホーム画面→[アプリ]→[電子書籍 GALAPAGOS]**

ユーザー登録画面が表示されます。画面に従って操作してください。以前 にユーザー登録し、ログイン済みの場合は、デスク画面が表示されます。 初回起動時には利用時のご注意が表示されます。内容をご確認のうえ、 「OK」を選択してください。

# **Documents To Goを利用する**

Microsoft Word(.doc/.docx)やExcel(.xls/.xlsx)、PowerPoint (.ppt/.pptx)などのドキュメントを表示することができます。

• ドキュメントの編集や新規作成、PDFの表示機能などを利用するに は、完全版の購入が必要になります。ここでは、本製品をお買い上げ 時に利用できる機能について説明しています。

### A **ホーム画面→[アプリ]→[Documents To Go]**

Documents To Goのメイン画面が表示されます。 初回起動時には、使用許諾や登録操作の画面が表示されます。内容をご 確認のうえ、画面に従って操作してください。

# **2 ファイルの種類を選択**

- : 上の階層を表示
- : 削除/プロパティ表示するファイルを選択
- : 選択したファイルを削除
- : 選択したファイルのプロパティ

### **B ファイルを選択**

#### **memo**

◎ 機能利用時に完全版の購入が必要な場合は、その旨が表示されます。

# **■ ドキュメントのメニューを利用する**

# **A** ドキュメント表示中に[1]

■ 2 ※メニューの項目は、ご利用になる機能や条件などにより異なる場合があります。

| ファイル  | ドキュメントを閲覧したり、閉じたりします。       |
|-------|-----------------------------|
| 編集    | ファイルの種類によっては編集機能の一部が利用      |
|       | できます。                       |
| 表示    | ドキュメント内の目次やワークシートなどを表示      |
|       | します。                        |
| 行     | 行の選択や表示/非表示を設定します。          |
| 列     | 列の選択や表示/非表示を設定します。          |
| 環境設定  | Documents To Goの利用環境を設定します。 |
| ファイルプ | ファイルのプロパティを表示します。           |
| ロパティ  |                             |
| ヘルプ   | 更新チェック                      |
|       | バージョンアップの更新の有無を確認できます。      |
|       | 登録                          |
|       | 利用者情報を登録します。                |
|       | • 利用者情報の登録が完了していない場合に表      |
|       | 示されます。                      |
|       | バージョン情報                     |
|       | 利用中のバージョンを確認できます。           |

# **■ Documents To Goを設定する**

**■ Documents To Goのメイン画面→[■]→[設定]** 

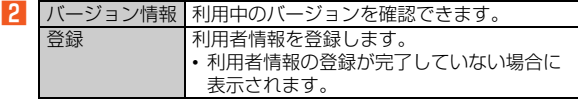

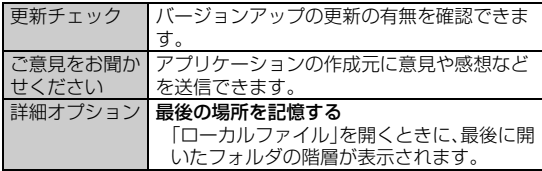

# **Google Playを利用する**

Googleが提供するGoogle Playから便利なツールやゲームなどのさ まざまなアプリケーションを、ダウンロード・インストールして利用で きます。

- Google Playの利用にはGoogleアカウントの設定が必要です。詳し くは、『設定ガイド』をご参照ください。
- •利用方法などの詳細については、Google Play画面→[■]→[ヘル プ]と操作してヘルプをご参照ください。

### **■ ホーム画面→[アプリ]→[Playストア]**

Google Play画面が表示されます。

初回起動時には利用規約などが表示されます。内容をご確認のうえ、画 面に従って操作してください。

### **■ アプリケーションを検索してインストールする**

アプリケーションが有料の場合は、ダウンロードする前に購入手続き を行います。

- アプリケーションに対する支払いは一度だけです。一度ダウンロー ドした後のアンインストールと再ダウンロードには料金がかかりま せん。
- 有料のアプリケーションをダウンロードするには、Googleチェック アウトアカウントを作成する必要があります。

**■ Google Play画面→アプリケーションを選択** 

■ 無料のアプリケーションの場合

### **P** 「インストール】/[ダウンロード]→[同意してダウンロー **ド]**

アプリケーションのダウンロード・インストールが開始されます。

■ 有料のアプリケーションの場合

### **P 価格をタップ→[同意して購入]**

アプリケーションの初回購入時は、Googleチェックアウト支払い請求 サービスにログインする必要があります。画面に従って操作してくだ さい。

• 選択したアプリケーションによって操作方法が異なる場合がありま す。

#### **memo**

- ◎ インストールする前にアプリケーションの情報をご確認ください。インス トールに承諾すると、アプリケーションの使用に関する責任を負うことに なります。多くの機能または大量のデータにアクセスするアプリケーショ ンをインストールするときは、特にご注意ください。
- ◎ Googleチェックアウト支払い請求サービスにログインすると、Google チェックアウトパスワードが記憶されます。「画面のロック」を設定し、セ キュリティを確保してください。

#### **■ 返金を請求する**

購入後一定時間内であれば返金を請求することができます。クレジッ トカードには課金されず、アプリケーションは本製品からアンインス トールされます。

• 返金請求は、各アプリケーションに対して最初の一度のみ有効です。 過去に一度購入したアプリケーションに対して返金請求をし、同じ アプリケーションを再度購入した場合には、返金請求はできません。

# **au Marketを利用する**

auがおすすめするAndroidのアプリケーションをインストールできま す。

• 一部の機能を利用するにはau IDを設定する必要があります。au ID の設定方法については、『設定ガイド』をご参照ください。

# **■ ホーム画面→[アプリ]→[au Market]**

au Market画面が表示されます。 初回起動時にはご利用にあたっての注意点が表示されます。内容をご 確認のうえ、画面に従って操作してください。

#### **memo**

◎ au Marketを利用する際は、利用規約に従ってご使用ください。アプリケー ションのダウンロード方法、有料アプリの決済方法はau Marketの配信元 によって異なります。

# **GREEマーケットを利用する**

GREEで提供しているゲームや、コンテンツを探すことができるアプ リケーションです。サービスへのログインがなくても、手軽に探すこと ができます。

### <mark>■</mark> ホーム画面→[アプリ]→[GREEマーケット]

GREEマーケット画面が表示されます。

画面内のコーナーから利用したいゲームなどを探すことができます。

#### **memo**

◎ GREEマーケットで探したゲームを利用するには、GREEの会員登録が必 要となる場合があります。

# **アプリケーションを制限する**

お子様にも安心・安全にスマートフォンをご利用いただけるよう、保護 者がお子様に使わせたくないアプリケーションや、Wi-Fi®通信などの 端末機能を制限できます。

#### **■ ホーム画面→[アプリ]→[安心アプリ制限]**

初めて起動したときは、利用規約に同意するかどうかの確認画面とデ バイス管理者を有効にする画面が表示されます。内容をご確認のうえ、 画面に従って操作してください。

### **B** パスワードを入力→パスワードを再入力→[OK]

#### ■ 秘密の質問を選択して答えを入力→[OK]

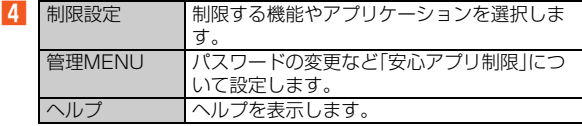

# **au Wi-Fi接続ツールを利用する**

au Wi-Fi SPOTの利用可能なスポットで簡単にWi-Fi®を利用できま す。また、「かんたん接続」搭載の無線LAN(Wi-Fi®)アクセスポイント と簡単にWi-Fi®設定できます。

• 利用方法などの詳細については、au Wi-Fi接続ツール画面→[ヘル プ]と操作してヘルプをご参照ください。

#### **■ ホーム画面→[アプリ]→[au Wi-Fi接続ツール]**

au Wi-Fi接続ツール画面が表示されます。 初回起動時には、許可画面が表示されます。内容をご確認のうえ、画面 に従って操作してください。

B **[初期設定]→画面に従って操作**

# **auお客さまサポートを利用する**

au電話の契約内容や月々の利用状況などを簡単に確認できる他、auお 客さまサポートウェブサイトへアクセスして料金プランやオプション サービスなどの申込変更手続きができます。

• 利用方法などの詳細については、auお客さまサポートアプリ起動中 に[e]→[ヘルプ]と操作してauお客さまサポートのヘルプをご参 照ください。

#### **■ ホーム画面→[アプリ]→[auお客さまサポート]**

初回起動時は設定メニューが表示され、アカウント設定および自動更 新設定が行えます。アカウントを設定せずに利用する場合は、「「サポー トID」を設定せずに利用する」を選択します。

サポートIDの新規取得は、auお客さまサポートウェブサイト(https:// cs.kddi.com/)にて行えます。

利用規約が表示された場合は、内容をご確認のうえ、「同意する」を選択 してください。

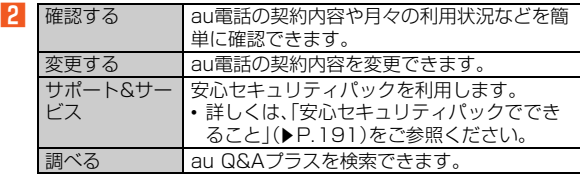

#### **memo**

◎ 画面下部の「MENU」をタップすると、各種お問い合わせ先窓口や設定メ ニューなどが表示されます。「MENU」が表示されていない場合は「■ |を タップします。

# **安心セキュリティパックを利用する**

# **安心セキュリティパックでできること**

「3LM Security」「リモートサポート」「ウイルスバスター™モバイル for au」の3種類のアプリケーションを利用して、Androidスマート フォンの安心・安全をトータルでサポートします。

- 安心セキュリティパックは有料サービスです。
- 安心セキュリティパックを利用するには、あらかじめ、auお客さまサ ポートを登録しておいてください。auお客さまサポートについて詳 しくは、「auお客さまサポートを利用する」(▶P.191)をご参照くだ さい。

#### **memo**

#### 安心セキュリティパックの位置検索をご利用いただくにあたって

◎ 当社では、提供したGPS情報に起因する損害については、その原因の内容 にかかわらず一切の責任を負いませんので、あらかじめご了承ください。

#### ご注意

◎ サービスエリア内でも地下街など、GPS衛星と基地局からの電波の受信状 態が悪い場所では、正確な位置情報が取得できない場合があります。

◎「GPS機能を使用」を無効にしていると位置情報が通知されません。

◎ ご契約いただいているau ICカードの情報と利用開始設定時のau ICカード の情報が一致している端末の検索ができます。

#### **■ 3LM Security**

- 本製品を盗難・紛失された場合に、本体とmicroSDメモリカード内 のデータを削除することができます。データを削除する場合には、お 客さまセンターにご連絡ください。
- 本製品を盗難・紛失された場合に、本製品を遠隔操作でロックするこ とができます。また、遠隔操作でロックを解除することもできます。
- •「3LM Security」を起動したときや本製品が遠隔ロックされたとき などは、端末の位置情報がサーバに送信されます。また、常に位置情 報を送信するように設定することもできます。
- 定期的に本製品の端末情報をサーバに送信します。

## **■ リモートサポート**

• 携帯電話の操作についてお問い合わせいただいた際に、オペレータ がお客様の携帯電話の画面を共有し、お客様の操作をサポートする ことで、直接問題を解決します。

### **■ ウイルスバスター™モバイル for au**

- 不正アプリ対策:アプリのインストール時にファイルをスキャンし て、不正アプリのインストールを防止します。また、インストール済 みアプリを手動でスキャンして削除することもできます。
- WEBフィルタ:ギャンブルや出会い系サイトなど、青少年に不適切 なサイトへのアクセスをブロックします。
- WEB脅威対策:ウイルス、不正アプリの配布元サイトや、フィッシン グ詐欺サイトなど不正サイトへのアクセスを未然にブロックしま す。
- 着信ブロック/SMSブロック:迷惑電話やSMSの着信拒否だけで なく、特定のキーワードを含むメッセージをブロックすることもで きます。

# **3LM Securityを利用する**

A **ホーム画面→[アプリ]→[3LM Security]→[個人向け 設定]**

ホーム画面→[アプリ]→[auお客さまサポート]→[サポート&サービ ス]→[安心セキュリティパック]→[3LM Security]→[個人向け設定] でも同様に操作できます。

初回起動時には3LM Securityの利用規約画面が表示されます。内容を ご確認のうえ、[同意します]→[有効にする]と操作してください。

# **リモートサポートを利用する**

#### **1 お客さまセンターまでお問い合わせ**

**P** ホーム画面→[アプリ]→[リモートサポート]

ホーム画面→[アプリ]→[auお客さまサポート]→[サポート&サービ ス]→[安心セキュリティパック]→[リモートサポート]でも同様に操 作できます。

**B** [同意する]

**4 オペレータの指示に従って操作** 

# **ウイルスバスター™モバイル for auを利用する**

### <mark>■</mark> ホーム画面→[アプリ]→[ウイルスバスター]

ホーム画面→[アプリ]→[auお客さまサポート]→[サポート&サービ ス]→[安心セキュリティパック]→[ウイルスバスター モバイル for au]でも同様に操作できます。

初回起動時には、使用許諾契約書を確認する画面が表示されます。内容 をご確認のうえ、「同意する」を選択してください。また、Googleアカウ ントがセットアップされていない場合は、Googleアカウントをセット アップする旨のメッセージが表示されますので、画面に従って操作し てください。

### **2 項目を選択**

#### C **画面に従って操作**

#### **memo**

◎ WEBフィルタは、Android標準ブラウザのみ有効です。その他のブラウザ をイントールしている場合は、「安心アプリ制限」で利用制限してください。

# **auスマートパスを利用する**

auスマートパスは、月額390円(税込)で、500以上のアプリケーショ ン取り放題、auスマートパス会員様限定のお得なクーポンやプレゼン ト、大切な静止画や動画・電話帳のお預かりサービス、セキュリティア プリなど、スマートフォンを安心・快適にご利用いただけるサービスで す。

- 利用方法などの詳細については、auスマートパストップページから 「ヘルプ」をタップしてヘルプをご参照ください。
- ご利用の際はパケット通信料が高額になる場合がありますので、パ ケット通信料定額/割引サービスへのご加入をおすすめします。

### A **ホーム画面→[アプリ]→[auスマートパス]**

• auスマートパスにご登録いただいてない場合は、ページトップにあ る「会員ログイン(非会員 新規登録)」を選択し、au IDとパスワードを 入力後、利用規約の内容をご確認のうえ、「利用規約に同意」をタップ してください。au IDをお持ちでない場合は、au IDを取得してくださ い。

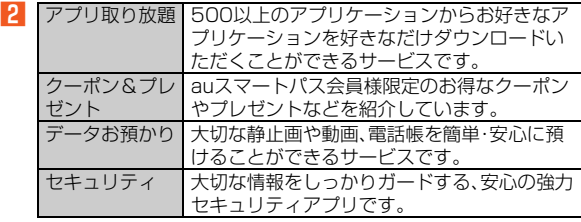

#### **memo**

- ◎ 画面下部の「お問い合わせ」をタップすると、各種お問い合わせ先窓口を表 示できます。
- ◎ サービスを解約された場合、すべてのサービスが利用できなくなります。ダ ウンロードしたアプリケーションについてはサービス解約後、自動的に消 去されます。解約後はご利用いただけません。
- ◎ アプリケーションなどによりお客様が操作していない場合でも自動的にパ ケット通信が行われる場合があります。
- ◎ ご利用になれるコンテンツは機種によって異なる場合があります。

◎ 各コンテンツは予告なく終了、または内容が変更になる場合があります。

# **auサービスリストを利用する**

本製品でご利用いただけるサービスやサポート、ツールなどのWeb ページを表示したり、アプリケーションをダウンロードしたりできま す。

#### <mark>■</mark> ホーム画面→[アプリ]→[auサービスリスト]

初回起動時には、許可画面と利用規約画面が表示されます。内容をご確 認のうえ、画面に従って操作してください。

#### B **利用する項目を選択**

各項目のWebページなどを表示します。画面に従って操作してくださ い。

アプリケーション

# ツール

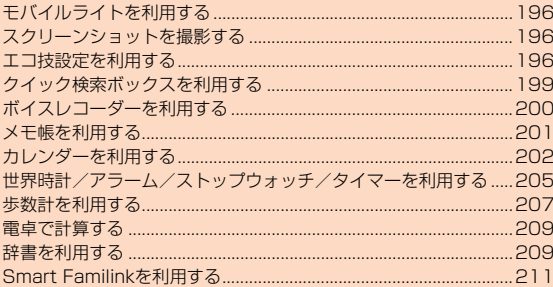

# **モバイルライトを利用する**

**■ ウェルカムシート(ロック画面)→い(長押し)** 

モバイルライトが点灯します。 モバイルライト点灯中にウェルカムシート(ロック画面)を操作また は、いずれかのキーを押すか、約30秒経過すると消灯します。

#### **memo**

◎ モバイルライトを目に近付けて点灯させないでください。また、モバイルラ イト点灯時は発光部を直視しないようにしてください。同様にモバイルラ イトを他の人の目に向けて点灯させないでください。視力低下などの障が いを起こす原因となります。

# **スクリーンショットを撮影する**

表示中の画面を撮影できます。

# **h** [め+M(長押し)

効果音が鳴り、撮影したデータがmicroSDメモリカードに保存されま す。

ツ | ル

#### **memo**

◎ アプリケーションによっては全部または一部が保存できない場合がありま す。

# **エコ技設定を利用する**

3種類のモード(標準、技あり、お助け)をワンタッチで切り替えて、利 用シーンに応じて電池の消耗を抑えることができます。また、モードご とに設定を変更して省エネ効果を調整することもできます。(「お助け」 モードは、設定を変更することができません。)

# A **ホーム画面→[アプリ]→[設定]→[省エネ設定]**

エコ技設定についてのお知らせ、現在の端末の設定を「標準」モードの 設定に反映するかどうかの確認画面が表示されます。「いいえ」または 「はい」を選択してください。

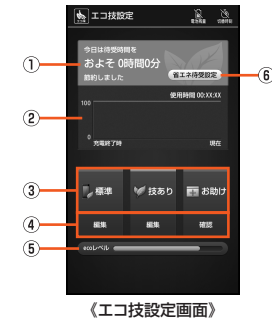

① 節約された待受時間

#### 2 雷池使用量の推移

タップすると、電池使用量の詳細が表示されます。

 $\circledR$   $\mp -K$ 

タップして「標準」/「技あり」/「お助け」を切り替えます。お買 い上げ時は、「標準」モードが選択されています。

#### D 編集/確認

タップすると各モードの設定を編集/確認できます。

#### E ecoレベル

レベルが高いほど省エネ効果が高くなります。

#### 6 省エネ待受設定

「省エネ待受」で動作を制限するアプリケーションを選択しま す。

#### **memo**

- ◎ アプリケーションによっては、エコ技設定を行うと正しく動作しない場合 があります。
- ◎ 定期的に通信をするアプリケーションの中には、「標準」モードに戻しても 通信を開始しないものがあります。この場合は本製品を再起動してくださ い。

#### **■ 設定項目と初期設定一覧**

#### ■設定項目

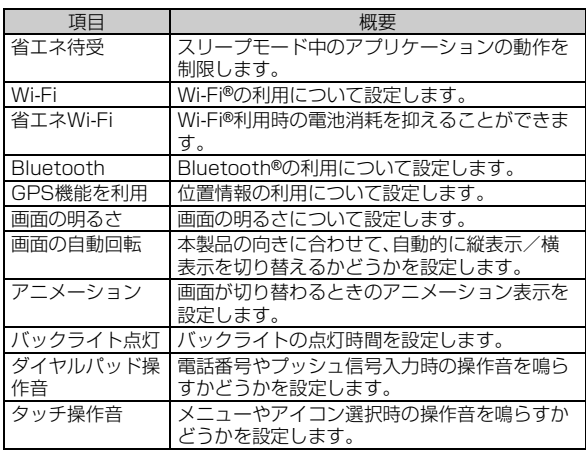

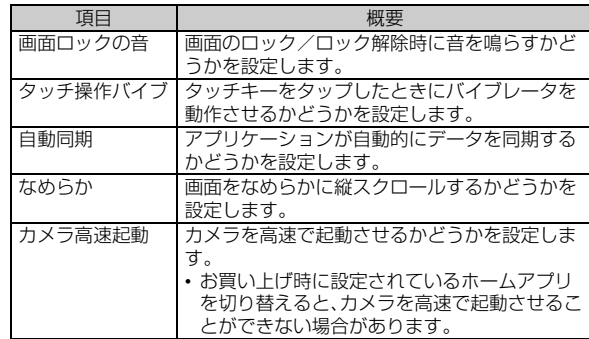

#### ■ 初期設定

• ON:モードが切り替わったときに機能を有効にします。

• OFF:モードが切り替わったときに機能を無効にします。

• KEEP:モードが切り替わったときでもモード変更前の状態を維持 します。

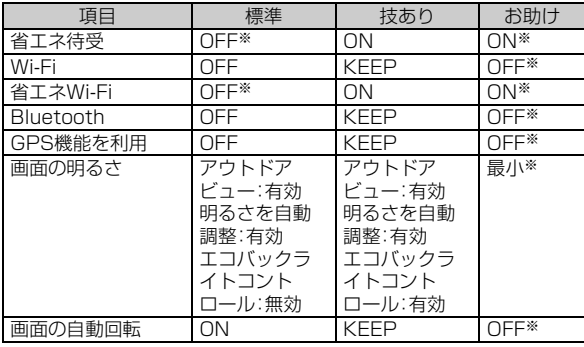

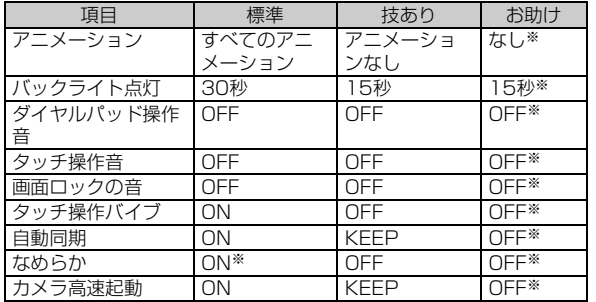

※設定を変更することはできません。

### ■ **電池残量によってモードを切り替える**

電池残量の変化に応じて自動的にモードを切り替えることができま す。

#### A **エコ技設定画面→[電池残量]→[電池残量指定]**

ツ | ル

<sup>2</sup>

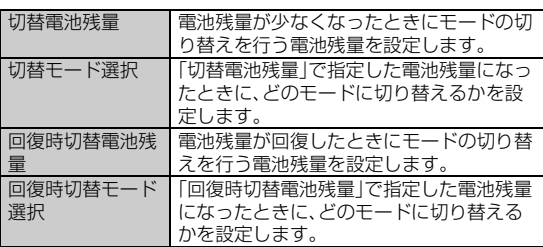

#### **■ 指定した時刻にモードを切り替える**

指定した時刻に自動的にモードを切り替えることができます。

**■ エコ技設定画面→[切替時刻]** 

#### **P 切替時刻を選択**

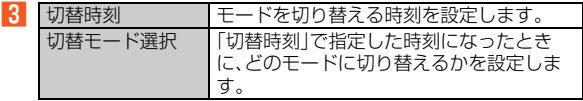

D**[**^**]**

#### **E[**OFF]/[ON]

#### **memo**

◎ 切替時刻に電源が入っていない場合、モードは切り替わりません。 ◎「切替電池残量」の設定に従ってモードが切り替わった後、「回復時切替電池 残量」で設定した電池残量に回復するまでの間は、切替時刻になってもモー ドは切り替わりません。その後、「回復時切替電池残量」で設定した電池残量 に回復した場合は、「回復時切替モード選択」で設定したモードに切り替わ ります。

# **クイック検索ボックスを利用する**

# **キーワードを入力して検索する**

本体内やウェブサイトの情報を検索できます。

• 利用方法などの詳細については、Googleのホームページや、クイッ ク検索ボックス画面→[e]→[ヘルプ]と操作してGoogle検索のヘ ルプをご参照ください。

### **■ ホーム画面→各シートの先頭で下にスライド→クイック 検索ボックスの検索入力欄をタップ**

クイック検索ボックス画面が表示されます。 ホーム画面→[アプリ]→[検索]でも同様に操作できます。 初回起動時には、利用規約や位置情報の使用を許可するかどうかの確 認画面が表示されます。内容をご確認のうえ、画面に従って操作してく ださい。

### **P 入力欄にキーワードを入力**

入力した文字を含むアプリケーションや検索候補などが入力欄の下に 一覧表示されます。

### C **一覧表示から項目を選択/[ ]**

ブラウザが起動してGoogle検索の検索結果が表示されます。 一覧からアプリケーションを選択した場合は、アプリケーションが起 動します。

#### **memo**

◎一覧表示された項目の「 へ」をタップすると、選択した項目をキーワードに 入力して再検索します。

## **■ クイック検索ボックスを設定する**

# **■ クイック検索ボックス画面→[■]→[設定]**

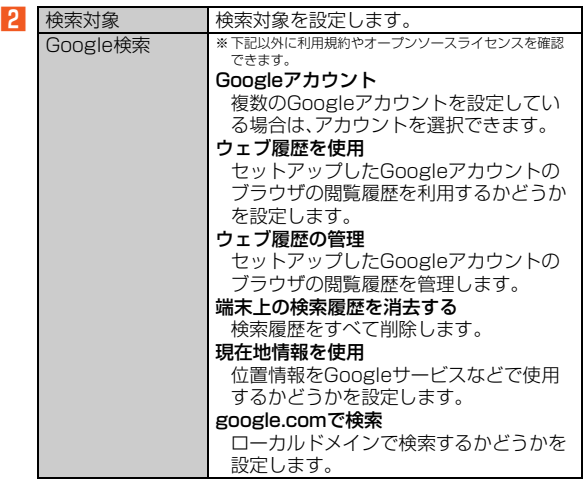

# **Google音声検索を利用する**

検索するキーワードを音声で入力できます。

**■ ホーム画面→各シートの先頭で下にスライド→クイック 検索ボックスの[↓]** 

音声検索画面が表示されます。

- B **送話口(マイク)に向かってキーワードを話す** 検索候補が一覧表示されます。
- C **一覧表示から項目を選択**

ブラウザが起動してGoogle検索の検索結果が表示されます。

- **Google音声検索のメニューを利用する**
- **音声検索画面→[ 2 ]**

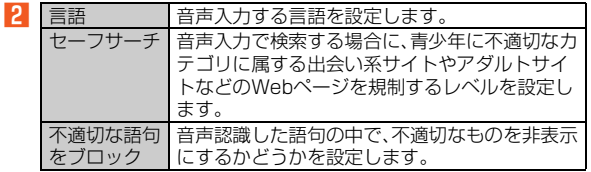

# **ボイスレコーダーを利用する**

# **録音する**

音声を録音できます。

### **■ ホーム画面→[アプリ]→[ボイスレコーダー]**

#### **B**  $\begin{bmatrix} 2 & 1 \end{bmatrix}$

録音開始音が鳴り、録音が開始します。

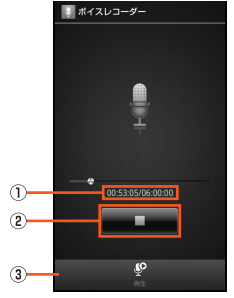

《ボイスレコーダー画面(録音中の場合)》

(1) 現在の録音時間/最大録音時間

B 録音/停止

録音を開始/停止します。

3 再生

ボイスデータを再生します。

### C**[ ]**

録音停止音が鳴り、録音が停止します。録音したボイスデータは自動的 に保存されます。

ツ

#### **memo**

◎ 録音中に着信があった場合は、録音を停止してデータを保存します。

### **再生する**

**■ ホーム画面→[アプリ]→[ボイスレコーダー]→[再生]** 

録音を行った直後では、録音したボイスデータが再生されます。

**P ボイスデータを選択** 

再生が開始されます。

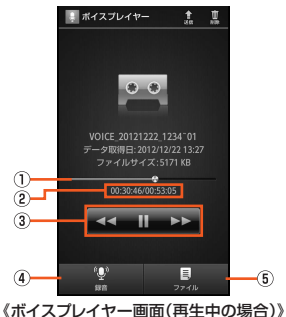

- A 再生位置
- ② 現在の再生時間/全再生時間
- 3 基本操作

/■■: 再生/一時停止

- :1秒戻し、ロングタッチで巻き戻し
- ココ:1秒送り、ロングタッチで早送り
- **4 録音**

ボイスレコーダー画面に切り替わります。

5) ファイル コンテンツマネージャーのコンテンツ表示画面に切り替わり ます。

### **■ ボイスプレイヤー画面のメニューを利用する**

#### ■ アクションメニューの場合

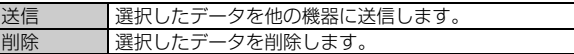

■ オプションメニューの場合

#### **■ ボイスプレイヤー画面→[■]**

- $\overline{2}$ ■詳細情報 ■ 選択したデータの詳細情報を表示します。
	-

#### **memo**

◎ コンテンツマネージャーのコンテンツ表示画面でボイスデータをロング タッチすると、ボイスプレイヤー以外のアプリでのデータ再生や詳細情報 の確認ができます。

# **メモ帳を利用する**

#### **メモ帳を登録する**

A **ホーム画面→[アプリ]→[メモ帳]→[新規作成]**

#### **P メモを入力→[保存]**

# **メモ帳を確認する**

# **■ ホーム画面→[アプリ]→[メモ帳]**

メモ帳一覧画面が表示されます。

### **P メモを選択**

メモ帳内容表示画面が表示されます。 「編集」を選択すると、登録済みのメモ帳を編集できます。

### **■ メモ帳一覧画面/メモ帳内容表示画面のメニューを利 用する**

■ アクションメニューの場合

送信 | 選択したメモ帳を他の機器に送信します。

■ オプションメニューの場合

### **A** メモ帳一覧画面/メモ帳内容表示画面→[■]

 $\overline{2}$ ※メニューの項目は、ご利用になる機能や条件などにより異なる場合があります。

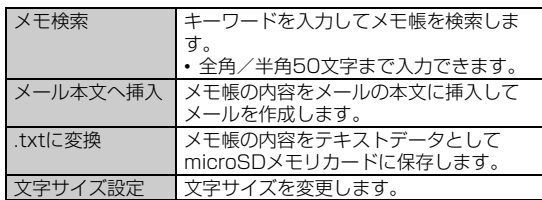

■ コンテキストメニューの場合

#### **■ メモ帳一覧画面→メモをロングタッチ**

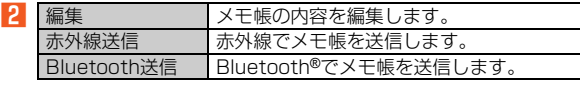

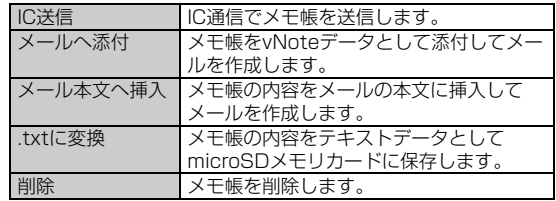

# **カレンダーを利用する**

# **カレンダーを表示する**

カレンダーを1ヶ月/1週間/1日単位で表示することができます。

- カレンダーの利用にはアカウントが必要です。初回利用時に表示さ れるアカウント追加画面でアカウントを設定してください。
- •「アカウントと同期」を利用して、サーバに保存されたカレンダーと 本体内のカレンダーを同期できます。

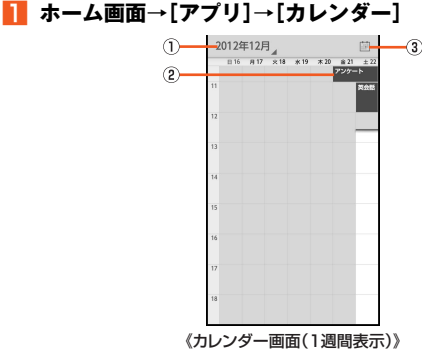

202

#### ① 月日表示

タップするとカレンダーの表示を変更したり登録されている 予定リストを表示します。

#### B 予定

登録されている予定が表示されます。

登録した予定の期間などによって表示は異なります。

#### 3 現在の日時

タップすると現在の日時を表示します。

#### **memo**

◎ 1ヶ月表示の場合、今日の日付が白色で表示されます。

### **予定を新規登録する**

A **ホーム画面→[アプリ]→[カレンダー]→[**e**]→[予定を 作成]**

予定を作成する日時をタップ→[新しい予定を追加]/[=}-]と操作し ても予定を作成できます。

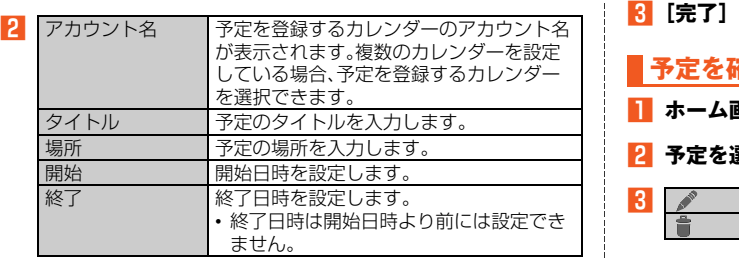

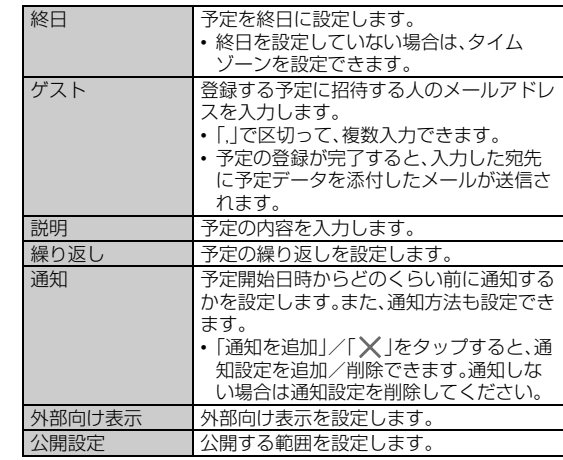

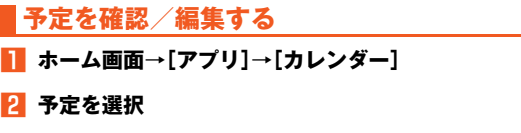

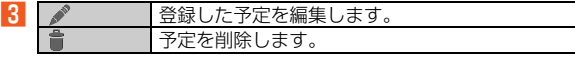

# **カレンダー画面のメニューを利用する**

### **■ ホーム画面→[アプリ]→[カレンダー]**

■オプションメニューの場合

B**[**e**]**

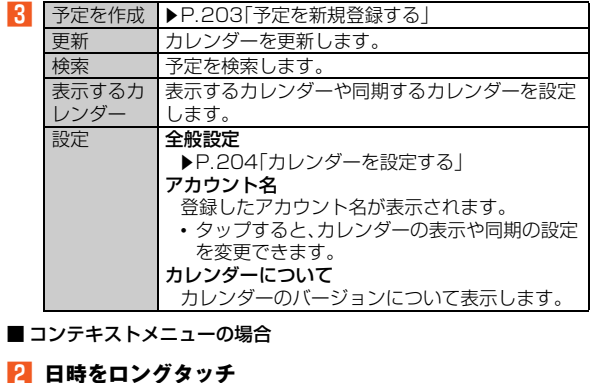

 $\overline{3}$ 新しい予定 予定を新規登録します。 • …………………<br>• 詳しくは、「予定を新規登録する」(▶P.203)を ご参照ください。

# **カレンダーを設定する**

### A **ホーム画面→[アプリ]→[カレンダー]→[**e**]→[設定]→ [全般設定]**

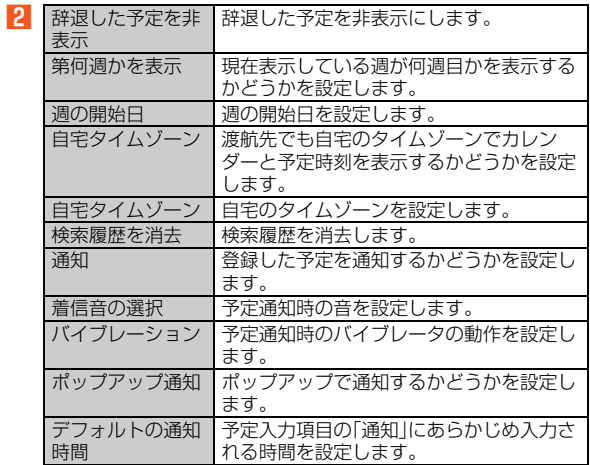

#### **memo**

◎「アカウントを追加」をタップすると、カレンダーに表示するアカウントを 追加できます。

# **世界時計/アラーム/ストップウォッチ/タ イマーを利用する**

### **世界各地の都市の時刻を確認する**

世界各地の時刻を10都市まで表示できます。

- A **ホーム画面→[アプリ]→[時計]→[世界時計]** 世界時計画面が表示されます。
- **P** 【追加する】→確認する都市を選択

世界時計画面に選択した都市が表示されます。 都市選択中に[■]→[アイウエオ順]/[タイムゾーン順]と操作する と、表示順を切り替えることができます。

### **■ 世界時計のメニューを利用する**

#### ■ アクションメニューの場合

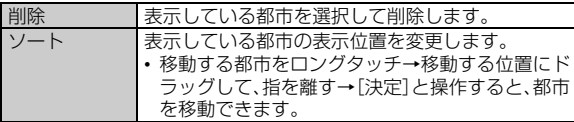

■オプションメニューの場合

#### **● 1 世界時計画面→[目]**

2 追加 追加 表示する都市を選択して追加します。 ■ コンテキストメニューの場合

#### ■ 世界時計画面→都市をロングタッチ

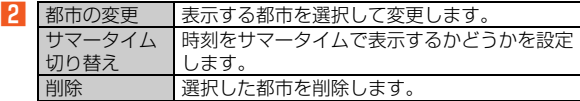

#### **memo**

◎ サマータイムに切り替えた都市には、時計の右下に ※ が表示されます。サ マータイムの期間により、時刻が正確に表示されない場合があります。

# **アラームで指定した時刻をお知らせする**

指定した時刻をアラーム音やバイブレータでお知らせできます。10件 まで登録できます。

#### **■ ホーム画面→[アプリ]→[時計]→[アラーム]**

アラーム画面が表示されます。

### **P2 アラームを選択**

 $|3|$ 

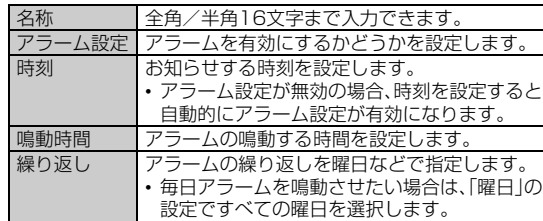

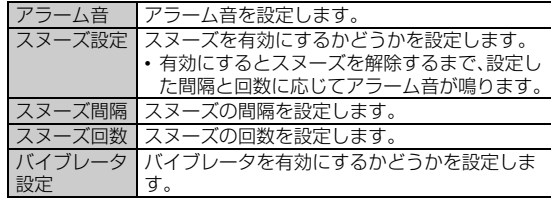

#### **memo**

- ◎ アラーム編集中に[リセット]→[OK]と操作すると、編集中のアラーム設定 をリセットできます。
- ◎ アラーム画面でアラームをロングタッチ→[リセット]→[OK]と操作する と、選択したアラーム設定をリセットできます。

#### アラームを設定した時刻になると

- ◎ アラーム音やバイブレータが鳴動し、アラームの内容が表示されます。「停 止|を下にスライドするか「■ |をタップ、または「◎ノハ/ワを押すとア ラームは停止します。
- ◎ 電源が入っていない場合は、アラームは鳴りません。
- ◎ アラームを設定した時刻になったときに通話中だった場合は、終話後にア ラームが鳴ります。

#### スヌーズを設定すると

◎ アラーム鳴動中に「スヌーズ」を下にスライドするか「■ |をタップ、または [で]/い/Dを押すと、アラーム音やバイブレータの鳴動が停止します(ス ヌーズは解除されません)。

スヌーズを解除してアラームを停止するには、「停止」を下にスライドしま す。

アラーム音やバイブレータの鳴動が停止している場合にスヌーズを解除す るときは、「解除」を下にスライドします。

#### **■ アラームの鳴動方法を設定する**

#### **■ アラーム画面→[設定]**

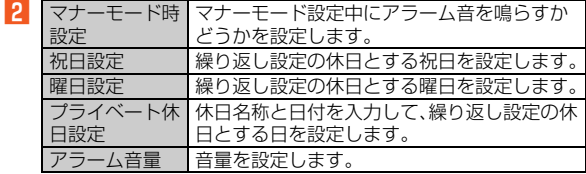

# **ストップウォッチで時間を計る**

1/10秒単位で59分59秒9まで計測できます。最大99件のラップタ イム(各区間の経過時間)/スプリットタイム(合計経過時間)を記録で きます。

#### **■ ホーム画面→[アプリ]→[時計]→[ストップウォッチ]**

#### B**[スタート]**

「ラップ」を選択するたびに、区間ごとのラップタイム/スプリットタ イムを記録し、一覧表示します。 計測中に「ストップ」/「スタート」で計測を一時停止/再開できます。 また、「リセット」で計測中の記録をすべて破棄します。

#### **memo**

◎ 計測したラップタイム/スプリットタイムが99件を超えると、最も古い ラップタイム/スプリットタイムから自動的に削除されます。

# **■タイマーで時間を計る**

最大59分59秒までタイマーを設定できます。

#### A **ホーム画面→[アプリ]→[時計]→[タイマー]**

タイマー画面が表示されます。

#### **P 時間欄を選択→時間を選択→[OK]→[スタート]**

カウントダウンを開始します。

カウントダウン中に「ストップ」/「スタート」で一時停止/再開できま す。また、カウントダウンを開始した後で「リセット」をタップすると、 カウントダウンをやり直すことができます。

「10秒」「1分」「5分」「10分」を選択すると、カウントダウン中でもタイ マーの時間を増やすことができます。

#### **memo**

B

◎ アラーム鳴動中にタイマー終了時刻になった場合は、アラームの鳴動が終 了してからタイマーが鳴動します。

### **■ タイマーのメニューを利用する**

#### ■ アクションメニューの場合

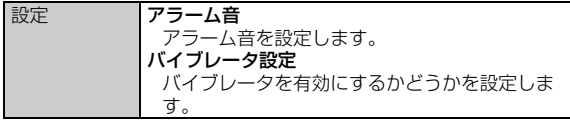

■ オプションメニューの場合

### **A** タイマー画面→[■]

時間入力 タイマーの時間を選択します。

### **歩数計を利用する**

本体に内蔵された加速度センサーで歩数をカウントし、エクササイズ 量(身体活動量)、歩行距離、消費カロリーなどを表示します。また、歩数 の履歴をグラフで表示して、時間別や日別、週別で比較することもでき ます。

#### **■ ホーム画面→[アプリ]→[歩数計]**

歩数計が無効の場合は、利用確認画面が表示されます。[はい]→[歩数 計ON]と操作して、歩数計を有効にしてください。

「ユーザー情報」が未入力の場合は、歩数計を有効に設定することがで きません。[はい]→[ユーザー情報]→ロックを解除→ユーザー情報を 登録→[■]→[歩数計ON]と操作してください。

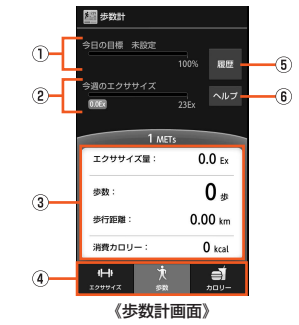

- (1) 今日の日標
- 2 今週のエクササイズ

1週間のエクササイズ量が表示されます。

③ 今日の歩数情報

エクササイズ量/歩数・歩行距離/消費カロリーなどについて 表示されます。

4 タブ

タップすると、今日の歩数情報の表示内容が切り替わります。

6 履歴

タップすると時間別/日別/週別/月表示単位で履歴を表示 します。

6 ヘルプ

タップすると歩数計ヘルプ一覧が表示されます。

#### **memo**

- ◎ 歩数計画面の計測項目について詳しくは「ヘルプ」をご参照ください。
- ◎ 履歴のデータは、約2年分保存され、2年分を超えた場合は、最も古いデータ から自動的に削除されます。
- ◎ 歩行開始直後は、誤カウントを防ぐため歩行を開始したかどうかを判断し ています。数秒以上の歩行があると、そこまでの歩数を一度に表示します。 (そのため、歩行開始後数秒間は表示が変わらず、その後歩数がまとめて表 示されます。)
- ◎ 歩数計の表示は、1日に一度「歩数計リセット時刻設定」で設定した時刻にリ セットされます。
- ◎ 歩行/ランニングに伴う微小な振動を検出し、それを歩数と見立ててカロ リーをカウントしています。歩数を正常に検出できない場合や、歩行/ラン ニング以外の振動を検出すると、カウントの誤差が大きくなります。
- ◎ 一般的にカロリーは個人の年齢や性別によって、差が見られます。また、基 礎代謝や食事など歩行以外の要因による消費・摂取カロリーや脂肪量の変 動要因が存在するために、ここで表示する数値はあくまでも歩行のみによ る参考値です。脂肪燃焼量が実際の体重変動に影響するとは限りません。
- ◎ 次のような不規則な歩行/ランニングをすると、歩数を正確にカウントで きない場合があります。
	- すり足のような歩き方(雪道など)
	- サンダル、下駄、ぞうりなどの履物での歩行
	- 混雑した街中を歩くときなどの歩行の乱れ
	- より高速で走ったとき
	- 極端にゆっくり歩いたとき

◎ 次のように上下運動や振動が多い場合は、歩数を正確にカウントできない 場合があります。

- 歩行やランニング以外のスポーツ
- 乗り物に乗車中の上下運動または横ブレがあるとき
- 階段や急斜面での昇り降り
- 本製品を操作しているとき
- 立ったり、座ったりする動作
- スピーカーから音が出ているとき
- バイブレータが振動しているとき
- ◎ 同時に利用しているアプリケーションによっては、歩数のカウントを停止 する場合があります。
- ◎ 加速度センサーに異常が発生すると、歩数カウントが正常に動作しない場 合があります。

#### **■ 歩数計のメニューを利用する**

#### **h** 歩数計画面→[■]

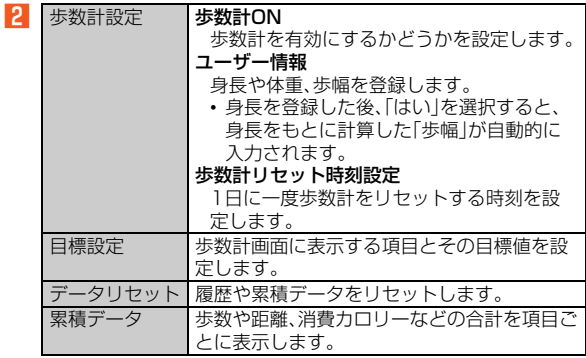

# **電卓で計算する**

最大12桁の計算を行うことができます。

#### **■ ホーム画面→[アプリ]→[電卓]**

「C/CE」:計算前の数値のみをクリア/表示数値をクリア エラー表示時はエラーのクリア 「CA」: 数値/エラーをすべてクリア 「DEL」: 入力数値の下一桁をクリア 「√」: ルート計算 「%」:パーセント計算 「+/-」:+/-の切り替え 「CM」: メモリをクリア 「RM」: メモリを呼び出し 「÷」:÷  $\lceil x \rceil$ :  $\times$  $|-|! -$ 「M-」: メモリからー 「M+」: メモリに+ 「0」「00」~「9」: 数字を入力  $[ + 1: + 1]$ 「.」: 小数点を入力  $\Gamma=1$ : $=$ 

#### **memo**

◎ 数値表示欄をロングタッチ→[コピー]と操作すると、表示されている数値 をコピーできます。 ◎ 計算がエラーとなった場合は、「E」と表示されます。 ◎ %を付加して次のような計算ができます。 • 100の10%増しを計算:「100+10%」と入力

- 100の10%引きを計算:「100-10%」と入力
- 100は80の何%かを計算:「100÷80%」と入力
- 100の10%を計算:「100×10%」と入力
- ◎ 電卓がバックグラウンドで起動しているとき、OSの状態により電卓の計算 結果や計算履歴情報がクリアされる場合があります。

# **辞書を利用する**

# **辞書で検索する**

「内蔵辞書」と「ネット辞書」の2種類の辞書を利用して、単語の意味な どを検索することができます。

# **■ ホーム画面→[アプリ]→[辞書]**

辞書画面が表示されます。

#### ■ 内蔵辞書で検索する場合

### B**[辞書切替]→[明鏡国語辞典MX]/[ジーニアス英和 MX]/[ジーニアス和英MX]**

- •「明鏡国語辞典MX」 ©KITAHARA Yasuo & Taishukan, 2009
- •「ジーニアス英和辞典MX」 ©KONISHI Tomoshichi, MINAMIDE Kosei & Taishukan, 2009
- •「ジーニアス和英辞典MX」 ©KONISHI Tomoshichi, MINAMIDE Kosei & Taishukan, 2009

### C **検索したい単語を入力**

1文字入力するごとに、それに一致する検索結果一覧画面が表示されま す。

#### **4 検索候補を選択**

詳細画面が表示されます。

#### ■ ネット辞書で検索する場合

#### **P2 「辞書切替]→検索する辞書を選択**

お買い上げ時に使用できるネット辞書は「百科事典」のみです。 初回起動時には利用規約が表示されます。内容をご確認のうえ、「はい」 を選択してください。

### ■<<br /> **R** 検索したい単語を入力→[検索]

検索結果一覧画面が表示されます。

#### **4 検索候補を選択**

詳細画面が表示されます。

#### **memo**

◎ ネット辞書を利用する場合はインターネット接続が必要です。

#### **■ 辞書画面/検索結果一覧画面/詳細画面の操作**

※メニューの項目は、ご利用になる機能や条件などにより異なる場合があります。

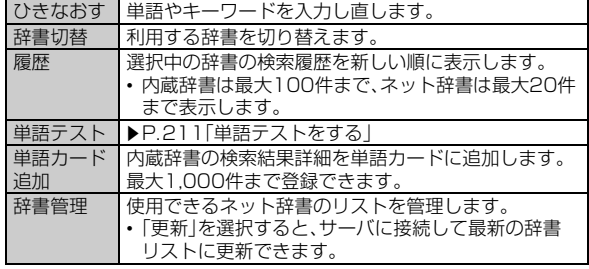

### **■ 辞書画面/検索結果一覧画面/詳細画面のメニューを 利用する**

#### ■アクションメニューの場合

※メニューの項目は、ご利用になる機能や条件などにより異なる場合があります。

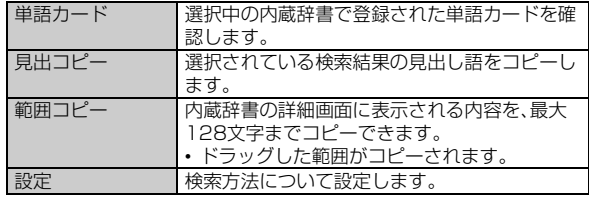

#### ■コンテキストメニューの場合

#### **■ 検索結果一覧画面→検索結果をロングタッチ**

■ 2 ※メニューの項目は、ご利用になる機能や条件などにより異なる場合があります。

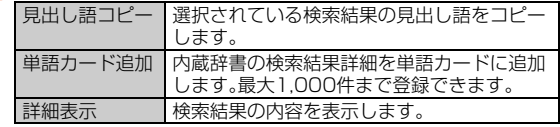

「単語カード追加」で登録した単語の意味をテストします。

### A **ホーム画面→[アプリ]→[辞書]→[辞書切替]→内蔵辞書 を選択→[単語テスト]**

件数選択画面が表示されます。

#### **P 件数を選択**

単語テストが開始されます。 単語カードに登録されている中からランダムに出題されます。

#### ■ 答えが分かったら[解答へ]→[次へ]

「解答へ」をタップしなくても、問題表示後5秒経過すると自動的に解答 が表示されます。

「次へ」をタップしなくても、解答表示後5秒経過すると自動的に次の問 題が表示されます。

途中で単語テストをやめる場合は、「終了」を選択してください。

#### **4 「終了する**】

「もう一度」を選択すると、件数選択画面に戻ります。

# **単語テストをする Smart Familinkを利用する**

無線LAN(Wi-Fi®)を利用して、microSDメモリカードに保存されてい る画像をテレビで見たり、ブルーレイディスクレコーダーで録画した データを本製品で再生したりできます。また、ブルーレイディスクレ コーダーで受信したテレビ放送を本製品で視聴できます。

• あらかじめDLNA対応機器で設定が必要になります。詳しくは DLNA対応機器の取扱説明書をご参照ください。

### A **ホーム画面→[アプリ]→[Smart Familink]**

DLNA対応機器と接続する設定を行っていない場合は、初期設定画面 が表示されます。「設定してみましょう」をタップし、画面に従って接続 する設定を行ってください。初期設定画面ではSmart Familinkの楽し みかたを確認することもできます。

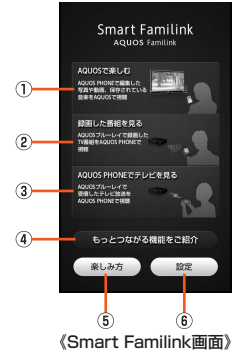

#### ① AQUOSで楽しむ

microSDメモリカードに保存されている画像や動画、音楽を 「表示機器設定」で選択したDLNA対応のテレビで再生するこ とができます。

#### ② 録画した番組を見る

DLNA対応のブルーレイディスクレコーダーで録画したデー タを本製品で再生できます。

- 3 AQUOS PHONEでテレビを見る DLNA対応のブルーレイディスクレコーダーで受信したテレ ビ放送を本製品で視聴できます。
- (4) もっとつながる機能をご紹介

DLNA対応のテレビで再生できる項目を表示します。

5 楽しみ方 初期設定画面が表示されます。

6 設定

ホームネットワークサーバを設定します。

#### **memo**

◎ エコ技設定で「省エネWi-Fi」を「ON」に設定している場合、DLNA対応機器 と正常に接続できなくなることがあります。接続できなくなった場合は、 「省エネWi-Fi」を「OFF」に設定してください。

### **■ 本製品のデータをDLNA対応機器で再生する**

**■ Smart Familink画面→[AQUOSで楽しむ]** 

**P** データを選択→[■]

#### **memo**

◎ 本製品のデータをDLNA対応機器で再生する場合は、あらかじめmicroSD メモリカード内の下記のフォルダに格納しておいてください。

- 静止画:「¥DCIM」/「¥PRIVATE¥SHARP¥CM¥PICTURE」
- 動画:「¥DCIM」/「¥PRIVATE¥SHARP¥CM¥MOVIE」
- 音楽:「¥PRIVATE¥SHARP¥CM¥MUSIC」/ 「¥PRIVATE¥SHARP¥CM¥SOUND」

◎ microSDメモリカードの内容を確認するには、「microSDメモリカードの 内容をパソコンで表示する1(▶P.231)をご参照ください。

## **■ ホームネットワークサーバの設定をする**

### **■ Smart Familink画面→[設定]**

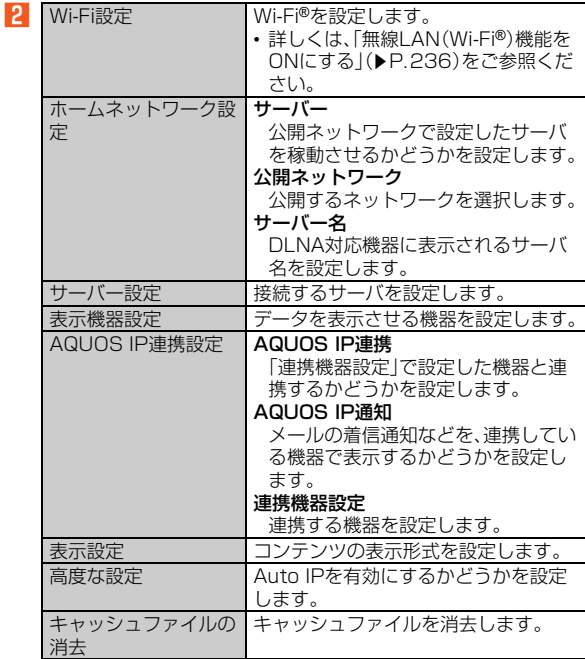

ツ  $\perp$ ル

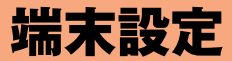

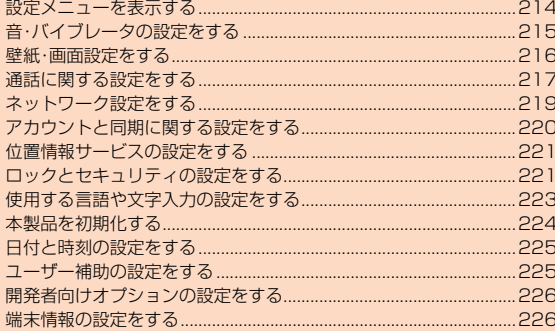

# **設定メニューを表示する**

設定メニューから各種機能を設定、管理します。壁紙や着信音のカスタ マイズや、セキュリティの設定、データの初期化などをすることができ ます。

### **■ ホーム画面→[アプリ]→[設定]**

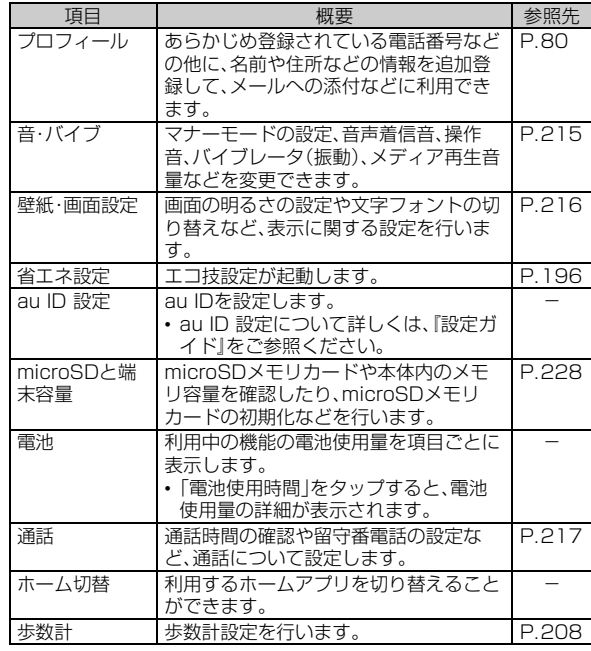

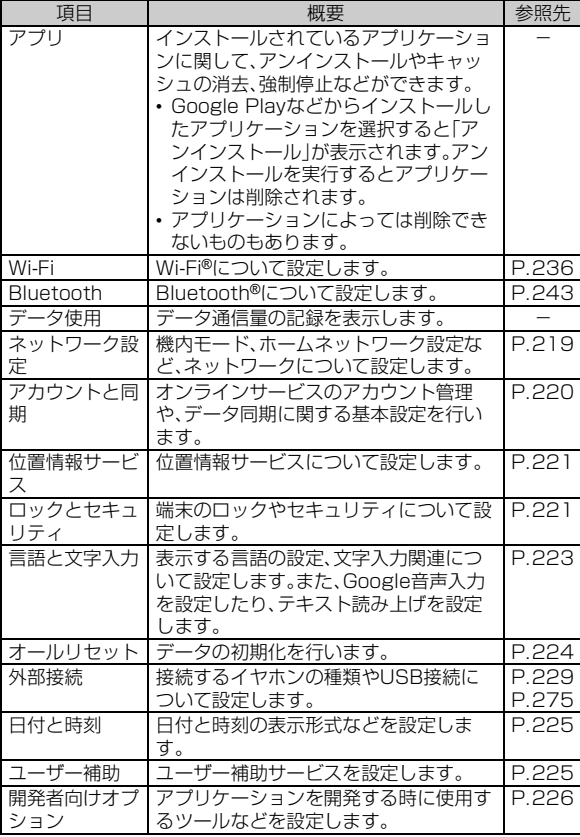

端 末 設 定
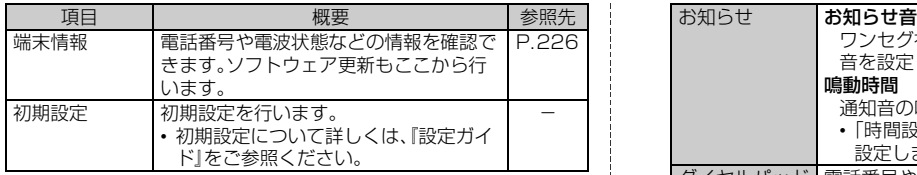

# **音・バイブレータの設定をする**

### A **ホーム画面→[アプリ]→[設定]→[音・バイブ]**

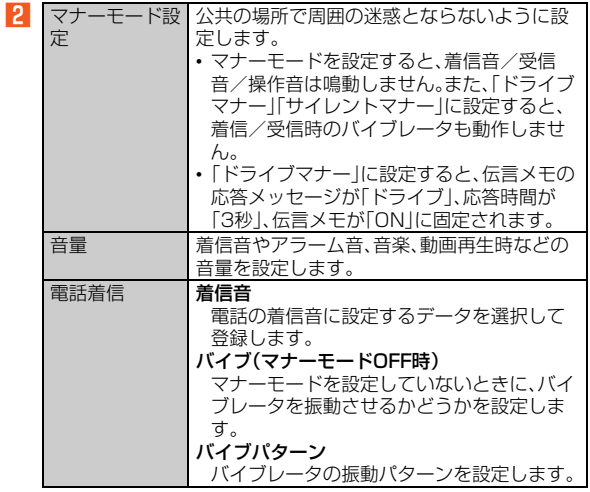

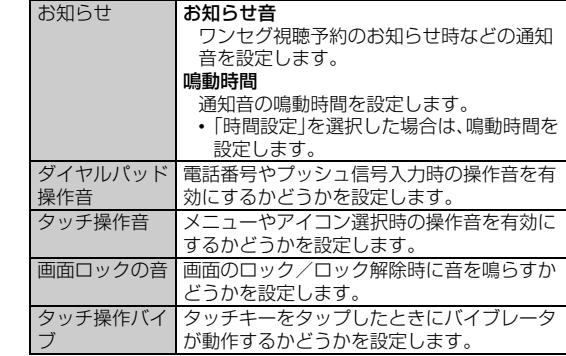

#### **memo**

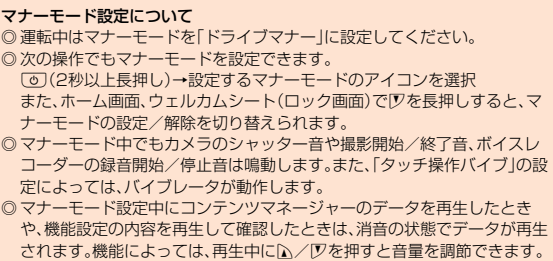

# **壁紙・画面設定をする**

#### **1 ホーム画面→[アプリ]→[設定]→[壁紙・画面設定] B** |壁紙 ホームアプリを「SHホーム」に設定している 場合にホーム画面の背景を変更します。 ウェルカムシー ト (ロック画面) ウェルカムシート壁紙 ウェルカムシート(ロック画面)の背景とし て表示する画像を設定します。 インフォエリア インフォエリアに表示される天気、株情報 について設定します。 チュートリアル スリープモードを解除したとき、ウェルカ ムシート(ロック画面)の使い方を表示する かどうかを設定します。 ウェルカムシート点灯時間 ウェルカムシート(ロック画面)の占灯時間 を設定します。 画面の明るさ 画面の明るさを設定します。 •「アウトドアビュー」を有効にすると、屋外 など周囲の環境が明るい場合でも、画面の 明るさが自動的に調整されます。 •「明るさを自動調整」を有効にすると、周囲 の明るさに合わせて画面の明るさが自動的 に調整されます。 •「エコバックライトコントロール」を有効に すると、電池の消耗を抑えることができま す。 •「鮮やか表示モード」を選択すると画面の明 るさが最大値に設定されます。 バックライト点 灯時間 バックライトの点灯時間を設定します。 画面の自動回転 本製品の向きに合わせて、自動的に縦表示/ 横表示を切り替えるかどうかを設定します。 文字サイズ 文字サイズを設定します。

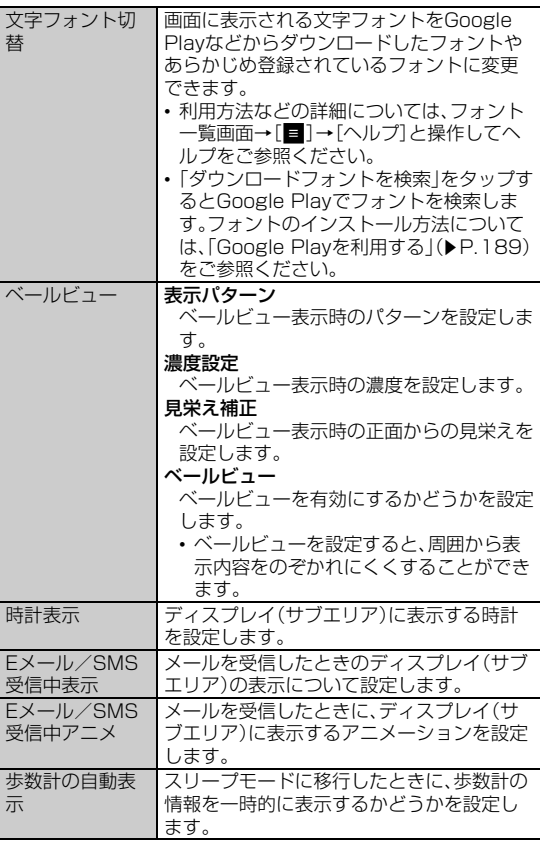

端 末 設 定

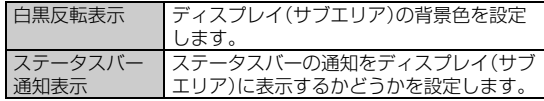

#### 壁紙について

- ◎ホームアプリを「3ラインホーム」に設定している場合は「壁紙」を変更して も、ホーム画面の背景は変更されません。
- ◎「ウェルカムシート壁紙」を「壁紙設定を反映する」に設定すると、「壁紙」に 設定した画像をウェルカムシート (ロック画面)に表示できます。

# **通話に関する設定をする**

### **通話の設定をする**

### A **ホーム画面→[アプリ]→[設定]→[通話]**

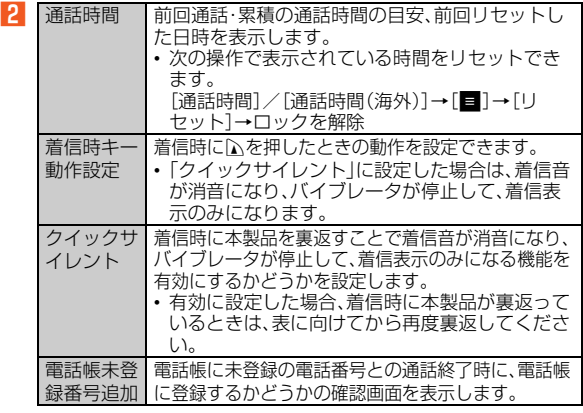

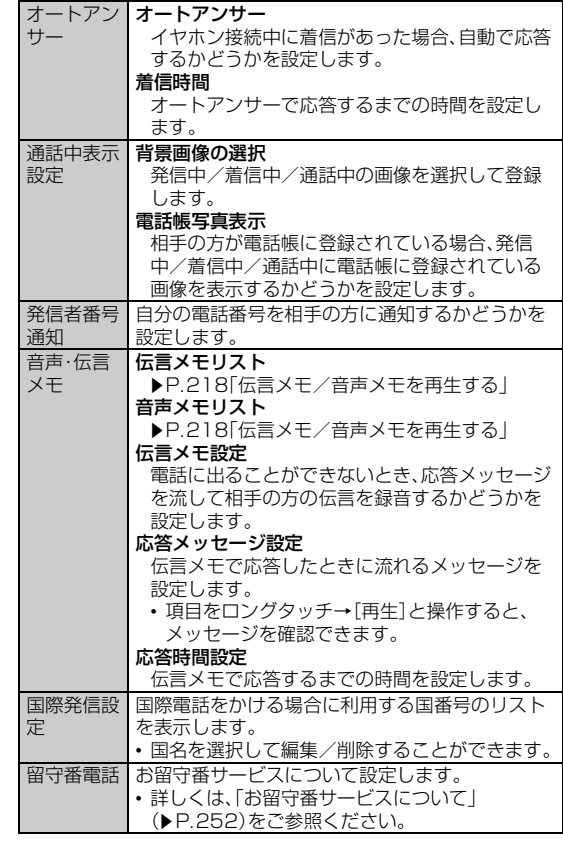

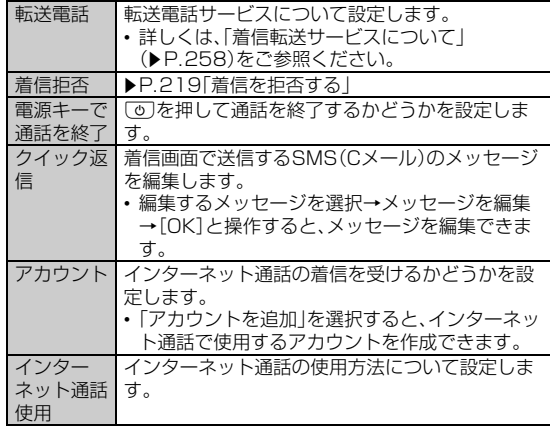

#### 通話時間について

◎ 表示される通話時間は、自分から発信したときの通話時間になります。 ◎ 通話が途切れるなど正常に終了できなかった場合や国際電話をかけた場合 など、通話時間が更新されない場合があります。

#### 発信者番号通知について

- ◎ 電話をかける場合、「184」または「186」を相手の方の電話番号に追加して 入力したときは、「発信者番号通知」の設定にかかわらず、入力した「1841ま たは「186」が優先されます。
- ◎「発信者番号通知」を無効に設定しても、緊急通報番号(110、119、118) への発信時や、SMS(Cメール)送信時は発信者番号が通知されます。
- ◎ 日本国内で電話をかける場合のみ有効です。また、海外へ電話をかける場合 は相手の方に電話番号が表示されないことがあります。

#### 伝言メモについて

◎ 伝言メモとオートアンサーの応答時間を同じ時間に設定した場合は、伝言 メモが優先されます。

◎ 録音できるのは、1件あたり約60秒間で、10件までです。10件録音されて いる場合は、再生済みで保護されていない伝言メモが、古いものから順に削 除されます。すべて未再生または保護されている場合、伝言メモで応答しま せん。

# **伝言メモ/音声メモを再生する**

A **ホーム画面→[アプリ]→[設定]→[通話]→[音声・伝言メ モ]→[伝言メモリスト]/[音声メモリスト]**

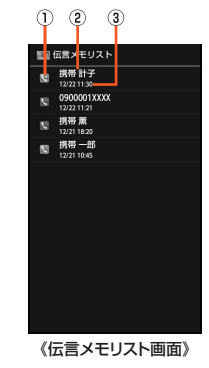

- ① 伝言メモの再生状態を示すアイコン
	- ■: 未再生の伝言メモ(赤色)
	- ■: 再生済みの伝言メモ(緑色)
	- 保護された伝言メモのアイコンには自が付きます。
- 2 相手の方の名前/電話番号/非通知着信の理由
- 3 伝言メモが録音された日時

#### B **再生する伝言メモ/音声メモを選択**

伝言メモ/音声メモが再生されます。

端 末 設 定

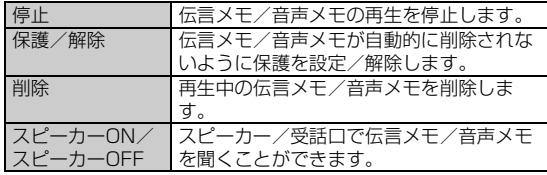

◎伝言メモ/音声メモが複数ある場合、再生中に「■■■|/「■■■|をタップ すると次/前の伝言メモ/音声メモを再生できます。

# **着信を拒否する**

自動的に着信を拒否する条件を設定できます。着信を拒否した場合は、 着信音・バイブレータの鳴動は行われません。

### A **ホーム画面→[アプリ]→[設定]→[通話]→[着信拒否]**

### **2 ロックを解除**

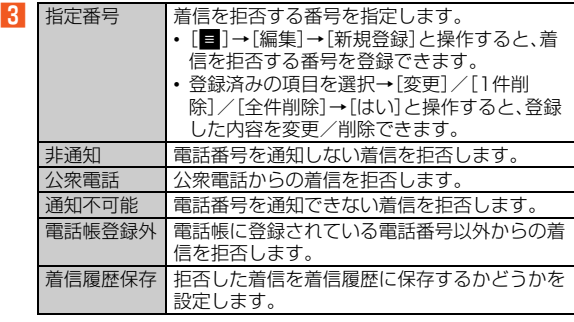

#### **memo**

◎ メッセージ項目をロングタッチし「再生」をタップすると、メッセージを確 認できます。

◎ 割込通話サービスの割込通話は、着信拒否できません。

# **ネットワーク設定をする**

### A **ホーム画面→[アプリ]→[設定]→[ネットワーク設定]**

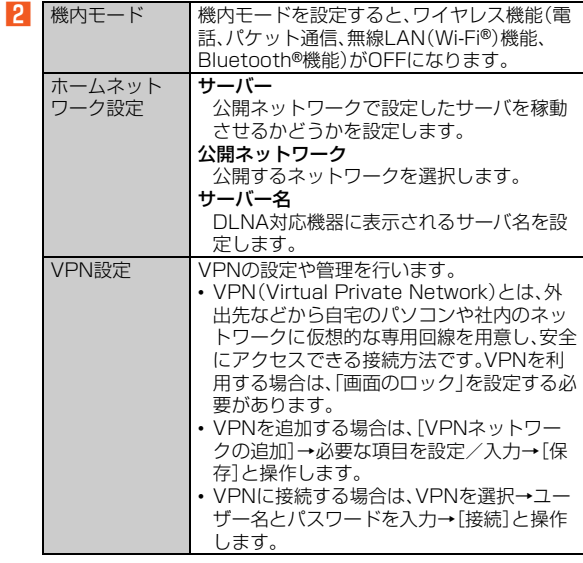

# 端末設定

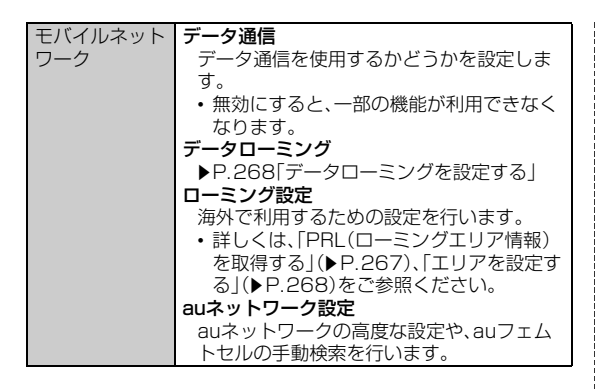

#### 機内モードについて

- ◎ 携帯電話の使用が禁止されている場所(航空機内、医療機器や電子機器のそ ばなど)では、電源を切ってください。
- ◎f(2秒以上長押し)→[機内モード]と操作しても機内モードを設定でき ます。
- ◎「機内モード」を有効に設定すると、電話をかけることができません。ただ し、110番(警察)、119番(消防機関)、118番(海上保安本部)、157(お客 さまセンター)には、電話をかけることができます。なお、電話をかけた後 は、自動的に無効に設定されます。
- ◎「機内モード」を有効に設定すると、電話を受けることはできません。また、 メールの送受信、無線LAN(Wi-Fi®)、Bluetooth®機能による通信などもご 利用になれません。
	- 「機内モード」を有効に設定している場合に無線LAN(Wi-Fi®)、
	- Bluetooth®を利用するときは、それぞれの設定をもう一度「ON」にする必 要があります。
- auネットワーク設定について
- ◎ 通常は「高度な設定」を使用しないでください。設定を有効にすると、データ 通信が行えなくなる場合があります。

◎「高度な設定」を利用する場合は、個別にご契約いただくリモートアクセス のIDとパスワードが必要です。

# **アカウントと同期に関する設定をする**

# **アカウントを自動同期に設定する**

アプリケーションがデータを自動同期することを許可します。

### A **ホーム画面→[アプリ]→[設定]→[アカウントと同期]**

### **P** 「OFF」を右にスライドして「ON」に切り替える

#### **memo**

◎ Exchangeサーバと同期する場合、グループが設定されている連絡先は同 期されません。

### **手動で同期する**

「アカウントと同期」が「OFF」のとき、登録されたアカウントを同期し ます。

#### **■ ホーム画面→[アプリ]→[設定]→[アカウントと同期]**

**2 同期するアカウントを選択** 

#### C **同期する項目を選択**

すべての項目を同期する場合は、[■]→[今すぐ同期]と操作します。 同期を停止する場合は、[e]→[同期をキャンセル]と操作します。

# **アカウントを追加する**

- **ホーム画面→[アプリ]→[設定]→[アカウントと同期] →[アカウントを追加]**
- B **追加するアカウントを選択**
- **R 画面に従って操作**

### **アカウントを削除する**

**■ ホーム画面→[アプリ]→[設定]→[アカウントと同期]** →削除するアカウントを選択→[**目**]

**P1 [アカウントを削除]→[アカウントを削除]** 

#### **memo**

◎ auアカウントは削除できません。削除するには、「オールリセット」が必要で す。

# **位置情報サービスの設定をする**

A **ホーム画面→[アプリ]→[設定]→[位置情報サービス]**

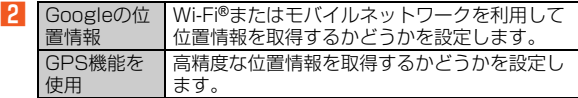

#### **memo**

#### GPS機能を使用について

◎ 電池の消耗を抑える場合は、無効に設定してください。 ◎ 電波が良好な場所でご利用ください。

# **ロックとセキュリティの設定をする**

### **■ ホーム画面→[アプリ]→[設定]→[ロックとセキュリ ティ]**

■ 2 ※メニューの項目は、ご利用になる機能や条件などにより異なる場合があります。

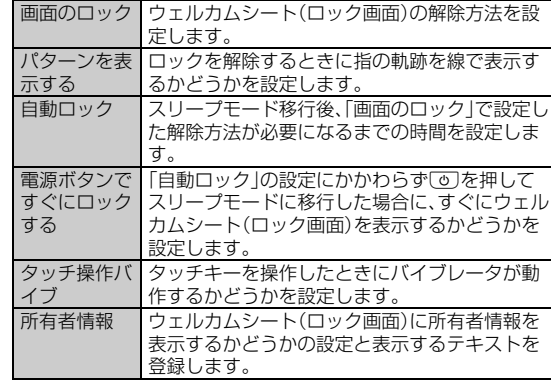

端末設定

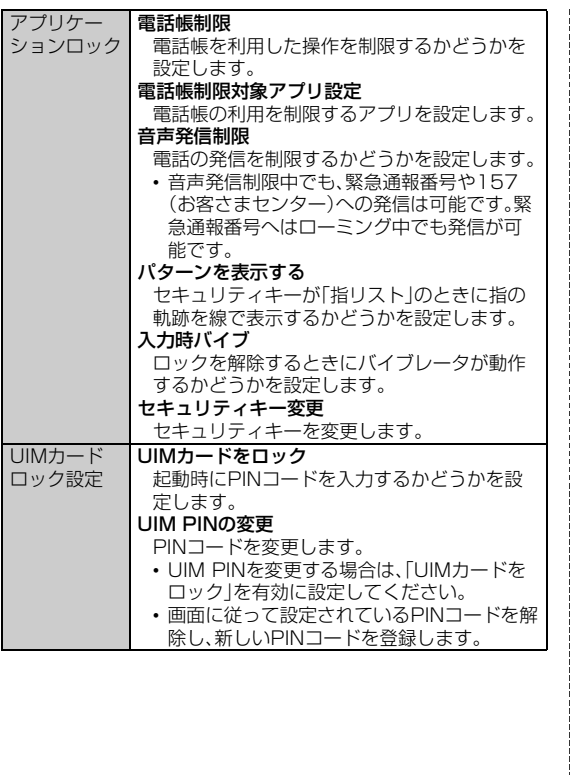

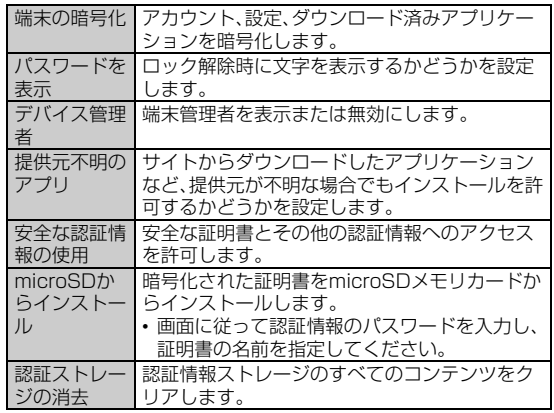

#### 画面のロックについて

- ◎ ロックを解除していない状態でも「緊急通報」をタップして、110番(警察)、 119番(消防機関)、118番(海上保安本部)、157番(お客さまセンター)へ の電話はかけられます。
- ◎ ロック解除方法をパターンに設定している場合、ロック解除に5回続けて失 敗すると、「忘れた場合」が表示されます。「忘れた場合」をタップし、Google アカウントでログインしてロックを解除すると、新しいロック解除方法を 設定できます。ただし、Googleアカウントを設定していない場合、「忘れた 場合」は表示されません。

#### アプリケーションロックについて

- ◎ アプリケーションロックを利用するにはセキュリティキーを入力する必要 があります(お買い上げ時は暗証番号「1234」)。
- ◎ 電話帳、音声発信などの各機能の利用制限中は、セキュリティキーを入力す ることで、一時的に操作を行うことができます。
- ◎「au災害対策」を電話帳制限対象アプリ設定で設定した場合、緊急速報メー ルを受信しても鳴動しません。

# **使用する言語や文字入力の設定をする**

# **■ ホーム画面→[アプリ]→[設定]→[言語と文字入力]**

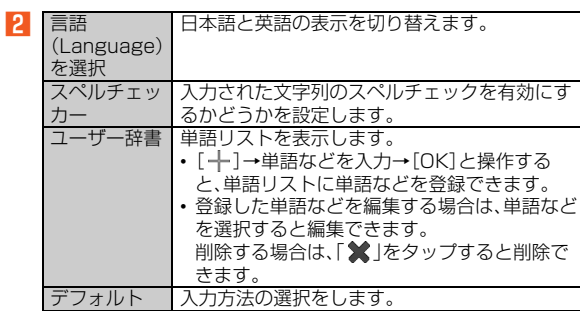

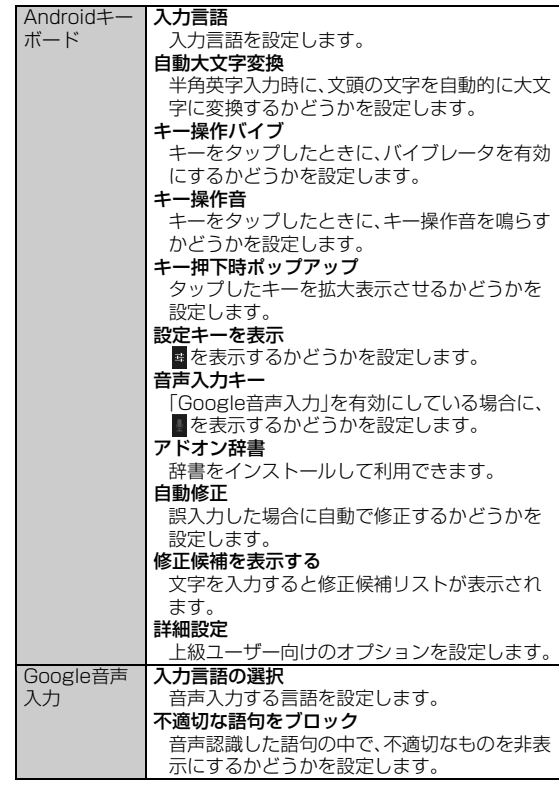

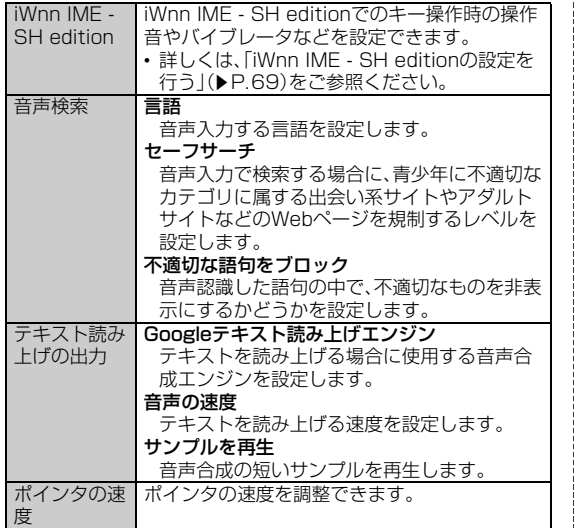

◎ 芸が表示されている機能は、「 ※ 」をタップすると選択できます。

- ◎ 音声入力する言語により、「セーフサーチ」「不適切な語句をブロック」が利 用できない場合があります。
- ◎ テキスト読み上げは「言語(Language)を選択」が「日本語」の場合には利用 できないことがあります。
- ◎ microSDメモリカードに音声データをインストールした状態で、ケータイ アップデートなどのソフトウェアの更新を実行すると、テキスト読み上げ の動作が不安定になる場合があります。ソフトウェアの更新を実行した場 合は、microSDメモリカードにインストールされている音声データを削除 し、再度音声データのインストールを行ってください。

# **本製品を初期化する**

本体をお買い上げ時の状態に戻します(リセット)。この操作を行うと、 ご購入後に本体にお客様がインストールしたアプリケーションや登録 したデータはすべて削除されます。

### **■ ホーム画面→[アプリ]→[設定]→[オールリセット] →[オールリセット]**

### **2 [携帯端末をリセット]**

「microSD内データを消去」を選択するとmicroSDメモリカード内の データも消去できます。

### ■<br /> **C** ロックを解除→[すべて消去]

#### **memo**

- ◎ オールリセットを実行する前に本製品のデータをバックアップすることを おすすめします。
- ◎ 著作権保護されたデータによってはオールリセットを実行すると、利用で きなくなる場合があります。

◎ 設定メニューの以下の項目は、オールリセットを実行してもリセットされ ません。

• エリア設定

- UIMカードロック設定
- ◎ オールリセットを実行すると一部のプリインストールされているアプリ ケーションとショートカットが削除されます。 お買い上げ時にインストールされているアプリケーションやウィジェット は、下記のメーカーサイト「SH SHOW」からダウンロードできます。

http://3sh.jp/

◎ 電池残量が少ないときはオールリセットできません。

# **日付と時刻の設定をする**

### **1 ホーム画面→[アプリ]→[設定]→[日付と時刻]**

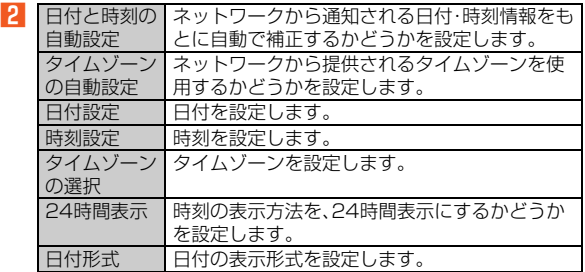

### **ユーザー補助の設定をする**

### **■ ホーム画面→[アプリ]→[設定]→[ユーザー補助]**

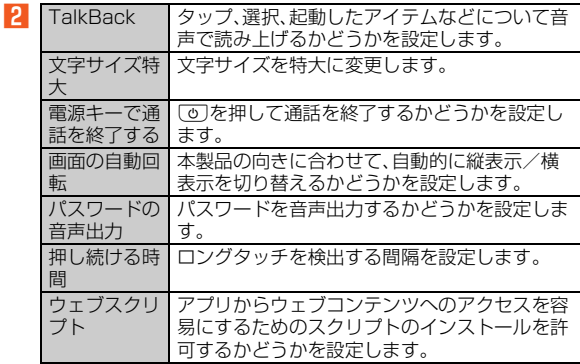

#### **memo**

#### TalkBackについて

◎ 日本語には対応していません。

◎ TalkBackを「ON」にすると、ユーザー補助に「タッチガイド」が表示されま す。タッチガイドは、画面のタップやドラッグによる操作を音声で説明する 機能です。タッチガイドを「ON」にした場合、本体をタッチ操作するために は、ダブルタップまたは2本指でのスクロール操作が必要になります。

# **開発者向けオプションの設定をする**

A **ホーム画面→[アプリ]→[設定]→[開発者向けオプショ ン]**

 $\overline{2}$ ※下記以外に開発端末IDが確認できます。

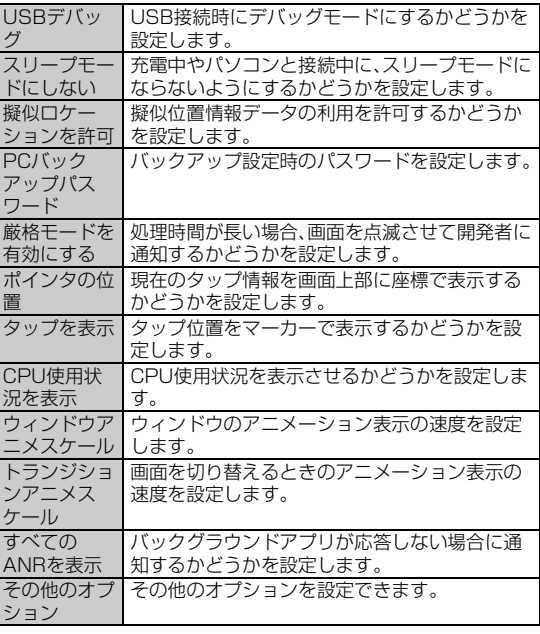

#### **memo**

- ◎ 通常は「開発者向けオプション」を操作しないでください。設定を変更する と、本製品が正常に動作しなくなる場合があります。
- ◎ 開発機能についてご不明な点がある場合は、下記のホームページをご参照 ください。

http://developer.android.com/

# **端末情報の設定をする**

### A **ホーム画面→[アプリ]→[設定]→[端末情報]**

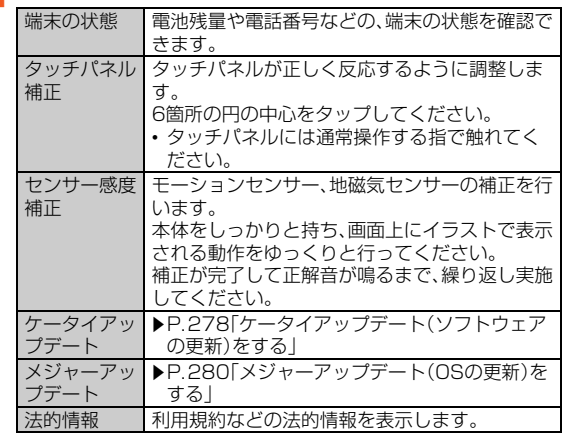

 $\overline{2}$ ※下記以外にビルド番号やモデル番号、ソフトウェアのバージョンなどが確認できます。

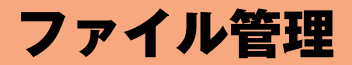

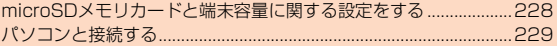

# **microSDメモリカードと端末容量に関する 設定をする**

**microSDメモリカードと端末容量の設定をする**

A **ホーム画面→[アプリ]→[設定]→[microSDと端末容 量]**

 $|2|$ 

※下記以外に本体やmicroSDメモリカードの容量などが確認できます。

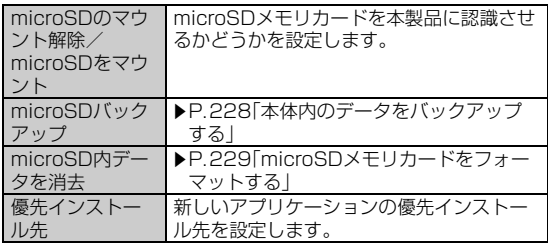

#### **memo**

#### メモリ容量について

◎ メモリの一部をmicroSDメモリカード仕様に基づく管理領域として使用 するため、実際にご使用いただけるメモリ容量は、microSDメモリカード に表記されている容量より少なくなります。

#### microSDのマウント解除について

◎ データが壊れる(消去される)ことがありますので、microSDメモリカード にデータを保存中はマウント解除操作を行わないでください。

# **本体内のデータをバックアップする**

228 <sup>バックアップできます。</sup> 電話帳、ブックマーク、スケジュール、メモ帳、ユーザー辞書/学習辞書 (iWnn IME - SH edition)の登録内容をmicroSDメモリカードに

### A **ホーム画面→[アプリ]→[設定]→[microSDと端末容 量]→[microSDバックアップ]**

microSD保存・読み込み画面が表示されます。

**B2 「保存1→ロックを解除** 保存できるデータカテゴリが一覧表示されます。

### **R 保存するデータカテゴリを選択**

前回バックアップ時と同じ項目を選択したい場合、[■]→[前回選択項 目のチェック]と操作します。 確認画面が表示された場合は、画面に従って操作してください。

# D**[開始]→[はい]**

機内モードになり、バックアップが開始されます。 確認画面が表示された場合は、画面に従って操作してください。

# E**[完了]**

#### **memo**

- ◎ 電池残量が少ないときはバックアップできません。
- ◎ 本体の空き容量が11MB未満の場合は、microSDバックアップを利用でき ません。
- ◎ バックアップが完了しても「機内モード」が元に戻らない場合は、手動で戻 す必要があります。
- ◎ バックアップファイルは最大1,000件まで保存できます。

# **■ バックアップファイルを読み込む**

<mark>■</mark> microSD保存・読み込み画面→[読み込み]

### **2 ロックを解除**

読み込むことができるデータカテゴリが一覧表示されます。

## C **読み込むデータカテゴリを選択**

バックアップファイルが一覧表示されます。 すべてのカテゴリを選択/解除したい場合、「全選択」/「全解除」を選 択します。バックアップファイルは最新のものが選択されます。

### **L** 読み込むバックアップファイルを選択

### E**[追加登録開始]/[上書登録開始]**

上書き登録する場合は、本体のデータが削除される旨のメッセージが 表示されますので、「はい」を選択してください。

### F**[はい]**

機内モードになり、読み込みが開始されます。 確認画面が表示された場合は、画面に従って操作してください。

G**[完了]**

#### **memo**

- ◎ 電池残量が少ないときは読み込みできません。
- ◎ 読み込みが完了しても「機内モード」が元に戻らない場合は、手動で戻す必 要があります。
- ◎ バックアップデータを上書登録中に操作がキャンセルされた場合は、処理 中の本体内のデータは削除され、キャンセルする直前までのバックアップ データが登録されます.
- ◎ ユーザー辞書/学習辞書は追加登録を行った場合でも上書きされます。

# **■ バックアップファイルを設定・管理する**

### <u>■ microSD保存・読み込み画面→[設定・管理]</u>

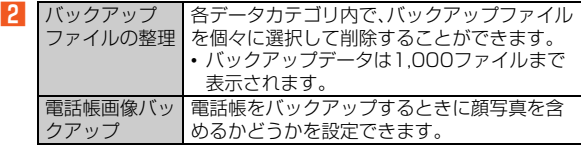

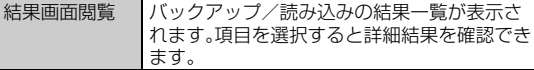

# **microSDメモリカードをフォーマットする**

microSDメモリカードをフォーマットすると、microSDメモリカー ドに保存されているデータがすべて消去されます。

A **ホーム画面→[アプリ]→[設定]→[microSDと端末容 量]→[microSD内データを消去]→[SDカード内データ を消去]→ロックを解除→[すべて消去]**

#### **memo**

◎ フォーマットは、充電しながら行うか、電池パックが十分に充電された状態 で行ってください。

# **パソコンと接続する**

# **USB接続モードを設定する**

本製品とパソコンをmicroUSBケーブル01(別売)で接続して、本製品 をメモリカードリーダー/ライターとして使用したり、本製品とパソ コン間の高速データ転送が利用できます。また、WMAデータなどの音 楽/動画データの転送も可能です。

- パソコンとの接続方法については、「パソコンを使って充電する」 (▶ P.44) をご参照ください。
- 高速転送モードを使用する場合は、パソコンにUSBドライバのイン ストールが必要です。USBドライバおよびインストールマニュアル については、SH DASHサポートページをご参照ください。 http://k-tai.sharp.co.jp/support/a/is17sh/

### A **ホーム画面→[アプリ]→[設定]→[外部接続]→[USB接 続]**

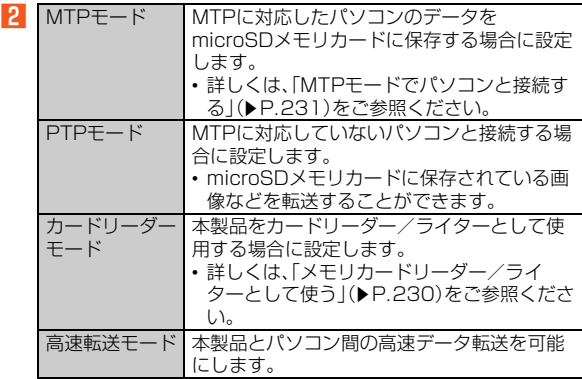

#### **memo**

- ◎ 高速転送モードを使用するとモデムデバイスとして認識されますが、パソ コンのモデムとして使用できませんのでご注意ください。
- ◎ Windows XP/Windows Vista/Windows 7以外のOSでの動作は、保 証していません。
- ◎ USB HUBを使用すると、正常に動作しない場合があります。
- ◎ パソコンとデータの読み書きをしている間にmicroUSBケーブル01(別 売)を取り外すと、データを破損するおそれがあります。取り外さないでく ださい。
- ◎ 通信中に電池パックを取り外さないでください。

# **メモリカードリーダー/ライターとして使う**

本製品をメモリカードリーダー/ライターとして利用することができ ます。

あらかじめパソコンと本製品を接続し、「USB接続」を「カードリー ダーモード」に設定してください。

# A**[USBストレージをONにする]**

本製品に取り付けたmicroSDメモリカードが「マイコンピュータ」の 「リムーバブルディスク」として認識され、パソコンを操作することで、 メモリカードリーダー/ライターとして利用できるようになります。

- **P パソコンを操作してデータを転送**
- C **転送終了後、パソコンの「ハードウェアの安全な取り外し」 の手順に従って、本製品を停止**
- D**[USBストレージをOFFにする]**

### **E** microUSBケーブル01(別売)を本製品から取り外す

microUSBケーブル01(別売)のコネクタ部分を持って、まっすぐに引 き抜いてください。

#### **memo**

◎ USBストレージをONにしている間は、microSDメモリカードにインス トールしたアプリケーションを起動することはできません。また、本製品の アプリケーションからmicroSDメモリカードは使用できません。 ◎ ワンセグで録画中は、USBストレージをONにできません。

# **MTPモードでパソコンと接続する**

### ■ Windows Media Playerでデータを転送する

パソコンの音楽データ、動画データを本製品のmicroSDメモリカード に保存します。

あらかじめパソコンと本製品を接続し、「USB接続」を「MTPモード」 に設定してください。

# **A パソコンのWindows Media Playerを起動し、同期リ ストを表示**

Windows Media Player 11/12をご使用ください。

### **P** Windows Media Playerの同期リストに保存する **データを登録し、同期を実行**

登録したデータが自動的に転送されます。 転送が終了すると、Windows Media Player 11/12に本製品を切断 できる旨が表示されます。

### C **microUSBケーブル01(別売)を本製品から取り外す**

microUSBケーブル01(別売)のコネクタ部分を持って、まっすぐに引 き抜いてください。

#### **memo**

- ◎ 著作権保護されたデータは、転送時に使用した端末以外では再生できない 場合があります。
- ◎ データによっては著作権保護されているため再生できないものがありま す。
- ◎ 著作権保護されていないデータでも、本製品以外で保存したデータは再生 できない場合があります。
- ◎ 本製品以外でファイルを保存したmicroSDメモリカードを使用すると、 MTPモードに設定してもパソコンで認識されないことがあります。その場 合は、microSDメモリカードを本製品でフォーマットすることをおすすめ します。なお、microSDメモリカードをフォーマットすると、すべてのデー タが消去されますのでご注意ください。

#### 転送ファイルについて

- ◎ 拡張子を含め64文字目まで同じファイル名のデータを転送したときは、 データが上書きされる場合があります。
- ◎ 著作権保護されたデータのライセンス情報は、microSDメモリカードに保 存されます。ライセンス情報データの削除、オールリセットなどを行うと、 転送したデータが再生できなくなる場合があります。

### **■ microSDメモリカード内のデータをパソコンで操作 する**

あらかじめパソコンと本製品を接続し、「USB接続」を「MTPモード」 に設定してください。

A **パソコンから「マイコンピュータ」の「IS17SH」を開く**

- **2 パソコンを操作してデータを転送**
- C **転送終了後、パソコンの「ハードウェアの安全な取り外し」 の手順に従って、本製品を停止**

# **L** microUSBケーブル01(別売)を本製品から取り外す

microUSBケーブル01(別売)のコネクタ部分を持って、まっすぐに引 き抜いてください。

# **microSDメモリカードの内容をパソコンで表示 する**

microSDメモリカードの内容をパソコンで確認する方法は、次の2つ があります。

- 本体にmicroSDメモリカードを取り付けたまま、本体とパソコンを 接続する方法
- microSDメモリカードを本体から外し、パソコンのmicroSDメモリ カードリーダーに取り付ける方法

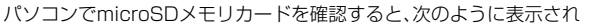

各フォルダには次のデータを保存します。

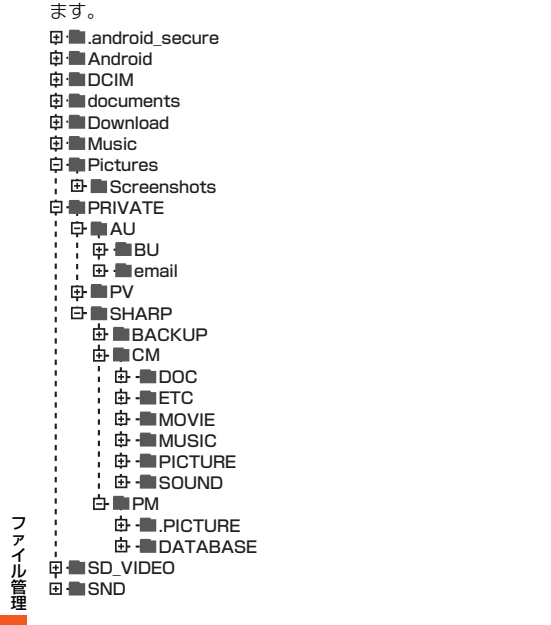

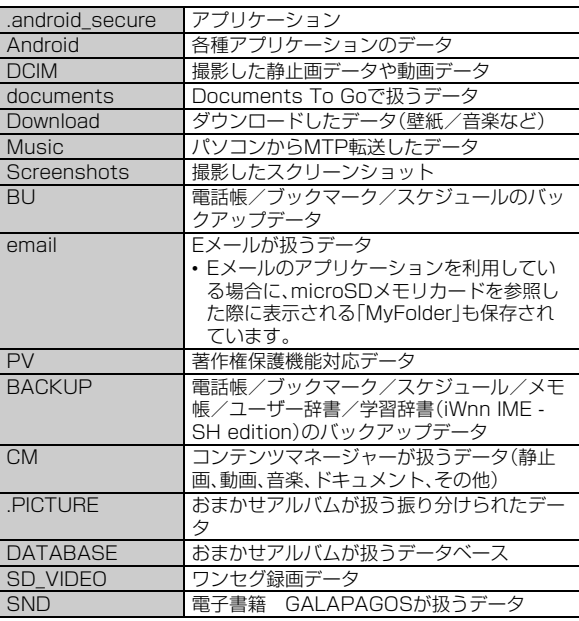

ファイル管理

◎ データがない場合など、フォルダが作成されていないことがあります。 .android\_secureフォルダについて

◎ アプリケーションが保存されているフォルダです。フォルダおよび保存さ れているデータをパソコンなどの外部機器で操作しないでください。アプ リケーションを起動できなくなる可能性があります。

#### BU/PV/BACKUP/SD\_VIDEOフォルダについて

◎ 本製品から操作するためのフォルダです。フォルダおよび保存されている データをパソコンなどの外部機器で操作しないでください。データを正常 に表示できなくなる可能性があります。

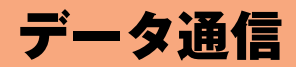

 $- - -$ 

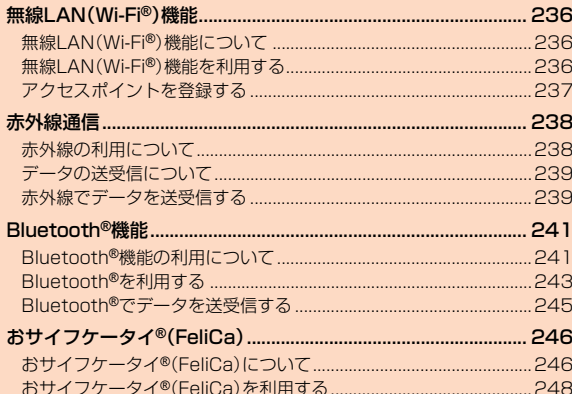

# 無線LAN(Wi-Fi**®**)機能

# **無線LAN(Wi-Fi®)機能について**

家庭内で構築した無線LAN(Wi-Fi®)環境や、外出先の公衆無線LAN環 境を利用して、インターネットサービスに接続できます。 Wi-Fi®を利用してインターネットに接続するには、あらかじめ接続す るアクセスポイントの登録が必要になります。

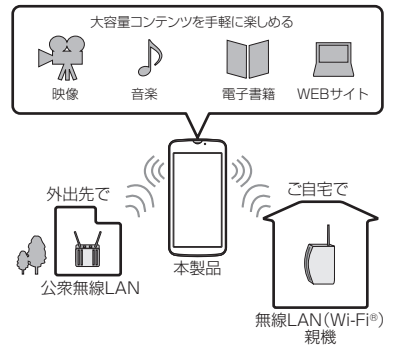

データ通信

**memo**

- ◎ ご自宅などでご利用になる場合は、インターネット回線とアクセスポイン ト(無線LAN(Wi-Fi®)親機)をご用意ください。
- ◎ 外出先でご利用になる場合は、あらかじめ外出先のアクセスポイント設置 状況を、公衆無線LANサービス提供者のホームページなどでご確認くださ い。公衆無線LANサービスをご利用になるときは、別途サービス提供者との 契約などが必要な場合があります。
- ◎ すべての公衆無線LANサービスとの接続を保証するものではありません。

◎ 無線LAN(Wi-Fi®)は、電波を利用して情報のやりとりを行うため、電波の届 く範囲であれば自由にLAN接続できる利点があります。その反面、ヤキュリ ティの設定を行っていないときは、悪意ある第三者により不正に侵入され るなどの行為をされてしまう可能性があります。お客様の判断と責任にお いて、セキュリティの設定を行い、使用することを推奨します。 ◎ Wi-Fi®ネットワークが切断されると、自動的にパケット通信に切り替わり ます。

# **無線LAN(Wi-Fi®)機能を利用する**

# **無線LAN(Wi-Fi®)機能をONにする**

- A **ホーム画面→[アプリ]→[設定]→[Wi-Fi]** Wi-Fi®設定画面が表示されます。
- **P** 「OFF」を右にスライドして「ON」に切り替える

# **Wi-Fi®ネットワークに接続する**

### A **ホーム画面→[アプリ]→[設定]→[Wi-Fi]**

Wi-Fi®が起動している場合、Wi-Fi®設定画面に接続可能なアクセスポ イントが表示されます。

### **P アクセスポイントを選択**

### **B** パスワードを入力→[接続]

「パスワードを表示する」を有効にすると、入力中のパスワードを表示 できます。

#### **memo**

◎ アクセスポイントによっては、パスワードの入力が不要な場合もあります。 ◎ お使いの環境によっては、通信速度が低下する場合やご利用になれない場 合があります。

# **アクセスポイントとの接続を切る**

- A **ホーム画面→[アプリ]→[設定]→[Wi-Fi]**
- **P** 接続中のアクセスポイントを選択→[切断]

#### **memo**

◎ アクセスポイントとの接続を切ると、再接続のときにパスワードの入力が 必要になる場合があります。

### **Wi-Fi®設定画面のメニューを利用する**

**1 ホーム画面→[アプリ]→[設定]→[Wi-Fi]** 

■オプションメニューの場合

# B**[**e**]**

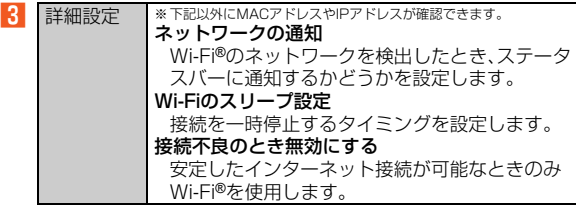

#### ■ コンテキストメニューの場合

# B **アクセスポイントをロングタッチ**

■3 ※メニューの項目は、ご利用になる機能や条件などにより異なる場合があります。

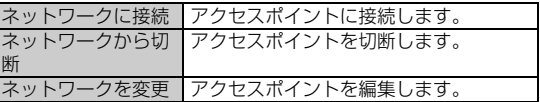

# **アクセスポイントを登録する**

# **アクセスポイントを自動で登録する**

**■ ホーム画面→[アプリ]→[設定]→[Wi-Fi]** 

#### ■ WPS方式の場合

- B**(WPS使用可)と表示されているアクセスポイントを選 択**
- C **設定方法の選択欄をタップ**
- D**[WPS プッシュボタン方式]/[WPS PIN方式(APで PINを入力)]→[接続]**
- AOSS方式の場合

# **P** [AOSS]

初回起動時にはソフトウェア使用許諾契約が表示されます。内容をご 確認のうえ、「同意する」を選択してください。

# **R** [AOSS]

アクセスポイントのAOSSボタンを長押ししてください。自動的にア クセスポイントを検出し登録が開始されます。

◎ アクセスポイントを登録する場合は、アクセスポイント機器(無線LAN (Wi-Fi®)親機)側の取扱説明書や設定をご確認ください。

### **アクセスポイントを手動で登録する**

- A **ホーム画面→[アプリ]→[設定]→[Wi-Fi]→[ネットワー クを追加]**
- ■<mark>2</mark> ネットワークSSIDを入力→セキュリティを選択
- セキュリティを「なし に設定した場合
- **3 [保存]**
- セキュリティを「WEP」「WPA/WPA2 PSK」に設定した場合
- **B パスワードを入力→[保存]**

「パスワードを表示する」を有効にすると、入力中のパスワードを表示 できます。

- セキュリティを「802.1x EAP」に設定した場合
- C **必要な項目を設定/入力→[保存]**

#### **memo**

◎ 手動でアクセスポイントを登録する場合は、あらかじめアクセスポイント 機器(無線LAN(Wi-Fi®)親機)のネットワークSSIDや認証方式などをご確 認ください。

# 赤外線通信

# **赤外線の利用について**

本製品と赤外線通信機能を持つ相手側の機器との間でデータを送受信 できます。また、本製品は高速赤外線通信方式であるIrSimple™規格に 対応しています。IrSimple™規格に対応した携帯電話同士またはプリ ンターなどに大容量のデータを素早く転送できます。 赤外線の通信距離は20cm以内でご利用ください。

また、データの送受信が終わるまで、赤外線ポート部分を、相手側の赤 外線ポート部分に向けたまま動かさないでください。

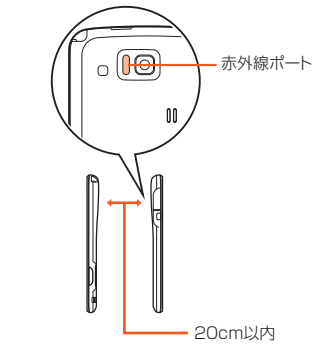

赤外線通信を行うには、送る側と受ける側がそれぞれ準備する必要が あります。受ける側が受信状態になっていることを確認してから送信 してください。

#### **memo**

◎ 赤外線通信中に指などで赤外線ポートをおおわないようにしてください。

データ通信

- ◎ 本製品の赤外線通信は、IrMCバージョン1.1に準拠しています。ただし、相 手側の機器がIrMCバージョン1.1に準拠していても、機能によって正しく 送受信できないデータがあります。
- ◎ 直射日光があたる場所や蛍光灯の真下、赤外線装置の近くでは、正常に通信 できない場合があります。
- ◎ 赤外線ポートが汚れていると、正常に通信できない場合があります。柔らか な布で赤外線ポートを拭いてください。
- ◎ 送受信時に認証コードの入力が必要になる場合があります。認証コードは、 送受信を行う前にあらかじめ通信相手と取り決めた4桁の数字です。送る側 と受ける側で同じ番号を入力します。
- ◎ 赤外線通信中に音声着信、アラームなど、他のアプリケーションが起動した 場合、赤外線通信は終了します。
- ◎ IrSS™通信で送受信できるデータ容量は10MBまでです。

# **データの送受信について**

- データ容量や相手側の機器によって通信に時間がかかる場合があり ます。
- 著作権保護されたデータなど、データによっては送信しても他の機 器では再生できない場合があります。
- データ送信時は、電話帳とプロフィールはvCard形式、メモ帳は vNote形式、ブックマークはvBookmark形式に変換されて送信され ます。
- 相手側の機器やデータの種類、容量によっては受信しても再生や登 録、保存ができない場合があります。
- データが保存されるときにファイル名が変更される場合がありま す。また、ファイル名が86文字以上のデータは正しく保存できない 場合があります。
- 電話帳登録時にアカウントを選択する画面が表示された場合は、画 面に従って操作してください。
- 電話帳を全件受信して「全件削除して登録」を選択した場合、受信 データの1件目がプロフィールに上書き登録されます(自局電話番号 は除く)。

• 受信したデータの登録先は、次の通りです。

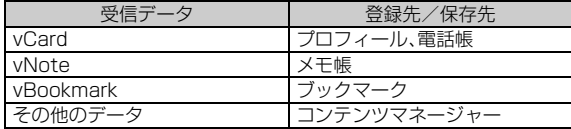

# **赤外線でデータを送受信する**

# **赤外線でデータを送信する**

A **ホーム画面→[アプリ]→[赤外線送受信]→[一件送信]**

### **P 送信するデータを選択**

「プロフィール」を選択した場合、[送信項目設定]→送信する項目を選 択/解除→[保存]→[はい]と操作して、送信するプロフィールの項目 を設定できます。

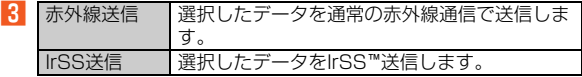

# *A* [OK]

「IrSS送信」を選択した場合、送信確認画面が表示されます。「はい」を選 択してください。

# **各機能のメニューから赤外線送信する**

- 例:電話帳(顔写真なし)を1件送信する場合
- A **ホーム画面→[アプリ]→[電話帳]→連絡先を選択→[送 信]→[赤外線送信]**
- B**[はい]**
- C**[OK]**
- 例:電話帳(顔写真なし)を複数送信する場合
- A **ホーム画面→[アプリ]→[電話帳]→[**e**]→[送信]→[赤 外線送信]**
- 連絡先を選択して送信する場合
- B**[選択送信]→連絡先を選択→[送信]→[はい]**
- **B** [はい]→認証コードを入力→[OK]→[OK]
- 連絡先をすべて送信する場合
- B**[全件送信]→[はい]→ロックを解除**

アカウントを選択する画面が表示された場合は、全件送信するアカウ ントを選択してください。

<mark>B</mark> [はい]→認証コードを入力→[OK]→[OK]

#### **memo**

◎ アプリケーションによっては、「IrSS送信※」を利用することができます。 ※IrSS™送信は、相手側がIrSS™対応機器である必要があります。また、対応機器であれば複 数の機器に一度に送信することができます。正常に受信したかどうかは、受ける側でご確認 ください。

# **赤外線でデータを受信する**

- 1件送信でデータが送信された場合
- A **ホーム画面→[アプリ]→[赤外線送受信]→[一件受信] →[OK]**

### B**[OK]**

データが追加登録されます。

#### ■ 全件送信でデータが送信された場合

- A **ホーム画面→[アプリ]→[赤外線送受信]→[全件受信]**
- **P 認証コードを入力→[OK]→[OK]→ロックを解除**

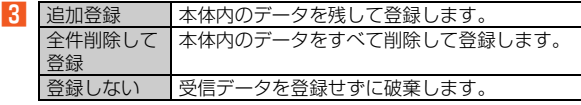

#### **memo**

◎ データの受信方法は、送る側の端末やデータの種類によって異なります。

デ |夕通信

# Bluetooth**®**機能

# **Bluetooth®機能の利用について**

# **Bluetooth®機能でできること**

Bluetooth®機能は、パソコンやハンズフリー機器などの Bluetooth®デバイスとワイヤレス接続できる技術です。

#### **memo**

- ◎ 本製品はすべてのBluetooth®機器との接続動作を確認したものではあり ません。したがって、すべてのBluetooth®機器との接続は保証できません。
- ◎ 無線通信時のセキュリティとして、Bluetooth®標準仕様に準拠したセキュ リティ機能に対応していますが、使用環境および設定内容によってはセ キュリティが十分でない場合が考えられます。Bluetooth®通信を行う際は ご注意ください。
- ◎ Bluetooth®通信時に発生したデータおよび情報の漏えいにつきましては、 当社は一切の責任を負いかねますので、あらかじめご了承ください。
- ◎ microUSBケーブル01(別売)などが接続されている場合は、 Bluetooth®機能を使用できないことがあります。

# **■ オーディオ出力**

ワイヤレスで音楽やワンセグ放送を聴くことができます。 オーディオ機器接続中は、以下の点にご注意ください。

- •「画面のロック」が設定されても、オーディオ機器からの操作を継続 して行うことができます。
- オーディオ機器と、他のBluetooth®機能を同時に利用すると、一方 の接続が切断される場合があります。

#### **memo**

◎ SCMS-T方式で著作権保護されているオーディオ機器でのみ音を聴くこと ができます。

- ◎ ワンセグ放送の番組によっては、Bluetooth®接続してもオーディオ機器で 音を聴くことができない場合があります。
- ◎ 500曲以上登録したプレイリストは、カーナビでは再生できない場合があ ります。

### **■ ハンズフリー通話**

Bluetooth®対応のハンズフリー機器やヘッドセット機器でハンズフ リー通話をすることができます。

• ハンズフリー機器と接続中に着信があった場合は、ハンズフリー機 器からも着信音が流れます。

#### **memo**

- ◎ ハンズフリー機器によっては、ハンズフリー着信中や通話中にい/ワを押 すと、ハンズフリー機器の着信音量や通話音量(相手の方の声の大きさ)を 調節できます。
- ◎ ハンズフリー通話中に、切断されたBluetooth®接続を復旧している状態に なると、通話が終了してしまうことがあります。

### **■ データ送受信**

Bluetooth®機器とデータを送受信できます。

#### **memo**

© データの送受信について詳しくは、「データの送受信について」(▶P.239) をご参照ください。

### **■ Bluetooth®通信中の動作について**

Bluetooth®通信中に音声着信、アラームなど、他のアプリケーション が起動してもBluetooth®通信は継続されます。

Bluetooth®通信中に接続が切断されても、アプリケーションの動作は 継続します。接続切断後、Bluetooth®機器を操作すると接続を再開し ます。

Bluetooth®機器と接続中にBluetooth®を再起動した場合や、 Bluetooth®を起動した状態で、ペア設定済みの機器から接続要求があ ると自動的に接続します。

# **■ Bluetooth®機能使用時のご注意**

良好な接続を行うために、以下の点にご注意ください。

- 1. 本製品とほかのBluetooth®対応機器とは、見通し距離10m以内で 接続してください。周囲の環境(壁、家具など)や建物の構造によっ ては、接続可能距離が極端に短くなることがあります。
- 2. ほかの機器(電気製品、AV機器、OA機器など)から2m以上離れて接 続してください。特に電子レンジ使用時は影響を受けやすいため。 必ず3m以上離れてください。近づいていると、ほかの機器の電源が 入っているときに正常に接続できないことがあります。また、テレ ビやラジオに雑音が入ったり映像が乱れたりすることがあります。

# **■ 無線LAN(Wi-Fi®)との電波干渉について**

Bluetooth®機能と無線LAN(Wi-Fi®)(IEEE802.11b/g/n)は同一周 波数帯(2.4GHz)を使用しています。そのため、本製品の Bluetooth®機能と無線LAN(Wi-Fi®)機能を同時に使用すると、電波 干渉が発生し、通信速度の低下、雑音や接続不能の原因になることがあ りますので、同時には使用しないでください。

また、本製品のBluetooth®機能のみ使用している場合でも、無線LAN (Wi-Fi®)機能を搭載した機器が近辺で使用されていると、同様の現象 が発生します。このようなときは、以下の対策を行ってください。

- 1. 本製品と無線LAN(Wi-Fi®)機能を搭載した機器は、10m以上離し てください。
- 2. 10m以内で使用する場合は、無線LAN(Wi-Fi®)機能を搭載した機 器の電源を切ってください。

# **Bluetooth®機能の関連用語について**

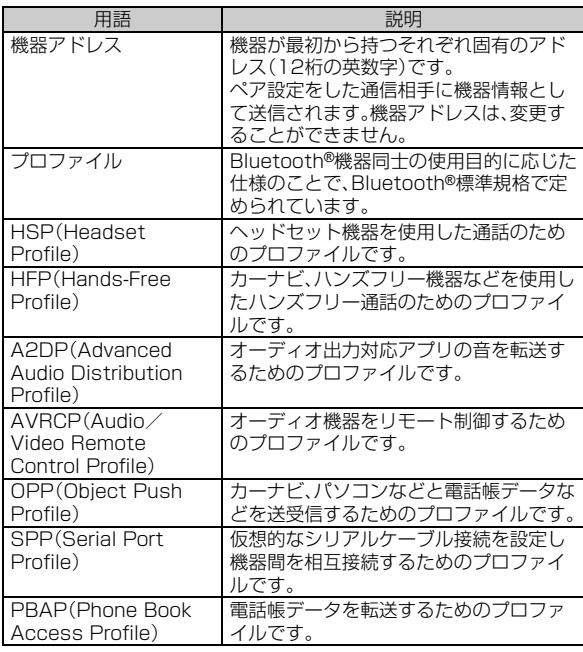

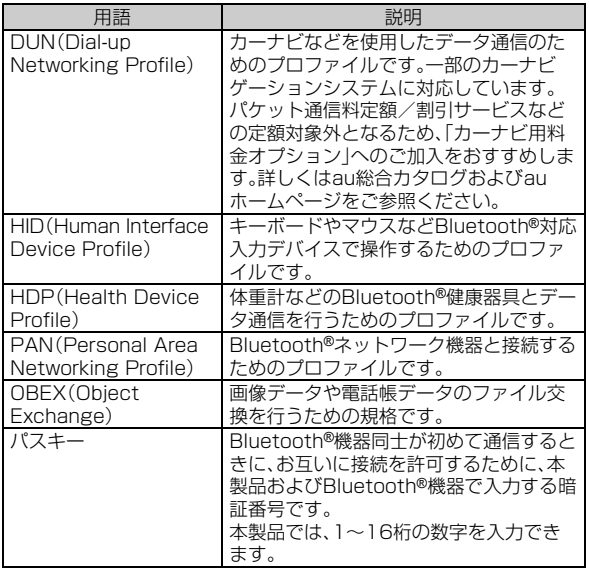

# 用語 説明 **Bluetooth®を利用する**

# **Bluetooth®を起動する**

**■ ホーム画面→[アプリ]→[設定]→[Bluetooth]** Bluetooth®画面が表示されます。

# **2 「OFF」を右にスライドして「ON」に切り替える**

検出したBluetooth®機器が表示されます。

# **■ Bluetooth®画面のメニューを利用する**

# **Bluetooth<sup>®</sup>画面→[■]**

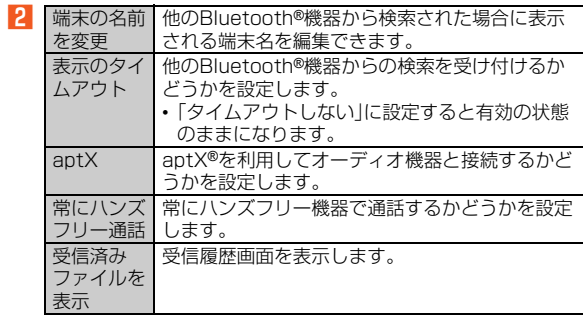

# データ通信

# **Bluetooth®機器と接続する**

本製品からBluetooth®機器に接続する場合は、Bluetooth®機器とペ ア設定を行います。Bluetooth®機器との接続を解除しても、ペア設定 は解除されません。

### A **ホーム画面→[アプリ]→[設定]→[Bluetooth]→[デバ イスの検索]**

検出したBluetooth®機器一覧画面が表示されます。 Bluetooth®機器の種類に応じて、アイコンが表示されます。

### B **接続するBluetooth®機器を選択**

### C **画面に従って操作し、Bluetooth®機器を認証**

同じパスキーが表示されていることを確認する旨のメッセージが表示 された場合、接続するBluetooth®機器にも同じパスキーが表示されて いることをご確認ください。

パスキー入力画面が表示された場合、本製品とBluetooth®機器で同じ パスキー(1~16桁の数字)を入力します。ペア設定が完了すると Bluetooth®機器に接続されます。

#### **memo**

- ◎ オーディオ出力とハンズフリー通話を同時に接続することができます。た だし、通話中はオーディオ出力の音が自動的に流れなくなります。
- ◎ ペア設定をしたBluetooth®機器がヘッドセット機器、ハンズフリー機器、 オーディオ機器、HID機器のいずれにも対応していない場合、接続が行われ ません。
- ◎ Bluetooth®機器が検索拒否する設定になっている場合は検出されません。 設定の変更などについてはBluetooth®機器の取扱説明書などをご参照く ださい。
- ◎ パスキー入力は、セキュリティ確保のために約30秒の制限時間が設けられ ています。
- ◎ 他のBluetooth®機器からの機器検索への応答を受け付けたい場合は、端末 名をタップしてください。「表示のタイムアウト」で設定した時間が経過す ると、自動的に応答を受け付けなくなります。

# **■ ペア設定したBluetooth®機器のメニューを利用する**

# **■ Bluetooth<sup>®</sup>機器一覧画面→[ 章 ]**

■ 2 ※メニューの項目は、ご利用になる機能や条件などにより異なる場合があります。

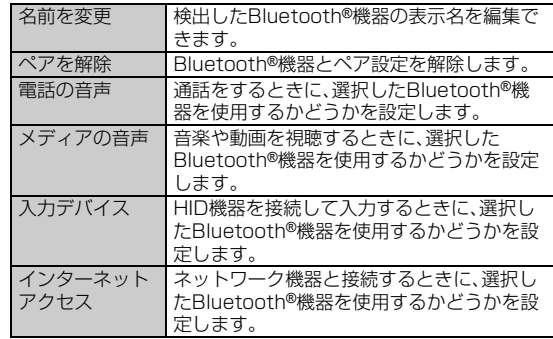

244

## **Bluetooth®でデータを送受信する**

# **Bluetooth®でデータを送信する**

各機能のメニューから、データをBluetooth®送信することができま す。

例:電話帳(顔写真なし)を1件送信する場合

- A **ホーム画面→[アプリ]→[電話帳]→連絡先を選択→[送 信]→[Bluetooth送信]**
- B**[はい]**
- C **送信先の機器を選択**
- 例:電話帳(顔写真なし)を複数送信する場合
- A **ホーム画面→[アプリ]→[電話帳]→[**e**]→[送信] →[Bluetooth送信]**
- 連絡先を選択して送信する場合
- B**[選択送信]→連絡先を選択→[送信]→[はい]**
- C **送信先の機器を選択**
- 連絡先をすべて送信する場合
- B**[全件送信]→[はい]→ロックを解除** アカウントを選択する画面が表示された場合は、全件送信するアカウ ントを選択してください。
- C **送信先の機器を選択**

# **Bluetooth®でデータを受信する**

本製品でデータを受信するには、Bluetooth®を起動後、相手側(送信 側)のデータ送信を待ちます。Bluetooth®の起動方法については、 「Bluetooth®を起動する」(▶P.243)をご参照ください。

- A **送信側のBluetooth®機器からデータ送信**
- B **受信通知後、ステータスバーを下にスライド**
- C **ファイル着信の通知をタップ**
- **LA [承諾]**
- E **受信完了後、ステータスバーを下にスライド**
- **F ファイル受信の通知をタップ**

### **7 受信したデータを選択**

再生/表示/登録するアプリケーションが複数存在する場合は、デー タを選択すると「アプリケーションを選択」画面が表示されます。画面 に従って操作してください。

#### **memo**

◎ 他のアプリがBluetooth®通信を行っていると、データ受信ができない場合 があります。

# おサイフケータイ**®** (FeliCa)

# **おサイフケータイ® (FeliCa)について**

# **おサイフケータイ® (FeliCa)とは**

おサイフケータイ®とは、FeliCaと呼ばれる非接触ICカード技術を搭 載した携帯電話でご利用いただけるサービスです。本製品をリー ダー/ライター(店舗のレジなどにあるFeliCaチップ内のデータをや りとりする装置)にかざすだけで、電子マネーでのショッピングや、 クーポン情報の取得などにご利用いただけます。 おサイフケータイ®をご利用になるには、サービスによってはおサイフ ケータイ®対応アプリをダウンロードする必要があります。 なお、ご利用にあたっては、「おサイフケータイ®対応サービス ご利用 上の注意」(▶P.288)をあわせてご参照ください。

# **おサイフケータイ® (FeliCa)ご利用にあたって**

- 本製品の紛失には、ご注意ください。ご利用いただいていたおサイフ ケータイ®対応サービスに関する内容は、サービス提供会社などにお 問い合わせください。
- 紛失・盗難などに備え、おサイフケータイ®のロック設定をおすすめ します。紛失・盗難・故障などによるデータの損失につきましては、当 社は責任を負いかねますのでご了承ください。
- 各種暗証番号およびパスワードにつきましては、お客様にて十分ご 留意のうえ管理をお願いいたします。
- ガソリンスタンド構内などの引火性ガスが発生する場所でおサイフ ケータイ®をご利用になる際は、必ず事前に電源を切った状態でご使 用ください。おサイフケータイ®のロック設定をされている場合は ロックを解除したうえで電源をお切りください。
- おサイフケータイ®対応アプリを削除するときは、各サービスの提供 画面からサービスを解除してから削除してください。
- FeliCaチップ内にデータが書き込まれたままの状態でおサイフケー タイ®の修理を行うことはできません。携帯電話の故障・修理の場合 は、あらかじめお客様にFeliCaチップ内のデータを消去していただ くか、当社がFeliCaチップ内のデータを消去することに承諾してい ただく必要があります。データの消去の結果、お客様に損害が生じた 場合であっても、当社は責任を負いかねますのであらかじめご了承 ください。
- FeliCaチップ内のデータが消失してしまっても、当社としては責任 を負いかねますのであらかじめご了承ください。万一消失してし まった場合の対応は、各サービス提供会社にお問い合わせください。
- おサイフケータイ®対応サービスの内容、提供条件などについては、 各サービス提供会社にご確認、お問い合わせください。
- 各サービスの提供内容や対応機種は予告なく変更する場合がありま すので、あらかじめご了承ください。
- 対応機種によって、おサイフケータイ®対応サービスの一部がご利用 いただけない場合があります。詳しくは、各サービス提供会社にお問 い合わせください。
- 電話がかかってきた場合や、アラームの時刻になるとおサイフケー タイ®対応アプリからのFeliCaチップへのデータの読み書きが中断 され、読み書きがされていない場合があります。
- 電池残量がなくなった場合、おサイフケータイ®がご利用いただけな い場合があります。
- おサイフケータイ®対応アプリ起動中は、おサイフケータイ®による リーダー/ライターとのデータの読み書きができない場合がありま す。
- 次の場合は、おサイフケータイ®を利用できません。ただし、リー ダー/ライターにかざしてのデータのやりとりは可能です。 ・ 機内モード中

デ |夕通信

・ 充電中、またはmicroUSBケーブル01(別売)接続中、イヤホンな どのケーブル類を接続中で、au ICカードが挿入されていない場 合、また一度も電波を受けていない場合

# **リーダー/ライターとデータをやりとりする**

FeliCaマークをリーダー/ライターにかざすだけで、FeliCaチップ内 のデータのやりとりができます。

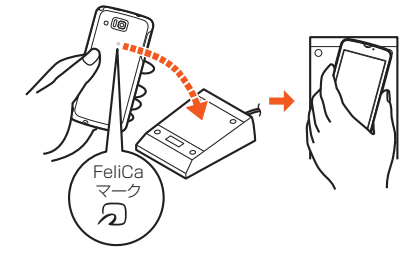

- FeliCaマークをリーダー/ライターにかざす際に強くぶつけないよ うにご注意ください。
- FeliCaマークはリーダー/ライターの中心に平行になるようにかざ してください。
- FeliCaマークをリーダー/ライターの中心にかざしても読み取れな い場合は、本製品を少し浮かす、または前後左右にずらしてかざして ください。
- FeliCaマークとリーダー/ライターの間に金属物があると読み取れ ないことがあります。また、FeliCaマークの付近にシールなどを貼り 付けると、通信性能に影響を及ぼす可能性がありますのでご注意く ださい。
- FeliCaマークを強い力で押さないでください。通信に障害が発生す るおそれがあります。

#### **memo**

- ◎おサイフケータイ®対応のアプリを起動せずに、リーダー/ライターとの データの読み書きができます。
- ◎ 電池フタ裏のシールをはがさないでください。リーダー/ライターとの データの読み書きができなくなる場合があります。
- ◎ 本製品の電源を切っていてもご利用いただけます。ただし、おサイフケータ イ®をロックしている場合は、ご利用いただけません。

# **他の携帯電話とデータをやりとりする**

IC通信機能を搭載した携帯電話との間でデータを送受信できます。

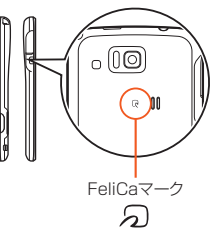

- 2台の携帯電話を平行にしてFeliCaマークを重ね合わせ、 送受信が 終了するまで動かさないようにしてください。
- 送受信の操作や送受信されるデータについては、対応するアプリ ケーションの動作に依存します。画面に従って操作してください。
- FeliCaマークを重ね合わせても、送受信を失敗する場合があります。 失敗した場合は、送受信の操作を再度行ってください。
- FeliCaマークをゆっくりと重ね合わせると送受信を失敗することが あります。

# **おサイフケータイ® (FeliCa)を利用する**

# **おサイフケータイ®対応サービスを利用する**

利用方法などの詳細については、おサイフケータイ®画面→[■]→[サ ポートメニュー]→[操作ガイド]と操作しておサイフケータイ®の操作 ガイドをご参照ください。

### **■ ホーム画面→[アプリ]→[おサイフケータイ]**

おサイフケータイ®画面が表示されます。 初期設定画面が表示された場合は、画面に従って操作してください。

**■2 【おすすめ】→サービスを選択** 

表示されたショートカット、またはサービス紹介サイトから、ご利用に なりたいサービスを選択してください。

• サービスによっては初期登録が必要です。画面に従って操作してくだ さい。

### **■ おサイフケータイ®をロックする**

おサイフケータイ®をロックすると、おサイフケータイ®対応サービス、 FeliCaデータ受信の利用を制限できます。

**■ おサイフケータイ®画面→[ロック設定]** 

#### **P2 [次へ]→ロックを解除→[OK]**

おサイフケータイ®の機能がロックされ、サービス一覧が非表示になり ます。

#### **memo**

デ |夕通信

> ◎ ロック中に電池が切れると、ロックが解除できなくなります。電池残量にご 注意ください。電池が切れた場合は、充電後にロックを解除してください。 ◎ ロックを解除するには、おサイフケータイ®画面から設定時と同様の操作を 行ってください。 ◎おサイフケータイ®をロックすると、ステータスバーに「 め」が表示されま す。

### **■ おサイフケータイ®画面のメニューを利用する**

### **■■ おサイフケータイ®画面→[■]**

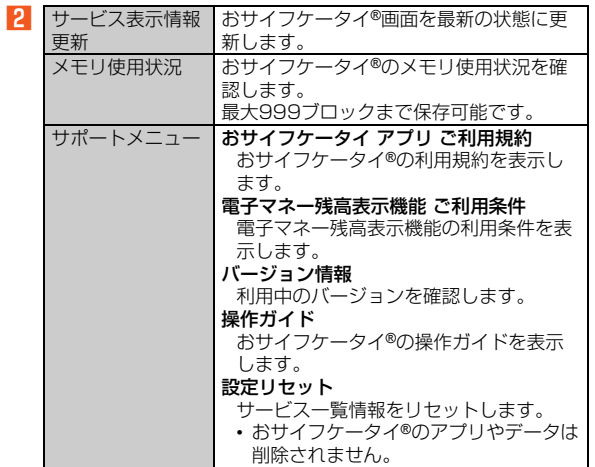

# **IC通信でデータを送受信する**

IC通信機能を搭載した携帯電話との間でデータを送受信できます。

- IC通信でデータを送信するには、あらかじめおサイフケータイ®の初 期設定を行う必要があります。おサイフケータイ®の初期設定につい **ては「おサイフケータイ®対応サービスを利用する」(▶P.248)をご** 参照ください。
- おサイフケータイ®をロックしている場合は、IC通信をご利用できま せん。
- すべてのIC通信機能を搭載した携帯電話との通信を保証するもので はありません。
- 送受信時に認証コードの入力が必要になる場合があります。認証 コードは、送受信を行う前にあらかじめ通信相手と取り決めた4桁の 数字です。送る側と受ける側で同じ番号を入力します。
- データの送受信について詳しくは、「データの送受信について」 (▶P.239)をご参照ください。

### **■ データを送信する**

各機能のメニューから、データをIC送信することができます。

例:電話帳(顔写真なし)を1件送信する場合

- A **ホーム画面→[アプリ]→[電話帳]→連絡先を選択→[送 信]→[IC送信]**
- **P** [はい]
- C**[OK]**
- 例:電話帳(顔写真なし)を複数送信する場合
- A **ホーム画面→[アプリ]→[電話帳]→[**e**]→[送信]→[IC 送信]**
- 連絡先を選択して送信する場合
- B**[選択送信]→連絡先を選択→[送信]→[はい]→[OK]**
- 連絡先をすべて送信する場合
- **P2 「全件送信**]→[はい]→ロックを解除

アカウントを選択する画面が表示された場合は、全件送信するアカウ ントを選択してください。

- ■<del>C</del> 認証コードを入力→[OK]→[OK]
- **データを受信する**

#### ■ 送信側の端末とFeliCaマークを向かい合わせる

B**[OK]**

C **受信完了後、ステータスバーを下にスライド**

#### **4 受信したデータを選択**

再生/表示/登録するアプリケーションが複数存在する場合は、デー タを選択すると「アプリケーションを選択」画面が表示されます。画面 に従って操作してください。
# auのネットワークサービス・海外利用

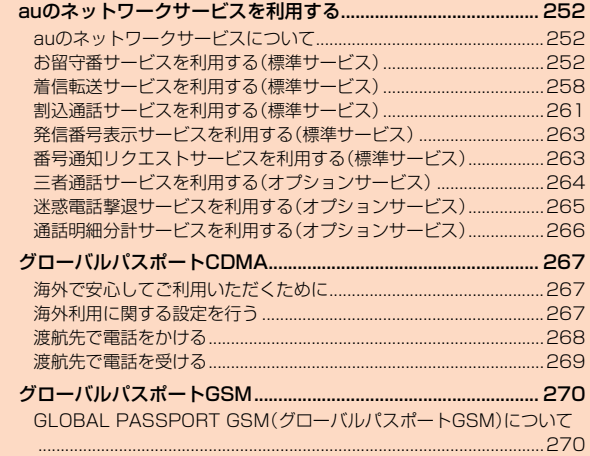

## auのネットワークサービスを利用する

## **auのネットワークサービスについて**

auでは、次のような便利なサービスを提供しています。

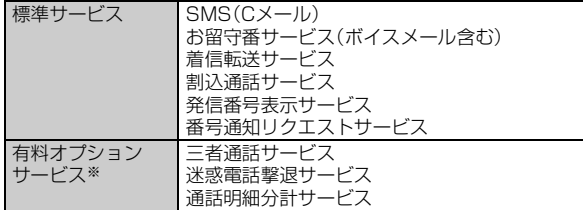

※有料オプションサービスは、別途ご契約が必要になります。

お申し込みやお問い合わせの際は、auショップもしくはお客さまセンターまでご連絡ください。 各サービスのご利用料金や詳細については、auホームページ(http://www.au.kddi.com/)で ご確認ください。

## **お留守番サービスを利用する(標準サービス)**

## **お留守番サービスについて**

電源を切っているときや、電波の届かない場所にいるとき、「機内モー ド」を設定しているとき、一定の時間が経過しても電話に出られなかっ たときなどに、留守応答して相手の方からの伝言をお預かりするサー ビスです。

## **■ お留守番サービスをご利用になる前に**

- au電話ご購入時や、機種変更や電話番号変更のお手続き後、修理時の 代用機貸し出しと修理後返却の際には、お留守番サービスは開始さ れています。
- お留守番サービスと着信転送サービスは同時に開始できません。お 留守番サービスを開始しているときに着信転送サービスを開始する と、お留守番サービスは自動的に停止されます。
- お留守番サービスと番号通知リクエストサービスを同時に開始する と、非通知からの着信を受けた場合に番号通知リクエストサービス が優先されます。

## **■ お留守番サービスでお預かりする伝言・ボイスメールに ついて**

お留守番サービスでは、次の通りに伝言・ボイスメールをお預かりしま す。

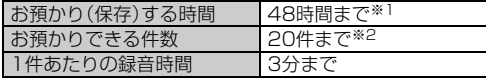

※1 お預かりから48時間以上経過している伝言・ボイスメールは、自動的に消去されます。 ※2 件数は伝言とボイスメールの合計です。21件目以降の場合は、電話をかけてきた相手の方に、 伝言・ボイスメールをお預かりできないことをガイダンスでお知らせします。

## **■ ご利用料金について**

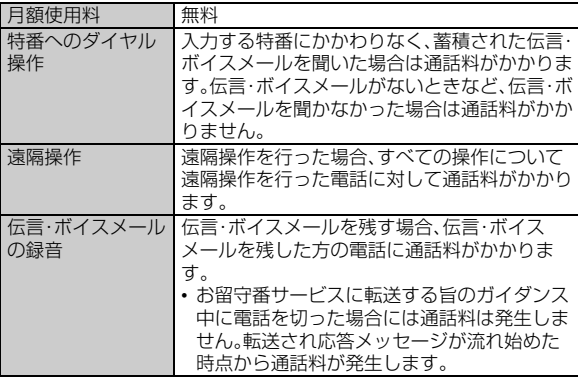

#### **memo**

◎ 有料オプションサービス「お留守番サービスEX」(月額315円、税込)をご契 約いただくと、お預かり(保存)する時間が録音から1週間となります。また、 お預かりできる件数が99件までとなります。

## **お留守番サービス総合案内(141)を利用する**

総合案内からは、ガイダンスに従って操作することで、伝言・ボイス メールの再生、応答メッセージの録音/確認/変更、英語ガイダンスの 設定/日本語ガイダンスの設定、不在通知(蓄積停止)の設定/解除、伝 言お知らせの選択/変更、着信お知らせの開始/停止ができます。

A **ホーム画面→[アプリ]→[電話]→「141」を入力→[発信]**

### **P** ガイダンスに従って操作

## **■お留守番サービスを開始する**

- **■通話中にかかってきた雷話もお留守番サービスに転送 する(留守番開始1)**
- A **ホーム画面→[アプリ]→[電話]→「1411」を入力→[発 信]**

ホーム画面→[アプリ]→[設定]→[通話]→[留守番電話]→[留守番開 始1]→[はい]でも同様に操作できます。

B**「通話終了」を下にスライド**

## ■ 通話中にかかってきた電話はお留守番サービスに転**送 しない(留守番開始2)**

A **ホーム画面→[アプリ]→[電話]→「1413」を入力→[発 信]**

ホーム画面→[アプリ]→[設定]→[通話]→[留守番電話]→[留守番開 始2]→[はい]でも同様に操作できます。

### B**「通話終了」を下にスライド**

#### **memo**

◎ 海外のネットワークを利用中は、「留守番開始2」でお留守番サービスを開始 できません。日本で「留守番開始2」のお留守番サービスを開始したまま海外 へ行かれた場合は、通話中の着信もお留守番サービスに転送します。

## **■ お留守番サービスでの留守応答について**

電話がかかってきたとき、au電話の状態が次の場合には、お留守番 サービスに転送され、留守応答します。

- 電波の届かない場所にいた場合や電源を切っていた場合、または一 定時間呼び出しても電話に出なかった場合(無応答転送)
- 通話中にかかってきた場合(「留守番開始1」で開始した場合のみ)(話 中転送)
- •着信中に「■1→「着信転送1と操作した場合(選択転送)

#### **memo**

◎ お留守番サービスの応答時間は変更できません。

◎ お留守番サービスを開始しているときに電話がかかってきても、着信音が 鳴っている間は電話に出ることができます。このとき、お留守番サービス以 外に本製品の「伝言メモ設定」(▶P.217)または「オートアンサー」が同時に 設定されているときは、応答時間の短いものが優先されます。

## **お留守番サービスを停止する**

### A **ホーム画面→[アプリ]→[電話]→「1410」を入力→[発 信]**

ホーム画面→[アプリ]→[設定]→[通話]→[留守番電話]→[留守番停 止]→[はい]でも同様に操作できます。

## B**「通話終了」を下にスライド**

#### **memo**

- ◎ お留守番サービスを停止しても、録音された伝言・ボイスメールや応答メッ セージは消去されません。
- ◎お留守番サービスを停止していても、伝言·ボイスメール再生「1417」、応 答メッセージの録音/確認/変更「1414」などの操作をすることができま す。

## **電話をかけてきた方が伝言を録音する**

ここでご説明するのは、電話をかけてきた方が伝言を録音する操作で す。

### **■ お留守番サービスで留守応答**

かかってきた電話がお留守番サービスに転送されると、応答メッセー ジで応答します。

電話をかけてきた相手の方は「#」を押すと、応答メッセージを最後まで 聞かずに(スキップして)操作Bに進むことができます。ただし、応答 メッセージのスキップ防止が設定されている場合は、「#」を押しても応 答メッセージはスキップしません。

### B **伝言を録音**

録音時間は、3分以内です。 伝言を録音した後、操作3へ進む前に電話を切っても伝言をお預かり します。

### C**「#」を押して録音を終了**

録音終了後、ガイダンスに従って次の操作ができます。

- 「1」: 録音した伝言を再生して、内容を確認する
- 「2」: 録音した伝言を「至急扱い」にする
- 「9」: 録音した伝言を消去して、取り消す
- 「※」: 録音した伝言を消去して、録音し直す

## D **電話を切る**

- ◎ 電話をかけてきた方が「至急扱い」にした伝言は、伝言やボイスメールを再 生するとき、他の「至急扱い」ではない伝言より先に再生されます。
- ◎ お留守番サービスに転送する旨のガイダンス中に電話を切った場合には通 話料は発生しませんが、転送されて応答メッセージが流れ始めた時点から 通話料が発生します。

## **ボイスメールを録音する**

相手の方がau電話でお留守番サービスをご利用の場合、相手の方を呼 び出すことなくお留守番サービスに直接ボイスメールを録音できま す。また、相手の方がお留守番サービスを停止していてもボイスメール を残すことができます。

### **■ ホーム画面→[アプリ]→[電話]→[1612]+相手の方の au電話番号を入力→[発信]**

### B **ガイダンスに従ってボイスメールを録音**

## **■お留守番着信お知らせについて**

「お留守番着信お知らせ」は、au電話の電源を切っていた場合や機内 モード中の場合、または電波の届かない場所にいた場合、お留守番サー ビスに着信があったことをSMS(Cメール)でお知らせするサービス です。

お留守番着信お知らせには、お留守番サービスで伝言をお預かりした ことをお知らせする「伝言お知らせ」と、相手の方が伝言を残さずに電 話を切った場合に相手の方の電話番号をお知らせする「着信お知らせ」 があります。

### ■ 伝言お知らせについ**て**

お留守番サービスセンターで伝言やボイスメールをお預かりしたこと を通知音と文字でお知らせします。

伝言お知らせは、SMS(Cメール)で確認できます。

伝言お知らせには、お預かりした時間と相手の方の電話番号をお知ら せする「発番情報あり」と、伝言・ボイスメールの未聴/総件数のみをお 知らせする「発番情報なし」の2種類があります。

#### **memo**

- ◎「発番情報あり」に設定されていて、同じ電話番号から複数の伝言・ボイス メールをお預かりした場合は、最新の伝言・ボイスメールのみについてお知 らせします。
- ◎ お留守番サービスセンターが保持できる伝言お知らせの件数は次の通りで す。

発番情報なし: 1件

発番情報あり: 20件

- ◎ 伝言・ボイスメールをお預かりしてから約48時間経過してもお知らせでき ない場合、お留守番サービスセンターから伝言お知らせは自動的に消去さ れます。
- ◎ ご契約時は、「発番情報あり」に設定されています。お留守番サービス総合案 内で伝言お知らせ(伝言蓄積通知)を「電話番号を通知しない」に設定する と、「発番情報なし」に変更できます。
- ◎ 通話中などですぐにお知らせできない場合があります。その場合は、お留守 番サービスセンターのリトライ機能によりお知らせします。

### ■着信お知らせについ**て**

お留守番サービスセンターに着信があったことを通知音と文字でお知 らせします。

着信お知らせは、SMS(Cメール)で確認できます。 電話をかけてきた相手の方が伝言を残さずに電話を切った場合に、着 信があった時間と、相手の方の電話番号をお知らせします。

#### **memo**

◎ 電話番号通知がない着信についてはお知らせしません。ただし、番号通知が あっても番号の桁数が20桁以上の場合はお知らせしません。 ◎ お留守番サービスセンターが保持できる着信お知らせは、最大4件です。 ◎ 着信があってから約6時間経過してもお知らせできない場合、お留守番サー ビスセンターから着信お知らせは自動的に消去されます。 ◎ ご契約時の設定では、着信お知らせで相手の方の電話番号をお知らせしま す。お留守番サービス総合案内で着信お知らせ(着信通知)を停止すること ができます。 ◎ 通話中などですぐにお知らせできない場合があります。その場合は、お留守

番サービスセンターのリトライ機能によりお知らせします。

## **伝言・ボイスメールを聞く**

A **ホーム画面→[アプリ]→[電話]→「1417」を入力→[発 信]**

ホーム画面→[アプリ]→[設定]→[通話]→[留守番電話]→[留守伝言 再生]→[はい]でも同様に操作できます。

ホーム画面→[アプリ]→[電話]→「1」をロングタッチしても同様に操 作できます。

## B **ガイダンスに従って数字を入力**

- 「1」: 同じ伝言をもう一度聞く
- 「2」: 伝言を保存
- 「4」: 5秒間巻き戻して聞き直す
- 「5」: 伝言を一時停止(20秒間)※
- 「6」: 5秒間早送りして聞く
- 「9」: 伝言を消去
- 「0」: 伝言再生中の操作方法を聞く
- 「#」: 次の伝言を聞く
- 「\*」: 前の伝言を聞く

※「通話終了」以外のキーをタップすると、伝言の再生を再開します。

## C**「通話終了」を下にスライド**

#### **memo**

- ◎ お留守番サービスの留守応答でお預かりした伝言も、ボイスメールも同じ ものとして扱われます。
- ◎ 伝言・ボイスメールの再生後、保存または消去を選択しないと、その伝言・ボ イスメールは常に新しいものとして保存されます。

## **応答メッセージの録音/確認/変更をする**

新しい応答メッセージの録音や現在設定している応答メッセージの内 容の確認/変更、スキップ防止などの設定を行うことができます。

A **ホーム画面→[アプリ]→[電話]→「1414」を入力→[発 信]**

ホーム画面→[アプリ]→[設定]→[通話]→[留守番電話]→[応答内容 変更]→[はい]でも同様に操作できます。

- すべてお客様の声で録音するタイプの応答メッセージを 録音する場合(個人メッセージ)
- **┣2 「1 を入力→3分以内で応答メッセージを録音→「# |を入 力→「#」を入力→「通話終了」を下にスライド**
- 名前のみお客様の声で録音するタイプの応答メッセージを 録音する場合(名前指定メッセージ)
- B**「2」を入力→10秒以内で名前を録音→「#」を入力→「#」 を入力→「通話終了」を下にスライド**

■ 設定/保存されている応答メッセージを確認する場合

- B**「3」を入力→応答メッセージを確認→「通話終了」を下に スライド**
- 蓄積停止時の応答メッセージを録音する場合(不在通知)
- **P** 「7」を入力→3分以内で応答メッセージを録音→「#」を入 **力→「#」を入力→「通話終了」を下にスライド**

#### **memo**

◎ 録音できる応答メッセージは、各1件です。

◎ ご契約時は、標準メッセージに設定されています。

- ◎ 応答メッセージを最後まで聞いて欲しい場合は、応答メッセージ選択後の 設定でスキップができないようにすることもできます。
- ◎ 録音した応答メッセージがある場合に、ガイダンスに従って「4」を入力する と標準メッセージに戻すことができます。
- ◎ 録音した蓄積停止時の応答メッセージ(不在通知)がある場合に、ガイダン スに従って「8」を入力すると標準メッセージに戻すことができます。 ◎ 海外のネットワークを利用中は、ご利用になれません。

## **伝言の蓄積を停止する(不在通知)**

長期間の海外出張やご旅行でご不在の場合などに伝言・ボイスメール の蓄積を停止することができます。

あらかじめ蓄積停止時の応答メッセージ(不在通知)を録音しておく と、お客様が録音された声で蓄積停止時の留守応答ができます。 (▶P.256「応答メッセージの録音/確認/変更をする」)

A **ホーム画面→[アプリ]→[電話]→「1610」を入力→[発 信]**

### ■<del>■</del> ガイダンスを確認→「通話終了」を下にスライド

#### **memo**

- ◎ 蓄積を停止する場合は、事前にお留守番サービスを開始しておく必要があ ります。
- ◎ 蓄積を停止した後、お留守番サービスを停止/開始しても、蓄積停止は解除 されません。お留守番サービスで伝言・ボイスメールをお預かりできるよう にするには、「1611」にダイヤルして蓄積停止を解除する必要があります。 ◎ 海外のネットワークを利用中は、ご利用になれません。

**蓄積停止を解除する**

A **ホーム画面→[アプリ]→[電話]→「1611」を入力→[発 信]**

### **P** ガイダンスを確認→「通話終了」を下にスライド

#### **memo**

◎ 海外のネットワークを利用中は、ご利用になれません。

## **お留守番サービスを遠隔操作する (遠隔操作サービス)**

お客様のIS17SH以外のau電話、他通信事業者の携帯電話、PHS、 NTT一般電話、海外の電話などから、お留守番サービスの開始/停止、 伝言・ボイスメールの再生、応答メッセージの録音/確認/変更などが できます。

### A **090-4444-XXXXに電話をかける**

上記のXXXXには、サービス内容によって次の番号を入力してくださ い。

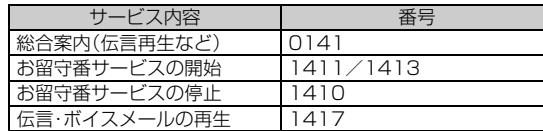

### B **ご利用のIS17SHの電話番号を入力**

- C **暗証番号(4桁)を入力**
- **L** ガイダンスに従って操作

#### **memo**

◎ 暗証番号を3回連続して間違えると、通話は切断されます。 ◎ 遠隔操作には、プッシュトーンを使用します。プッシュトーンが送出できな い電話を使って遠隔操作を行うことはできません。

## **日本語/英語ガイダンスを切り替える**

お留守番サービスの操作ガイダンスや、標準の応答メッセージの言語 を変更できます。

ご契約時は、日本語ガイダンスに設定されています。

### **■ 英語ガイダンスへ切り替える**

### A **ホーム画面→[アプリ]→[電話]→「14191」を入力→[発 信]**

英語ガイダンスに切り替わったことが英語でアナウンスされます。

## **P. 「通話終了」を下にスライド**

**memo**

◎ 海外のネットワークを利用中は、ご利用になれません。

### **■ 日本語ガイダンスへ切り替える**

A **ホーム画面→[アプリ]→[電話]→「14190」を入力→[発 信]**

日本語ガイダンスに切り替わったことが日本語でアナウンスされま す。

### B**「通話終了」を下にスライド**

#### **memo**

◎ 海外のネットワークを利用中は、ご利用になれません。

## **着信転送サービスを利用する(標準サービス)**

## **着信転送サービスについて**

電話がかかってきたときに、登録した別の電話番号に転送するサービ スです。

電波が届かない地域にいるときや、通話中にかかってきた電話などを 転送する際の条件を、無応答転送、話中転送、フル転送、選択転送の4つ から選択できます。

#### **memo**

- ◎ 緊急通報番号(110、119、118)、時報(117)、天気予報(177)など一般 に転送先として望ましくないと思われる番号には転送できません。
- ◎ 着信転送サービスとお留守番サービスを同時に開始することはできませ ん。着信転送サービスの設定中にお留守番サービスを開始すると、着信転送 サービスは自動的に停止されます。
- ◎ 着信転送サービスと番号通知リクエストサービスを同時に開始すると、非 通知からの着信を受けた場合、番号通知リクエストサービスを優先します。
- ◎ 無応答転送、話中転送、選択転送は同時に設定が可能です。同時に開始して いる場合の優先順位は、次の通りです。
	- A話中転送 B選択転送 C無応答転送
- ◎ 無応答転送、話中転送、選択転送を開始した後でフル転送を開始すると、フ ル転送のみ有効となります。

のネットワ

ークサ ービス

auのネットワークサービス・海外利用

・海外利

## **■ ご利用料金について**

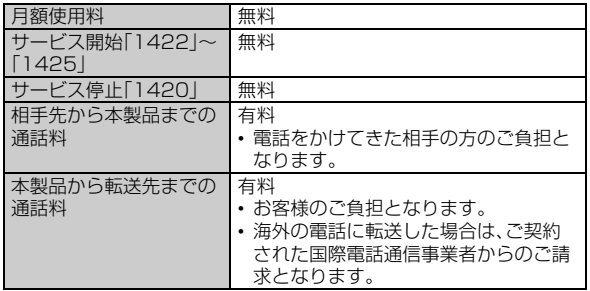

## **応答できない電話を転送する(無応答転送)**

電波の届かない場所にいるときや、電源が切ってあるときなど、かかっ てきた電話に出ることができないときに電話を転送します。

A **ホーム画面→[アプリ]→[電話]→「1422」+転送先電話 番号を入力→[発信]**

ホーム画面→[アプリ]→[設定]→[通話]→[転送電話]→[無応答転送] →[はい]と操作し、ガイダンスに従って転送先電話番号を登録しても 設定できます。

### B**「通話終了」を下にスライド**

#### **memo**

◎ 前回と同じ転送先を設定する場合には、ホーム画面→[アプリ]→[電話] →「14212」を入力→[発信]と操作して設定できます。 ◎ 着信転送サービスの応答時間は変更できません。

◎ 無応答転送を設定しているときに電話がかかってくると、着信音が鳴って いる間は、電話に出ることができます。このとき「伝言メモ設定」(▶P.217) または「オートアンサー」が同時に設定されている場合は、応答時間の短い 方が優先されます。

## **通話中にかかってきた電話を転送する (話中転送)**

## A **ホーム画面→[アプリ]→[電話]→「1423」+転送先電話 番号を入力→[発信]**

ホーム画面→[アプリ]→[設定]→[通話]→[転送電話]→[話中転送] →[はい]と操作し、ガイダンスに従って転送先電話番号を登録しても 設定できます。

### **P 「通話終了」を下にスライド**

#### **memo**

◎ 前回と同じ転送先を設定する場合には、ホーム画面→[アプリ]→[電話] →「14213」を入力→[発信]と操作して設定できます。 ◎ 話中転送と割込通話サービスを同時に設定している場合は、割込通話サー ビスが優先されます。

## **かかってきたすべての電話を転送する (フル転送)**

A **ホーム画面→[アプリ]→[電話]→「1424」+転送先電話 番号を入力→[発信]**

ホーム画面→[アプリ]→[設定]→[通話]→[転送電話]→[フル転送] →[はい]と操作し、ガイダンスに従って転送先電話番号を登録しても 設定できます。

## **PI 「通話終了」を下にスライド**

#### **memo**

◎ 前回と同じ転送先を設定する場合には、ホーム画面→[アプリ]→[電話] →「14214」を入力→[発信]と操作して設定できます。 ◎ フル転送を設定している場合は、お客様の携帯電話は呼び出されません。

## **手動で転送する(選択転送)**

かかってきた電話に出ることができないときなどに、手動で転送しま す。

## A **ホーム画面→[アプリ]→[電話]→「1425」+転送先電話 番号を入力→[発信]**

ホーム画面→[アプリ]→[設定]→[通話]→[転送電話]→[選択転送] →[はい]と操作し、ガイダンスに従って転送先電話番号を登録しても 設定できます。

## B**「通話終了」を下にスライド**

#### **memo**

◎ 前回と同じ転送先を設定する場合には、ホーム画面→[アプリ]→[電話] →「14215」を入力→「発信]と操作して設定できます。 ◎ 着信中に[e]→[着信転送]と操作すると、転送先電話番号に転送します。 ◎ 海外のネットワークを利用中は、ご利用になれません。

## **海外の電話へ転送する**

au国際電話サービスをご利用いただくと、海外の電話に転送できま す。

#### 例:アメリカの「212-123-XXXX」に転送する場合

A **ホーム画面→[アプリ]→[電話]→XXXXを入力→[発信]** 上記のXXXXには、サービス内容によって次の番号を入力してくださ い。

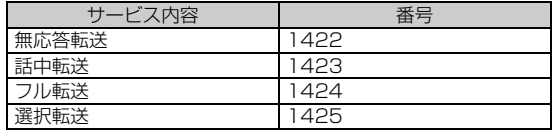

- B **国際アクセスコード「001010」または「010」を入力**
- C **アメリカの国番号「1」を入力**
- **4 市外局番「212」を入力**
- E **転送先電話番号「123XXXX」を入力**
- F**「通話終了」を下にスライド**

#### **memo**

◎ au国際電話サービス以外の国際電話サービスでも転送がご利用いただけま すが、一部の国際電話通信事業者で転送できない場合があります。

### **着信転送サービスを停止する(転送停止)**

着信転送サービスを停止します。

### A **ホーム画面→[アプリ]→[電話]→「1420」を入力→[発 信]**

ホーム画面→[アプリ]→[設定]→[通話]→[転送電話]→[転送停止] →[はい]でも同様に操作できます。

### B**「通話終了」を下にスライド**

## **着信転送サービスを遠隔操作する (遠隔操作サービス)**

お客様のIS17SH以外のau電話、他通信事業者の携帯電話、PHS、 NTT一般電話、海外の電話などから、着信転送サービスの転送開始(無 応答転送、話中転送、フル転送、選択転送)、転送停止ができます。

### ■ 090-4444-XXXXに雷話をかける

上記のXXXXには、サービス内容によって次の番号を入力してくださ い。

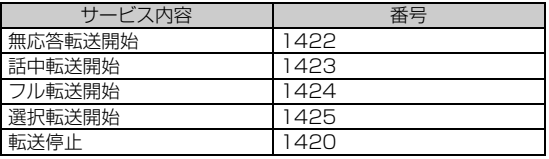

B **ご利用のIS17SHの電話番号を入力**

C **暗証番号(4桁)を入力**

### **LA ガイダンスに従って操作**

#### **memo**

◎ 暗証番号を3回連続して間違えると、通話は切断されます。 ◎ 遠隔操作には、プッシュトーンを使用します。プッシュトーンが送出できな い電話を使って遠隔操作を行うことはできません。

## **割込通話サービスを利用する(標準サービス)**

## **割込通話サービスについて**

通話中に別の方から電話がかかってきたときに、現在通話中の電話を 一時的に保留にして、後からかけてこられた方と通話ができるサービ スです。

#### **memo**

- ◎ 新規にご加入いただいた際には、サービスは開始されていますので、すぐに ご利用いただけます。ただし、機種変更の場合や修理からのご返却時または au ICカードを差し替えた場合には、ご利用開始前に割込通話サービスをご 希望の状態(開始/停止)に設定し直してください。
- ◎ 割込通話サービスと番号通知リクエストサービスを同時に開始すると、非 通知からの着信を受けた場合、番号通知リクエストサービスが優先されま す。
- ◎ 割込通話サービスと迷惑電話撃退サービスを同時に開始すると、迷惑電話 撃退サービスが優先されます。

261

## **■ ご利用料金について**

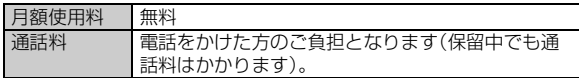

## **割込通話サービスを開始する**

- A **ホーム画面→[アプリ]→[電話]→「1451」を入力→[発 信]**
- B**「通話終了」を下にスライド**

#### **memo**

◎ 海外のネットワークを利用中は、ご利用になれません。

## **割込通話サービスを停止する**

A **ホーム画面→[アプリ]→[電話]→「1450」を入力→[発 信]**

## B**「通話終了」を下にスライド**

#### **memo**

◎ 割込通話サービスを「停止」に設定すると、パケット通信中も着信を受けら れません。 ◎ 海外のネットワークを利用中は、ご利用になれません。

## **割込通話を受ける**

例:Aさんと通話中にBさんが電話をかけてきた場合

### <mark>■</mark> Aさんと通話中に割込音が聞こえる

## **P 「応答」を下にスライド**

Aさんとの通話は保留になり、Bさんと通話できます。 [ダイヤルキー]→[発信]と操作するたびにAさん・Bさんとの通話を切 り替えることができます。 「通話終了」を下にスライドすると、通話中/保留中の両方の通話が終

了します。

#### **memo**

- ◎ 通話中に相手の方が電話を切ったときは、保留中の相手の方との通話に切 り替わります。
- ◎ 割込通話時の着信も着信履歴に記録されます。ただし、発信者番号通知/非 通知などの情報がない着信については記録されない場合があります。

## **割り込みされたくないときは**

大事な用件などで割り込みされたくない通話相手の場合は、その相手 の方との通話だけ、割り込みを禁止できます。

## A **ホーム画面→[アプリ]→[電話]→「1452」+相手先電話 番号を入力→[発信]**

- ◎ 発信者番号を通知する/しないを設定する場合は、「186」「184」を最初に ダイヤルしてください。
- ◎ 割込禁止の通話中に別の相手の方から電話があった場合は、お話し中にな ります。ただし、お留守番サービスを開始しているときは、お留守番サービ スへ転送されます。

## **発信番号表示サービスを利用する (標準サービス)**

電話をかけた相手の方の電話機にお客様の電話番号を通知したり、着 信時に相手の方の電話番号をお客様の携帯電話に表示したりするサー ビスです。

## **■ お客様の電話番号の通知について**

相手の方の電話番号の前に「184」(電話番号を通知しない場合)また は「186」(電話番号を通知する場合)を付けて電話をかけることに よって、通話ごとにお客様の電話番号を相手の方に通知するかどうか を指定できます。

#### **memo**

- ◎ 発信者番号(お客様の電話番号)はお客様の大切な情報です。お取り扱いに ついては十分にお気を付けください。
- ◎ 電話番号を通知しても、相手の方の電話機やネットワークによっては、お客 様の電話番号が表示されないことがあります。
- ◎ 海外から発信した場合、相手の方に電話番号が表示されない場合がありま す。

## **■ 相手の方の電話番号の表示について**

電話がかかってきたときに、相手の方の電話番号が表示されます。 相手の方が電話番号を通知しない設定で電話をかけてきたときや、電 話番号が通知できない電話からかけてきた場合は、その理由がディス プレイに表示されます。

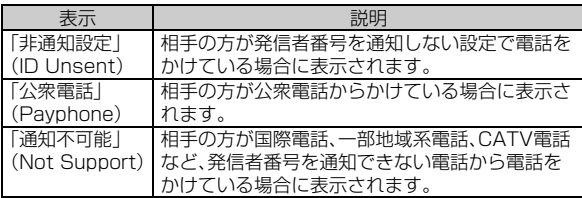

## **番号通知リクエストサービスを利用する (標準サービス)**

## **■番号通知リクエストサービスについて**

電話をかけてきた相手の方が電話番号を通知していない場合、相手の 方に電話番号の通知をしてかけ直して欲しいことをガイダンスでお伝 えするサービスです。

#### **memo**

- ◎ 初めてご利用になる場合は、停止状態になっています。
- ◎ お留守番サービス、着信転送サービス、割込通話サービス、三者通話サービ スのそれぞれと、番号通知リクエストサービスを同時に開始すると、番号通 知リクエストサービスが優先されます。
- ◎ 番号通知リクエストサービスと迷惑電話撃退サービスを同時に開始する と、迷惑電話撃退サービスが優先されます。

◎ サービスの開始・停止には、通話料はかかりません。

## **番号通知リクエストサービスを開始する**

A **ホーム画面→[アプリ]→[電話]→「1481」を入力→[発 信]**

## B**「通話終了」を下にスライド**

#### **memo**

- ◎ 電話をかけてきた相手の方が意図的に電話番号を通知してこない場合は、 相手の方に「こちらはauです。お客様の電話番号を通知しておかけ直しくだ さい。」とガイダンスが流れ、相手の方に通話料がかかります。
- ◎ 番号通知リクエストサービスを開始したまま海外(国際ローミングエリア) へ行かれた場合にも、電話番号を通知してこない相手の方からの着信には、 番号通知リクエストサービスのガイダンスが流れます。
- ◎ 次の条件からの着信時は、番号通知リクエストサービスは動作せず、通常の 接続となります。
	- 公衆電話、国際電話
	- SMS(Cメール)
	- その他、相手の方の電話網の事情により電話番号を通知できない電話か らの発信の場合

## **番号通知リクエストサービスを停止する**

A **ホーム画面→[アプリ]→[電話]→「1480」を入力→[発 信]**

## B**「通話終了」を下にスライド**

## **三者通話サービスを利用する (オプションサービス)**

通話中に他のもう1人に電話をかけて、3人で同時に通話できます。

例:Aさんと通話中に、Bさんに電話をかけて3人で通話する場合

### A **Aさんと通話中に[ダイヤルキー]→Bさんの電話番号を 入力**

通話中に電話帳や発着信履歴から電話番号を呼び出すこともできま す。

### B**[発信]**

通話中のAさんとの通話が保留になり、Bさんを呼び出します。

### **B3 Bさんと通話**

Bさんが電話に出ないときは、[ダイヤルキー]→[発信]→[発信]と操作 するとAさんとの通話に戻ります。

### **L4 「ダイヤルキー**]→[発信]

3人で通話できます。

[ダイヤルキー]→[発信]と操作すると、Bさんとの電話が切れ、Aさん との二者通話に戻ります。

「通話終了」を下にスライドすると、Aさんとの電話とBさんとの電話が 両方切れます。

- ◎ 三者通話中の相手の方が電話を切ったときは、もう1人の相手の方との通話 になります。
- ◎ 三者通話を開始したお客様が電話を切って、AさんとBさんの通話にするこ とはできません。
- ◎ 三者通話ではAさんとの通話、Bさんとの通話それぞれに通話料がかかりま す。
- ◎ 三者通話中は、割込通話サービスをご契約のお客様でも割り込みはできま せん。

◎ 三者通話中は、SMS(Cメール)を送ることはできません。

- ◎ 三者通話の2人目の相手の方として、割込通話サービスをご利用のau電話 を呼び出したとき、相手の方が割込通話中であった場合には、割り込みはで きません。
- ◎ 海外のネットワークを利用中は、ご利用になれません。

## **■ ご利用料金について**

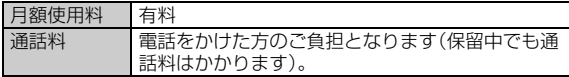

## **迷惑電話撃退サービスを利用する (オプションサービス)**

## **迷惑電話撃退サービスについて**

迷惑電話やいたずら電話がかかってきて通話した後に「1442」にダイ ヤルすると、次回からその発信者からの電話を「お断りガイダンス」で 応答するサービスです。

#### **memo**

◎ お留守番サービス、着信転送サービス、割込通話サービス、三者通話サービ ス、番号通知リクエストサービスのそれぞれと、迷惑電話撃退サービスを同 時に開始すると、迷惑電話撃退サービスが優先されます。

### ■ ご利用料金について

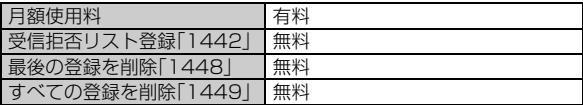

## **最後に着信した電話番号を受信拒否リストに 登録する**

迷惑電話などの着信後、次の操作を行います。

**■ ホーム画面→「アプリ**]→[電話]→[1442|を入力→[発 **信]**

## B**「通話終了」を下にスライド**

- ◎ 受信拒否リストに登録できる電話番号は10件までです。10件を超えて登 録すると、最も古い電話番号を削除して、新しい電話番号を登録します。 ◎ 電話番号の通知のない着信についても、受信拒否リストに登録できます。 ◎ 次の条件からの着信時は受信拒否リストへは登録できません。
	- 警察、消防機関、海上保安本部
	- 公衆電話、国際電話
	- SMS(Cメール)
- ◎ 通話をせずに、不在着信となった電話番号は登録できません。
- ◎ 受信拒否リストに登録した相手の方から電話がかかってくると、相手の方 に「こちらはauです。おかけになった電話番号への通話は、お客様のご希望 によりおつなぎできません。」とお断りガイダンスが流れ、相手の方に通話 料がかかります。
- ◎ 受信拒否リストに登録された相手の方が、電話番号を非通知で発信した場 合もお断りガイダンスに接続されます。
- ◎ 海外のネットワークを利用中は、受信拒否リストに登録することができま せん。日本で受信拒否リストに登録されていた相手の方から着信があった 場合には、お断りガイダンスに接続されます。
- ◎ 受信拒否リストに登録した相手の方でも次の条件の場合は、迷惑電話撃退 サービスは動作せず、通常の接続となります。
	- SMS(Cメール)
	- 国際ローミング中のau雷話からの着信

## **最後に登録した電話番号を受信拒否リストから 削除する**

- A **ホーム画面→[アプリ]→[電話]→「1448」を入力→[発 信]**
- B**「通話終了」を下にスライド**

#### **memo**

- ◎ 受信拒否リストに複数の電話番号が登録されている場合は、最後に登録し た電話番号から順に1件ずつ削除されます。
- ◎ 海外のネットワークを利用中は、受信拒否リストから削除することができ ません。

## **受信拒否リストに登録した電話番号を全件削除 する**

A **ホーム画面→[アプリ]→[電話]→「1449」を入力→[発 信]**

### B**「通話終了」を下にスライド**

## **通話明細分計サービスを利用する (オプションサービス)**

分計したい通話について相手先電話番号の前に「131」を付けてダイ ヤルすると、通常の通話明細書に加えて、分計ダイヤルした通話分につ いて分計明細書を発行するサービスです。それぞれの通話明細書には、 「通話先・通話時間・通話料」が記載されます。

## A **ホーム画面→[アプリ]→[電話]→「131」+相手先電話番 号を入力→[発信]**

- ◎ 分計したい通話ごとに、相手先電話番号の前に「131」を付けてダイヤルす る必要があります。
- ◎ 発信者番号を通知する/しないを設定する場合は、「186」「184」を最初に ダイヤルしてください。
- ◎ フリーダイヤル、緊急通報番号(110、119、118)、SMS(Cメール)などの 一部の番号では「131」を付けて分計発信できません。分計対象外の番号へ 「131」を付けてダイヤルした場合は、ご利用できない旨のガイダンスが流 れます。
- ◎月の途中でサービスに加入されても、加入日以前から「131」を付けてダイ ヤルされていた場合は、月初めまでさかのぼって分計対象として明細書へ 記載されます。

## グローバルパスポートCDMA

## **海外で安心してご利用いただくために**

海外での通信ネットワーク状況はauホームページでご案内してい ます。渡航前に必ずご確認ください。 (http://www.au.kddi.com/service/kokusai/tokomae/)

### **■ 本製品を盗難・紛失したら**

- 海外で本製品を盗難・紛失された場合は、auショップもしくはお客さ まセンターまで速やかにご連絡いただき、通話停止の手続きをおと りください。盗難・紛失された後に発生した通話料・パケット通信料 もお客様の負担になりますのでご注意ください。
- 本製品に挿入されているau ICカードを盗難・紛失された場合、第三 者によって他の携帯電話(海外用GSM携帯電話を含む)に挿入され、 不正利用される可能性もありますので、PINコードを設定されること をおすすめします。

## ■ 海外での通話・通信のしくみを知って、正しく利用し**ま しょう**

- ご利用料金は国・地域によって異なります。
- 海外における通話料は、各種割引サービスの対象となりません。
- 海外で着信した場合でも通話料がかかります。
- 国・地域によっては、「発信」をタップした時点から通話料がかかる場 合があります。

## **海外利用に関する設定を行う**

## **PRL(ローミングエリア情報)を取得する**

海外で本製品を利用するには、渡航先で接続する通信事業者のネット ワークに切り替える必要があります。 PRL(ローミングエリア情報)とは、KDDI(au)と国際ローミング契約 を締結している海外提携事業者のエリアに関する情報です。 海外渡航時には、最新のPRLを渡航前に取得してからお使いください。

## A **ホーム画面→[アプリ]→[設定]→[ネットワーク設定] →[モバイルネットワーク]→[ローミング設定]→[PRL 設定]→[PRLバージョンを更新する]**

PRLを取得します。画面の指示に従って、PRLデータをダウンロードし てください。

#### **memo**

◎ PRLデータをダウンロードする場合には、別途パケット通信料がかかりま す。 ◎ 古いPRLデータのまま利用し続けている場合は、海外のエリアによって通

信ができなくなることがありますので、あらかじめご了承ください。

## **エリアを設定する**

本製品を使用するエリアを設定します。

## A **ホーム画面→[アプリ]→[設定]→[ネットワーク設定] →[モバイルネットワーク]→[ローミング設定]→[エリア 設定]**

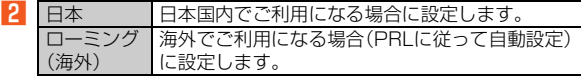

#### **memo**

◎「エリア設定」を「ローミング(海外)」に設定すると、滞在国選択画面が表示 される場合があります。滞在国を選択してください。

## **データローミングを設定する**

ローミング中にパケット通信を利用できるように設定します。

**■ ホーム画面→[アプリ]→[設定]→[ネットワーク設定] →[モバイルネットワーク]→[データローミング]**

「OK」を選択すると、データローミングが有効になります。

#### **memo**

◎ IS NETにご加入されていない場合は、au.NETの利用料(利用月のみ月額 525円、税込)と別途通信料がかかります。

## **渡航先で電話をかける**

## **渡航先から国外(日本含む)に電話をかける**

渡航先から日本または他の国へ電話をかけます。

例:韓国からアメリカの「212-123-XXXX」にかける場合

**■ ホーム画面→[アプリ]→[電話]** 

### **2 韓国の国際アクセス番号「002」を入力**

「0」をロングタッチすると、「+」が入力され、発信時に渡航先の国際ア クセス番号が自動で付加されます。

## C **アメリカの国番号「1」を入力**

### D **市外局番「212」を入力**

市外局番が「0」で始まる場合は、「0」を除いて入力してください(イタ リア・モスクワなど一部の国や地域の固定電話などの例外もありま す)。

### **E** 相手の方の電話番号「123XXXX」を入力→「発信]

#### **memo**

◎ 電話をかける相手の方がグローバルパスポート利用者の場合は、相手の方 の渡航先にかかわらず国番号として「81」(日本)を入力してください。

## **渡航先の国内に電話をかける**

日本国内での操作と同様の操作で、相手の方の一般電話や携帯電話に 電話をかけることができます。

## **■ ホーム画面→[アプリ]→[電話]**

### B **電話番号を入力**

渡航先によって操作が異なります。

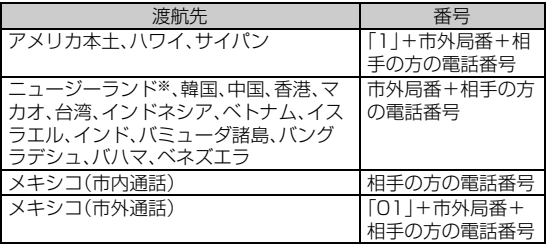

※2012年7月31日をもってサービス提供終了予定

**3 [発信]** 

## **渡航先で電話を受ける**

日本国内にいるときと同様の操作で電話を受けることができます。

#### **memo**

◎ 渡航先に電話がかかってきた場合は、いずれの国からの電話であっても日 本からの国際転送となります。発信側には日本までの通話料がかかり、着信 側には着信料がかかります。

## **■ 日本国内から渡航先に電話をかけてもらう場合**

日本国内にいるときと同様に電話番号をダイヤルして、電話をかけて もらいます。

## **■ 日本以外の国から渡航先に雷話をかけてもらう場合**

渡航先にかかわらず日本経由で電話をかけるため、国際アクセス番号 および「81」(日本)をダイヤルしてもらう必要があります。

### 例:アメリカから日本国内のau電話「090-1234-XXXX」にかけても らう場合

- **アメリカの国際アクセス番号「011」を入力**
- **P 日本の国番号「81」を入力**
- C **最初の「0」を省略したau電話の電話番号 「901234XXXX」を入力→[発信]**

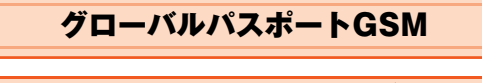

## **GLOBAL PASSPORT GSM(グローバル パスポートGSM)について**

グローバルパスポートGSMとは、au ICカードを海外用GSM携帯電話 に差し替えてご利用いただく国際ローミングサービスです。いつもの 電話番号のまま世界のネットワークで話せます。

• 特別な申し込み手続きや日額・月額使用料は不要で、通話料は国内分 との合算請求ですので、お支払いも簡単です。ご利用可能国、料金、 GSM携帯電話、その他サービス内容など詳細につきましては、au ホームページもしくは、お客さまセンターにてご確認ください。

本製品はグローバルパスポートCDMAにも対応しています。グロー バルパスポートGSMとグローバルパスポートCDMAの対応エリア については、auホームページもしくはお客さまセンターにてご確認 ください。

#### **memo**

◎ GSMとは、Global System for Mobile Communicationsの略。デジタル 携帯電話に使われている無線通信方式の1つで、欧州、アメリカ、アジア、オ セアニア、アフリカなど、世界で幅広く利用されている方式です。日本で使 われているCDMAやPDCなどとの適合はしていません。

◎ 国際ローミングとは、日本でお使いのau電話または番号のまま海外の携帯 電話事業者ネットワークにおいて音声通話などをご利用いただくサービス です。

## **■ ご利用イメージ**

- **国内では、au ICカード対応携帯電話としてご利用になれ ます。**
- **P** au ICカードを海外用GSM携帯電話に差し替えます。
- **K** 世界のGSMネットワークでいつもの番号で話せます。
- D **帰国したら「au ICカード」をいつもの携帯電話へ戻しま す。**

★国内モードへの変更などの手続きは不要です。

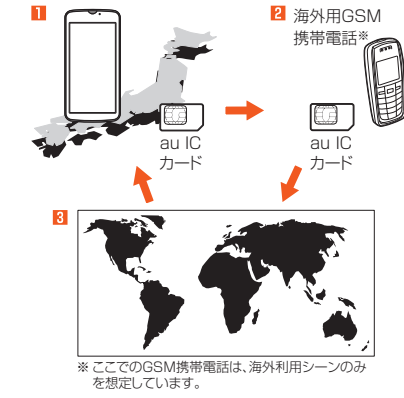

#### **memo**

◎ 設定方法はGSM携帯電話のメーカーおよび機種により異なりますので、そ の取扱説明書をご確認ください。なお、渡航前に設定の確認をされることを おすすめします。

- ◎ auホームページに記載されているGSM携帯電話以外での本サービスの利 用可否、au ICカードの故障、破損などにより、万一内容が変化・消失した場 合の損害および逸失利益につきましては当社では一切の責任を負いかねま すので、あらかじめご了承ください。
- ◎ 新規ご契約でご利用の場合、日本国内での最初のご利用日の2日後から海外 でのご利用が可能です。
- ◎ 海外旅行の際はauホームページに記載されている「海外からのお問い合わ せ番号」をご確認いただき、渡航前にお控えください。携帯電話もしくはau ICカードを盗難・紛失された場合は、速やかにお問い合わせ先までご連絡い ただき、通話停止の手続きをお取りください。
- ◎ グローバルパスポートGSMは、ぷりペイド専用契約の方はご利用になれま せん。
- ◎ au ICカードを盗難・紛失された場合、第三者によって他の携帯電話(海外用 GSM携帯電話を含む)に挿入され、不正利用される可能性もありますので、 PINコードを設定されることをおすすめします。

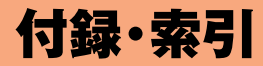

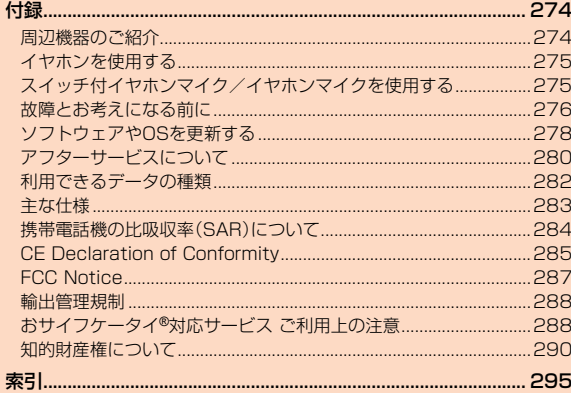

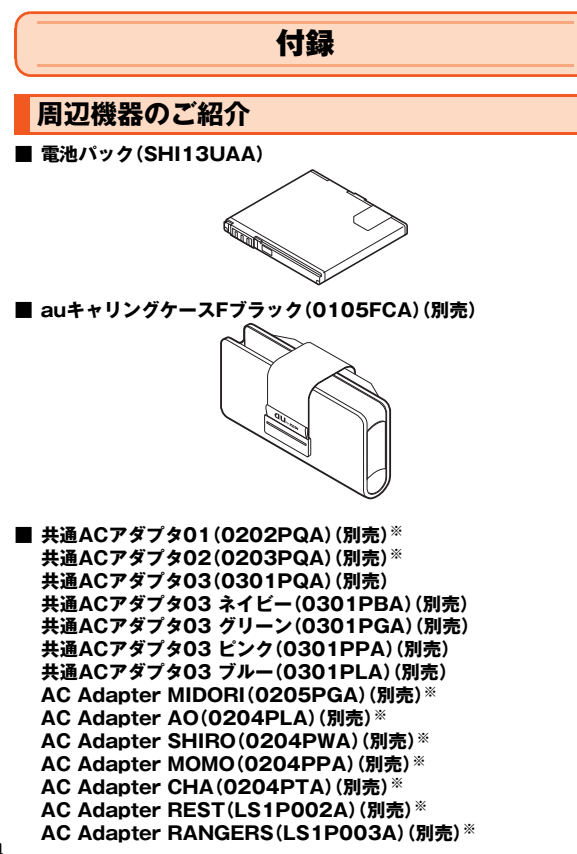

**AC Adapter CHARGY(LS1P001A)(別売)**※ **AC Adapter WORLD OF ALICE(LS1P004A)(別売)**※ **AC Adapter KiiRoll(L01P005A)(別売)**※ **AC Adapter JUPITRIS(ホワイト)(L02P001W)(別売) AC Adapter JUPITRIS(レッド)(L02P001R)(別売) AC Adapter JUPITRIS(ブルー)(L02P001L)(別売) AC Adapter JUPITRIS(ピンク)(L02P001P)(別売) AC Adapter JUPITRIS(シャンパンゴールド)(L02P001N) (別売)**

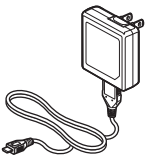

共通ACアダプタ03

- お使いのACアダプタによりイラストと形状が異なることがあり ます。
- 共通ACアダプタ01は国内専用です。海外で充電する際は、必ず 上記(共通ACアダプタ01以外)の海外で使用可能なACアダプタ をご使用ください。
- **共通DCアダプタ01(0201PEA)(別売)**※ **共通DCアダプタ03(0301PEA)(別売)**

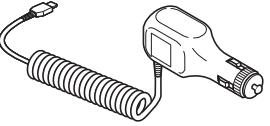

共通DCアダプタ03

付 録

#### **■ ポータブル充電器01(0201PDA)(別売)**※ **■ ポータブル充電器02(0301PFA)(別売) ■ microUSBケーブル01(0301HVA)(別売) ■ microUSBケーブル01 ネイビー(0301HBA)(別売) ■ microUSBケーブル01 グリーン(0301HGA)(別売) ■ microUSBケーブル01 ピンク(0301HPA)(別売) ■ microUSBケーブル01 ブルー(0301HLA)(別売) ■ シャープmicroUSB-18芯(充電器)変換ケーブル01 (SHI01HVA)(別売) ■ 18芯-microUSB変換アダプタ01(0301QYA)(別売)**

※本製品でご使用になる場合は、シャープmicroUSB-18芯(充電器)変換ケーブル01(別売)や18 芯-microUSB変換アダプタ01(別売)と接続する必要があります。

#### **memo**

- ◎ 最新の対応周辺機器につきましては、auホームページ(http:// www.au.kddi.com/)にてご確認いただくか、お客さまセンターにお問い 合わせください。
- ◎ 本製品は、ASYNC/FAX通信は非対応です。
- ◎ 上記の周辺機器は、auオンラインショップからご購入いただけます。 http://auonlineshop.kddi.com/

## **イヤホンを使用する**

イヤホン(市販品)を接続して使用します。

- A **ホーム画面→[アプリ]→[設定]→[外部接続]→[イヤホン の種類]→[マイクなし]**
- B **本製品のイヤホンマイク端子にイヤホン(市販品)を差し 込む**

## **スイッチ付イヤホンマイク/イヤホンマイク を使用する**

- A **ホーム画面→[アプリ]→[設定]→[外部接続]→[イヤホン の種類]→[マイクあり]**
- **P** 本製品のイヤホンマイク端子にスイッチ付イヤホンマイ **ク(市販品)/イヤホンマイクを差し込む**

#### **memo**

- ◎ スイッチ付イヤホンマイクやイヤホンマイクの種類によっては使用できな い場合があります。
- ◎ 動作確認済みの3.5φプラグのスイッチ付イヤホンマイク(市販品)につい ては、SH DASHサポートページをご参照ください。 http://k-tai.sharp.co.jp/support/a/is17sh/

### **■ 電話を受ける**

- <mark>■</mark> 着信中にスイッチ付イヤホンマイクのスイッチを押す
- ■<mark>2</mark> スイッチ付イヤホンマイクのスイッチを押して通話を終 **了**

## **故障とお考えになる前に**

故障とお考えになる前に次の内容をご確認ください。

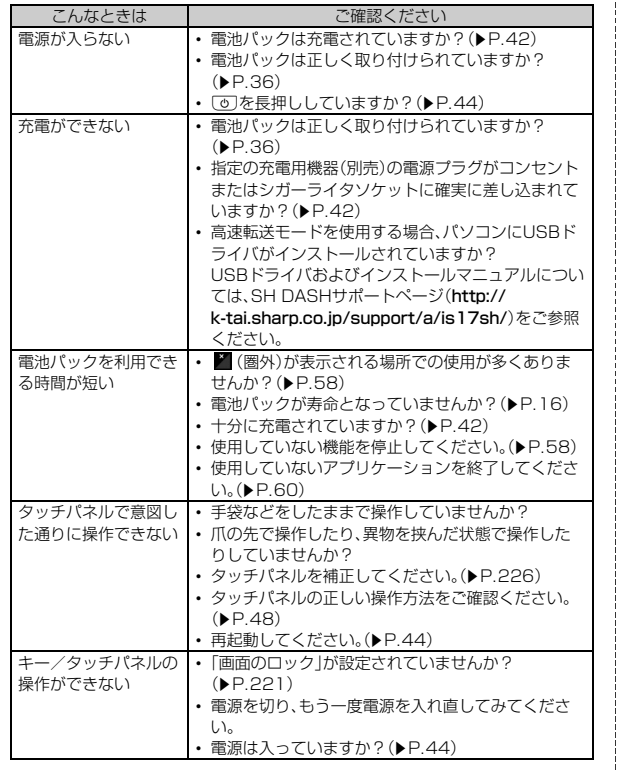

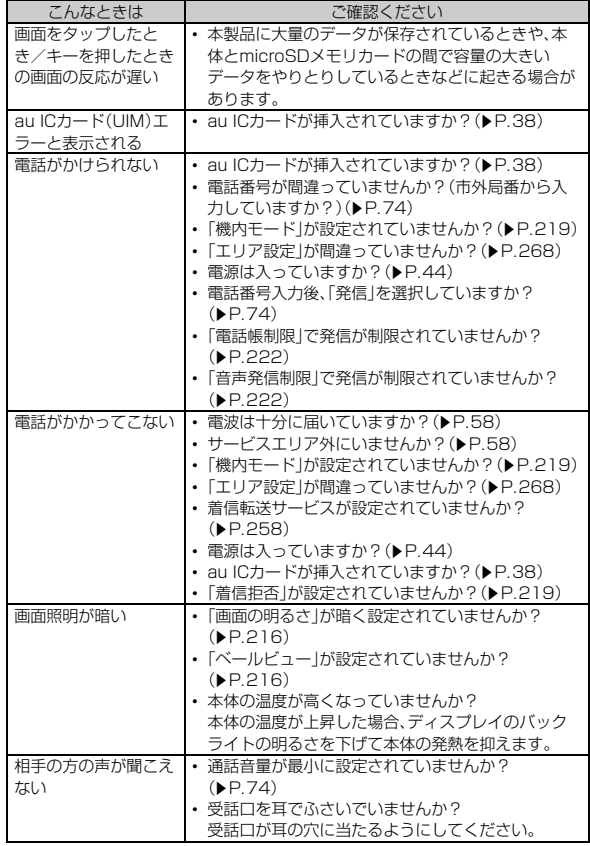

付録/索引

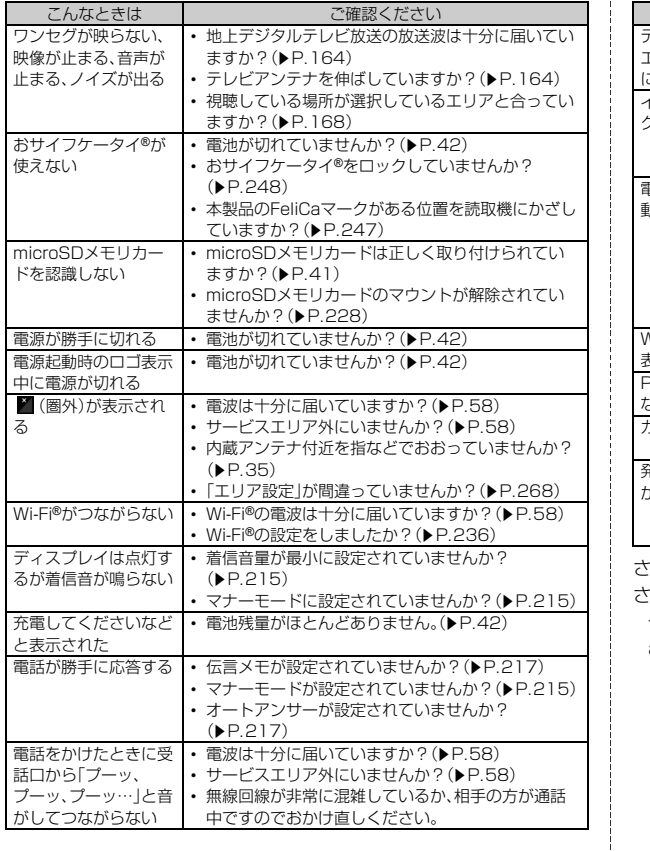

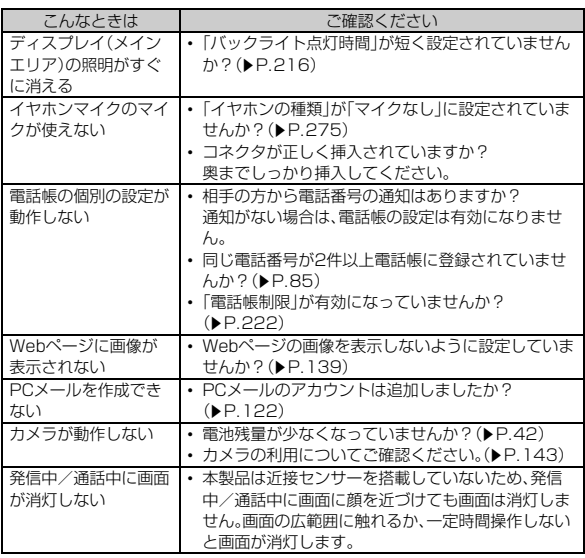

さらに詳しい内容については、お客さまセンターにお問い合わせくだ さい。

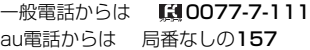

付録/索引

## **ソフトウェアやOSを更新する** Black

## **ケータイアップデート(ソフトウェアの更新) をする**

本製品は、ケータイアップデートに対応しています。ケータイアップ デートとは、本製品のソフトウェアを更新する機能です。 ケータイアップデートで、本製品のソフトウェアを更新する方法は次 の通りです。なお、更新方法にかかわらず、ソフトウェアの更新前と更 新後に本製品の再起動が必要です。自動更新型を設定している場合は、 本製品が自動的に再起動します。

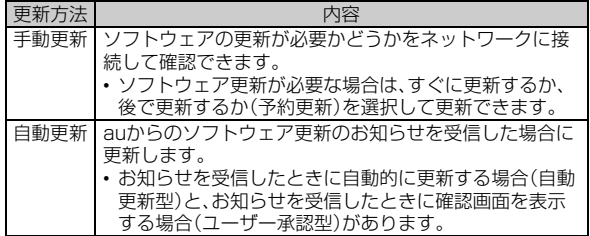

A **ホーム画面→[アプリ]→[設定]→[端末情報]→[ケータイ アップデート]**

アップデー ト開始 ソフトウェア更新が必要かどうかを確認します (手動更新)。「実行」を選択すると確認を開始しま す。ソフトウェア更新が必要な場合は、すぐに更新 するか、後で更新するか(予約更新)を選択できま す。 • すぐに更新する場合は、「実行」を選択するとソ フトウェア更新用データのダウンロードが開始 され、ダウンロード完了後に再起動するとソフ トウェアが更新されます。 • 後で更新する場合(予約更新)は、「予約」を選択 するとソフトウェア更新用データのダウンロー ドが開始され、ダウンロードが完了すると更新 開始日時を設定する画面が表示されます。日付、 時刻を設定→[予約]と操作すると、更新開始日 時に自動的に木製品が再起動してソフトウェア が更新されます。 自動設定 自動更新型の更新のお知らせを受信したときに、 自動的にソフトウェア更新用データのダウンロー ドを開始し、ソフトウェアを更新するかどうかを 設定します。 予約時刻 設定されている更新開始日時を変更します。 •「解除」を選択すると、予約更新は解除されます。 リマインド 機能 アップデートのお知らせを繰り返し表示するかど うかを設定します。

- ◎ 更新開始日時を設定した後で「日付と時刻の自動設定」を有効に変更した場 合、または「日付設定」「時刻設定」の設定を変更した場合は、予約更新が解除 されます。
- ◎ 予約更新を解除した場合は、ソフトウェアを更新するために「アップデート 開始」をもう一度実行してください。予約更新を解除した後で「アップデー ト開始」を実行する場合は、画面に従って本製品を再起動してください。

### **■ ご利用上の注意**

- パケット通信を利用して本製品からインターネットに接続すると き、データ通信に課金が発生します。
- ソフトウェアの更新が必要な場合は、auホームページなどでお客様 にご案内させていただきます。詳細内容につきましては、auショップ もしくはお客さまセンター(157/通話料無料)までお問い合わせく ださい。また、IS17SHをより良い状態でご利用いただくため、ソフ トウェアの更新が必要なIS17SHをご利用のお客様に、auからのお 知らせをお送りさせていただくことがあります。
- 更新前にデータのバックアップをされることをおすすめします。
- ケータイアップデートに失敗したときや中止されたときは、ケータ イアップデートを実行し直してください。
- ケータイアップデートに失敗すると、本製品が使用できなくなる場 合があります。本製品が使用できなくなった場合は、auショップもし くはPiPit(一部ショップを除く)にお持ちください。
- 十分に充電してから更新してください。電池残量が少ない場合や、更 新途中で電池残量が不足するとケータイアップデートに失敗しま す。
- 電波状態をご確認ください。電波の受信状態が悪い場所では、ケータ イアップデートに失敗することがあります。
- ソフトウェアを更新しても、本製品に登録された各種データ(電話 帳、メール、静止画、ミュージックデータなど)や設定情報は変更され ません。ただし、本製品の状態(故障・破損・水濡れなど)によっては データの保護ができない場合もございますので、あらかじめご了承 ください。
- ソフトウェアが更新された後で、自動的に次の更新用ソフトウェア のダウンロードが開始される場合があります(連続更新)。
- 海外のネットワークを利用中は、ご利用になれません。

### ケータイアップデート実行中は、以下のことは行わないでください

- ソフトウェア更新中に電池パックを外さないでください。電池パッ クを外すと、ケータイアップデートに失敗することがあります。
- ソフトウェアの更新中は、移動しないでください。

#### ケータイアップデート実行中にできない操作について

• ソフトウェアの更新中は操作できません。110番(警察)、119番(消 防機関)、118番(海上保安本部)、157番(お客さまセンター)へ電話 をかけることもできません。また、アラームなども動作しません。

### **■ 更新のお知らせ(自動更新型)が来ると**

自動更新型の「ソフトウェア更新のお知らせ」を受信した場合は、自動 的にソフトウェア更新用データのダウンロードが開始され、ダウン ロードが完了するとソフトウェアが更新されます。

#### **memo**

◎「自動設定」を「OFF」に設定している場合は、ユーザー承認型と同様に確認 画面が表示されます。

### **■ 更新のお知らせ(ユーザー承認型)が来ると**

ユーザー承認型のソフトウェア更新のお知らせを受信した場合は、確 認画面が表示されます。

#### ■ すぐに更新する場合

「実行」を選択するとソフトウェア更新用データのダウンロードが開始 され、ダウンロード完了後に再起動するとソフトウェアが更新されま す。

#### ■ 後で更新する場合

「■ あタップすると、更新が中止されます。「アップデート開始」によ りケータイアップデートを実行し直してください。

## **メジャーアップデート(OSの更新)をする**

メジャーアップデートとは、本製品のOSを更新する機能です。

### A **ホーム画面→[アプリ]→[設定]→[端末情報]→[メジャー アップデート]**

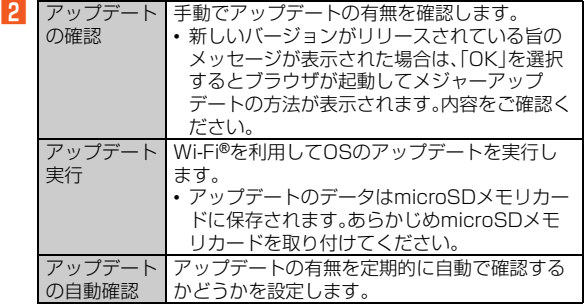

## **アフターサービスについて**

### **■ 修理を依頼されるときは**

修理については安心ケータイサポートセンターまでお問い合わせくだ さい。

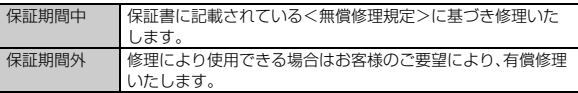

#### **memo**

- ◎ メモリの内容などは、修理する際に消えてしまうことがありますので、控え ておいてください。なお、メモリの内容などが変化・消失した場合の損害お よび逸失利益につきましては、当社では一切責任を負いかねますのであら かじめご了承ください。
- ◎ 修理の際、当社の品質基準に適合した再利用部品を使用することがありま す。
- ◎ 交換用携帯電話機お届けサービスにて回収した今までお使いのau電話は、 再生修理した上で交換用携帯電話機として再利用します。また、auアフター サービスにて交換した機械部品は、当社にて回収しリサイクルを行います。 そのため、お客様へ返却することはできません。

### **■ 補修用性能部品について**

当社はこのIS17SH本体およびその周辺機器の補修用性能部品を、製 造終了後6年間保有しております。補修用性能部品とは、その製品の機 能を維持するために必要な部品です。

## **■ 保証書について**

保証書は、お買い上げの販売店で、「販売店名、お買い上げ日」などの記 入をご確認のうえ、内容をよくお読みいただき、大切に保管してくださ い。

## **■ 安心ケータイサポートプラスについて**

au電話を長期間安心してご利用いただくために、月額会員アフター サービス制度「安心ケータイサポートプラス」をご用意しています(月 額399円、税込)。故障や盗難・紛失など、あらゆるトラブルの補償を拡 大するサービスです。本サービスの詳細については、auホームページ をご確認いただくか、安心ケータイサポートセンターへお問い合わせ ください。

#### **memo**

- ◎ ご入会は、au電話のご購入時のお申し込みに限ります。
- ◎ ご退会された場合は、次回のau電話のご購入時まで再入会はできません。
- ◎ 機種変更・端末増設などをされた場合、最新の販売履歴のあるau電話のみが
- 本サービスの提供対象となります。 ◎ au電話を譲渡・承継された場合、安心ケータイサポートプラスの加入状態は 譲受者に引き継がれます。
- ◎ 機種変更・端末増設などにより、新しいau電話をご購入いただいた場合、以 前にご利用のau電話に対する「安心ケータイサポートプラス」は自動的に退 会となります。
- ◎ サービス内容は予告なく変更する場合があります。

#### **■ au ICカードについて**

au ICカードは、auからお客様にお貸し出ししたものになります。紛 失・破損の場合は、有償交換となりますので、ご注意ください。なお、故 障と思われる場合、盗難・紛失の場合は、auショップもしくはPiPitま でお問い合わせください。

#### **■ アフターサービスについて**

アフターサービスについてご不明な点がございましたら、下記の窓口 へお問い合わせください。

お客さまセンター(紛失・盗難時の回線停止のお手続き、操作方法につ いて)

一般電話からは ■ 0077-7-113(通話料無料) au電話からは 局番なしの113(通話料無料)

#### 安心ケータイサポートセンター(紛失・盗難・故障について)

一般電話/au電話からは ■10120-925-919(通話料無料) 受付時間 9:00~21:00(年中無休)

### **■ auアフターサービスの内容について**

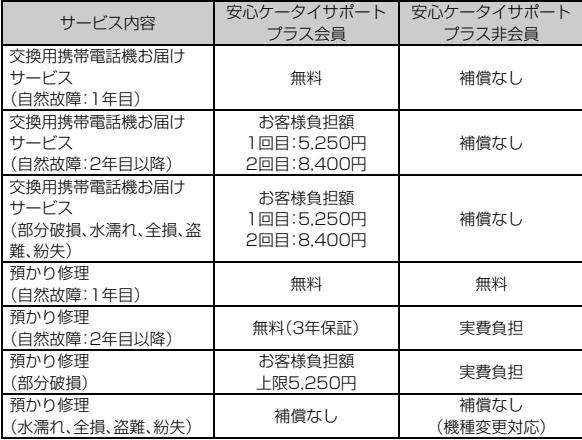

※金額はすべて税込

#### **memo**

#### 交換用携帯電話機お届けサービス

- ◎ au電話がトラブルにあわれた際、お電話いただくことでご指定の送付先に 交換用携帯電話機(同一機種・同一色、新品電池含む)をお届けします。故障 した今までお使いのau電話は、交換用携帯電話機がお手元に届いてから14 日以内にご返却ください。
- ◎ 本サービスをご利用された日を起算日として、1年間に2回までご利用可能 です。本サービス申し込み時において過去1年以内に本サービスのご利用が ない場合は1回日 ご利用がある場合は2回日となります。

※詳細はauホームページでご確認ください。

#### 預かり修理

◎ 水濡れ・全損はこの対象とはなりません。

◎ お客様の故意・改造(分解改造・部品の交換・塗装など)による損害や故障の 場合は補償の対象となりません。

◎ 外装ケースの汚れや傷、塗装の剥れなどによるケース交換は割引の対象と **■ 音** なりません。

## **利用できるデータの種類**

本製品で利用できる画像・動画・音の種類は次の通りです。

## **■ 画像**

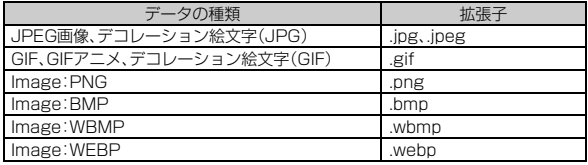

### **■ 動画**

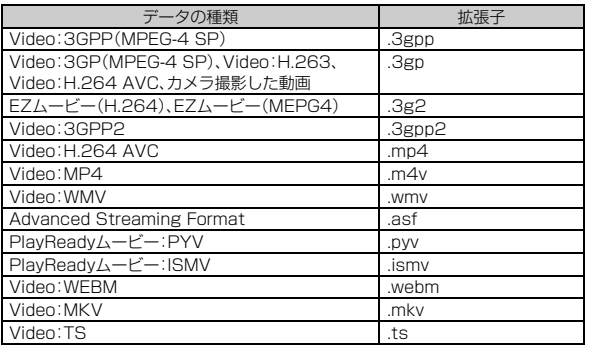

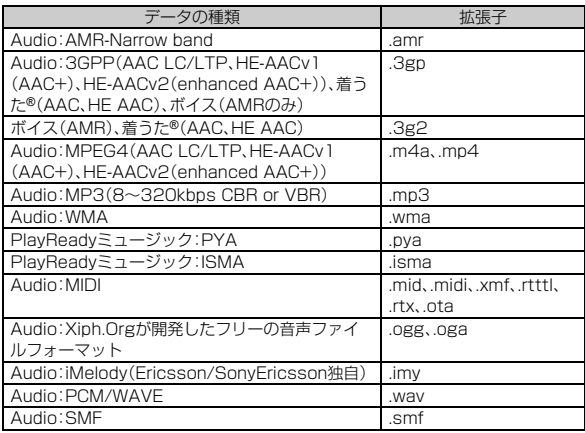

## **主な仕様**

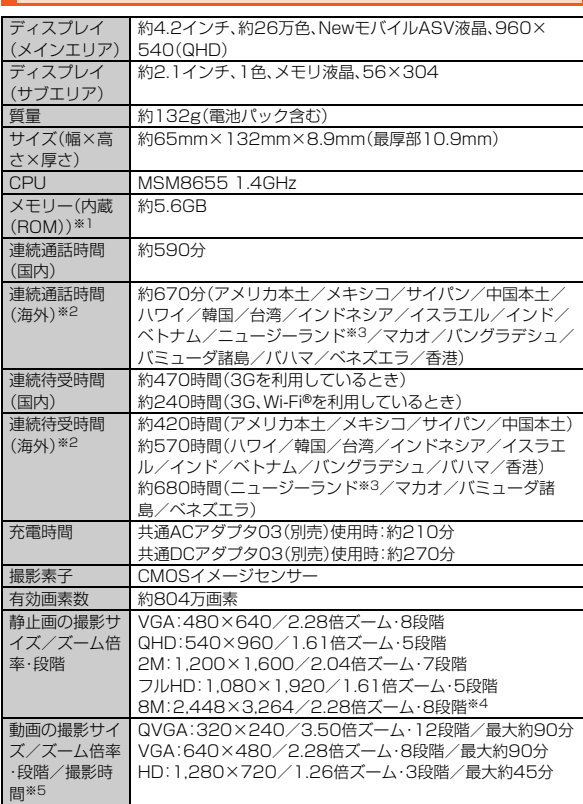

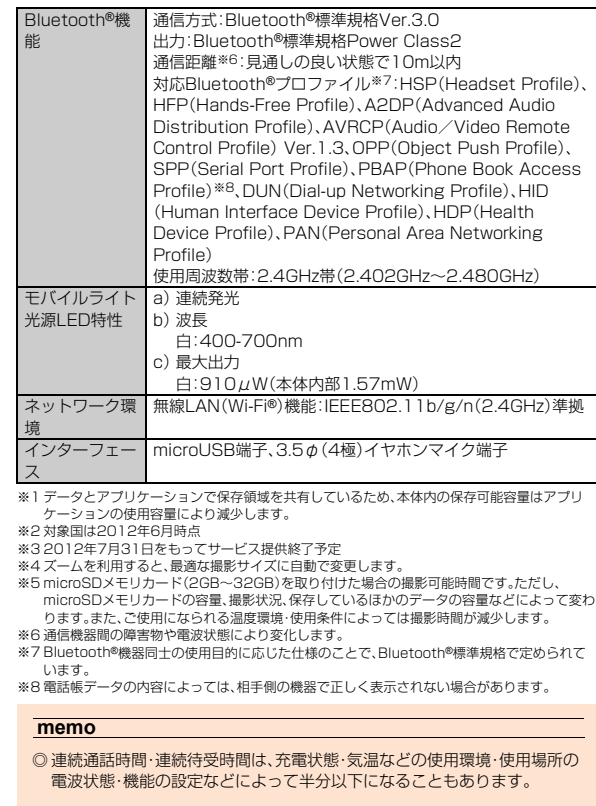

### **■ Eメール**

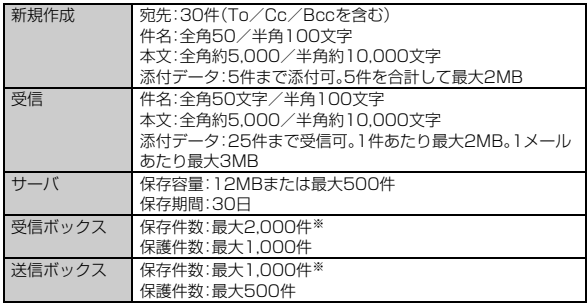

※本体の空き容量によっては実際に保存できる件数が少なくなる場合があります。

#### **memo**

◎ Eメール送信数は1日最大1,000通(同報宛先数を含む)までです。

### **■ SMS(Cメール)**

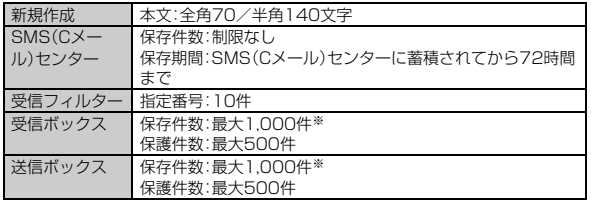

※本体の空き容量によっては実際に保存できる件数が少なくなる場合があります。

#### **■ ワンセグ**

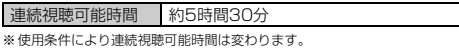

## **携帯電話機の比吸収率(SAR)について**

この機種【IS17SH】の携帯電話機は、国が定めた電波の人体吸収に関 する技術基準および電波防護の国際ガイドラインに適合しています。 この携帯電話機は、国が定めた電波の人体吸収に関する技術基準(※1) ならびに、これと同等な国際ガイドラインが推奨する電波防護の許容 値を遵守するよう設計されています。

この国際ガイドラインは世界保健機関(WHO)と協力関係にある国際 非電離放射線防護委員会(ICNIRP)が定めたものであり、その許容値は 使用者の年齢や健康状況に関係なく十分な安全率を含んでいます。国 の技術基準および国際ガイドラインは電波防護の許容値を人体頭部に 吸収される電波の平均エネルギー量を表す比吸収率(SAR:Specific Absorption Rate)で定めており、携帯電話機に対するSARの許容値 は2.0W/kgです。この携帯電話機の側頭部におけるSARの最大値は 0.460W/kgです。個々の製品によってSARに多少の差異が生じるこ ともありますが、いずれも許容値を満足しています。携帯電話機は、携 帯電話基地局との通信に必要な最低限の送信電力になるよう設計され ているため、実際に通話している状態では、通常SARはより小さい値 となります。一般的には、基地局からの距離が近いほど、携帯電話機の 出力は小さくなります。

この携帯電話機は、側頭部以外の位置でも使用可能です。KDDI推奨の auキャリングケースFブラック(0105FCA)(別売)を用いて携帯電話 機を身体に装着して使用することで、この携帯電話機は電波防護の国 際ガイドラインを満足します(※2)。

KDDI推奨のauキャリングケースFブラック(0105FCA)(別売)をご 使用にならない場合には、身体から1.5cm以上の距離に携帯電話機を 固定でき、金属部分の含まれていない製品をご使用ください。

世界保健機関は、『携帯電話が潜在的な健康リスクをもたらすかどうか を評価するために、これまで20年以上にわたって多数の研究が行われ てきました。今日まで、携帯電話使用によって生じるとされる、いかな る健康影響も確立されていません。』と表明しています。さらに詳しい 情報をお知りになりたい場合には世界保健機関のホームページをご参 照ください。

#### (http://www.who.int/docstore/peh-emf/publications/ facts\_press/fact\_iapanese.htm)

SARについて、さらに詳しい情報をお知りになりたい方は、以降に記 載の各ホームページをご参照ください。

○ 総務省のホームページ:

http://www.tele.soumu.go.jp/j/sys/ele/index.htm

○ 一般社団法人電波産業会のホームページ:

http://www.arib-emf.org/index02.html

○ auのホームページ:

http://www.au.kddi.com/

○ シャープのホームページ:

http://www.sharp.co.jp/products/menu/phone/cellular/ sar/index.html)

※1 技術基準については、電波法関連省令(無線設備規則第14条の2)で規定されています。 ※2 携帯電話機本体を側頭部以外でご使用になる場合のSARの測定法については、2010年3月に 国際規格(IEC62209-2)が制定されました。国の技術基準については、2011年10月に、諮問 第118号に関して情報通信審議会情報通信技術分科会より一部答申されています。

## **CE Declaration of Conformity**

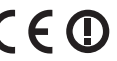

**In some countries/regions, such as France, there are restrictions on the use of Wi-Fi®. If you intend to use Wi-Fi® on the handset abroad, check the local laws and regulations beforehand.**

**Hereby, Sharp Telecommunications of Europe Ltd, declares that this IS17SH is in compliance with the essential requirements and other relevant provisions of Directive 1999/5/EC.**

**A copy of the original declaration of conformity can be found at the following Internet address:**

**(http://www.sharp.co.jp/k-tai/)**

### ■**Mobile Light**

#### **Do not point the illuminated light directly at someone's eyes.**

Be especially careful not to shoot small children from a very close distance. Do not use Mobile light near people's faces. Eyesight may be temporarily affected leading to accidents.

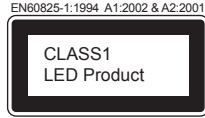

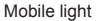

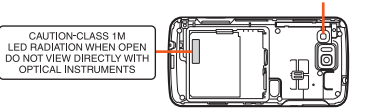

付 録 /索引

#### **CAUTION:**

Use of controls, adjustments or performance of procedure other than those specified herein may result in hazardous radiation exposure. As the emission level from Mobile light LED used in this product is harmful to the eyes, do not attempt to disassemble the cabinet. Servicing is limited to qualified servicing station only.

#### **Mobile light source LED characteristics**

- a) Continuous illumination
- b) Wavelength White: 400-700 nm
- c) Maximum output White: 910 μW (inside cell phone 1.57 mW)

### ■**AC Adapter**

Any AC adapter used with this handset must be suitably approved with a 5Vdc SELV output which meets limited power source requirements as specified in EN/IEC 60950-1 clause 2.5.

### ■**Battery - CAUTION**

#### **Use specified battery or Charger only.**

Non-specified equipment use may cause malfunctions, electric shock or fire due to battery leakage, overheating or bursting.

Do not dispose of an exhausted battery with ordinary refuse; always tape over battery terminals before disposal. Take battery to an au Shop, or follow the local disposal regulations.

Charge battery in ambient temperatures between 5°C and 35°C; outside this range, battery may leak/overheat and performance may deteriorate.

### ■**Loudness warning**

Excessive sound pressure from earphones and headphones can cause hearing loss.

### ■**Headphone Signal Level**

The maximum output voltage for the music player function, measured in accordance with EN 50332-2, is 56 mV.

### ■**European RF Exposure Information**

Your mobile device is a radio transmitter and receiver. It is designed not to exceed the limits for exposure to radio waves recommended by international guidelines. These guidelines were developed by the independent scientific organization ICNIRP and include safety margins designed to assure the protection of all persons, regardless of age and health.

The guidelines use a unit of measurement known as the Specific Absorption Rate, or SAR. The SAR limit for mobile devices is 2 W/kg and the highest SAR value for this device when tested at the ear was 0.141 W/kg※. As SAR is measured utilizing the devices highest transmitting power the actual SAR of this device while operating is typically below that indicated above. This is due to automatic changes to the power level of the device to ensure it only uses the minimum level required to reach the network. The World Health Organization has stated that present scientific information does not indicate the need for any special precautions for the use of mobile devices. They note that if you want to reduce your exposure then you can do so by limiting the length of calls or using a hands-free device to keep the mobile phone away from the head.

※The tests are carried out in accordance with international guidelines for testing.
## **FCC Notice**

This device complies with part 15 of the FCC Rules. Operation is subject to the following two conditions:

(1) This device may not cause harmful interference, and (2) this device must accept any interference received, including interference that may cause undesired operation.

- Changes or modifications not expressly approved by the manufacturer responsible for compliance could void the user's authority to operate the equipment.

## ■**Information to User**

This equipment has been tested and found to comply with the limits of a Class B digital device, pursuant to Part 15 of the FCC Rules. These limits are designed to provide reasonable protection against harmful interference in a residential installation. This equipment generates, uses and can radiate radio frequency energy and, if not installed and used in accordance with the instructions, may cause harmful interference to radio communications.

However, there is no guarantee that interference will not occur in a particular installation; if this equipment does cause harmful interference to radio or television reception, which can be determined by turning the equipment off and on, the user is encouraged to try to correct the interference by one or more of the following measures:

- 1. Reorient/relocate the receiving antenna.
- 2. Increase the separation between the equipment and receiver.
- 3. Connect the equipment into an outlet on a circuit different from that to which the receiver is connected.
- 4. Consult the dealer or an experienced radio/TV technician for help.

#### ■**FCC RF Exposure Information**

Your handset is a radio transmitter and receiver. It is designed and manufactured not to exceed the emission limits for exposure to radio frequency (RF) energy set by the Federal Communications Commission of the U.S. Government.

The guidelines are based on standards that were developed by independent scientific organizations through periodic and thorough evaluation of scientific studies. The standards include a substantial safety margin designed to assure the safety of all persons, regardless of age and health.

The exposure standard for wireless handsets employs a unit of measurement known as the Specific Absorption Rate, or SAR. The SAR limit set by the FCC is 1.6 W/kg.

#### **Highest SAR value:**

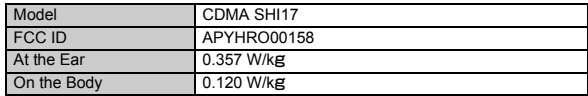

This device was tested for typical body-worn operations with the back of the handset kept 1.5 cm from the body. To maintain compliance with FCC RF exposure requirements, use accessories that maintain a 1.5 cm separation distance between the user's body and the back of the handset. The use of belt clips, holsters and similar accessories should not contain metallic components in its assembly.

The use of accessories that do not satisfy these requirements may not comply with FCC RF exposure requirements, and should be avoided.

The FCC has granted an Equipment Authorization for this model handset with all reported SAR levels evaluated as in compliance with the FCC RF emission guidelines. SAR information on this model handset is on file with the FCC and can be found at http://www.fcc.gov/oet/fccid/ under the Display Grant section after searching on the corresponding FCC ID (see table above).

Additional information on Specific Absorption Rates (SAR) can be found on the Cellular Telecommunications & Internet Association (CTIA) Website at http://www.phonefacts.net.

## **輸出管理規制**

本製品および付属品は、日本輸出管理規制(「外国為替及び外国貿易法」およびその 関連法令)の適用を受ける場合があります。また米国再輸出規制(Export Administration Regulations)の適用を受ける場合があります。本製品および付 属品を輸出および再輸出する場合は、お客様の責任および費用負担において必要 となる手続きをお取りください。詳しい手続きについては経済産業省または米国 商務省へお問い合わせください。

## **おサイフケータイ®対応サービス ご利用上の 注意**

## **■ ご利用上の注意**

お客さまがおサイフケータイ**®**対応サービスをご利用するにあたっては、以下の事 頂を承諾していただきます。

#### ■ おサイフケータイ**®**対応サービスについて

- おサイフケータイ®対応サービスとは、おサイフケータイ®に搭載されたFeliCa チップを利用したサービスです。
- おサイフケータイ®対応サービスは、おサイフケータイ®対応サービス提供者(以 下、SPといいます)が提供します。各SPの提供するおサイフケータイ®対応サー ビスをご利用になる場合には、お客さまは当該SPとの間で利用契約を締結する 必要があります。おサイフケータイ®対応サービスの内容、提供条件等について は、各SPにご確認、お問い合わせください。
- おサイフケータイ®対応サービスの内容、提供条件等について、当社は一切保証 しかねますのであらかじめご了承ください。

#### ■ FeliCaチップ内のデータの取扱い等について

- お客さまがおサイフケータイ®対応サービスをご利用するにあたり、お客さまの おサイフケータイ®のFeliCaチップへのデータの書き込み及び書き換え並びに これらに関する記録の作成、管理等は、SPが行います。
- FeliCaチップ内のデータの使用及びその管理については、お客さま自身の責任 で行ってください。
- おサイフケータイ®の故障等により、FeliCaチップ内のデータの消失、毀損等が 生じることがあります。かかるデータの消失、毀損等の結果お客さまに損害が生 じた場合であっても、当社は責任を負いかねますのであらかじめご了承くださ い。
- 当社は、FeliCaチップ内にデータが書き込まれたままの状態でおサイフケータ イ®の修理を行いません。お客さまは、当社におサイフケータイ®の修理をお申し 付けになる場合は、あらかじめFeliCaチップ内のデータを消去した上でおサイ フケータイ®を、auショップもしくはPiPitにお渡しいただくか、当社がFeliCa チップ内のデータを消去することに承諾していただく必要があります。かかる データの消去の結果お客さまに損害が生じた場合であっても、当社は責任を負 いかねますのであらかじめご了承ください。
- SPがお客さまに提供するFeliCaチップ内のデータのバックアップ、移し替え等 の措置(以下、SPバックアップ等といいます)については、SPの定めるおサイフ ケータイ®対応サービスの提供条件によります。おサイフケータイ®対応サービ スのご利用開始前に必ず、当該おサイフケータイ®対応サービスを提供するSP に対し、SPバックアップ等の有無及び内容等についてご確認ください。SPバッ クアップ等のないサービスを選択したこと、SPバックアップ等を利用しなかっ たこと、又はSPバックアップ等が正常に機能しなかったこと等によりFeliCa チップ内のデータのバックアップ等が行われなかった場合であっても、それに より生じた損害、SPバックアップ等のご利用料金にかかる損害、その他FeliCa チップ内のデータの消失、毀損等、又は第三者の不正利用により生じた損害等、 おサイフケータイ®対応サービスに関して生じた損害について、また、SPバック アップ等を受けるまでにおサイフケータイ®対応サービスをご利用できない期 間が生じたことにより損害が生じたとしても、当社は責任を負いかねますので あらかじめご了承ください。
- 当社は、いかなる場合もFeliCaチップ内のデータの再発行や復元、一時的なお預 かり、他のFeliCaチップへの移し替え等を行うことはできません。

#### ■ FeliCaチップの固有の番号等の通知について

- おサイフケータイ®対応サービスによっては、お客さまのおサイフケータイ®に 搭載されたFeliCaチップを特定するために、当該FeliCaチップ固有の番号が、お サイフケータイ®対応サービスを提供する当該SPに送信される場合がありま す。
- 当社は、SPがおサイフケータイ®対応サービスを提供するために必要な範囲で、 お客さまのおサイフケータイ®に搭載されたFeliCaチップ固有の番号と、FeliCa チップ内のデータが消去されているか否か、及び当該FeliCaチップの廃棄処理 情報について、当該SPに通知する場合があります。
- auショップもしくはPiPitは、SPバックアップ等の各種手続きにおいて、お客様 の電話番号等をSPに通知し、お客さまのFeliCaチップ内のデータについて当該 SPに問い合わせる場合があります。

#### ■ 不正利用について

- お客さまのおサイフケータイ®の紛失・盗難等により、FeliCaチップ内のデータ を不正に利用されてしまう可能性があるため、十分ご注意ください。FeliCaチッ プ内のデータが不正利用されたことによるお客さまの損害について、当社は責 任を負いかねますのであらかじめご了承ください。
- 万一のおサイフケータイ®の紛失・盗難等に備え、ご利用前にセキュリティ機能 を設定されることを推奨します。おサイフケータイ®の機種によってセキュリ ティのご利用方法が異なるため、詳細は取扱説明書やauホームページ等をご確 認ください。但し、セキュリティ機能をご利用いただいた場合でも、FeliCaチッ プ内のデータの不正利用等を完全に防止できるとは限りませんのであらかじめ ご了承ください。
- おサイフケータイ®対応サービスによっては、SPによりサービスを停止できる 場合があります。紛失・盗難等があった場合の対応方法については、各SPにお問 い合わせください。
- 機種変更や廃棄等によりおサイフケータイ®のご利用を中止される場合には、不 正に利用されることを防ぐため、必ずFeliCaチップ内のデータをすべて削除し てください。なお、かかるデータの削除の結果お客さまに損害が生じた場合で あっても、当社は責任を負いかねますのであらかじめご了承ください。

#### ■ その他

- おサイフケータイ®対応サービスにおいて通信機能をご利用の場合は、お客さま のau通信サービスのご契約内容によっては、データ量に応じた通信料が発生す ることがあります。なお、読み取り機におサイフケータイ®をかざしておサイフ ケータイ®対応サービスを利用される際には通信料は発生しません。
- おサイフケータイ®対応サービスのご利用開始後におサイフケータイ®の契約名 義又は電話番号の変更があった場合等、当該おサイフケータイ®対応サービスの ご利用及びお客さまご自身でのFeliCa チップ内のデータの削除ができなくな ることがあります。

なお、当該おサイフケータイ®対応サービスのFeliCaチップ内のデータを削除す る場合は、あらかじめ当社又は当社代理店により当該おサイフケータイ®に搭載 されたFeliCaチップ内のすべてのデータを消去する必要がありますのでご了承 ください。

## **知的財産権について**

## **■ 商標について**

本書に記載している会社名、製品名は、各社の商標または登録商標です。

• microSDロゴ、microSDHCロゴはSD-3C, LLCの商標です。

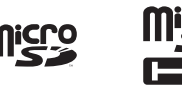

• Bluetooth®ワードマークおよびロゴは、Bluetooth SIG, Inc.が所有する登録 商標であり、シャープ株式会社は、これら商標を使用する許可を受けています。

# **B** Bluetooth

• Wi-Fi®はWi-Fi Alliance®の登録商標です。

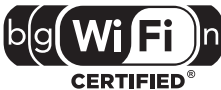

• Wi-Fi Protected Setup™およびWi-Fi Protected SetupロゴはWi-Fi Alliance®の商標です。

The Wi-Fi Protected Setup Mark is a mark of the Wi-Fi Alliance.

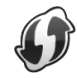

• 「 AOSS" |は株式会社 バッファローの商標です。

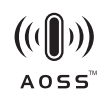

- Microsoft® Windows® の正式名称は、Microsoft® Windows® Operating System です。
- Microsoft®、Windows®、Windows Vista®、Microsoft® Excel®、Microsoft® PowerPoint®、Windows Media®、Exchange®は、米国Microsoft Corporationの米国およびその他の国における商標または登録商標です。
- Microsoft® Word、Microsoft® Officeは、米国Microsoft Corporationの商品 名称です。
- 音楽認識テクノロジーおよび関連データは、Gracenote®により提供されます。 Gracenoteは、音楽認識テクノロジーおよび関連コンテンツ配信の業界標準で す。

詳細については、次のWebサイトをご覧ください: www.gracenote.com GracenoteからのCDおよび音楽関連データ:Copyright © 2000 - present Gracenote.

Gracenote Software:Copyright 2000 - present Gracenote. この製品およびサービスは、以下に挙げる米国特許の1つまたは複数を実践して いる可能性があります:#5,987,525、#6,061,680、#6,154,773、 #6,161,132、#6,230,192、#6,230,207、#6,240,459、#6,330,593、

およびその他の取得済みまたは申請中の特許。

一部のサービスは、ライセンスの下、米国特許(#6,304,523)用にOpen Globe, Inc. から提供されました。

GracenoteおよびCDDBはGracenoteの登録商標です。

Gracenoteのロゴとロゴタイプ、および「Powered by Gracenote」ロゴは Gracenoteの商標です。

Gracenoteサービスの使用については、次のWebページをご覧ください: www.gracenote.com/corporate

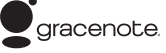

- QRコードは株式会社デンソーウェーブの登録商標です。
- •「おサイフケータイ」は、株式会社NTTドコモの登録商標です。
- FeliCaは、ソニー株式会社が開発した非接触ICカードの技術方式です。 FeliCaは、ソニー株式会社の登録商標です。
- のは、フェリカネットワークス株式会社の登録商標です。
- TwitterおよびTwitterロゴはTwitter, Inc.の商標または登録商標です。
- FacebookおよびFacebookロゴはFacebook, Inc.の商標または登録商標で す。
- •「mixi」「マイミク」は、株式会社ミクシィの登録商標です。
- Google、Google ロゴ、Android、Android ロゴ、Google Play™、Google Play ロゴ、Google+、Google+ ロゴ、Gmail™、Gmail ロゴ、カレンダー ロゴ、 Google マップ™、Google マップ ロゴ、Google トーク™、Google トーク ロ ゴ、Google 音声検索™ロゴ、Picasa™、Picasa ロゴ、YouTubeおよび YouTube ロゴは、Google Inc. の商標または登録商標です。
- Skype、関連商標およびロゴ、「S」記号はSkype Limited社の商標です。
- 「iibe IはJibe Mobile株式会社の商標です。
- •「GREE」は、日本で登録されたグリー株式会社の登録商標または商標です。
- ロヴィ、Rovi、Gガイド、G-GUIDE、Gガイドモバイル、G-GUIDE MOBILE、およ びGガイド関連ロゴは、米国Rovi Corporationおよび/またはその関連会社の 日本国内における商標または登録商標です。
- TRENDMICRO、およびウイルスバスターは、トレンドマイクロ株式会社の登録 商標です。
- Copyright (C) 2010 Three Laws of Mobility. All Rights Reserved.

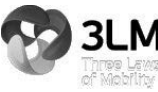

• The "RSA Secure" AND "Genuine RSA" logos are trademarks of RSA Data Security, Inc.

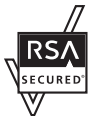

• DLNA®、DLNAロゴおよびDLNA CERTIFIED™は、Digital Living Network Alliance の商標です。

DLNA®, the DLNA Logo and DLNA CERTIFIED™ are trademarks, service marks, or certification marks of the Digital Living Network Alliance.

本機のDLNAの認定はシャープ株式会社が取得しました。

• IrSimple™およびIrSS™は、Infrared Data Association®の商標です。

• OracleとJavaは、Oracle Corporation 及びその子会社、関連会社の米国及び その他の国における登録商標です。文中の社名、商品名等は各社の商標または登 録商標である場合があります。

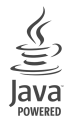

- •「着うた®」「着うたフル®」「着うたフルプラス®」は株式会社ソニー・ミュージック エンタテインメントの登録商標です。
- •「ベールビュー」「ベストセレクトフォト」「チェイスフォーカス」「笑顔フォーカ スシャッター」「振り向きシャッター」「AQUOS」「AQUOS PHONE」「ファミリ ンク」「FAMILINK」「エコ技」マークおよび「エコ技」「ワンタッチシャッター」 「GALAPAGOS」「SH SHOW」「ASV」「LCフォント」「LCFONT」およびLCロ ゴマークはシャープ株式会社の登録商標または商標です。

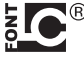

• ドキュメントビューアはDataViz社のDocuments To Goを搭載しておりま す。

© 2011 DataViz, Inc. and its licensors. All rights reserved. DataViz, Documents To Go and InTact Technology are trademarks or registered trademarks of DataViz, Inc.

- PhotoScouter®、TrackSolid®は株式会社モルフォの登録商標または商標で す。
- MyScript® Stylus Mobileは、ビジョン・オブジェクツS.A.(ビジョンオブジェ クツ)の商標です。

MyScript® Stylus Mobile is a trademark of VISION OBJECTS.

• CP8 PATENT

• コンテンツ所有者は、Microsoft PlayReady™コンテンツアクセス技術によっ て著作権を含む知的財産を保護しています。本製品は、PlayReady技術を使用し てPlayReady保護コンテンツおよびWMDRM保護コンテンツにアクセスしま す。本製品がコンテンツの使用を適切に規制できない場合、PlayReady保護コン テンツを使用するために必要な本製品の機能を無効にするよう、コンテンツ所 有者はMicrosoftに要求することができます。無効にすることで保護コンテンツ 以外のコンテンツや他のコンテンツアクセス技術によって保護されているコン テンツが影響を受けることはありません。コンテンツ所有者はコンテンツへの アクセスに際し、PlayReadyのアップグレードを要求することがあります。アッ プグレードを拒否した場合、アップグレードを必要とするコンテンツへのアク セスはできません。

• 文字変換は、オムロンソフトウェア株式会社のiWnnを使用しています。 iWnn © OMRON SOFTWARE Co., Ltd. 2008-2012 All Rights Reserved.

iWnn IME © OMRON SOFTWARE Co., Ltd. 2009-2012 All Rights Reserved.

- 本製品には株式会社モリサワの書体、新ゴ Mを搭載しています。 「モリサワ」「新ゴ」は、株式会社モリサワの登録商標または商標です。
- Portions Copyright ©2004 Intel Corporation
- aptXはCSR plc.の登録商標です。
- 本製品には、絵文字画像として株式会社NTTドコモから利用許諾を受けた絵文 字が含まれています。

## **■ オープンソースソフトウェアについて**

• 本製品には、GNU General Public License(GPL) 、GNU Lesser General Public License(LGPL)、その他のライセンスに基づくソフトウェアが含まれ ています。

当該ソフトウェアのライセンスに関する詳細は、ホーム画面から[アプリ]→[設 定]→[端末情報]→[法的情報]→[オープンソースライセンス]をご参照くださ い。

• GPL、LGPL、Mozilla Public License(MPL)に基づくソフトウェアのソース コードは、下記サイトで無償で開示しています。詳細は下記サイトをご参照くだ さい。

https://sh-dev.sharp.co.jp/android/modules/oss/

## **■ OpenSSL License**

#### 【OpenSSL License】

Copyright © 1998-2009 The OpenSSL Project. All rights reserved.

This product includes software developed by the OpenSSL Project for use in the OpenSSL Toolkit. (http://www.openssl.org/)

THIS SOFTWARE IS PROVIDED BY THE OpenSSL PROJECT ''AS IS'' AND ANY EXPRESSED OR IMPLIED WARRANTIES, INCLUDING, BUT NOT LIMITED TO, THE IMPLIED WARRANTIES OF MERCHANTABILITY AND FITNESS FOR A PARTICULAR PURPOSE ARE DISCLAIMED. IN NO EVENT SHALL THE OpenSSL PROJECT OR ITS CONTRIBUTORS BE LIABLE FOR ANY DIRECT, INDIRECT, INCIDENTAL, SPECIAL, EXEMPLARY, OR CONSEQUENTIAL DAMAGES (INCLUDING, BUT NOT LIMITED TO, PROCUREMENT OF SUBSTITUTE GOODS OR SERVICES; LOSS OF USE, DATA, OR PROFITS; OR BUSINESS INTERRUPTION) HOWEVER CAUSED AND ON ANY THEORY OF LIABILITY, WHETHER IN CONTRACT, STRICT LIABILITY, OR TORT (INCLUDING NEGLIGENCE OR OTHERWISE) ARISING IN ANY WAY OUT OF THE USE OF THIS SOFTWARE, EVEN IF ADVISED OF THE POSSIBILITY OF SUCH DAMAGE.

【Original SSLeay License】

Copyright © 1995-1998 Eric Young (eay@cryptsoft.com) All rights reserved.

This product includes cryptographic software written by Eric Young (eay@cryptsoft.com)

THIS SOFTWARE IS PROVIDED BY ERIC YOUNG ''AS IS'' AND ANY EXPRESS OR IMPLIED WARRANTIES, INCLUDING, BUT NOT LIMITED TO, THE IMPLIED WARRANTIES OF MERCHANTABILITY AND FITNESS FOR A PARTICULAR PURPOSE ARE DISCLAIMED. IN NO EVENT SHALL THE AUTHOR OR CONTRIBUTORS BE LIABLE FOR ANY DIRECT, INDIRECT, INCIDENTAL, SPECIAL, EXEMPLARY, OR CONSEQUENTIAL DAMAGES (INCLUDING, BUT NOT LIMITED TO, PROCUREMENT OF SUBSTITUTE GOODS OR SERVICES; LOSS OF USE, DATA, OR PROFITS; OR BUSINESS INTERRUPTION) HOWEVER CAUSED AND ON ANY THEORY OF LIABILITY, WHETHER IN CONTRACT, STRICT LIABILITY, OR TORT (INCLUDING NEGLIGENCE OR OTHERWISE) ARISING IN ANY WAY OUT OF THE USE OF THIS SOFTWARE, EVEN IF ADVISED OF THE POSSIBILITY OF SUCH **DAMAGE** 

付 録 /索引

## **■ Windowsの表記について**

本書では各OS(日本語版)を以下のように略して表記しています。

- Windows 7は、Microsoft® Windows® 7(Starter、Home Basic、Home Premium、Professional、Enterprise、Ultimate)の略です。
- Windows Vistaは、Microsoft® Windows Vista® (Home Basic、Home Premium、Business、Enterprise、Ultimate)の略です。
- Windows XPは、Microsoft® Windows® XP Professional operating systemまたはMicrosoft® Windows® XP Home Edition operating systemの略です。

## **■ Gracenote®エンドユーザー使用許諾契約書**

本ソフトウエア製品または本電器製品には、カリフォルニア州エメリービル市の Gracenote, Inc.(以下「Gracenote」とする)から提供されているソフトウェアが 含まれています。本ソフトウエア製品または本電器製品は、Gracenote社のソフ トウェア(以下「Gracenoteソフトウェア」とする)を利用し、音楽CDや楽曲ファ イルを識別し、アーティスト名、トラック名、タイトル情報(以下「Gracenoteデー タ」とする)などの音楽関連情報をオンラインサーバー或いは製品に実装された データベース(以下、総称して「Gracenoteサーバー」とする)から取得するととも に、取得されたGracenoteデータを利用し、他の機能も実現しています。お客様 は、本ソフトウエア製品または本電器製品の使用用途以外に、つまり、エンドユー ザー向けの本来の機能の目的以外にGracenoteデータを使用することはできま せん。

お客様は、Gracenoteデータ、Gracenoteソフトウェア、およびGracenoteサー バーを非営利的かつ個人的目的にのみに使用することについて、同意するものと します。お客様は、いかなる第三者に対しても、Gracenoteソフトウェアや Gracenoteデータを、譲渡、コピー、転送、または送信しないことに同意するもの とします。お客様は、ここに明示的に許諾されていること以外の目的に、 Gracenoteデータ、Gracenoteソフトウェア、またはGracenoteサーバーを使 用または活用しないことに同意するものとします。

お客様は、お客様がこれらの制限に違反した場合、Gracenoteデータ、Gracenote ソフトウェア、およびGracenoteサーバーを使用するための非独占的な使用許諾 契約が解除されることに同意するものとします。また、お客様の使用許諾契約が解 除された場合、お客様はGracenoteデータ、Gracenoteソフトウェア、および Gracenoteサーバー全ての使用を中止することに同意するものとします。 Gracenoteは、Gracenoteデータ、Gracenoteソフトウェア、およびGracenote サーバーの全ての所有権を含む、全ての権利を保有します。いかなる場合において も、Gracenoteは、お客様が提供する任意の情報に関して、いかなる支払い義務も お客様に対して負うことはないものとします。お客様は、Gracenote, Inc.が本契 約上の権利をGracenoteとして直接的にお客様に対し、行使できることに同意す るものとします。

Gracenoteのサービスは、統計的処理を行うために、クエリ調査用の固有の識別 子を使用しています。無作為に割り当てられた数字による識別子を使用すること により、Gracenoteサービスを利用しているお客様を認識しながらも、特定する ことなしにクエリを数えられるようにしています。詳細については、Webページ上 の、Gracenoteのサービスに関するGracenoteプライバシーポリシーを参照して ください。

GracenoteソフトウェアとGracenoteデータの個々の情報は、お客様に対して 「現状有姿」のままで提供され、使用が許諾されるものとします。Gracenoteは、 Gracenoteサーバーにおける全てのGracenoteデータの正確性に関して、明示的 または黙示的を問わず、一切の表明や保証をしていません。Gracenoteは、妥当な 理由があると判断した場合、Gracenoteサーバーからデータを削除したり、デー タのカテゴリを変更したりする権利を保有するものとします。Gracenoteソフト ウェアまたはGracenoteサーバーにエラー、障害のないことや、或いは GracenoteソフトウェアまたはGracenoteサーバーの機能に中断が生じないこ との保証は致しません。Gracenoteは、将来Gracenoteが提供する可能性のある、 新しく拡張や追加されるデータタイプまたはカテゴリを、お客様に提供する義務 を負わないものとします。また、Gracenoteは、任意の時点でサービスを中止でき るものとします。

付 録 /索引 **•** Gracenoteは、黙示的な商品適合性保証、特定目的に対する商品適合性保証、権 利所有権、および非侵害性についての責任を負わないものとし、これに限らず、 明示的または黙示的ないかなる保証もしないものとします。Gracenoteは、お 客様によるGracenoteソフトウェアまたは任意のGracenoteサーバーの利用 により、得る結果について保証しないものとします。いかなる場合においても、 Gracenoteは結果的損害または偶発的損害、或いは利益の損失または収入の損 失に対して、一切の責任を負わないものとします。

© Gracenote, Inc. 2000-present

#### **■ その他**

本製品に搭載されているソフトウェアまたはその一部につき、改変、翻訳・翻案、リ バース・エンジニアリング、逆コンパイル、逆アッセンブルを行ったり、それに関与 してはいけません。

本製品は、MPEG‒4 Visual Patent Portfolio Licenseに基づきライセンスされ ており、お客様が個人的かつ非営利目的において以下に記載する場合においての み使用することが認められています。

- MPEG‒4 Visualの規格に準拠する動画(以下、MPEG‒4 Video)を記録する場 合
- 個人的かつ非営利的活動に従事する消費者によって記録されたMPEG‒4 Videoを再生する場合
- MPEG-LAよりライセンスを受けた提供者により提供されたMPEG-4 Video を再生する場合

プロモーション、社内用、営利目的などその他の用途に使用する場合には、米国法 人MPEG LA.LLCにお問い合わせください。

• 本製品は、AVCポートフォリオライセンスに基づき、お客様が個人的に、且つ非 商業的な使用のために(i)AVC規格準拠のビデオ(以下「AVCビデオ」と記載しま す)を符号化するライセンス、および/または(ii)AVCビデオ(個人的で、且つ商 業的活動に従事していないお客様により符号化されたAVCビデオ、および/ま たはAVCビデオを提供することについてライセンス許諾されているビデオプロ バイダーから入手したAVCビデオに限ります)を復号するライセンスが許諾さ れております。その他の使用については、黙示的にも一切のライセンス許諾がさ れておりません。さらに詳しい情報については、MPEG LA, L.L.C.から入手でき る可能性があります。

• 本製品は、VC-1 Patent Portfolio Licenseに基づき、お客様が個人的に、且つ 非商業的な使用のために(i)VC-1規格準拠のビデオ(以下「VC-1ビデオ」と記載 します)を符号化するライセンス、および/または(ii)VC-1ビデオ(個人的で、且 つ商業的活動に従事していないお客様により符号化されたVC-1ビデオ、およ び/またはVC-1ビデオを提供することについてライセンス許諾されているビ デオプロバイダーから入手したVC-1ビデオに限ります)を復号するライセンス が許諾されております。その他の使用については、黙示的にも一切のライセンス 許諾がされておりません。さらに詳しい情報については、MPEG LA, L.L.C.から 入手できる可能性があります。

http://www.mpegla.comをご参照ください。

This product is licensed under the MPEG-4 Visual Patent Portfolio License for the personal and non-commercial use of a consumer to (i) encode video in compliance with the MPEG-4 Video Standard ("MPEG-4 Video") and/or (ii) decode MPEG-4 Video that was encoded by a consumer engaged in a personal and non-commercial activity and/or was obtained from a licensed video provider. No license is granted or implied for any other use. Additional information may be obtained from MPEG LA. See http://www.mpegla.com. This product is licensed under the MPEG-4 Systems Patent Portfolio License for encoding in compliance with the MPEG-4 Systems Standard, except that an additional license and payment of royalties are necessary for encoding in connection with (i) data stored or replicated in physical media which is paid for on a title by title basis and/or (ii) data which is paid for on a title by title basis and is transmitted to an end user for permanent storage and/or use. Such additional license may be obtained from MPEG LA, LLC. See http://www.mpegla.com for additional details.

付 録 /索引

http://www.mpegla.comをご参照ください。

# 索引

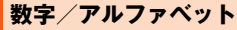

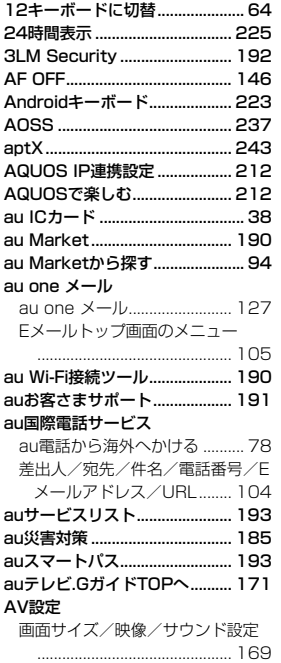

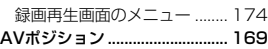

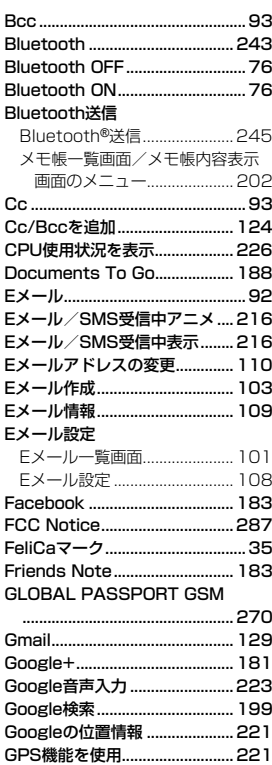

#### GPS情報

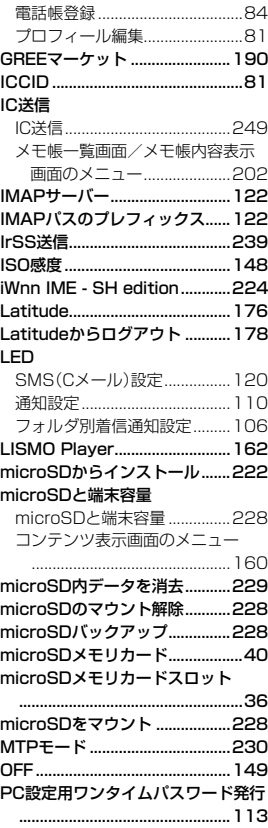

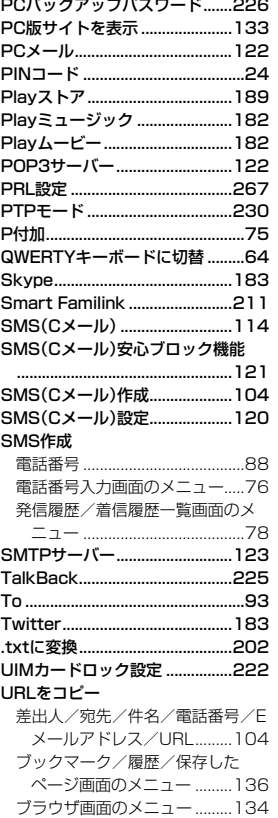

USBストレージをONにする .....230

295

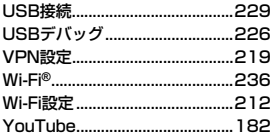

## **あ**

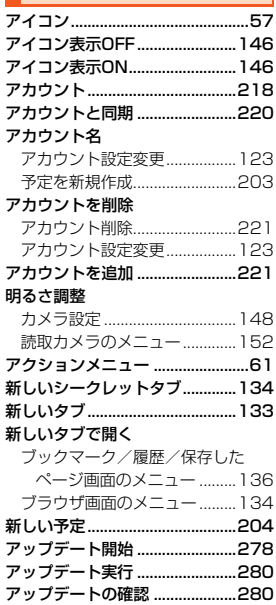

296 アドレスコピー ............................103

アップデートの自動確認.............280

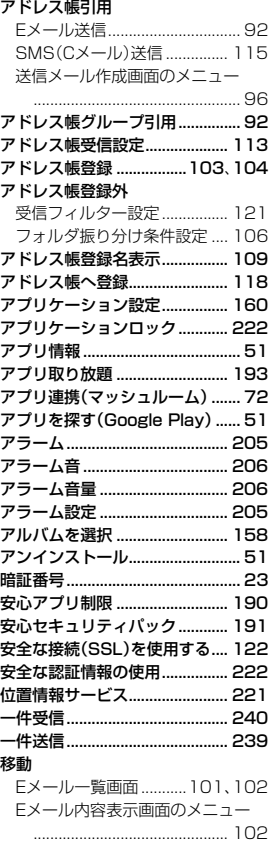

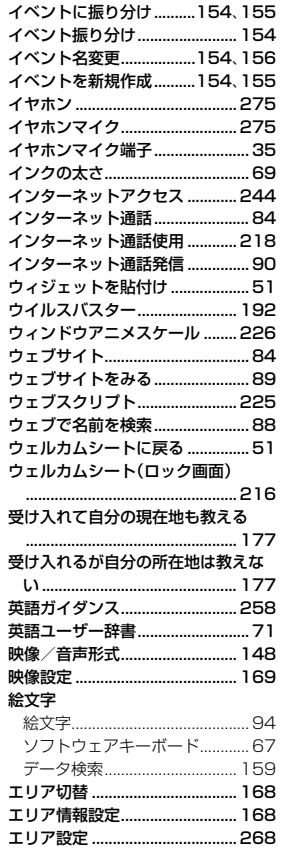

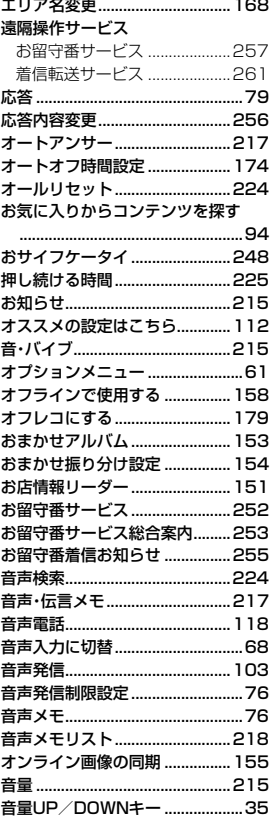

## か

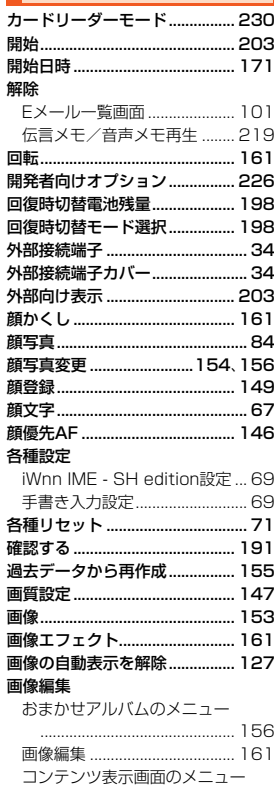

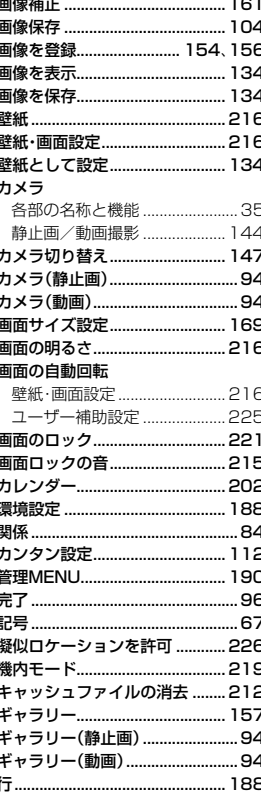

 $-0.44$ 

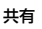

 $\sim$   $\sim$ 

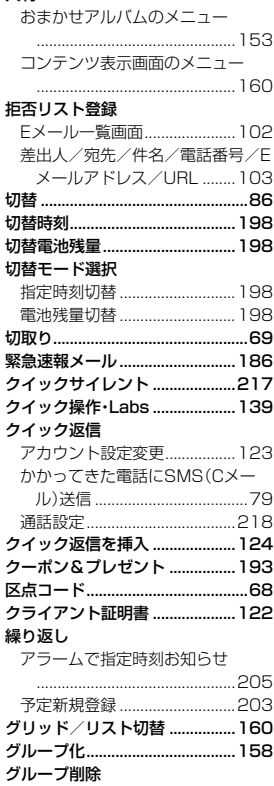

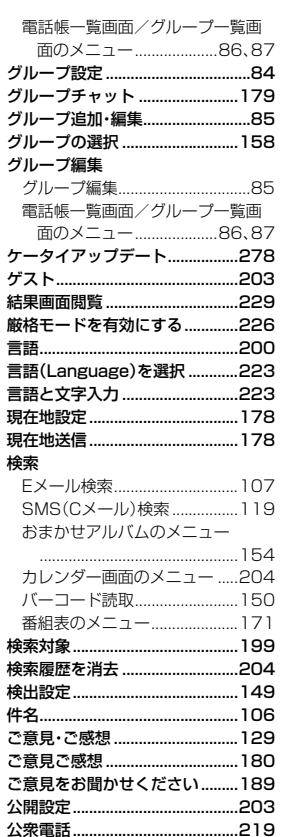

٠.

付録

紊引

# 更新

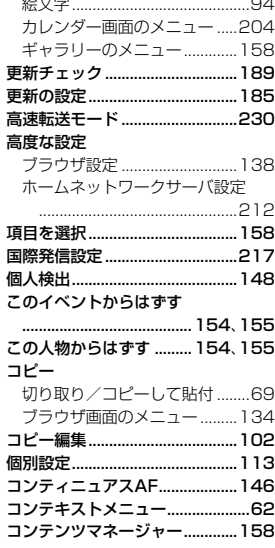

## $\overline{\mathbf{z}}$

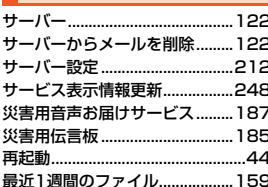

#### 最近使用したステータスに変更...

Ř

 $\frac{5}{2}$ 

 $\frac{5}{2}$ 

 $\frac{2}{3}$ f

 $\frac{2}{3}$ 

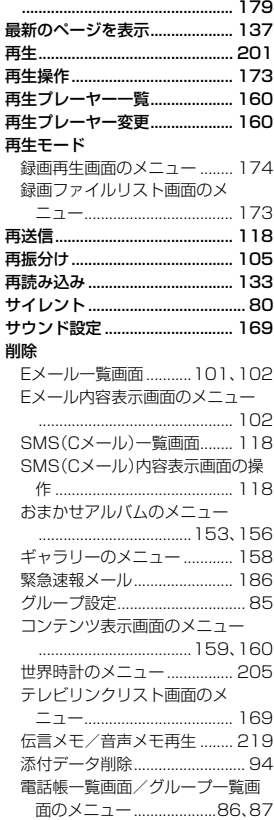

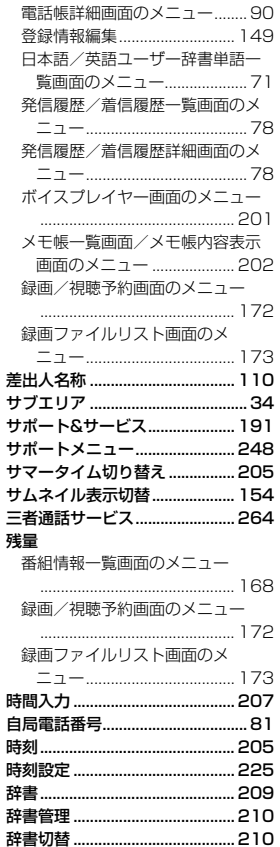

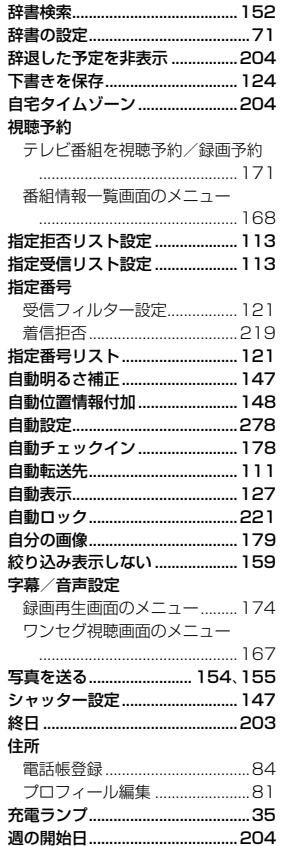

Ŧ B

付録

索引

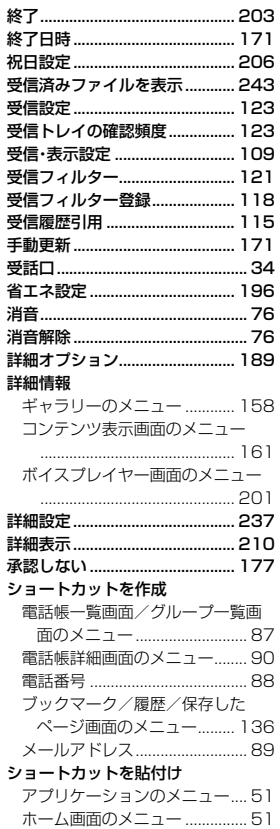

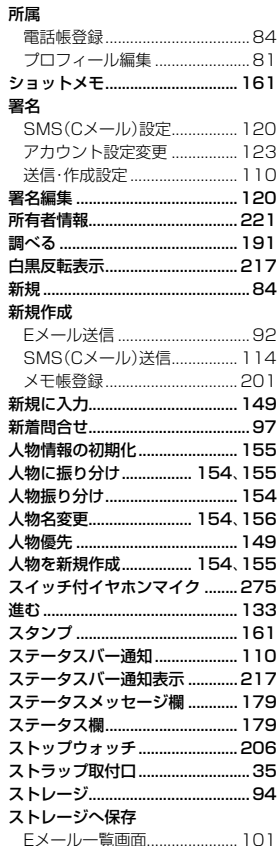

訓

棄

Ζ

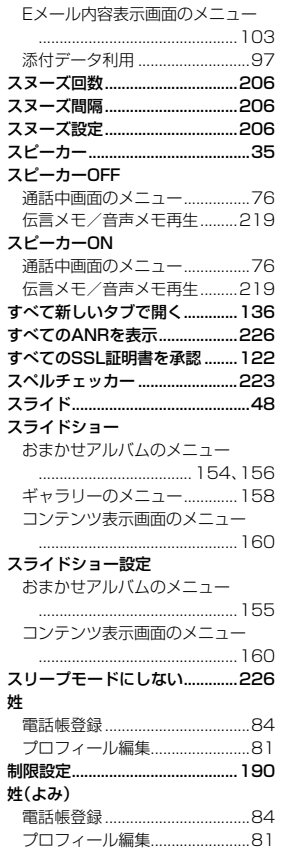

÷

姓

制

Ř

## 整理

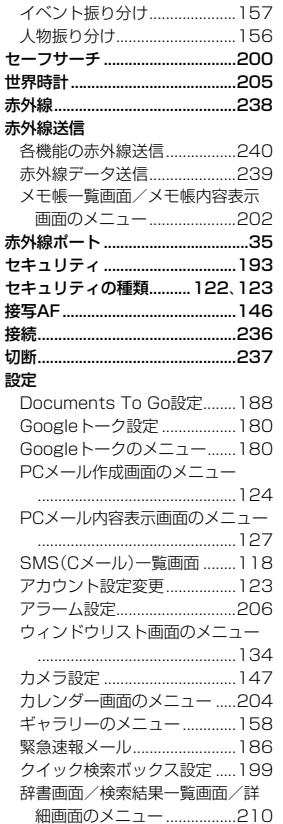

付録/索引

299

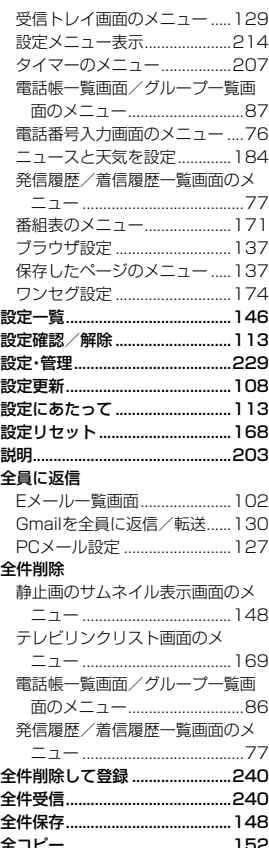

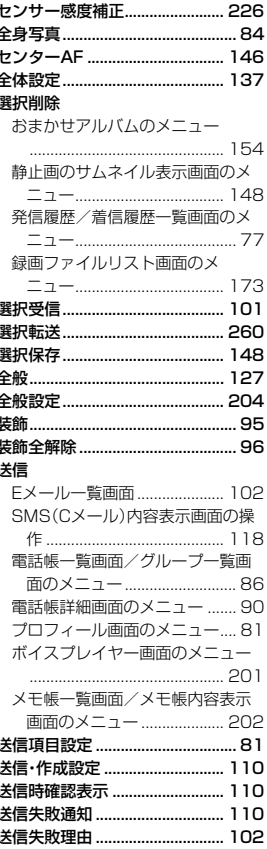

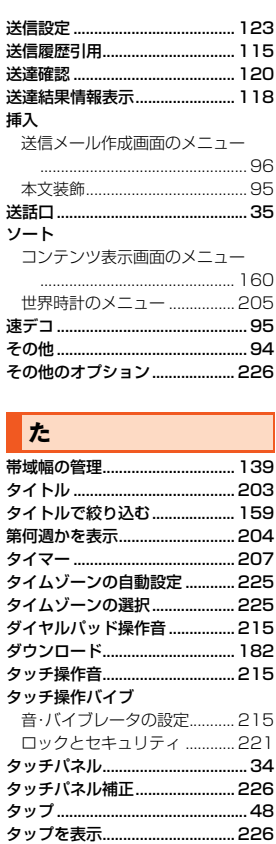

縦画面サイズ設定...................

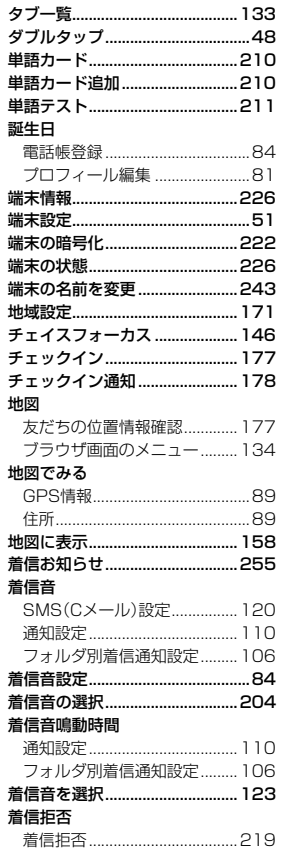

単 単

端 端

端

着 着

. 174

付録/索引

300  $\hat{=}$ 

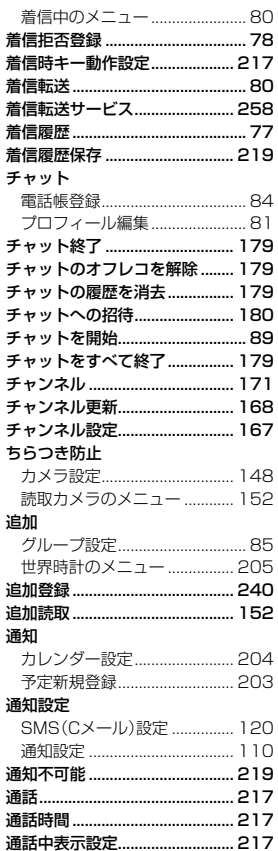

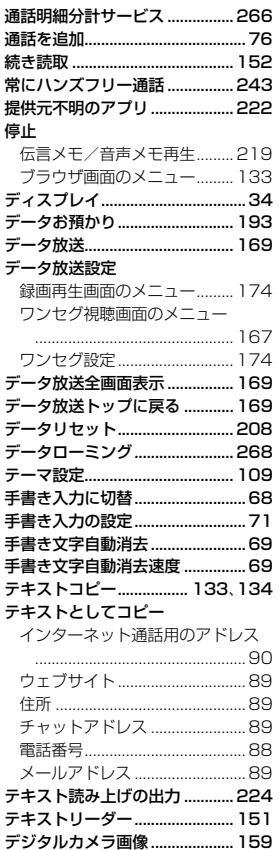

 $\overline{a}$ 

٠.

٠.

٠

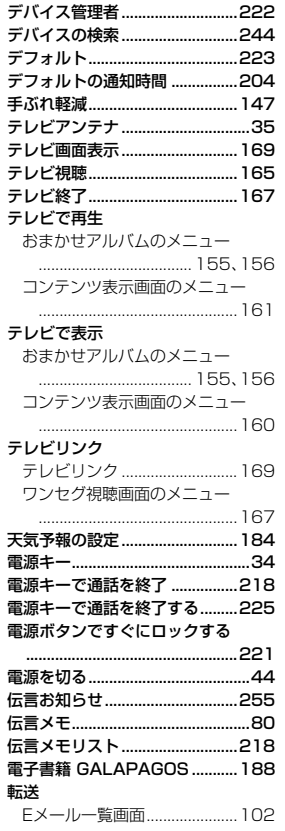

Ř

Ř ā 冐

冒

重

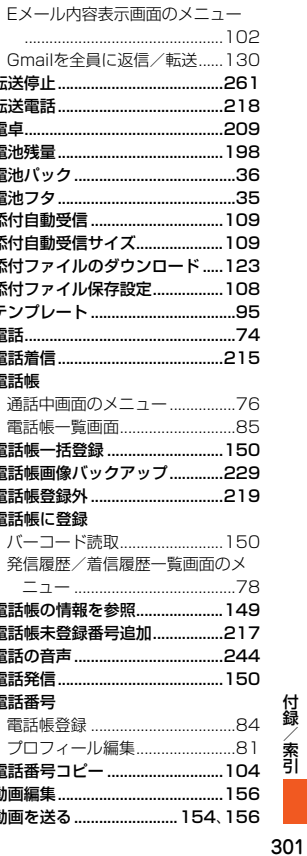

付録

紊引

 $-11$ 

ā

#### 統合

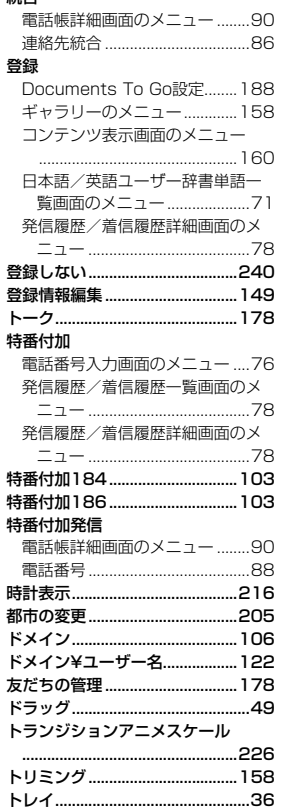

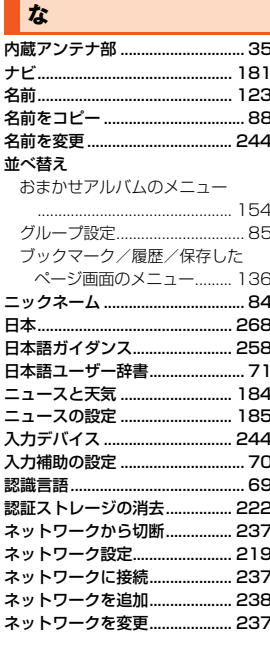

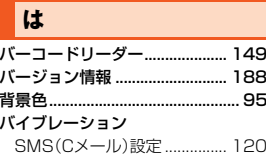

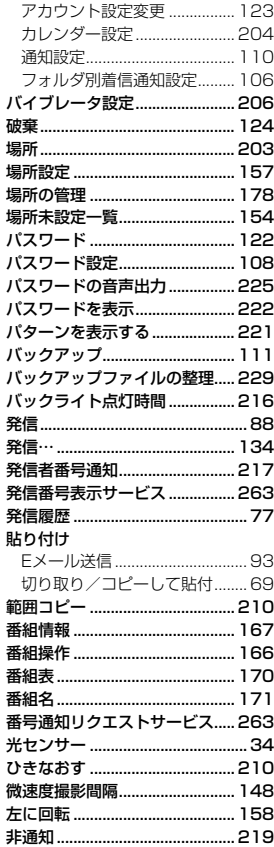

J Ŧ

蚤

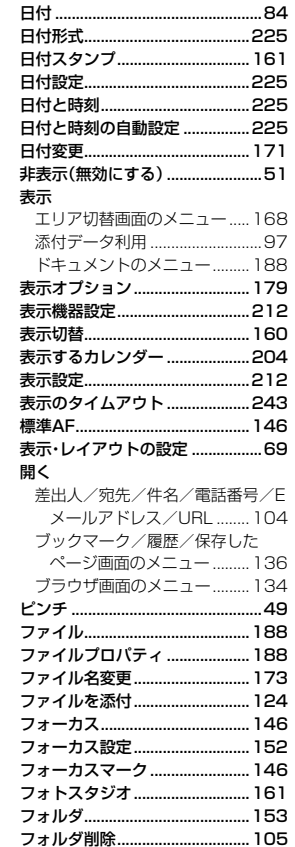

付鋳ノ 索引

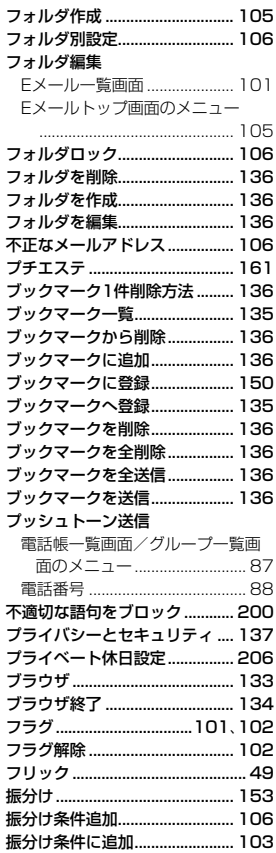

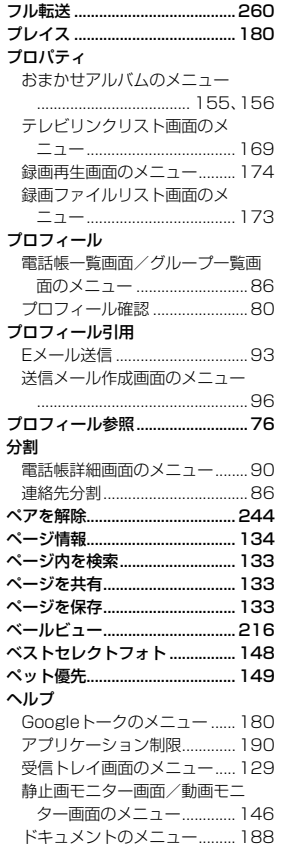

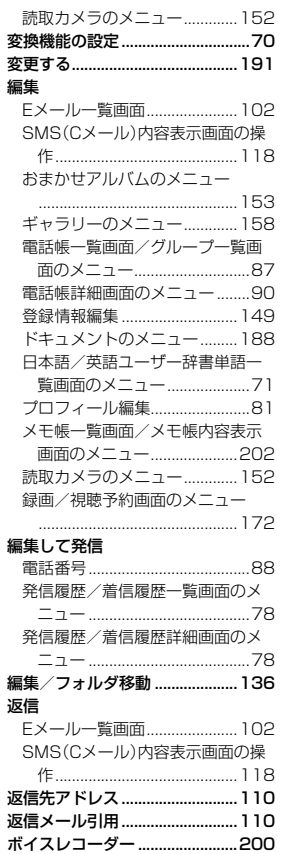

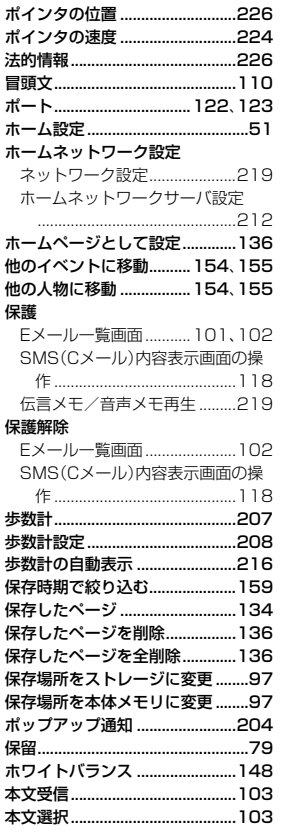

付録/索引

#### l ま

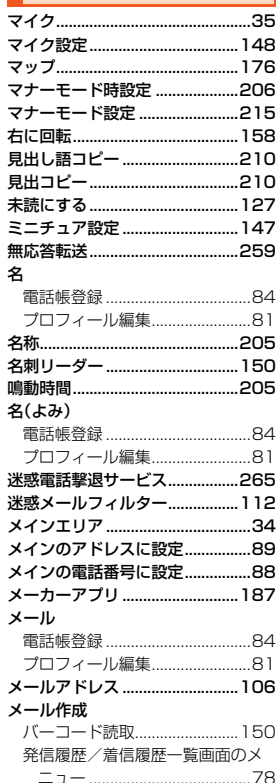

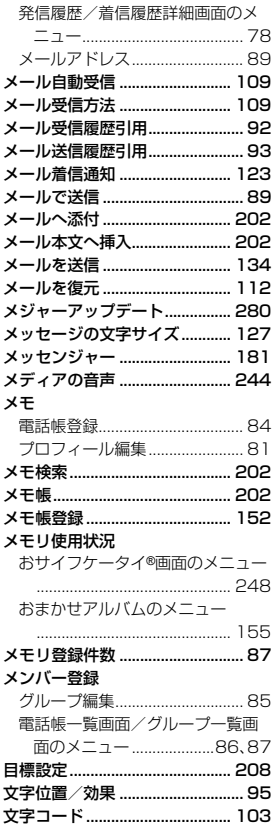

#### 文字サイズ

٦

ユーザー辞書...

ユーザー補助

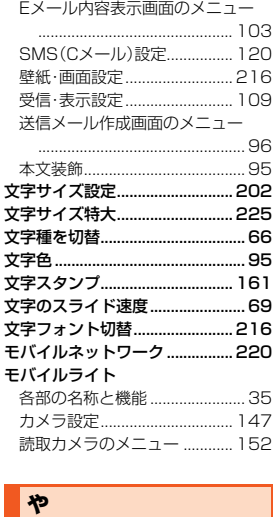

ユーザー辞書全消去 ......................... 71 ユーザー情報................................. 179

ブラウザ設定 ............................. 138

ユーザー補助設定 .................... 225

優先アカウントにする ................ 123

優先インストール先..................... 228

**優先順位変更** 149

予測変換結果表示............................. 69

予定を作成 .................................

223

203

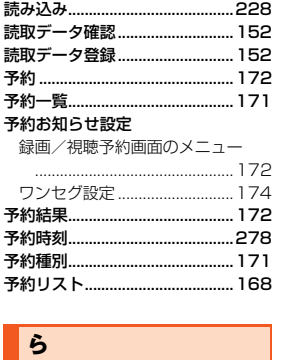

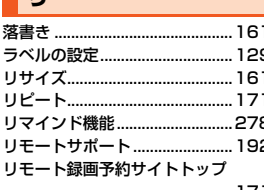

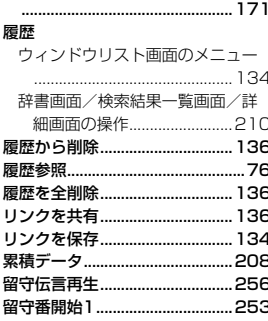

付録

索引

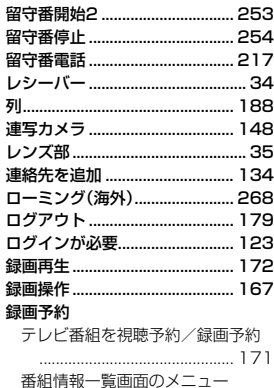

# **b**

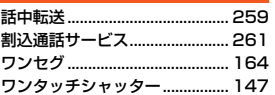

# **文字入力の詳細情報**

## **■記号(全角/半角)一覧**

入力できる記号(全角)一覧(表示順)

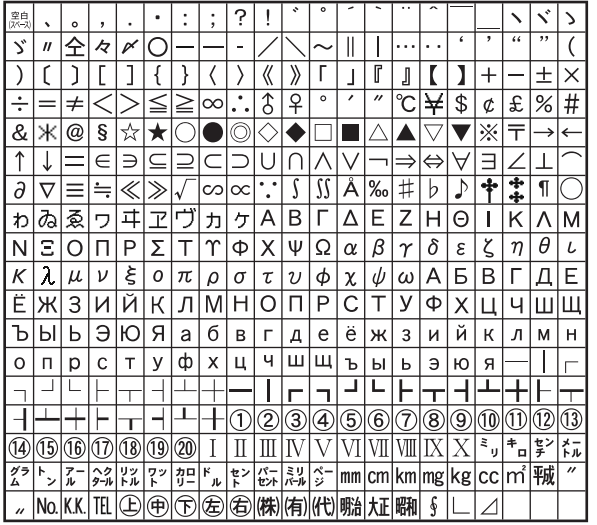

※入力できる記号は実際の表示と多少異なります。

入力できる記号(半角)一覧(表示順)

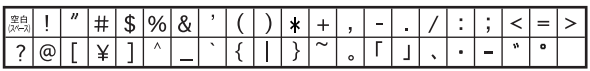

※入力できる記号は実際の表示と多少異なります。

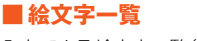

 $\mathbb{R}^4$ 

f

全

净

 $\mathbb{N}$ 

 $\frac{1}{2}$  $\tau$  $\overline{1}$ 

 $\dot{\supset}$ G  $\mathcal{D}$ 

 $\hat{=}$ 

| ೮ಎ

 $\frac{1}{2}$  $2^{\frac{3}{2}}$ 

|⊙  $\circ$ 

 $\bigoplus$ Õ

冶

l UB  $\mathcal{G}$ 

l v  $\mathbf{e}^*$ 

l o  $\overline{5}$ からだ l na⊳

> $\overline{\mathsf{VS}}$  $\bf{00}$

 $\overline{\mathcal{L}}$  $\mathop{!}!$ 

 $\odot$  $\ddot{\omega}$ h

IŬ

 $\bullet$  $\mathbb{R}$  $\sqrt{2}$ 

m,

生き物

 $\sim$ 

星

座

気持

顔

表情  $\mathbf{R}^*$ 

## 入力できる絵文字一覧(表示順)

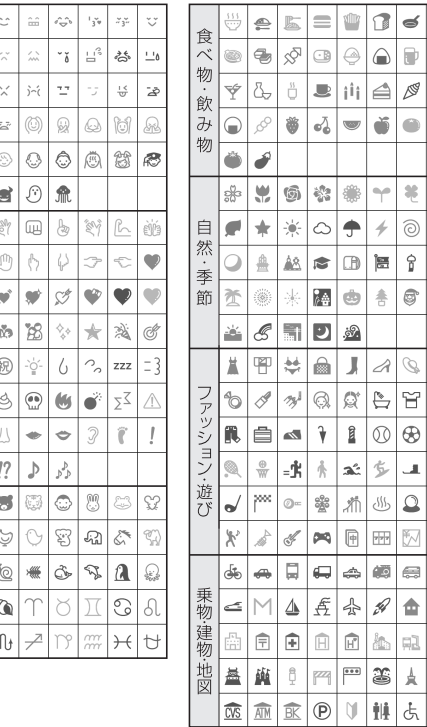

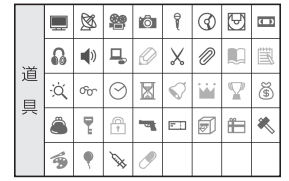

W

 $\overline{\mathbf{P}}$ 

♦

5 ÷

ψĵ.

 $\odot$ 

 $\triangle$ 

98

 $\mathscr{C}$ 

 $\bullet$ 

ৰ্খ

 $\frac{d}{dt}$ 

員

圖

◬

Å  $\widehat{\mathbb{GS}}$  $\overline{\phantom{0}}$ 

笔

 $\hat{\mathbb{F}}$  $\triangle$ 

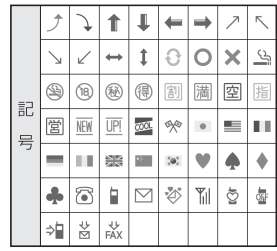

●実際の表示と多少異なります。

●<br>●異なる機種の携帯電話に絵文字を送信した場合、一部の絵文字が正しく表示されない場合があり ます。

●他社の携帯電話に送信した場合に変換される絵文字の対応表は、以下のホームページでご案内し ております。

(http://www.au.kddi.com/email/emoji/index.html)

※サイト内の「絵文字対応表」を選択すると対応表の確認ができます。

## **■ デコレーション絵文字一覧**

お買い上げ時に用意されているデコレーション絵文字一覧

 $\odot$ 

 $\tilde{f}_k$ 

 $\frac{\times}{6}$ 

 $\overline{\mathbb{R}}$ 

ø

額

 $\circ$ 

 $\overline{\mathbf{e}}$ 

್ಯ

GE

a

 ${\cal N}$ 

£

嚧

é

 $\frac{1}{2}$ 

١g

![](_page_309_Picture_241.jpeg)

![](_page_309_Picture_242.jpeg)

圖 €

 $\circledcirc$  $\eta_k$ 業<br>数<br>数

 $\frac{1}{1}$ 

 $\overline{\mathbf{z}}$ Ł L 塰  $\overline{\mathcal{B}}^{\circ}_{\mathcal{P}}$ 

 $\mathbb{A}$ Ö

뛇

t.

Coo

舞 đ, 疆

Þ

❀

ē B ファミ

B

國  $\mathbb{P}^p$ 

 $G$   $\otimes$ 

P 8

 $\circledcirc$ ¥

 $\mathbb{A}$ 蒯

á

â 6 4 z

M

 $\circ$ 

É

 $\frac{\partial \mathcal{L}}{\partial \phi}$ 

ė

票 楍

動

U

S

 $900$ 

⊛

<sup>n</sup>g<sup>a</sup> ø

J. 牆

 $\frac{1}{2\pi R}$ G

> € 하迎

A ÷

![](_page_310_Picture_2.jpeg)

![](_page_310_Picture_3.jpeg)

![](_page_311_Picture_0.jpeg)

![](_page_311_Picture_3.jpeg)

![](_page_312_Picture_1.jpeg)

![](_page_313_Picture_1.jpeg)

![](_page_314_Picture_1.jpeg)

![](_page_315_Picture_5.jpeg)

※ 入力できる顔文字は実際の表示と多少異なります。<br>● 登録されている顔文字は編集できます。

![](_page_316_Picture_546.jpeg)

![](_page_317_Picture_553.jpeg)

![](_page_318_Picture_552.jpeg)

![](_page_319_Picture_557.jpeg)

![](_page_320_Picture_513.jpeg)

# **■ お詫びと訂正 ■**

このたびは、IS17SHをお買い上げいただき、誠にありがとうございました。

取扱説明書詳細版の記載に誤りがございましたので、お詫び申し上げますとともに以下お知らせさせていただきます。

## 【取扱説明書詳細版】

● 261ページ「割込通話サービスについて のmemo欄

(誤)

◎ 本製品はデータ通信を頻繁に行うため、割込通話サービスを停止していると着 信を受けられない場合があります。

- 262ページ「割込通話サービスを停止する |のmemo欄 (誤)
	- ◎ 割込通話サービスを「停止」に設定しても、パケット通信にしばらくデータのや りとりがない場合には、かかってきた電話を受けることができます。

◎ パケット通信中の場合、割込通話サービスが「停止」に設定されていても割り込 みを受けることがあります。

(正)

z 記載削除

(正)

◎ 割込通話サービスを「停止」に設定すると、パケット通信中も着信を受けられま  $\overline{\mathsf{t}}$ ん。

> 発売元: KDDI(株) 沖縄セルラー電話(株) 製造元: シャープ株式会社 2012年9月

# **ご不要になったケータイや取扱説明書はお近くのauショップへ**

# **大切な地球のために、 一人ひとりができること。**

それは、たとえばケータイや取扱説明書 のリサイクルという、とても身近なこと から始められます。

ケータイの本体や電池に含まれている 希少金属や、取扱説明書などの紙類はリ サイクルすることができます。 取扱説明書などの紙類は古紙原料とし て、製紙会社で再生紙となり、次の印刷 物に生まれ変わります。また、このリサ イクルによる資源の売却金は、国内の森 林保全活動に役立てています。

ご不要になったケータイや取扱説明書 は、お近くのauショップへ。

みなさまのご協力をお願いいたします。

![](_page_322_Picture_6.jpeg)

![](_page_322_Picture_7.jpeg)

**http://www.au.kddi.com/notice/recycle/index.html ご不要になったケータイや取扱説明書は**

# お問い合わせ先番号

## お客さまセンター

総合・料金について (通話料無料)

一般電話からは au電話からは **■刮 0077-7-111** ■■なしの157■

PRESSING ZERO WILL CONNECT YOU TO AN OPERATORAFTER CALLING 157 ON YOUR au CELLPHONE.

#### 紛失・盗難時の回線停止のお手続き、操作方法について(通話料無料)

一般電話からは au電話からは ■■ 0077-7-113 局番なしの113番

上記の番号がご利用になれない場合、下記の番号にお電話ください。(無料)

0120-977-033(沖縄を除く地域)■ 0120-977-699(沖縄)

安心ケータイサポートセンター

紛失・盗難・故障について(通話料無料) 一般電話/au電話から受付時間 9:00~21:00(年中無休)1 0120-925-919

![](_page_323_Picture_11.jpeg)

取扱説明書リサイクルにご協力ください。 KDDIではこのマークのあるauショップで回収した 紙資源を、製紙会社と協力し国内リサイクル活動を行っています。

![](_page_323_Picture_13.jpeg)

携帯電話•PHS事業者は、環境を保護し、貴 重な資源を再利用するためにお客様が不要 となってお持ちになる電話機・電池・充電器を、ブランド・メーカーを問わず グマークのあ るお店で回収し、リサイクルを行っています。

発売元:KDDI(株)・沖縄セルラー電話(株)製造元:シャープ株式会社2012年9月第1.1版